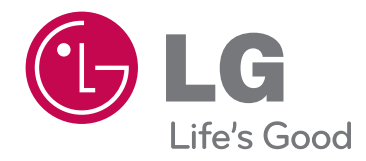

## **사용설명서** 텔레비전 수상기

**사용전에 안전을 위한 주의사항을 반드시 읽고 정확하게 사용하세요.**

PLASMA TV **모델** 42PA4900 50PA4900

## 더욱 선명한 화질, 더욱 생생한 감동 - 디지털 TV의 새로운 미래를 연다 LG 디지털 TV

와이드 화면 가득히 펼쳐지는 선명한 영상, 생생한 현장감이 살아있는 돌비 디지털 사운드, 미래형 디지털 TV의 새로운 기준을 제시한다 - LG 디지털 TV 돌비 고출력 스피커 시스템으로 음질은 더욱 생생하게 이것이 디지털 TV의 미래기술 - LG 디지털 TV

#### LG 디지털 TV의 다양한 첨단 기능

- PLASMA TV란? 유리기판사이에 가스를 넣고 전압을 가하면 방전하여 나오는 자외선이 형광체와 융합하여 빛을 발광하는 현상을 이용한 차세대 평면 TV입니다.
- ∙Twin XD Engine이란? 진보된 디지털 영상 신호 처리를 통해 보다 실감나는 고화질 영상을 보여주는 LG전자 고유의 화질 개선 기술입니다.
- ∙사진과 음악, 동영상을 USB 저장장치를 이용해서 손쉽게 감상
- ∙상하좌우 160。이상의 광시야각을 제공하여 어느 각도에서나 왜곡없는 화면을 시청
- ∙동급의 일반 TV와 비교해서 무게가 가볍고 부피가 작아 원하는 장소, 원하는 위치대로 설치가 가능
- ∙대형화면으로 극장에서 영화를 시청하듯, 생생한 감동을 그대로 전달
- ∙360도 생생한 현장감이 넘치는 돌비 디지털 사운드
- ∙VCR, DVD, PC 등 다양한 제품과도 손쉽게 연결
- ∙생생한 감동을 전하는 고출력 스피커 시스템
- ∙실감영상의 16:9 와이드 화면
- ∙심플링크 기능을 통해 보다 편리한 외부 멀티미디어 기기 제어

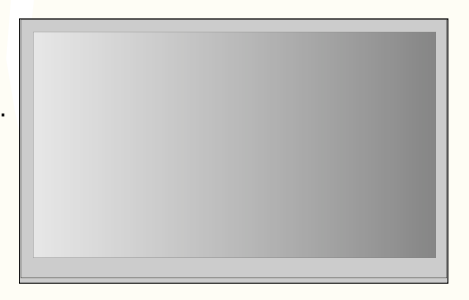

이 기기는 가정용(B급)으로 전자파적합기기로서 주로 가정에서 사용하는 것을 목적으로 하며, 모든 지역에서 사용할 수 있습니다.

∙화면에서 생길 수도 있는 유색의 점(휘점, 명점, 암점, 점멸)에 대하여

제품의 패널은 약 2백만 - 6백만 화소로 구성된 TFT의 첨단 기술 제품입니다. 본 제품은 1 PPM (백만분의 1) 정도의 비활성 픽셀이 휘점, 명점, 암점, 점멸 등으로 화면에 나타날 수 있으나, 이는 제품의 결함이 아니며 제품의 성능 및 신뢰성에는 영향을 미치지 않습니다. 이러한 현상은 타회사 제품도 유사하며 교환 및 환불의 대상이 되지 않습니다.

∙소음관련에 대하여

"뚝뚝" 소음 : 시청중이나 전원을 끈 후 "뚝뚝"하는 소음은 온도, 습도에 의한 플라스틱 재질의 열변형 소음으로 가구나 자동차 등 열변형 제품에서 흔히 나타나는 소리입니다.

전기적 소음 : 제품 동작을 위해 많은 전류를 공급하는 고속 스위칭 회로에서 발생하는 미세한 소리로 제품에 따라 차이는 있습니다.

※ 이러한 소음은 제품의 성능 및 신뢰성과는 무관하며, 당사에서는 제품 생산시 엄격한 기준으로 관리하고 있으므로 일정 수준의 소음은 정상 제품으로 교환 또는 환불 대상이 아닙니다.

본 제품은 국내에서만 사용할 수 있습니다. 외국에서는 방송방식, 전원전압이 다르므로 사용할 수 없습니다. (This unit, which is designed for korea only, can not be used in foreign countries.)

#### LG Digital TV를 구입해 주셔서 감사합니다. 아래의 부속품들을 확인해 주세요.

#### ∙화면 잔상 방지를 위한 주의사항

방송국 로고, 자막, 화면 메뉴, 비디오 게임, 컴퓨터 화면 등의 정지 화면을 장시간 시청하면 화면이 손상되어 영상의 잔상이 오랜 시간 동안 남아 있거나 영구적으로 사라지지 않을 수 있습니다. 이로 인한 화면의 잔상 발생된 제품은 제품 보증서에 의해 보호받지 못합니다. 정지 화면을 장시간 시청하지 마십시오. (1시간 이상) 또한 4:3의 화면 배율로 장시간 시청하게 될 경우 경계 부위에 잔상이 생길 수 있습니다. 이러한 현상은 타회사 제품도 유사하며 교환 및 환불의 대상이 되지 않습니다.

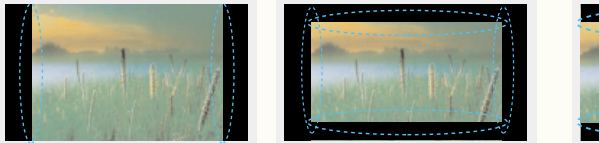

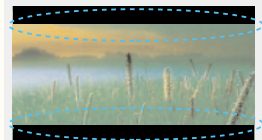

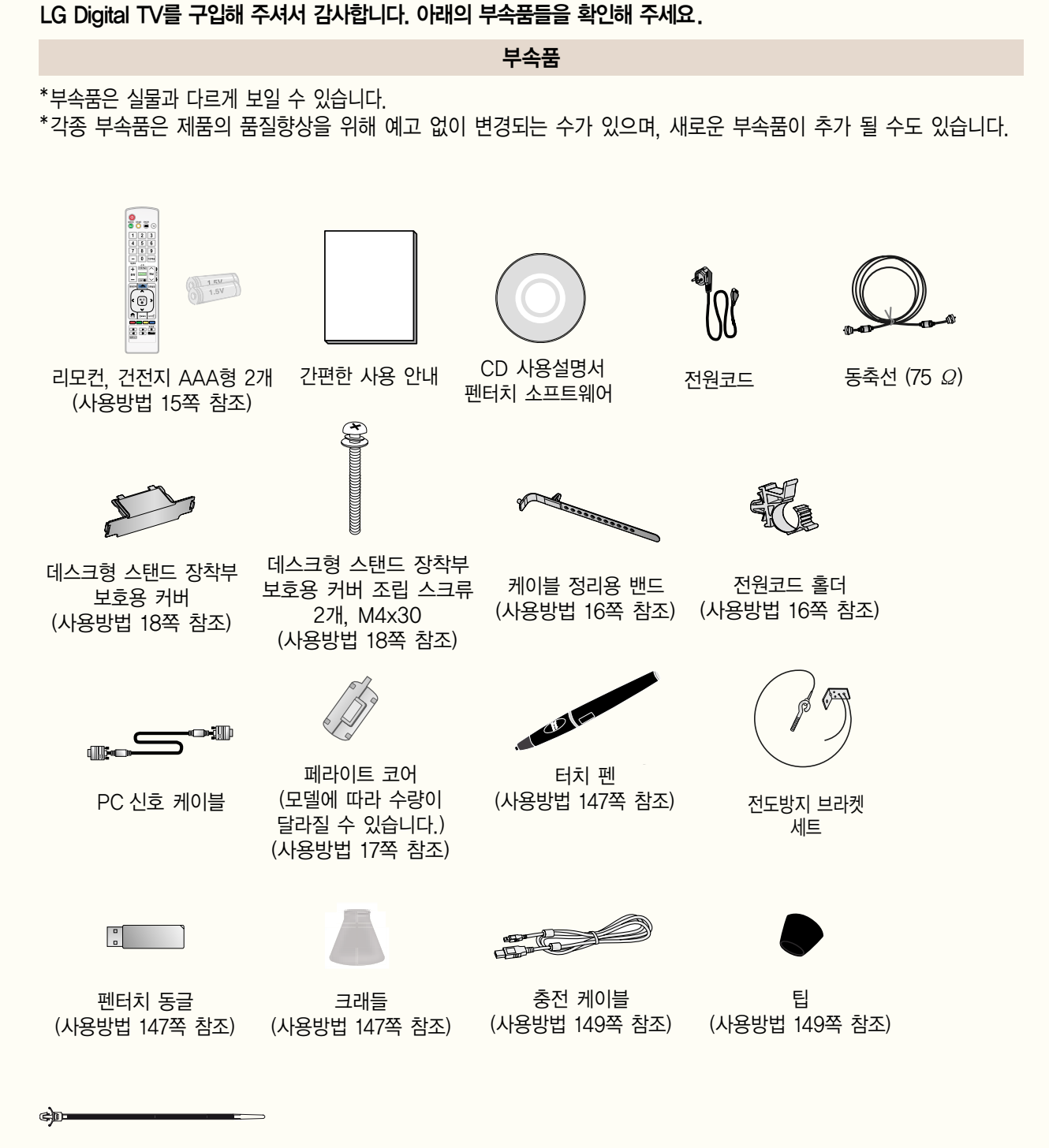

동축선 홀더 (사용방법 16쪽 참조)

#### 별매품

\*별매품은 실물과 다르게 보일 수 있습니다.

- \*각종 별매품은 제품의 품질향상을 위해 예고 없이 변경되는 수가 있으며, 새로운 별매품이 추가 될 수도 있습니다.
- \*별매품 구입은 전자상가 또는 인터넷 쇼핑몰에서 구입하거나 판매점(제품 구입처)에 문의하세요.

\*별매품 구성은 모델에 따라 차이가 날 수도 있습니다.

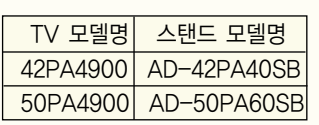

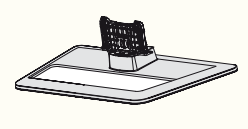

데스크형 스탠드

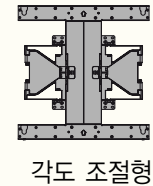

벽걸이 지지대

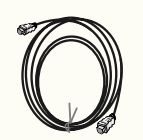

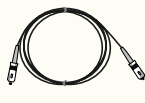

HDMI 케이블 Optical 케이블

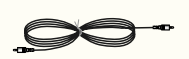

PC음성 단자 연결용 케이블

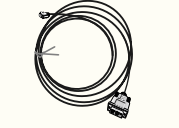

HDMI to DVI 케이블

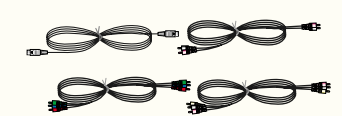

외부기기용 연결 케이블

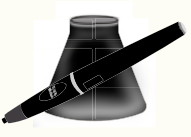

터치 펜, 크래들 \* 모델명: AN-TP300 (LG)

## 차례

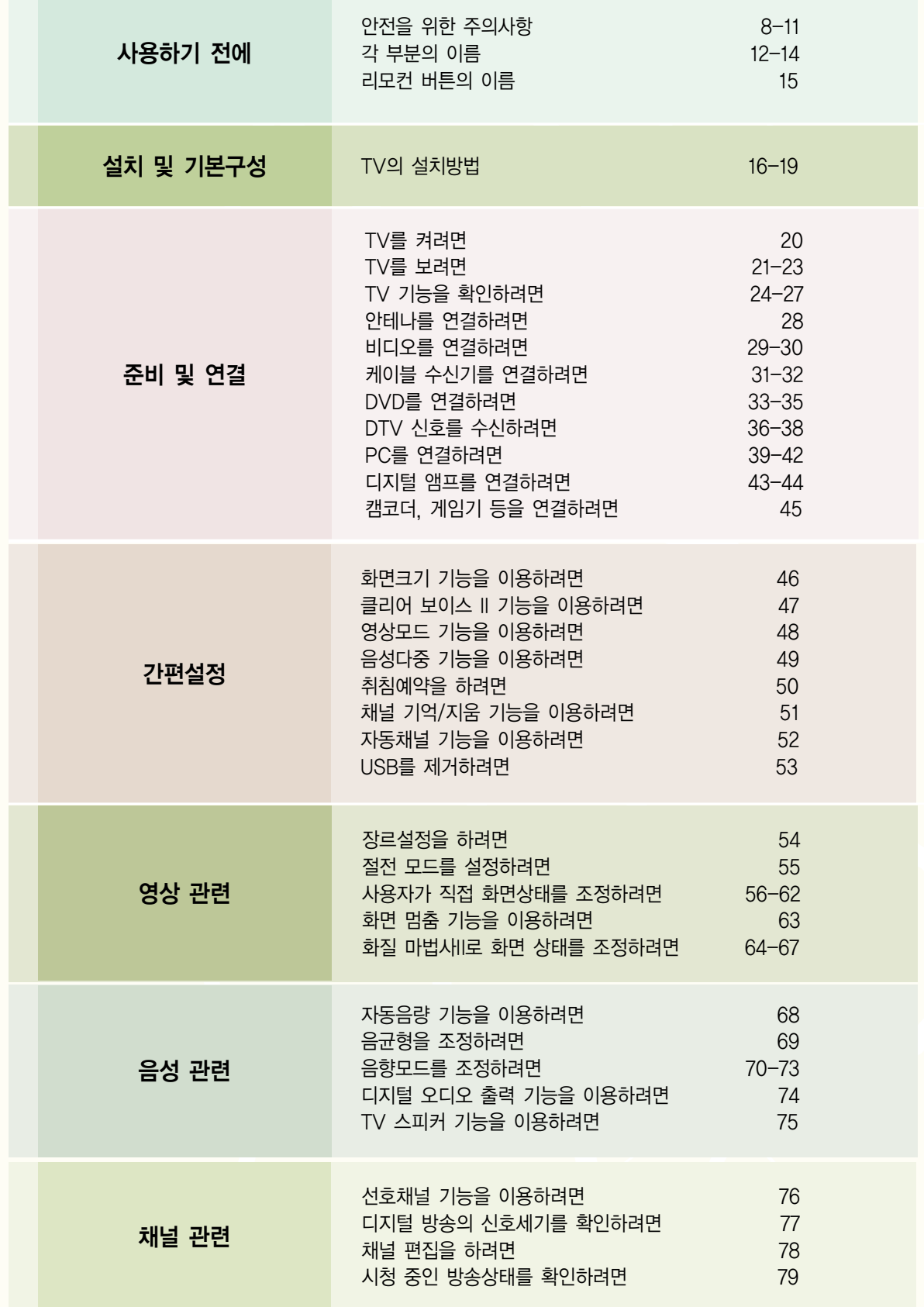

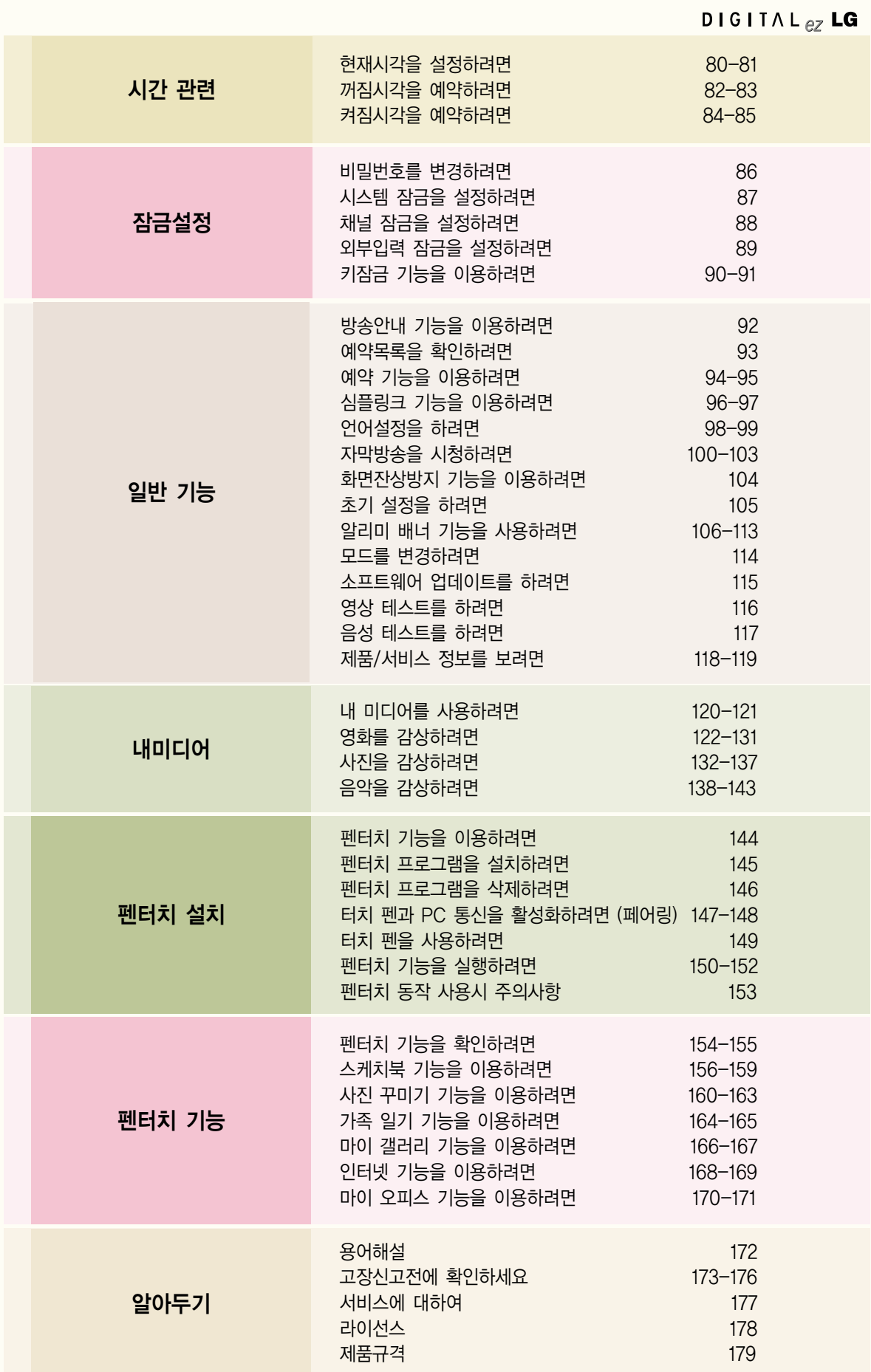

## 안전을 위한 주의사항

안전을 위한 주의사항은 제품을 안전하고 정확하게 사용하여 예기치 못한 위험이나 손해를 사전에 방지하기 위함입니다.

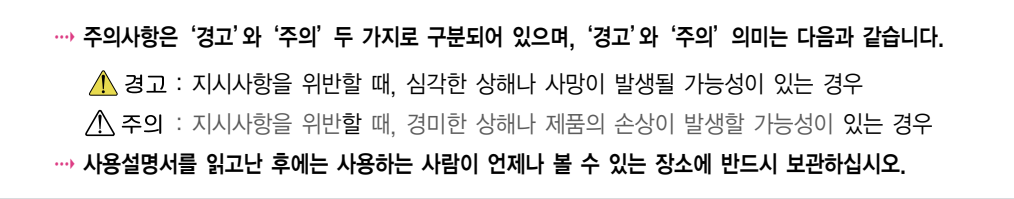

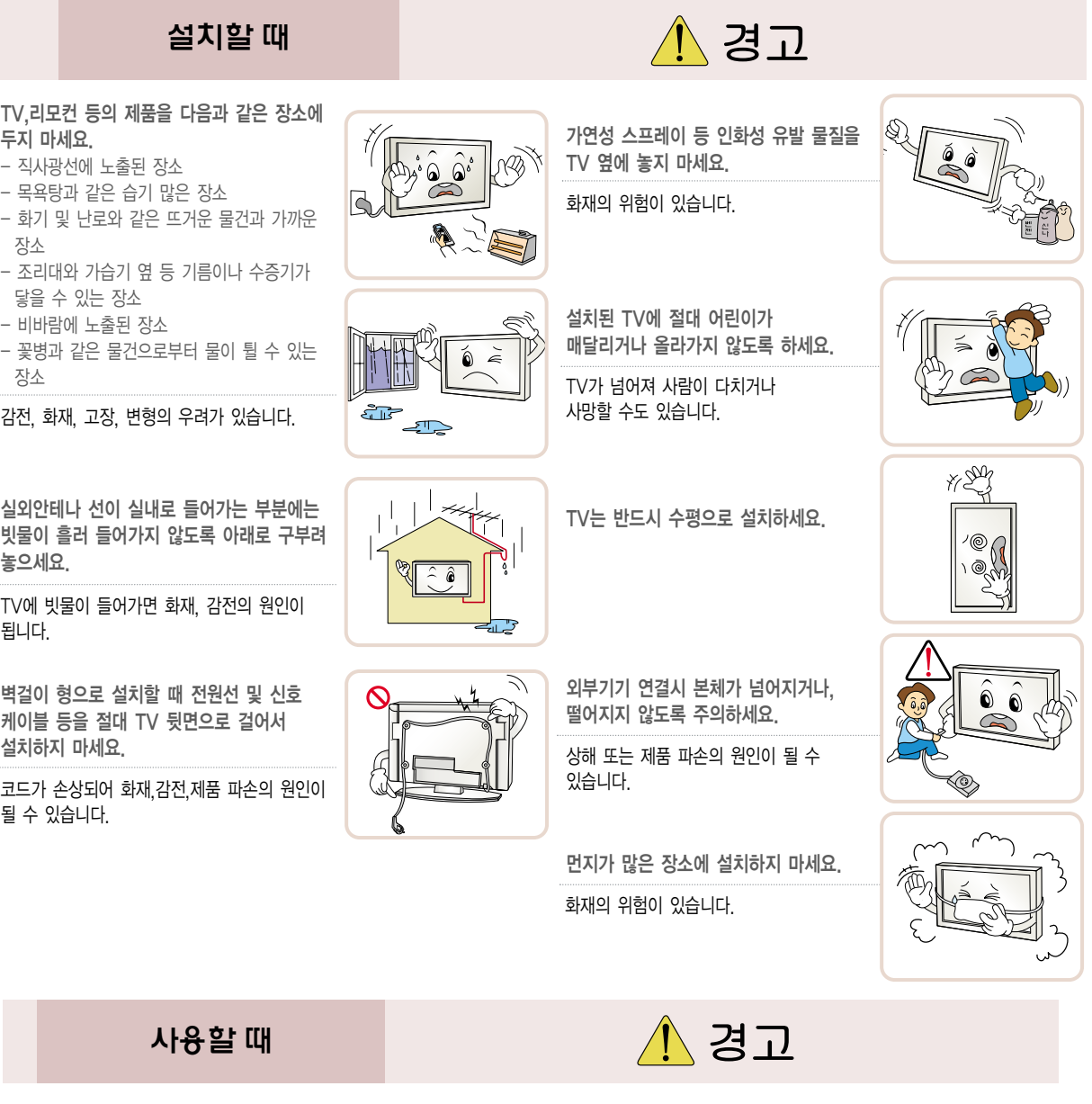

전원플러그가 흔들리지 않도록 확실하게 꽂아주세요.

접속이 불안정한 경우는 화재의 원인이 됩니다.

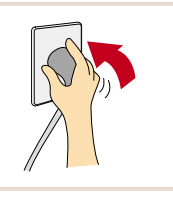

전원 코드 위에 무거운 것을 놓거나 코드가 기기 밑에 깔려 눌리지 않도록 하세요.

화재, 감전의 원인이 됩니다.

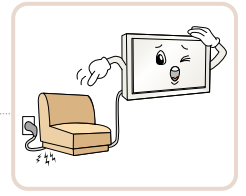

# Warning <sup>에</sup>

#### 사용할 때

물건을 떨어뜨리거나 충격을 주거나 TV 화면에 장난감이나 물건을 던지지 마세요.

사람이 다치거나, TV 고장, 화면파손의 원인이 될 수 있습니다.

다음과 같은 경우 제품에 이상이 의심되므로 즉시 제품의 전원을 끄고 전원 코드를 콘센트에서 뺀 후 서비스 센터에 연락해 주세요. -제품이 충격을 받은 경우 -제품이 파손된 경우

-제품 내부에 이물질이 들어간 경우 -제품에서 연기가 나거나 냄새가 날 경우

화재, 감전의 원인이 될 수 있습니다.

전원플러그는 젖은 손으로 절대 만지지 마세요.

감전의 원인이 될 수 있습니다.

청소할 때 TV 본체 각 부분에 직접 물을 뿌리지 마세요. 제품에 물이 들어가거나 젖지 않도록 하세요.

화재 감전의 원인이 됩니다.

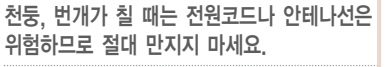

감전의 원인이 됩니다.

주전원 차단장치는 전원 플러그이며, 이 차단장치는 쉽게 조작 할 수 있는 위치에 있어야 합니다. NET MARK AND NET MARKED AND MARKED AND MARKED HOTAL ARRIVE AND MARKED HOTAL ARRIVE

화면의 전면 및 측면에 금속물질 등으로 충격을 주거나 흠집을 내지 마세요.

화면파손의 원인이 될 수 있습니다.

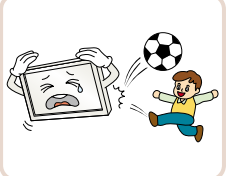

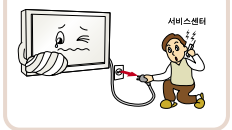

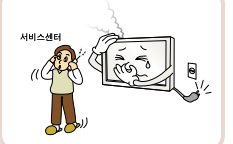

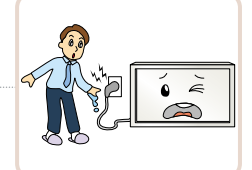

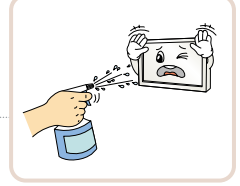

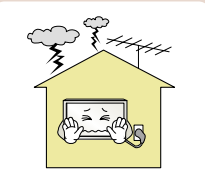

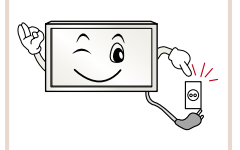

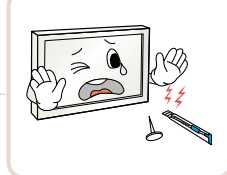

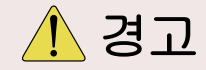

반드시 접지해 주세요. (접지가 제공되지 않는 기기는 제외)

- 접지가 잘 되어 있지 않으면 고장이나 누전시 감전 될 수도 있습니다.
- 접지할 수 없는 장소에 설치할 때는 누전차단기를 구입 설치하여 콘센트에 연결하여 사용하세요.
- 가스관, 수도 파이프, 피뢰침, 전화선 등에는 절대로 접지하지 마세요.

멀티 콘센트 사용시 여러기기를 동시에 사용하지 마세요.

콘센트의 이상 발열로 인한 화재의 원인이 됩니다.

TV 속에 동전, 머리핀, 쇠붙이 등의 금속류나 종이, 성냥 등의 불에 타기 쉬운 물건을 집어 넣지 마세요.

화재, 감전의 원인이 됩니다.

도시 가스 등의 가스 누설이 있을 때에는 콘센트에 절대 손대지 마시고, 창문을 열어 반드시 환기시키세요.

불꽃이 튀어 화재나 화상의 원인이 됩니다.

수리 기술자 외에는 TV를 절대 분해하거나 개조하지 마세요. 점검, 조정, 수리는 판매점 또는 고객상담 창구에서 상담하세요.

화재, 감전의 원인이 됩니다.

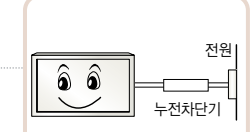

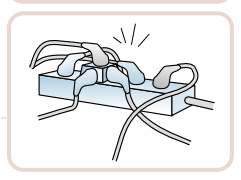

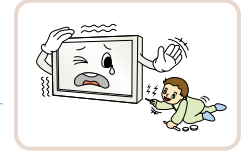

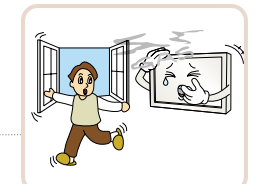

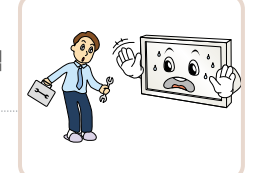

리모컨 등에 사용하는 건전지를 교체할 경우 어린이가 먹지 않도록 주의하고, 건전지는 어린이 손에 닿지 않는 곳에 두세요.

만일 어린이가 먹은 경우에는 즉시 의사와 상담하세요.

게임기 등 외부기기를 연결하여 사용시에는 연결선의 길이를 충분히 유지하세요.

원인이 될 수 있습니다.

TV를 장시간 시청하지 않을 때나 부재시에는 전원플러그를 콘센트에서 빼주세요.

먼지가 쌓여 발열, 발화 및 절연열화에 의한 감전, 누전화재의 원인이 됩니다.

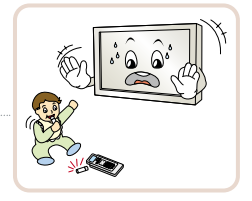

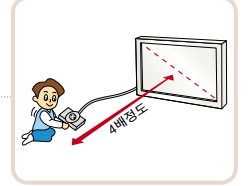

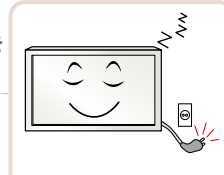

## 안전을 위한 주의사항

안전을 위한 주의사항은 제품을 안전하고 정확하게 사용하여 예기치 못한 위험이나 손해를 사전에 방지하기 위함입니다.

사용할 때

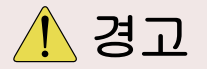

전원 플러그가 콘센트에 연결된 상태에서 다른 한쪽의 홈에 젓가락 등 전도체를 넣지 마세요. 또한 콘센트에서 전원 플러그를 뺀 후 바로 만지지 마세요.

감전의 원인이 됩니다.

제품을 포장하는 비닐 포장지는 아이들의 손이 닿지 않도록 보관하세요.

아이가 잘못 사용할 경우엔 질식될 우려가 있습니다.

설치할 때

TV를 옮기는 경우에는 꼭 전원스위치를 끄고 전원플러그, 안테나선, 기기간의 접속 코드 등을 빼세요.

TV가 파손되거나 코드가 손상되어 화재, 감전의 원인이 됩니다.

흔들리는 선반 위나 경사진 장소 등 불안정한 장소,진동이 있는 장소, 제품이 완전하게 지지 되지 않는 장소에는 설치하지 마세요.

떨어지거나 뒤집혀서 다치거나,제품 고장의 원인이 될 수 있습니다.

실외안테나를 사용하는 가정에서는 심한 바람이 불어서 안테나가 쓰러지더라도 근처 전기줄에 닿지 않도록 거리를 두고 설치하세요.

감전사고 및 상해의 원인이 될 수 있습니다.

벽걸이 지지대를 사용하여 설치할 경우 반드시 고객 상담실로 문의하시고 사용시 주의사항은 벽걸이 지지대 사용설명서를 참조하세요.

상해의 원인이 될 수 있습니다.

안테나 공사는 기술과 경험이 필요하므로 판매점 또는 서비스센터에 상담하여 주세요.

감전의 원인이 될 수 있습니다.

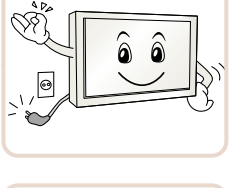

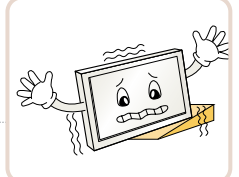

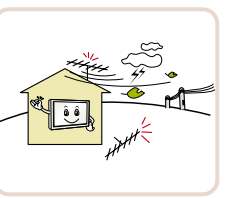

 $\hat{\mathbf{r}}$ 

 $\mathcal{U}/\mathcal{A}$ 

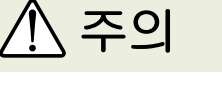

제품이 무거우므로 포장을 풀거나, 들어서 옮길 때에는 반드시 두사람 이상이 함께 하세요.

다칠 수 있습니다

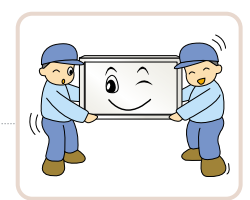

제품 내부 온도 상승을 막기 위하여 다음과 같은 주의사항을 지켜주세요.

- 벽으로부터 10 cm 이상 공간이 있도록 설치해 주세요.
- 책장이나 벽장 등 통풍이 되지 않는 장소에 설치하지 마세요.
- 카펫트나 방석 위에 설치하지 마세요.
- 제품의 통풍구가 테이블보나 커튼
- 등으로 막히지 않도록 하세요.

화재의 원인이 될 수 있습니다.

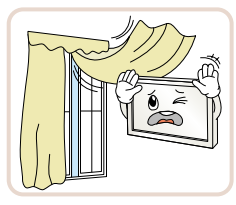

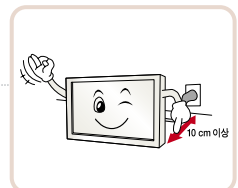

스탠드형으로 설치할 경우 전도방지의 조치를 하세요. 전도방지의 조치를 하지 않으면 TV가 넘어져 다칠 수 있습니다.

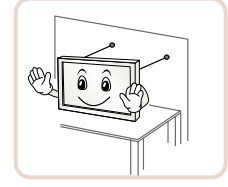

스탠드 및 벽걸이는 반드시 LG전자 전용 정품을 사용하시기 바랍니다.

LG전자 정품 이외 유사품 사용으로 인한 제품 이상 및 물적 피해 또는 상해는 소비자 보호법에 의거 LG전자에서 책임지지 않습니다.

#### 사용할 때

전원플러그를 콘센트에 꽂거나 뽑아서 TV를 켜거나 끄지 마세요. (전원플러그를 스위치 용도로 사용하지 마세요.)

감전이나 고장의 원인이 됩니다.

전원플러그 핀 부위 또는 콘센트에 먼지 등이 묻어 있을 때에는 깨끗이 닦아 주세요.

화재의 원인이 될 수 있습니다.

제품 화면 대각선 길이의  $9$  2배 ~ 7배정도 떨어져서 시청하세요

가까이에서 장시간 시청하면 시력에 영향을 줄 수 있습니다.

전원코드를 열기구에 가까이 닿지 않게 하세요.

코드의 피복이 녹아서 화재, 감전의 원인이 될 수 있습니다.

1년에 한 번쯤은 판매점이나 서비스 센터에 내부청소를 상담하세요.

TV 내부에 먼지가 낀 채로 오랫동안 청소하지 않으면 화재, 고장의 원인이 될 수 있습니다.

새 건전지와 낡은 건전지를 혼합하여 사용하지 마세요.

전지파열, 누액에 의한 화재, 감전의 원인이 될 수 있습니다.

외부기기 시청시나 방송이름과 같이 정지된 문자가 장시간 나타나거나, 화면크기를 4:3으로 시청시 장시간 사용할 경우 화면에 잔상이 남을 수 있으므로 주의해서 사용하세요.

TV를 오래 켜두면 뒷면 통풍구가 뜨거워지니 닿지 않도록 주의하세요.

열이 발생하는 것은 제품의 결함이나 동작 시 문제가 되는 것이 아니므로 안심하고 사용하세요.

리모컨과 TV 사이의 장애물을 치워주세요.

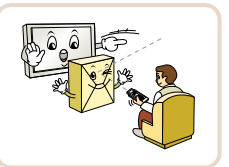

전원코드는 LG전자에서 공급하는 정품만 사용하세요. 그리고 타사 제품은 사용하지 마세요.

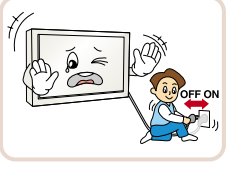

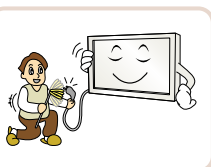

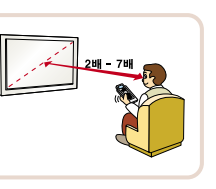

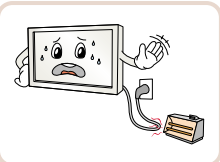

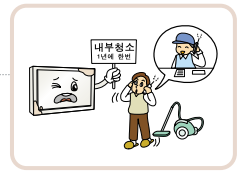

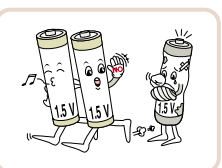

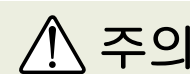

전원플러그를 뺄때는 플러그를 잡고 빼 주세요.

전선 안의 선이 끊어지면 화재의 원인이 됩니다.

전원코드나 플러그를 손상시키거나 가공 하거나 무리하게 구부리거나 비틀거나 잡아 당기거나 틈 사이에 끼우거나 가열 하지 마세요. 콘센트 끼우는 부분이 헐거울 때는 사용하지 마세요.

화재, 감전의 원인이 됩니다.

무거운 물건을 올려 놓지 마세요. 넘어지거나 떨어져서 상해의 원인이 됩니다.

제품 각 부분 및 화면을 청소할 때는 전원 코드 를 빼고 부드러운 헝겊으로 가볍게 닦아주세요. 지나친 힘은 흠집이 생기거나 변색의 우려가 있으므로 주의하세요.

분무기로 물을 뿌리거나 물걸레로 닦지 마세요. 특히,각종 세정제,자동차 및 공업용 광택제, 연마제, 왁스, 벤젠, 알코올 등을 제품 본체나 화면에 사용할 경우 제품에 손상을 주므로 절대 사용하지 마세요.

화재, 감전 또는 변형, 부식, 파손같은 제품 손상의 원인이 됩니다.

지정한 것 이외의 건전지는 사용하지 마세요.

전지파열, 누액에 의한 화재, 감전의 원인이 될 수 있습니다.

전원 코드가 플러그에 연결되어 있는 한, 제품을 끄더라도 전원이 완전히 꺼지지 않습니다.

주기적으로 코드의 상태를 확인하세요.만약 외적인 손상이나 변질이 의심되는 경우 제품 사용을 중지하고 전원코드를 빼주세요. 그리고 서비스 센터를 통하여 교체하세요.

햇빛이나 강한 전등 아래에서는 리모컨 조절이 잘 안 되는 경우가 있으니, 이 때에는 TV의 위치를 바꿔주세요..

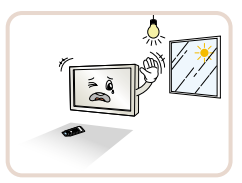

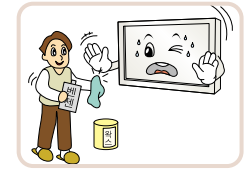

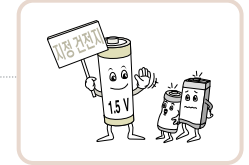

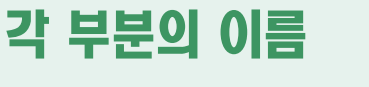

제품의 형상은 모델마다 차이가 날 수 있습니다.

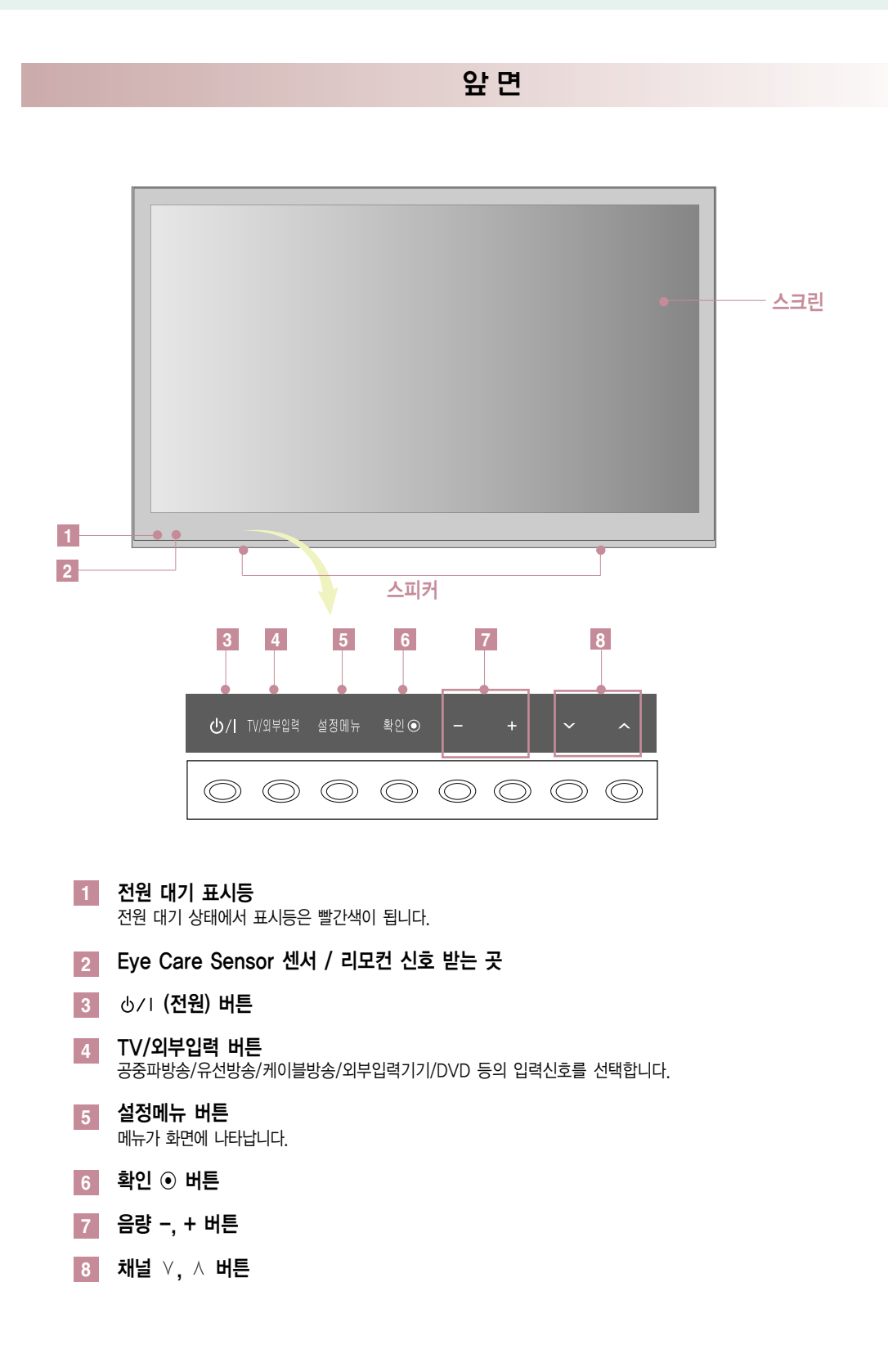

#### 42/50PA4900-NF 모델 뒷면

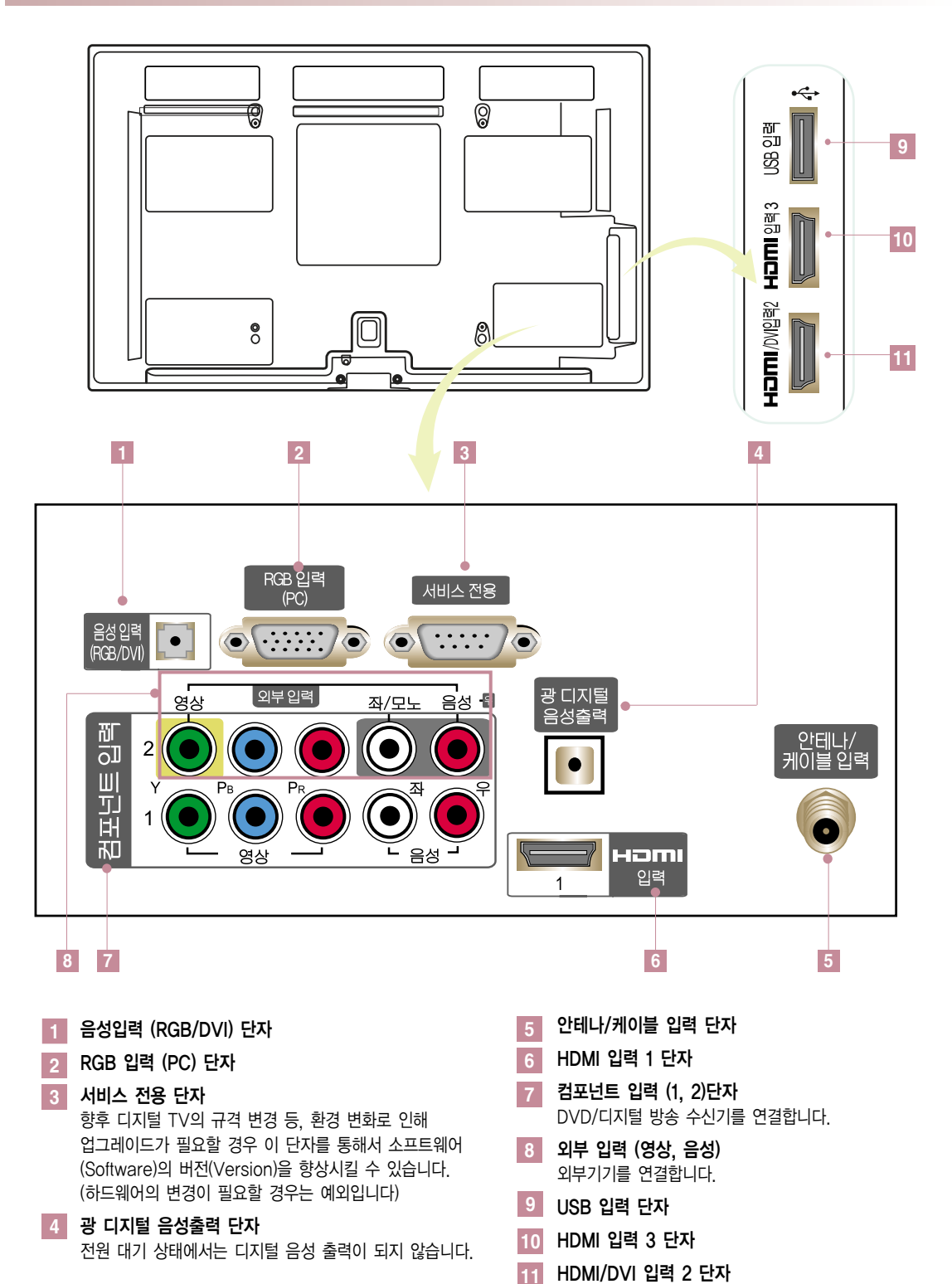

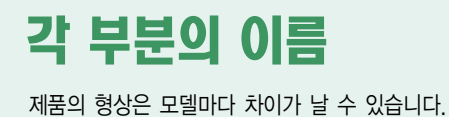

#### 42/50PA4900-NM 모델 뒷면

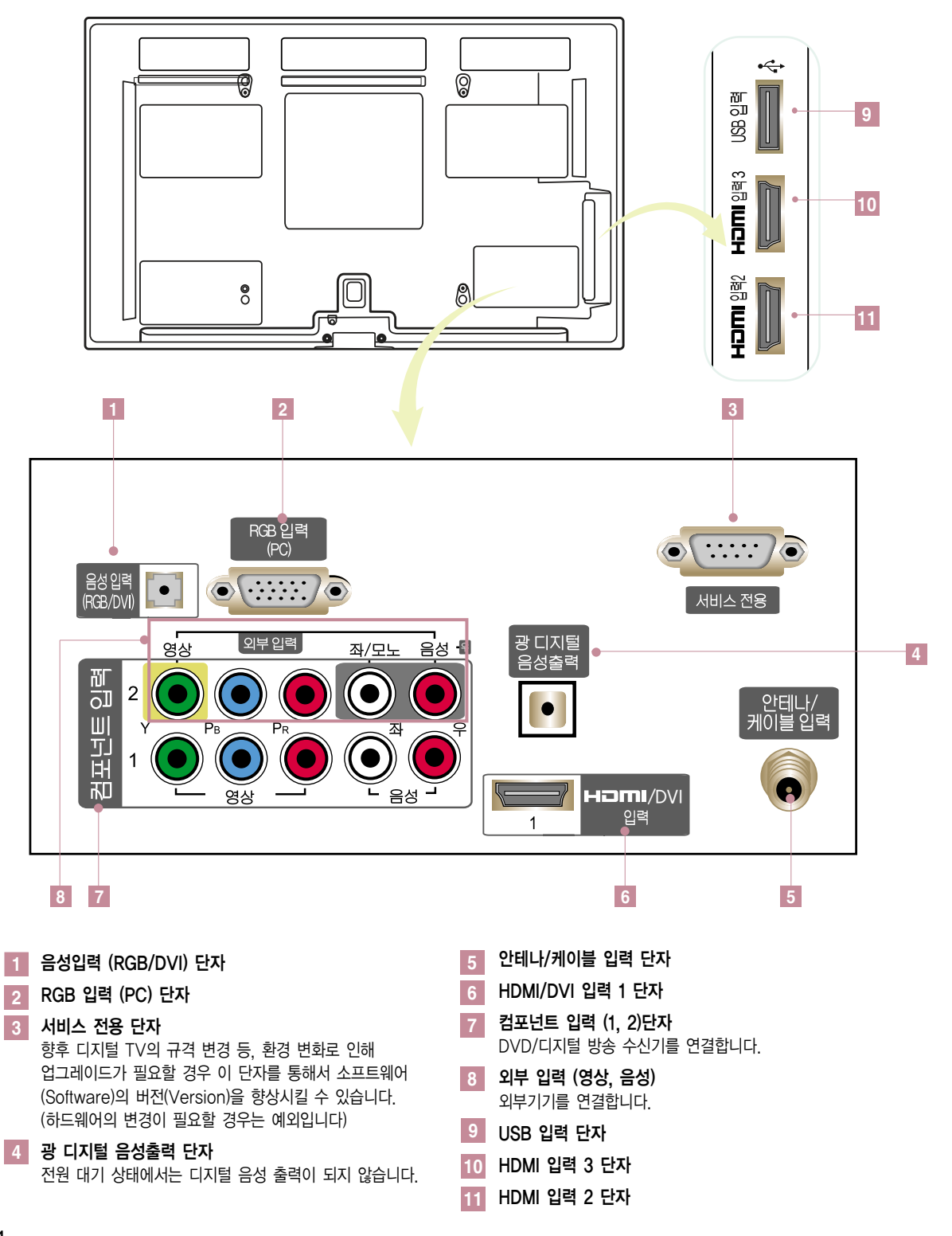

리모컨 버튼의 이름

- 리모컨을 사용할 때는 TV 앞면에 있는 리모컨의 신호를 받는 곳을 향해 누르세요.

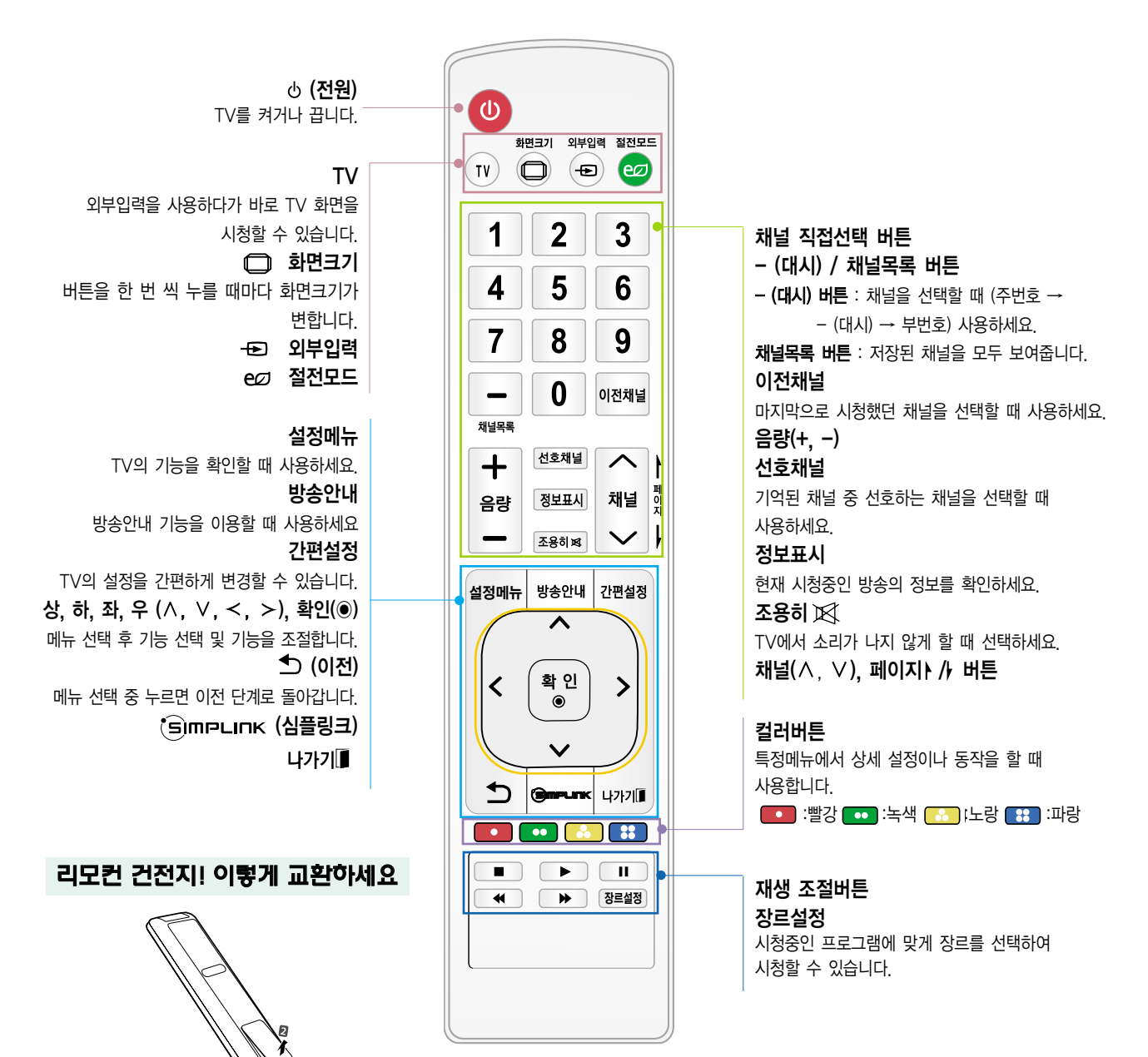

그림과 같이 건전지 뚜껑을 열어주세요. 리모컨 내부의 $\oplus$ ,  $\ominus$  방향 표시대로 건전지 (AAA형, 1.5 V) 2개를 모두 똑같은 새것으로 사용하세요.

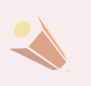

TV 사용중 리모컨 동작이 안될 경우 전자식 안정기를 적용한 전등 및 삼파장 램프가 설치된 장소에서는 리모컨 동작이 안되는 경우가 있습니다. 이때는 전등 및 삼파장 램프를 국제 규격품으로 교체하시면 리모컨이 정상적으로 동작될 수 있습니다.

## TV의 설치방법

선정리를 하려면

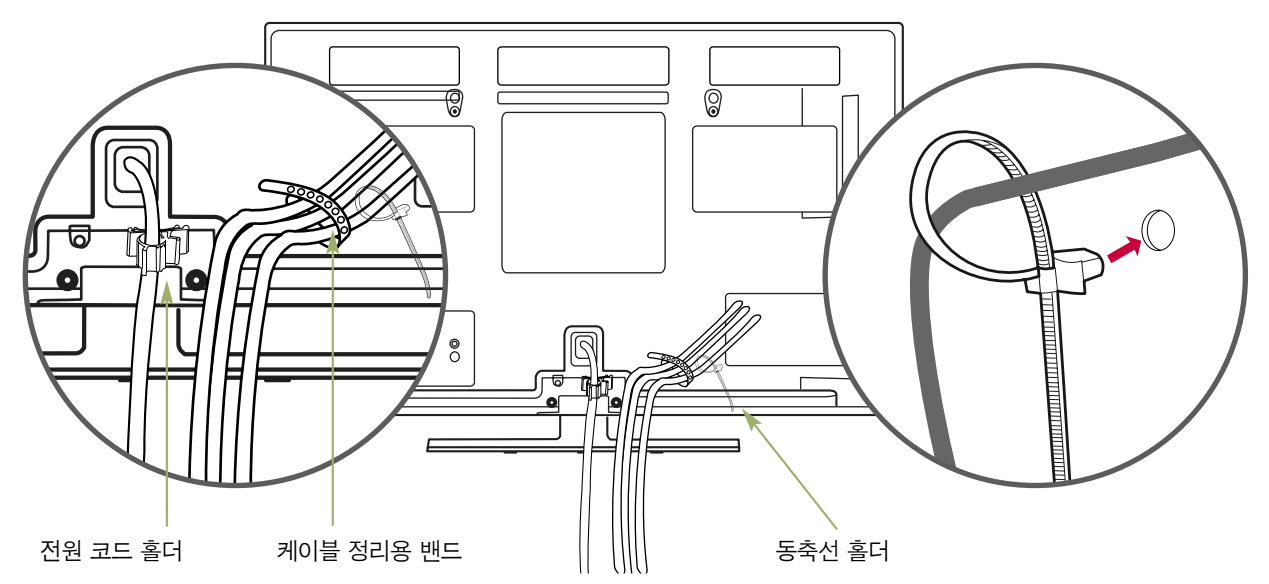

⇔ 전원코드와 동축선 빠짐 현상 방지를 위하여 부속품으로 제공된 전원코드 홀더와 동축선 홀더를 제품 뒷면에 장착하세요. 전원코드와 동축선을 꽂은 뒤 전원코드 홀더와 동축선 홀더에 각각 삽입하여 조여 주세요. (동축선 홀더는 TV뒷면 가장 오른쪽 구멍에 장착해 주세요. 케이블 정리용 밴드와 위치가 바뀌지 않도록 꼭 주의하세요.)

� 부속품으로 제공된 케이블 정리용 밴드를 제품의 뒷면에 장착하세요. 원하는 선을 연결한 뒤 케이블 정리용 밴드를 이용하여 선정리를 하세요.

데스크형으로 설치할 때 TV는 데스크형으로 설치하는 방법외에 다른 방법으로도 설치가 가능합니다.

� TV를 그림과 같이 데스크형으로 설치할 수 있습니다. (데스크형 설치의 상세한 사용법은 데스크형 스탠드의 사용설명서를 참조하세요.)

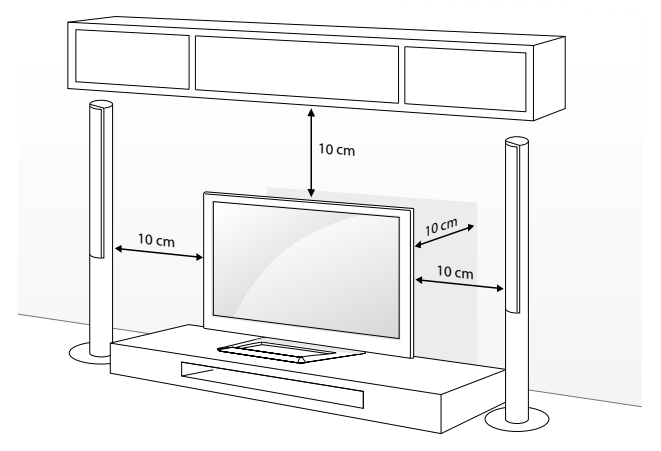

� 통풍이 잘되지 않는 곳에 제품을 설치하면 제품 내부의 온도 상승으로 인해 화재의 원인이 되거나 제품에 손상을 줄 수도 있습니다. 제품의 안전한 설치를 위해서 제품 주위에 충분한 여유 공간을 확보해 주세요.

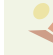

#### 페라이트 코어의 사용

페라이트 코어(ferrite core)는 PC음성 단자 연결용 케이블을 연결할 때에 전자파 발생을 줄여주는 용도로 사용할 수 있습니다. 아래 그림과 같이 PC음성 단자 연결용 케이블에 페라이트 코어를 끼우세요. **1**

Composition of the composition of the composition of the composition of the composition of the composition of the composition of the composition of the composition of the composition of the composition of the composition o

페라이트 코어의 위치는 TV 본체에 가까울수록 좋습니다.

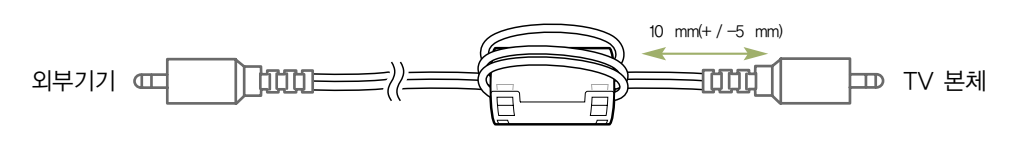

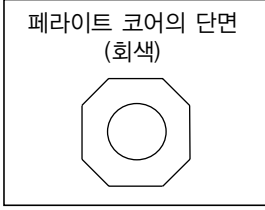

페라이트 코어(ferrite core)는 전원코드를 연결할 때에 전자파 발생을 줄여주는 용도로 사용할 수 있습니다. 아래 그림과 같이 페라이트 코어를 전원코드 양쪽으로 설치하세요. 페라이트 코어의 위치는 TV 본체와 전원플러그에 가까울수록 좋습니다. **2**

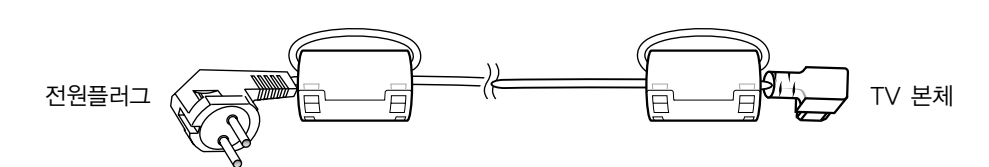

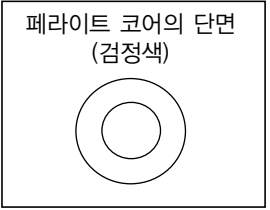

- 페라이트 코어(ferrite core)는 충전 케이블을 연결할 때에 전자파 발생을 줄여주는 용도로 사용할 수 있습니다. 아래 그림과 같이 충전 케이블에 페라이트 코어를 벌려 끼우세요. **3** 페라이트 코어의 위치는 외부기기와 크래들 또는 펜 터치에 가까울수록 좋습니다.
	- -

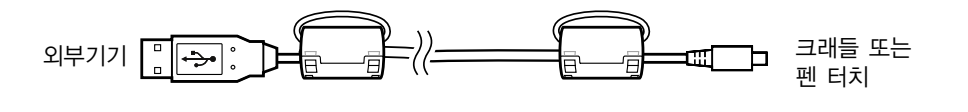

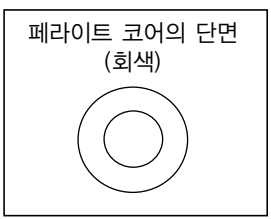

## TV의 설치방법

- TV는 벽에 설치하는 방법외에 다른 방법으로도 설치가 가능합니다.

#### 벽에 설치할 때

#### 데스크형 스탠드 장착부 보호용 커버를 장착하려면

데스크형 스탠드 장착부에 이물질이 들어가지 않도록 데스크형 스탠드 장착부 보호용 커버를 그림과 같이 조립해 주세요. **1**

테이블 위에 제품의 화면이 아래로 향하도록 하여 놓으세요. 이 때 화면표면이 손상되지 않도록 평평한 곳에 방석이나 부드러운 천을 놓고 그 위에 두어야 합니다.

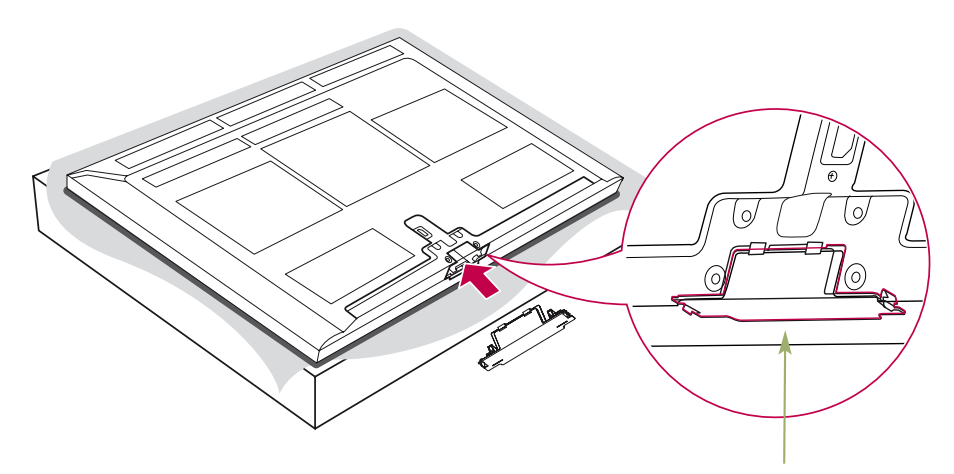

데스크형 스탠드 장착부 보호용 커버

TV가 앞으로 기울어지지 않도록 동봉된 스크류(M4x30) 2개를 단단히 조여주되 너무 단단히 조이지는 마세요. **2**

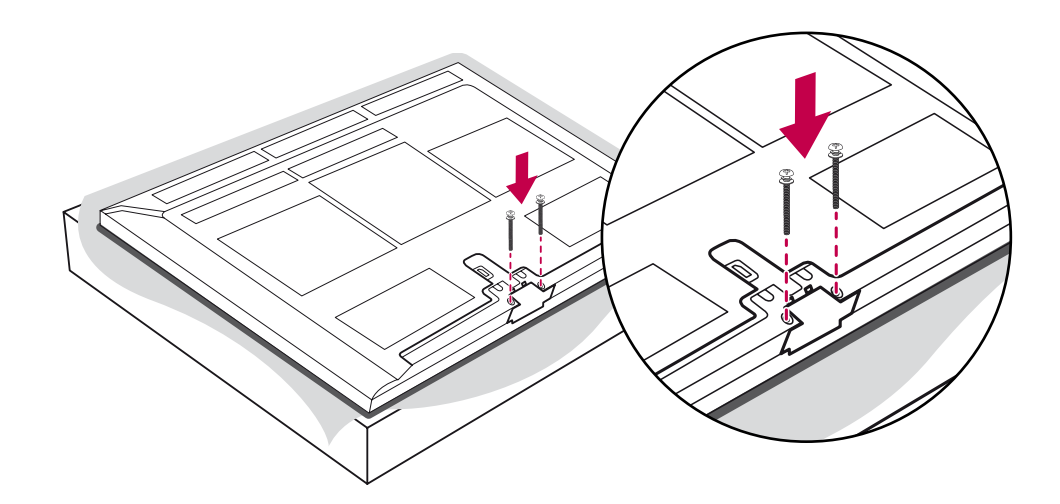

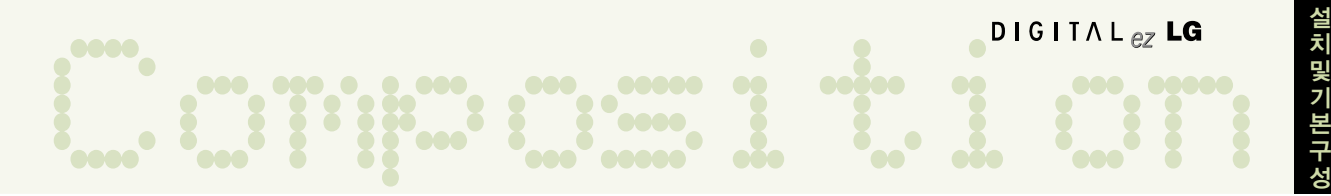

#### 벽걸이형으로 설치할 때

- � 통풍이 잘되지 않는 곳에 제품을 설치하면 제품 내부의 온도 상승으로 인해 화재의 원인이 되거나 제품에 손상을 줄 수도 있습니다. 제품의 안전한 설치를 위해서 제품 주위에 충분한 여유 공간을 확보해 주세요.
- � TV를 그림과 같이 벽에 수평으로 설치할 수 있습니다. ( 벽걸이 설치의 상세한 사용법은 각도 조절형 벽걸이 지지대 사용설명서를 참조하세요.)
- 벽걸이 형으로 설치할 때는 LG 벽걸이 지지대를 별도 구매하여 사용하세요.
- �VESA 규격을 만족하는 벽걸이 지지대를 사용하세요.
- �벽걸이 지지대를 사용하여 설치할 경우 반드시 고객 상담실로 문의하세요.

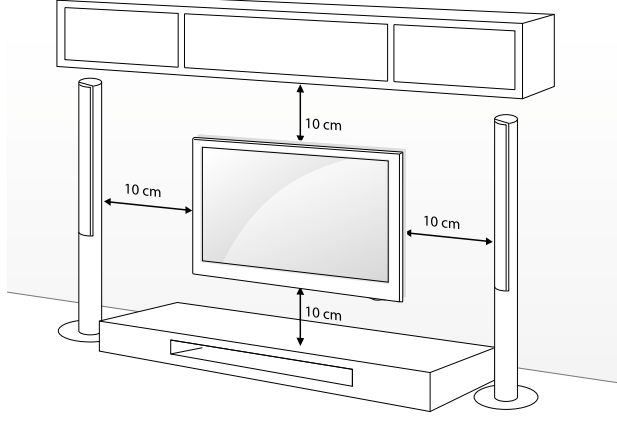

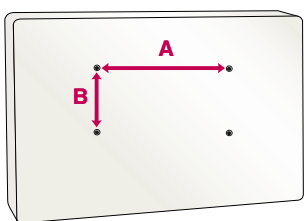

�제품을 견고한 수직벽에 설치하세요.

사용설명서를 참고하세요.

�편향된 위치나 천장에 설치하려면 특수 지지대가 필요합니다.

예) 콘크리트, 자연석, 조적 벽돌, 중공 벽돌

- 적절한 설치 절차를 따르지 않았을 때

�부적절한 설치로 인한 사고나 재산의 손해는 LG의 책임이 아닙니다.

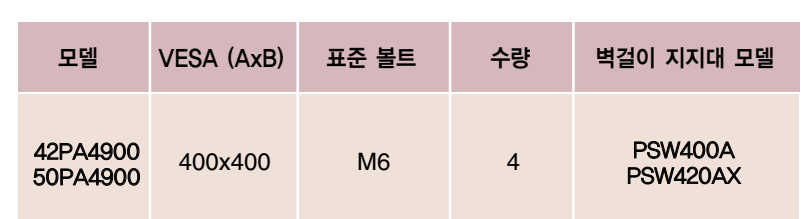

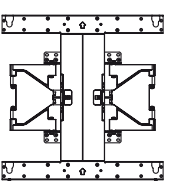

• 벽걸이 지지대를 설치하려는 벽의 재질은 TV의 무게를 충분히 견딜 수 있어야 합니다.

- VESA 규격을 만족하지 않는 벽걸이 지지대를 사용하였을 때

• 본 설명서에 사용되는 벽걸이 지지대 형상은 소비자의 이해를 돕기 위한 예시이므로 실제 제품과 다를 수 있습니다.

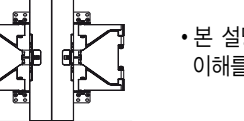

�사용하는 벽걸이 지지대에 따라 볼트의 종류와 길이가 달라집니다. 자세한 사항은 보려면 벽걸이 지지대의

- 벽 표면에 부적절한 볼트 사용으로 인해 TV가 떨어지거나 인명 피해가 생겼을 때

## TV를 켜려면

먼저 안테나와 전원 코드(220 V) 등 제품들 간에 연결이 바르게 되었는지 확인해 주세요.

#### 초기 설치시 TV를 켜려면

안테나와 전원코드를 바르게 연결하세요. **1**

**2** 이 때 TV는 전원 대기 상태가 됩니다. TV 본체의 (부전원), 채널 <sup>∧</sup>/ ∨, TV/외부입력 버튼 및 리모컨의 (전원), 채널 ∧/∨, 외부입력, TV, 숫자(0 - 9) 버튼을 누르면 전원이 켜집니다.

**3** 처음 TV를 켜면 아래와 같이 언어, 모드 선택 화면이 나타납니다. TV 시청시 꼭 필요한 항목들을 보다 쉽게 설정할 수 있습니다.

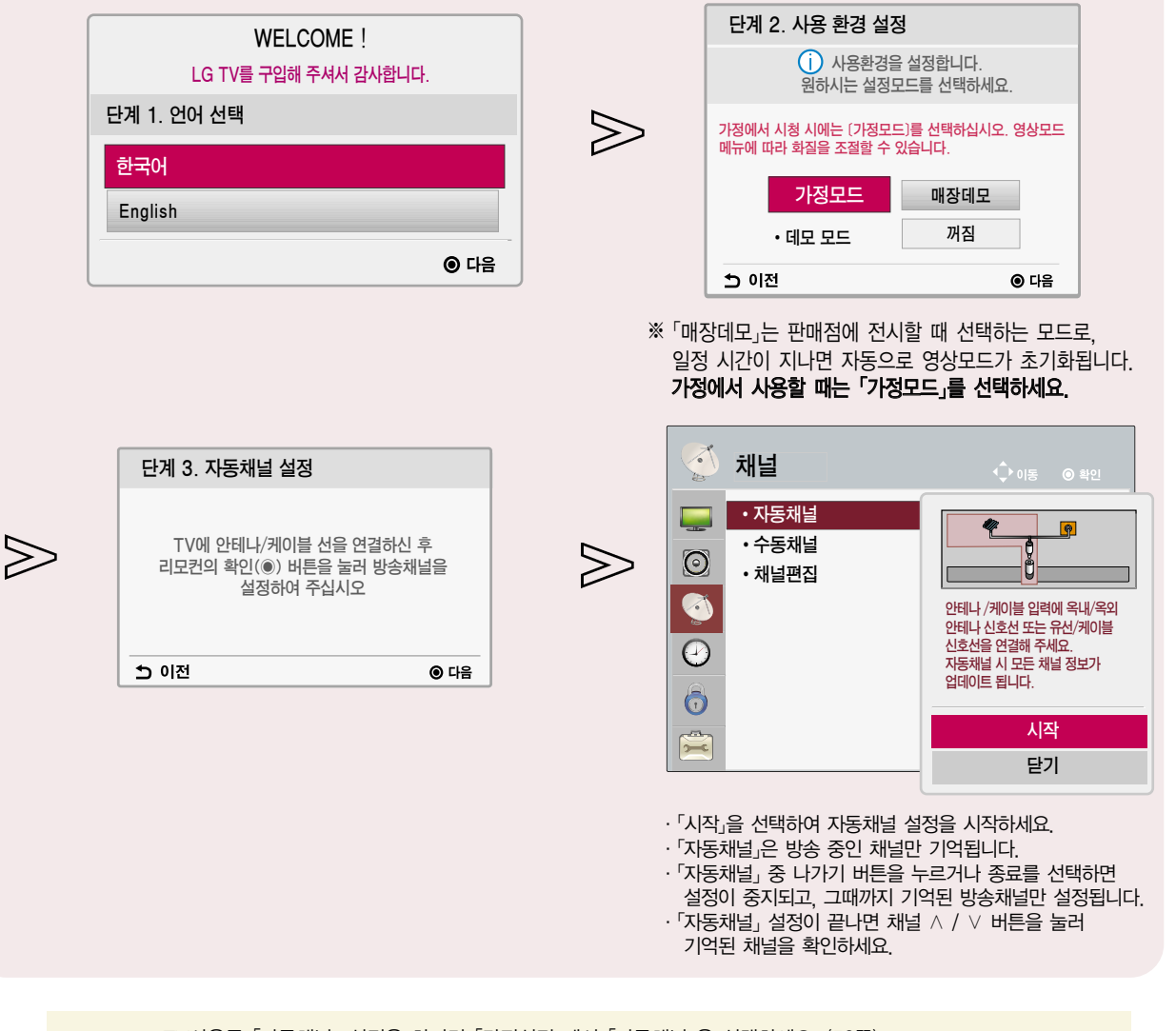

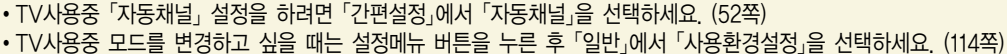

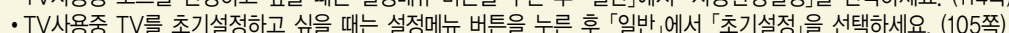

Ready TV 방송, 외부기기(비디오, DVD, PC 등)를 시청할 수 있습니다.

TV를 보려면

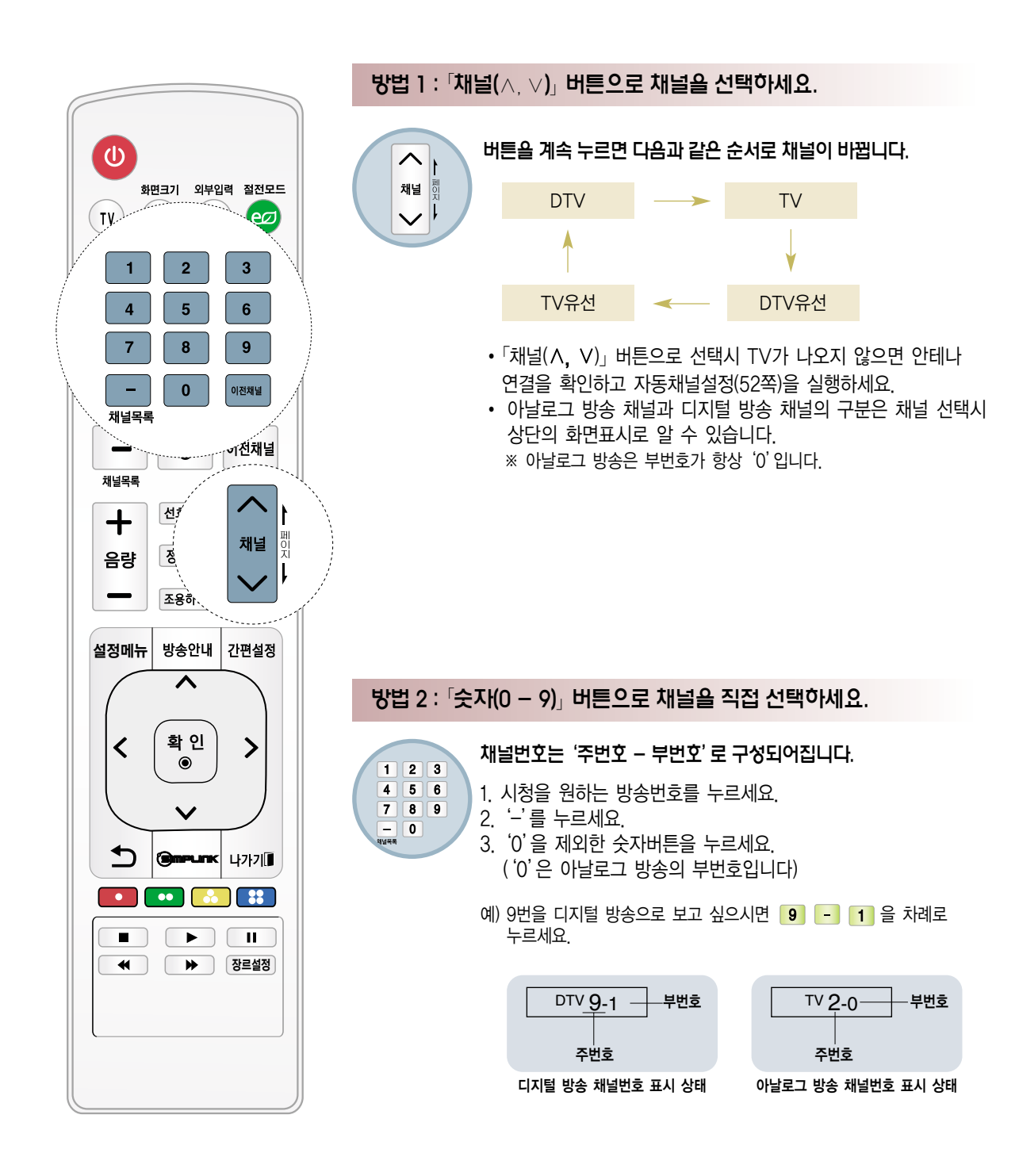

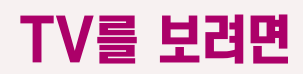

�본 설명서에 사용되는 메뉴 화면 표시는 소비자의 제품 동작을 돕기 위한 예시이므로 실제 화면과 다를 수 있습니다.

방법 3 : 「외부입력」 버튼을 눌러 입력신호에 따른 화면표시를 선택하세요.

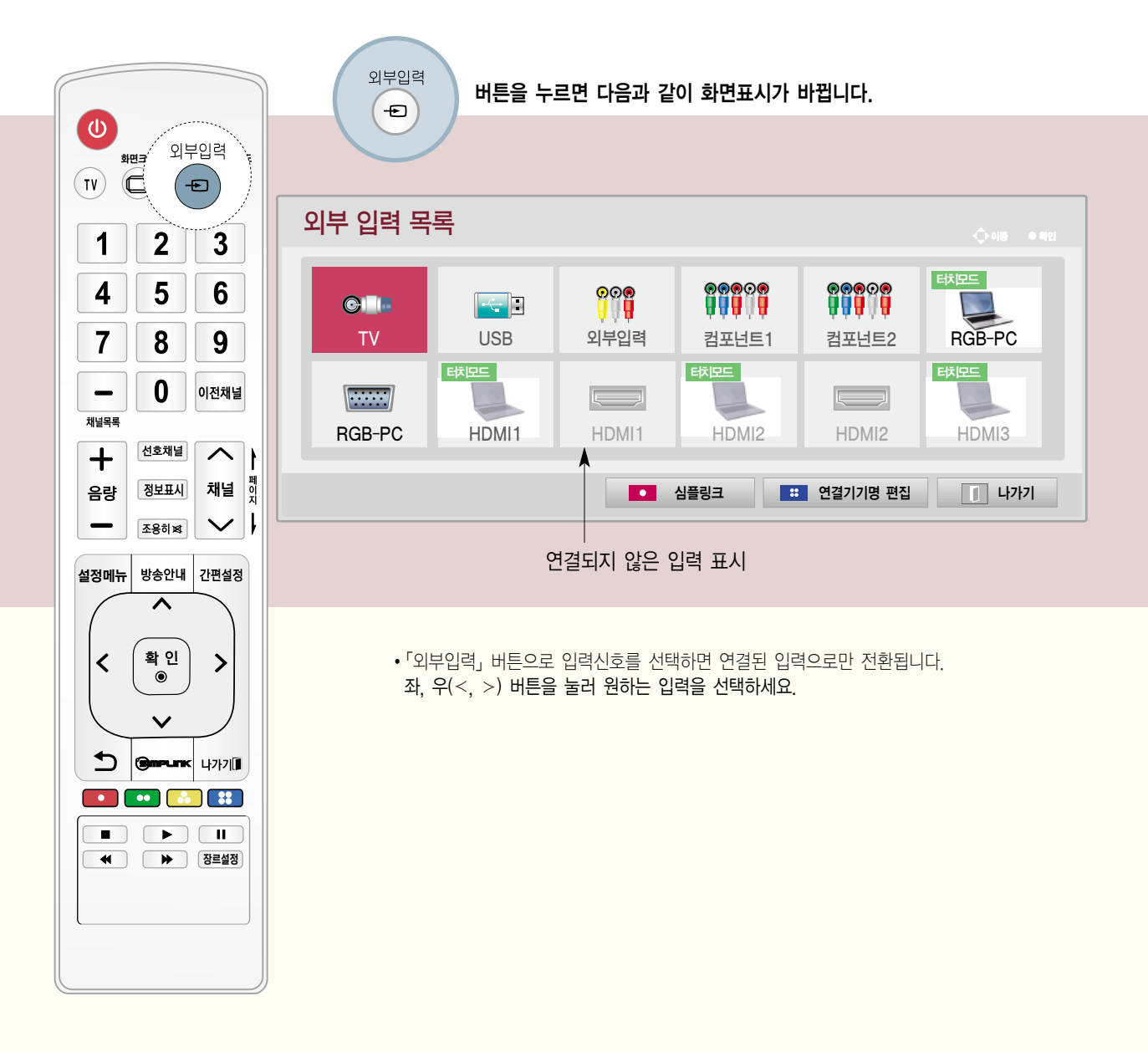

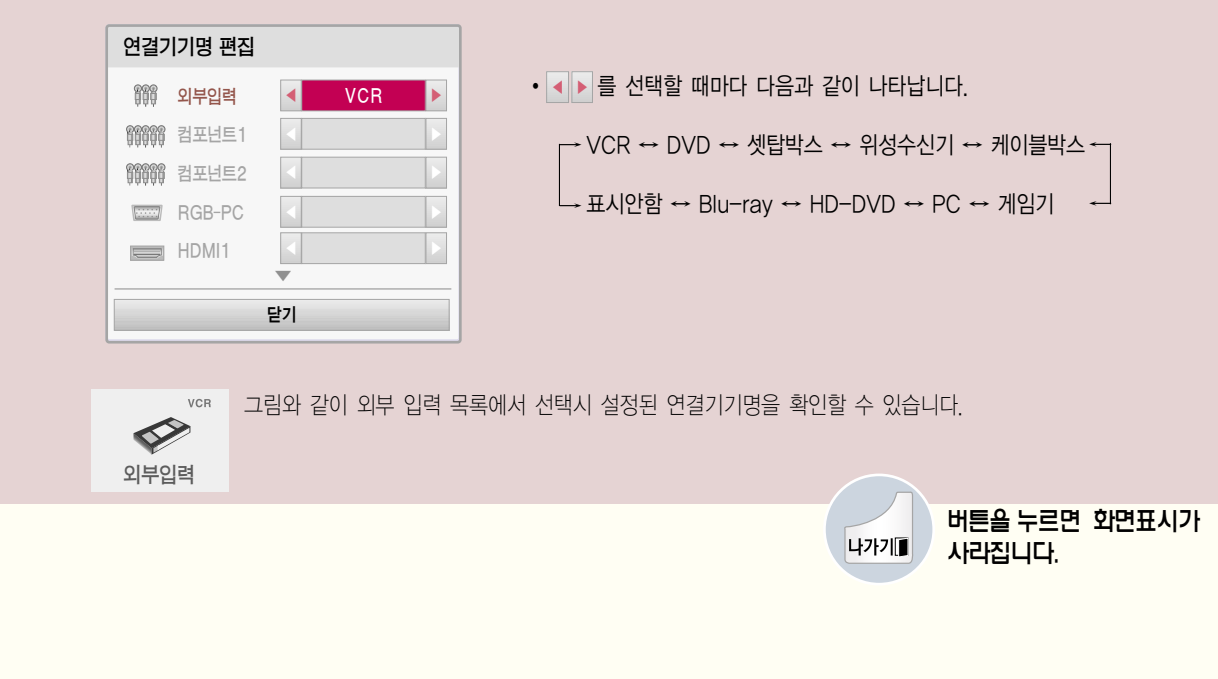

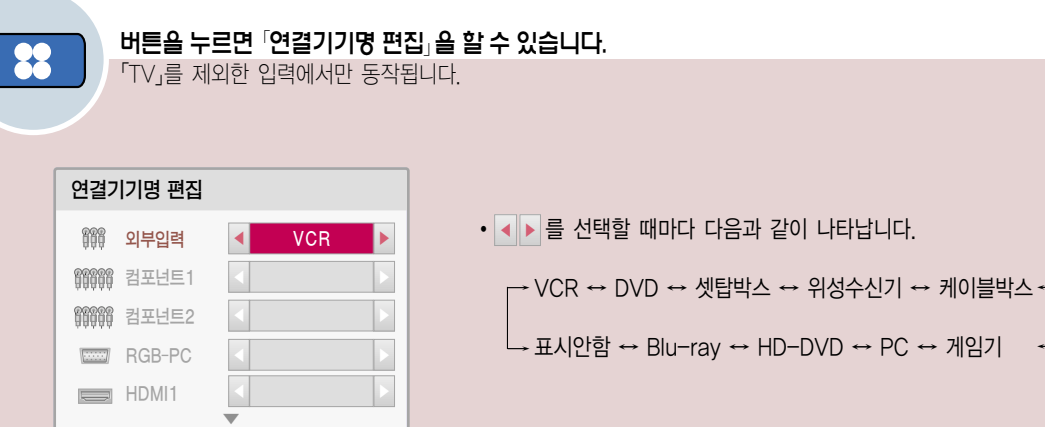

외부입력에 연결된 기기명을 설정하려면 외부 입력 단자에 대해 어느 입력단자에 어떤 기기를 연결했는지를 표시하기 위한 기능입니다.

Ready

## TV 기능을 확인하려면

본 제품은 사용자가 주로 사용하는「간편설정」기능을 구분하여 보다 손쉽게 TV를 동작시킬 수 있습니다. 리모컨의 설정메뉴 버튼으로는 상세한 조정으로 진입이 가능합니다.

�본 설명서에 사용되는 메뉴 화면 표시는 소비자의 제품 동작을 돕기 위한 예시이므로 실제 화면과 다를 수 있습니다.

## **간편설정**

「간편설정」에는「화면크기」, 「클리어보이스 II」, 「영상모드」, 「음성다중」, 「취침예약」, 「지움/기억」, 「자동채널」, 「USB 장치」기능이 포함되어 있습니다.

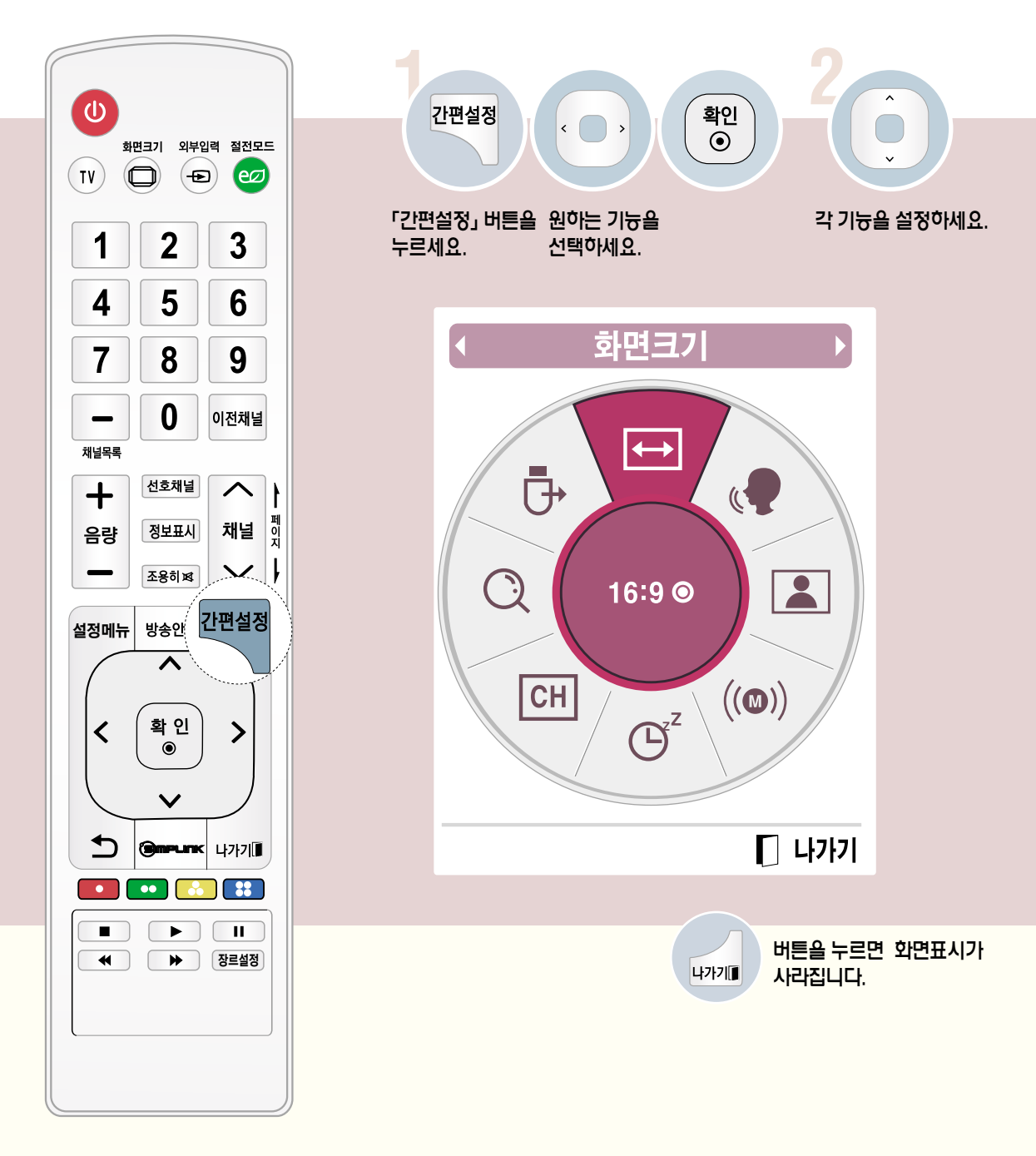

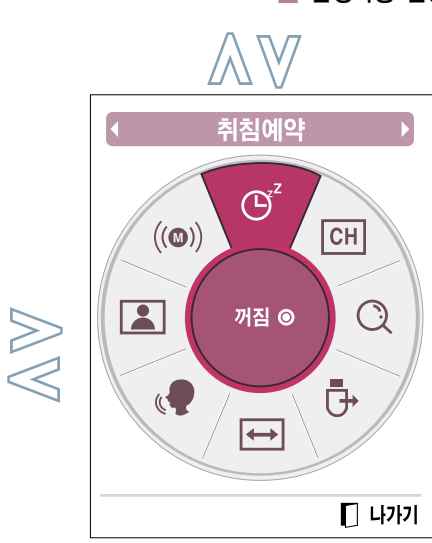

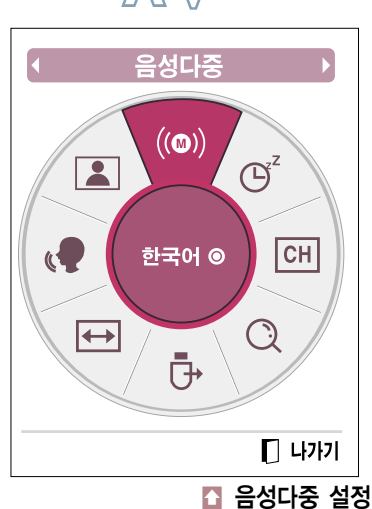

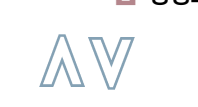

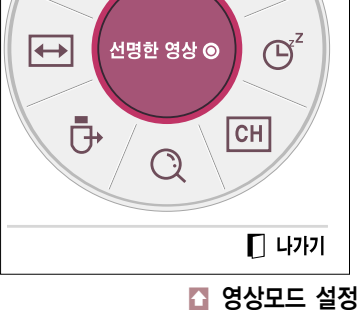

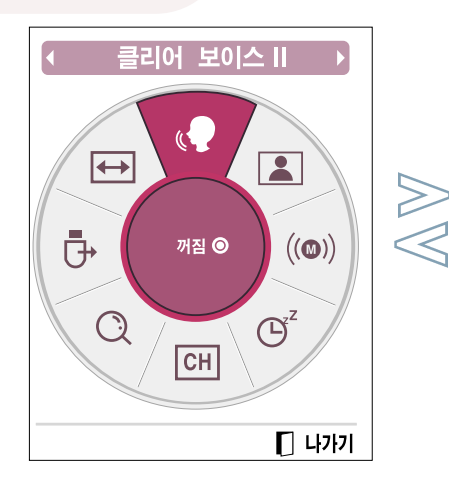

지움/기억

 $|CH|$ 

기억 ◉

C

 $\mathcal{O}$ 

 $\boxed{\color{blue}\rightarrow}$ 

 $\bar{\mathbb{G}}$ 

 $\Box$  나가기

■ 지움/기억 설정

 $\mathbb{G}^z$ 

 $\boxed{\phantom{1}}$ 

 $((\circledcirc)$ 

 $\bigotimes\bigotimes$ 

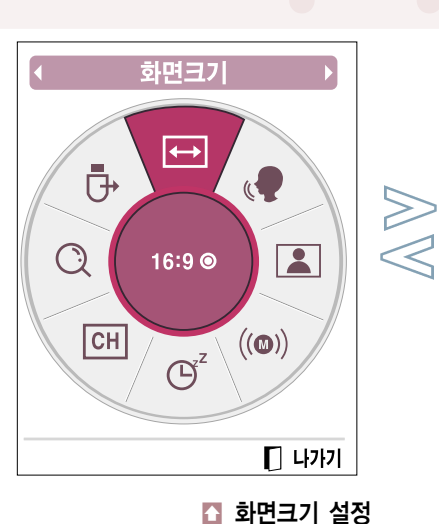

USB 장치

。<br>「J

제거 ◎

 $((\circledcirc)$ 

자동채널

 $\mathcal{Q}$ 

시작 ◎

 $\boxed{2}$ 

 $\overline{\leftrightarrow}$ 

 $\boxed{2}$ 

 $\mathbb{C}$ 

 $\Box$  나가기

■ USB 장치

**「、** 

 $\boxed{\color{blue}\rightarrow}$ 

 $\Box$  나가기

■ 자동채널 설정

 $\bigcirc$ 

 $\mathfrak{S}^2$ 

 $CH$ 

 $((\circledcirc)$ 

 $\mathfrak{S}^z$ 

 $CH$ 

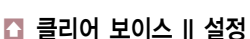

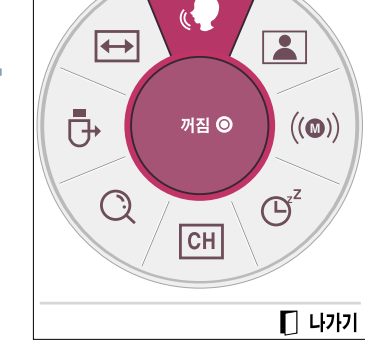

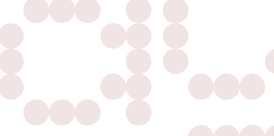

영상모드

 $\boxed{2}$ 

 $\sqrt{2}$ 

 $((\circledcirc)$ 

준비 및 연결

## TV 기능을 확인하려면

본 제품은 사용자가 주로 사용하는「간편설정」기능을 구분하여 보다 손쉽게 TV를 동작시킬 수 있습니다. 리모컨의 설정메뉴 버튼으로는 상세한 조정으로 진입이 가능합니다.

�본 설명서에 사용되는 메뉴 화면 표시는 소비자의 제품 동작을 돕기 위한 예시이므로 실제 화면과 다를 수 있습니다.

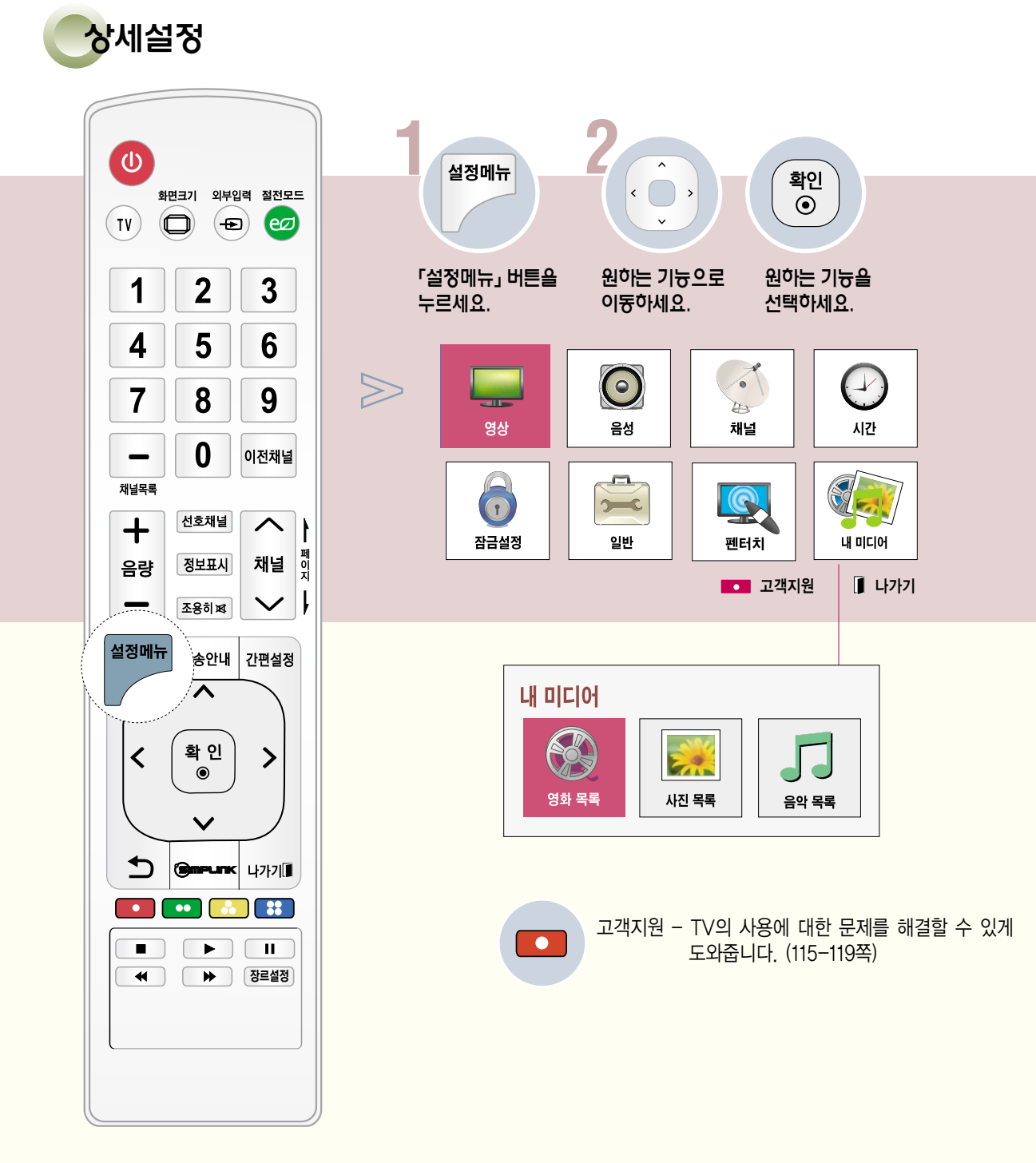

DIGITAL $_{eZ}$ LG

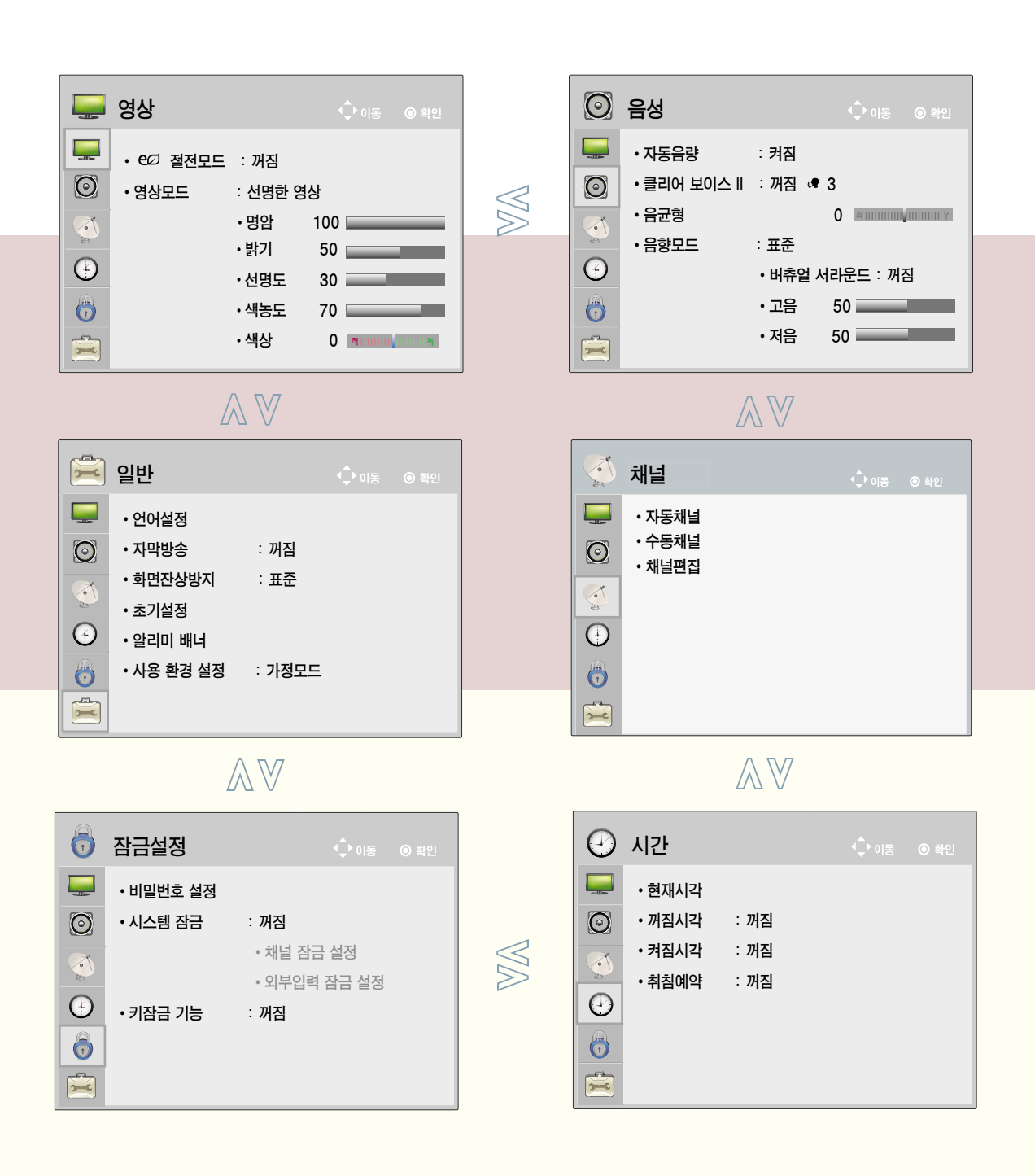

## 안테나를 연결하려면

단자 연결 방법은 50PA4900-NF 모델을 기준으로 설명합니다.

연결하려는 외부기기 설명서도 함께 참조하세요.

공중파 또는 유선/케이블(아날로그, 디지털) 방송을 시청할 경우

- 공중파 방송이란 옥내/옥외 안테나를 통해, 유선/케이블 방송이란 일반 유선 또는 케이블사로부터 수신되는 방송입니다.

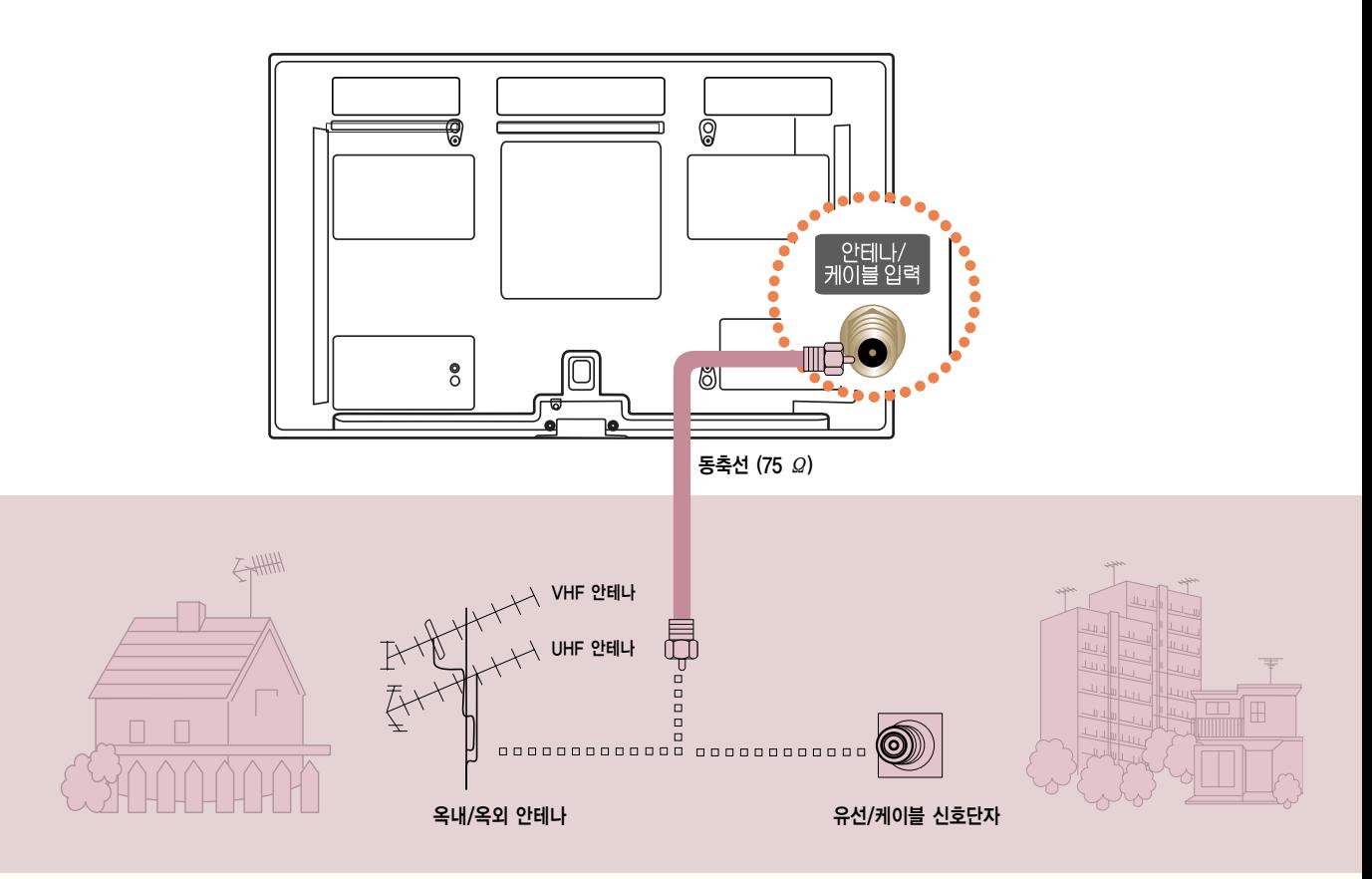

#### 옥내/옥외 안테나를 통해 방송을 시청하려면 안테나선은 <sup>「</sup>안테나/케이블 입력」 단자에 연결하세요.

공중파 또는 유선/케이블(아날로그, 디지털) 방송을 시청할 수 있습니다.

- $\cdot$  동축선(75  $\Omega$ ) 연결시 구리선이 구부러지지 않게 주의하세요.
- �연결단자는 오른쪽으로 돌리면 고정됩니다.
- ※ TV의 단자와 직접 연결되는 동축선(75 Ω)은 반드시 부속품에 포함되어 있는 동축선(75 Ω)을 사용하세요.
- �전파가 약한 지역에서는 전파증폭기(부스터)를 구입해서 설치하면 더 좋은 화면을 볼 수 있습니다.
- 1개의 안테나를 가지고 2대 이상의 TV를 시청하고자 할 경우에는 �신호분배기�를 별도 구입하여 연결하세요.
- �안테나 설치가 잘 안 될 경우에는 안테나 전문 취급점이나 구입하신 판매점에 문의하세요.

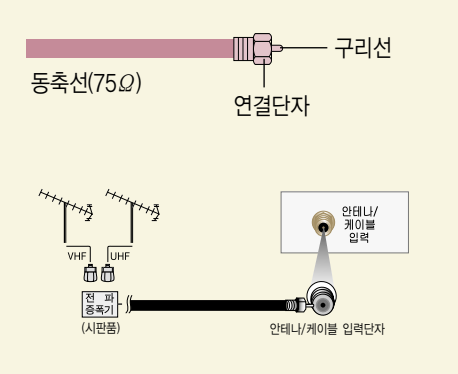

... இ 동축선 (75 Ω) 안테나선연결

 $\mathbf{H}(\mathbf{r})$ 

3채널 | 4채널

합니다.

옥내/옥외안테나

0000

**IO** 

 $\oplus$ 

실외안테나

奏

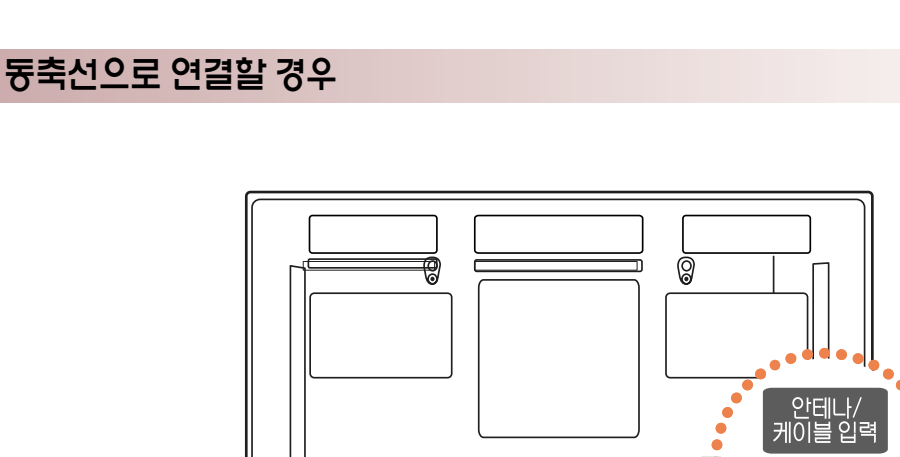

 $\degree$ 

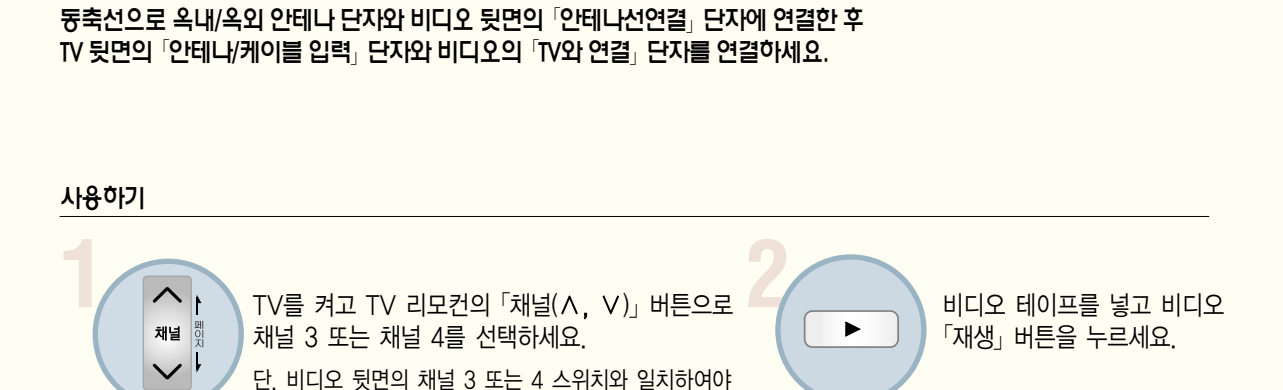

비디오 뒷면

M

TV와연결

준 비 및 연

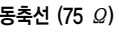

## 비디오를 연결하려면

외부입력으로 연결하여 볼 경우

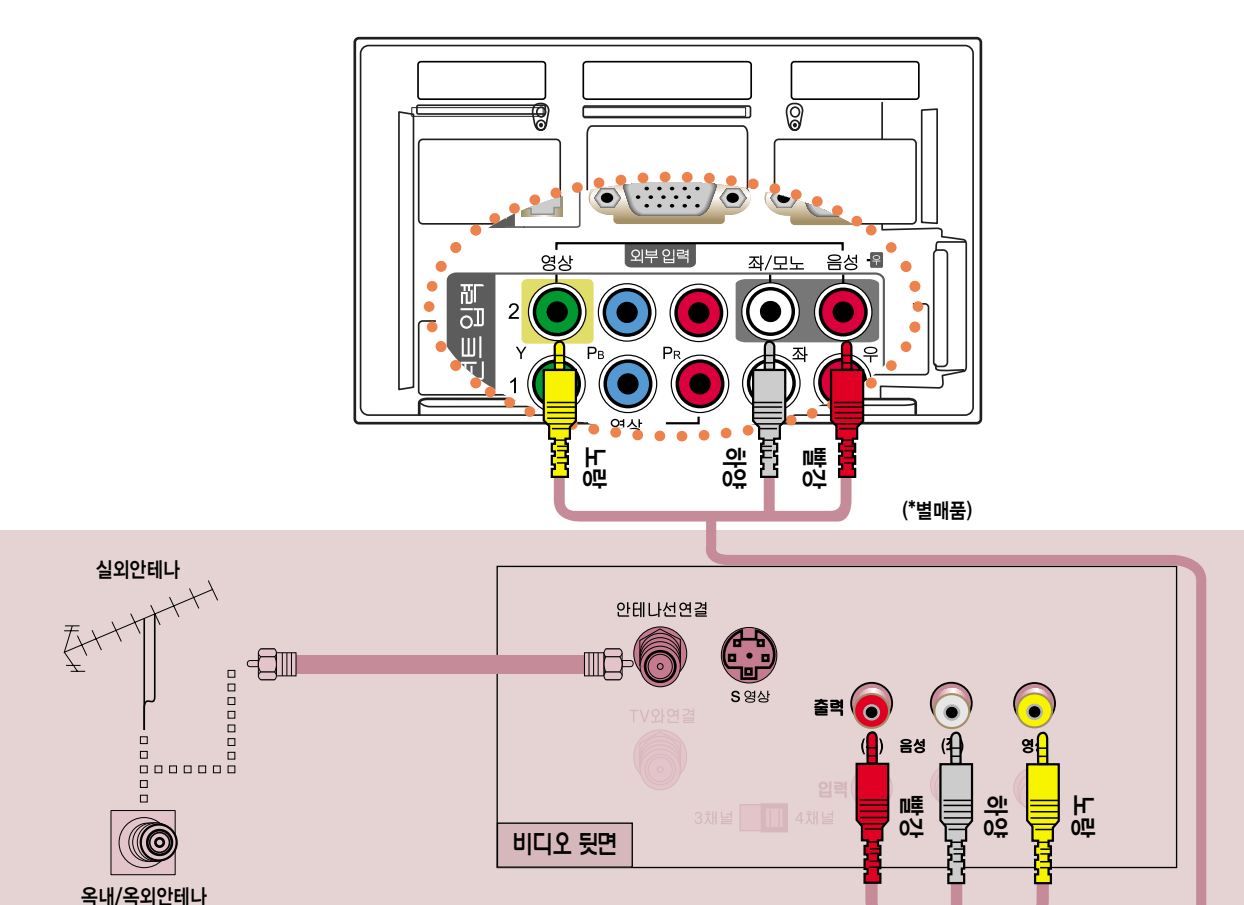

#### 안테나선을 비디오 뒷면의 「안테나선연결」 단자에 연결한 후, TV의 「외부입력」의 「음성/영상」 단자 와 비디오의 「음성/영상」 단자를 음성/영상 연결선으로 연결하세요.

비디오가 모노제품인 경우에는 TV의 「음성(좌) · 영상」 입력 단자와 비디오의 「음성 · 영상」 출력 단자를 연결하세요.

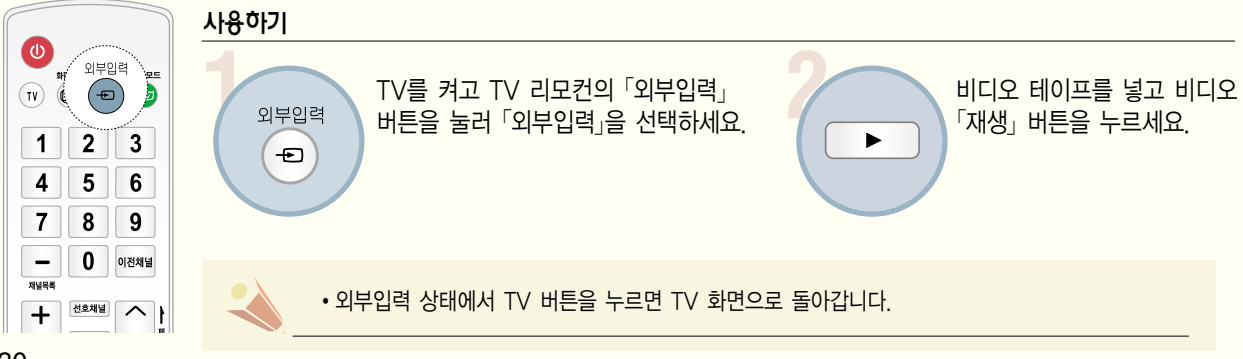

#### 준 비 및 연

 $\begin{array}{lllllllll} \text{DIGITAL}_{\mathcal{E}Z}\textbf{LG} & \frac{1}{2}\mathbf{C} & \frac{1}{2}\mathbf{C} & \frac{1}{2}\mathbf{C} & \frac{1}{2}\mathbf{C} & \frac{1}{2}\mathbf{C} & \frac{1}{2}\mathbf{C} & \frac{1}{2}\mathbf{C} & \frac{1}{2}\mathbf{C} & \frac{1}{2}\mathbf{C} & \frac{1}{2}\mathbf{C} & \frac{1}{2}\mathbf{C} & \frac{1}{2}\mathbf{C} & \frac{1}{2}\mathbf{C} & \frac{1}{2}\mathbf{C} & \frac{1}{$ 케이블 수신기를 연결하려면

#### 동축선으로 연결할 경우

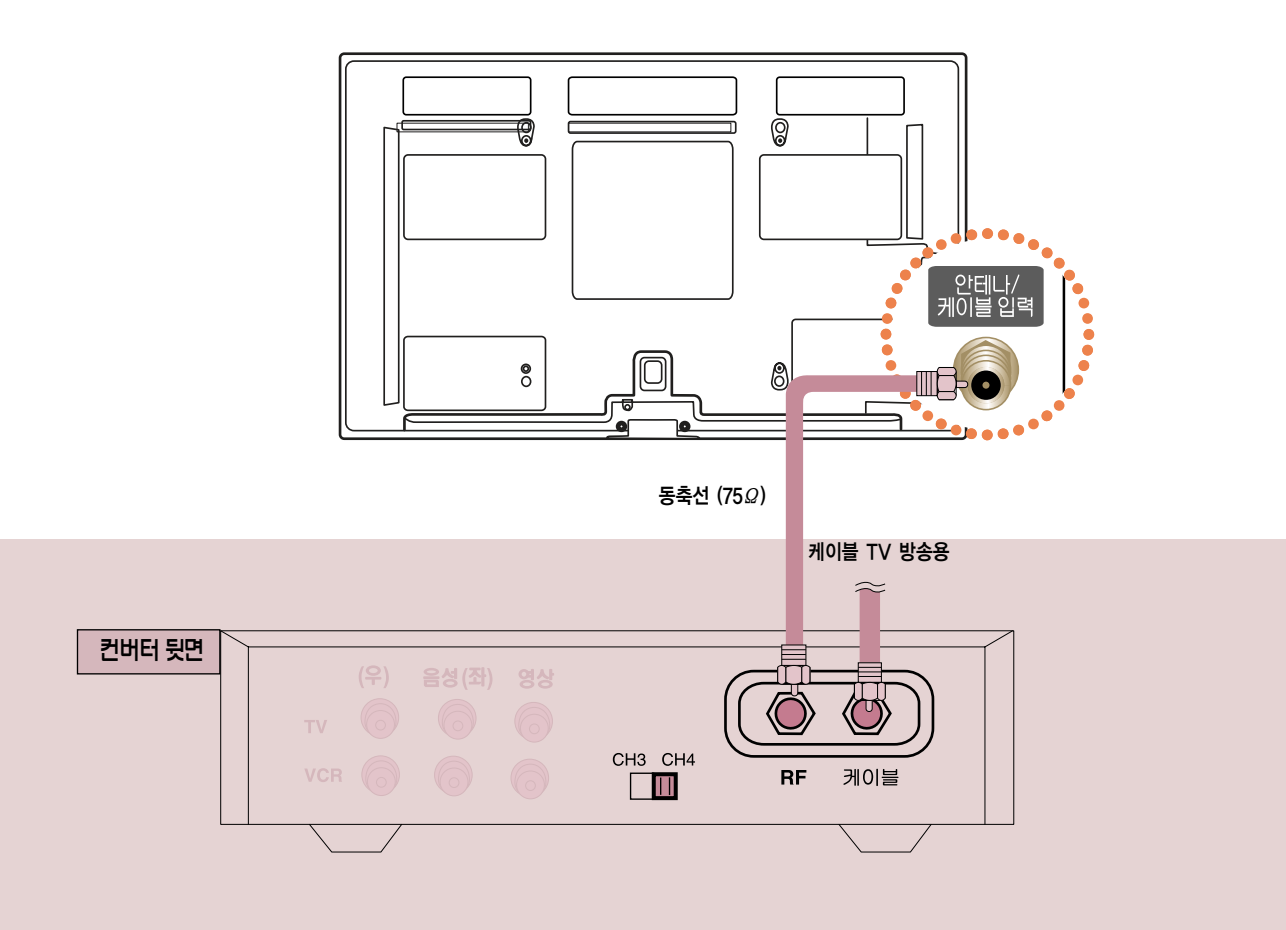

TV 뒷면의  $°$ 안테나/케이블 입력 $_1$  단자와 컨버터 뒷면의  $°$ RF $_1$  단자를 연결하세요.

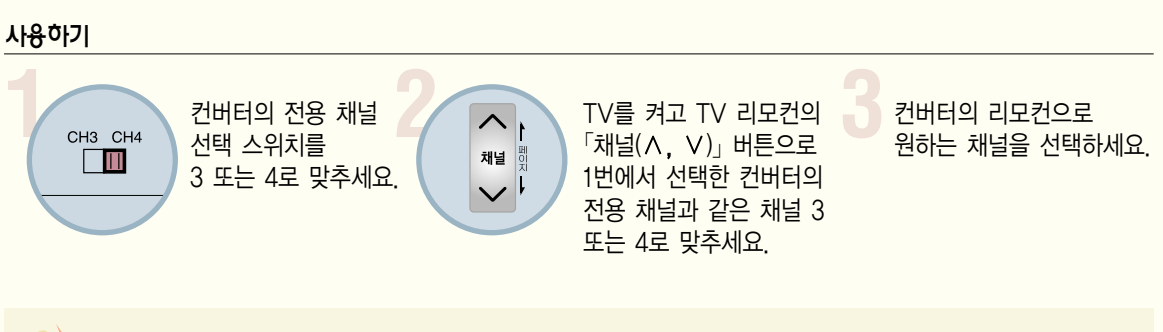

## 케이블 수신기를 연결하려면

지역별 케이블 TV 방송국에 가입한 후 별도의 컨버터를 설치해야 시청 가능합니다.

### 외부입력으로 연결하여 볼 경우

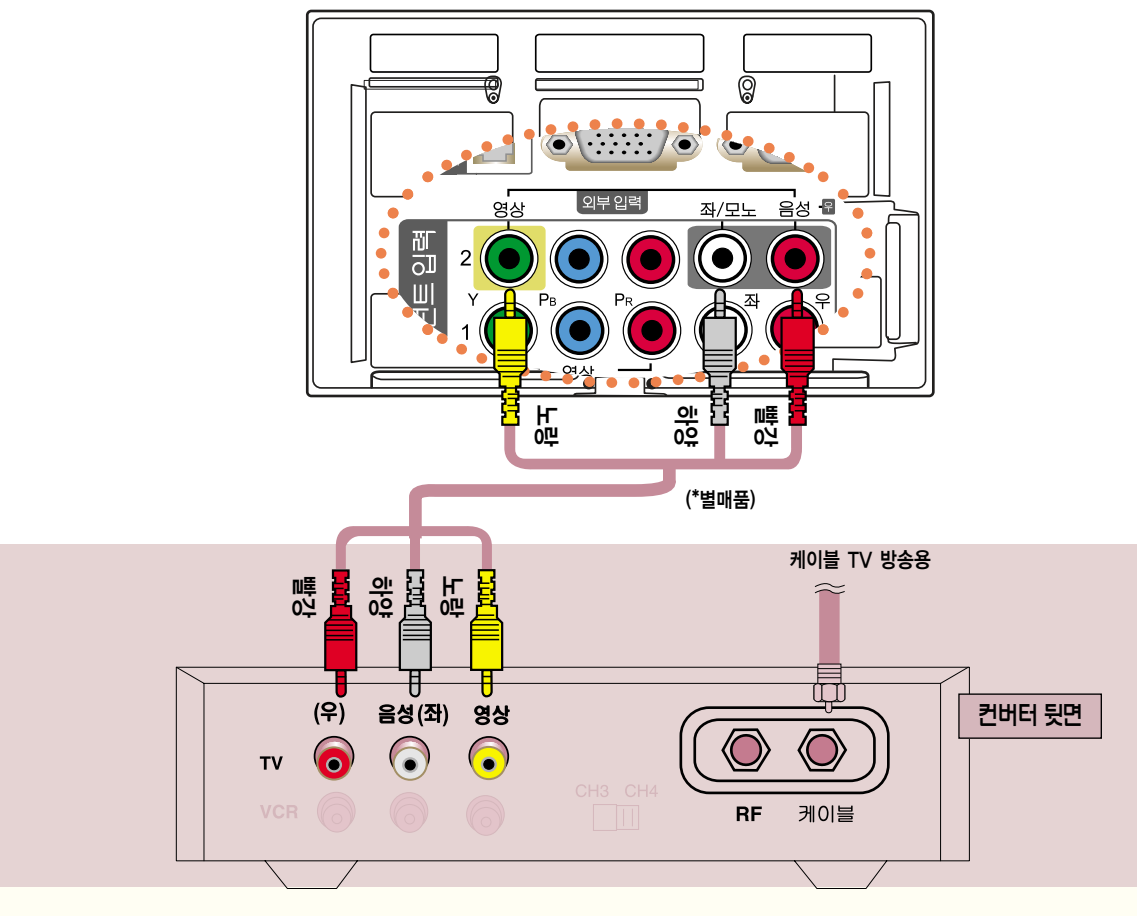

TV의 「외부입력」의 「음성/영상」 단자와 컨버터의 「음성/영상」 단자를 음성/영상 연결선으로 연결하세요.

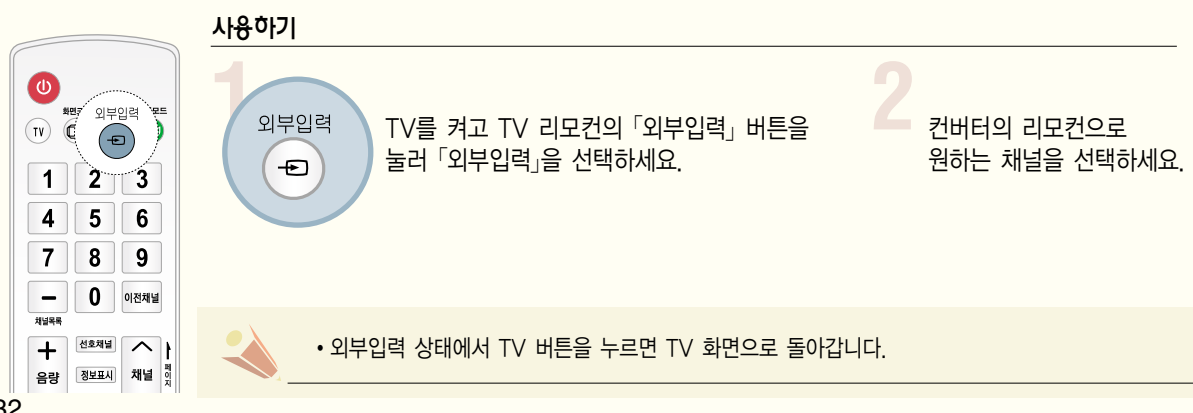

### 영상, 음성 연결하기 (방법 A)

방법 A, B, C 중 한가지 방법으로 연결하세요.

DVD를 연결하려면

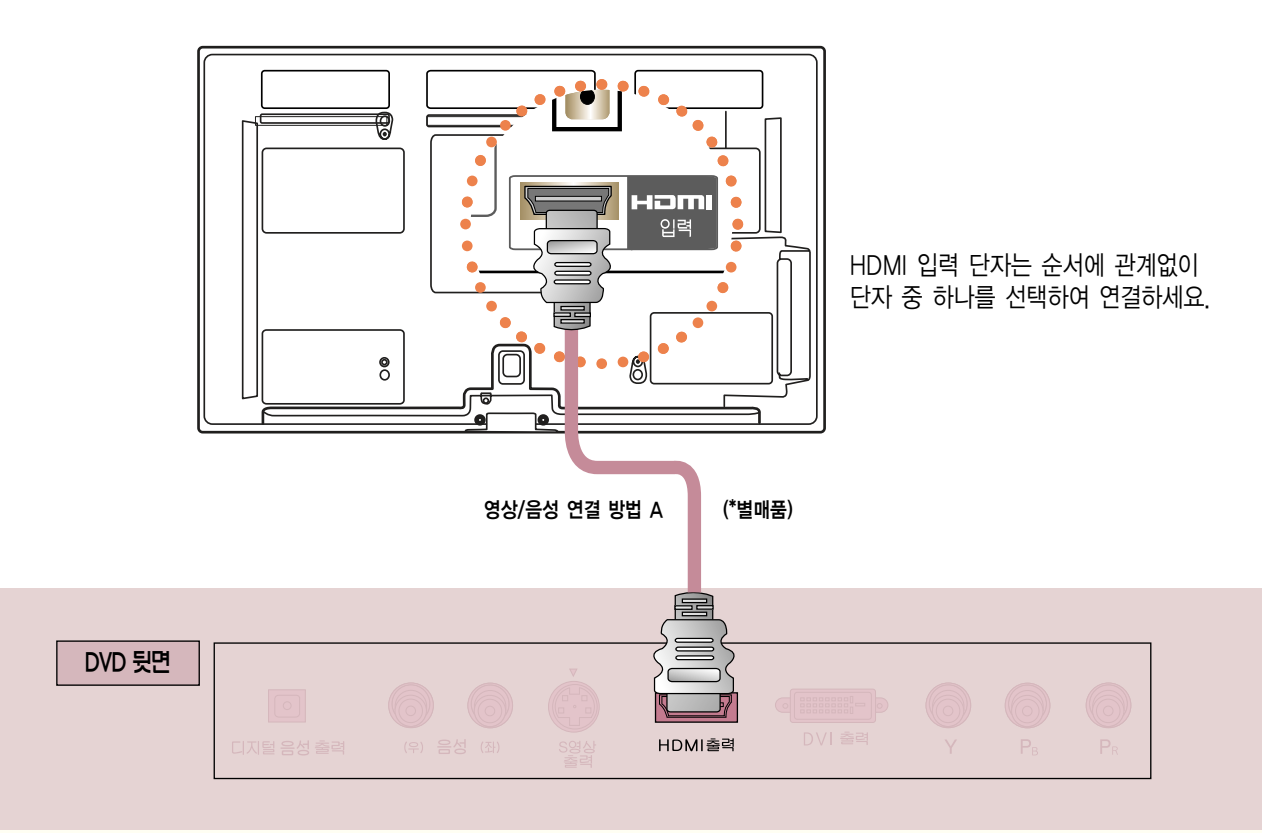

영상/음성 연결 방법 A. HDMI 케이블로 TV 뒷면 「HDMI 입력1」 단자와 DVD 뒷면의 「HDMI출력」 단자를 연결하세요. 영상, 음성이 함께 출력됩니다.  $\int$ HDMI/DVI 입력 2, HDMI 입력3 $\int$  단자에 연결할 수도 있습니다.

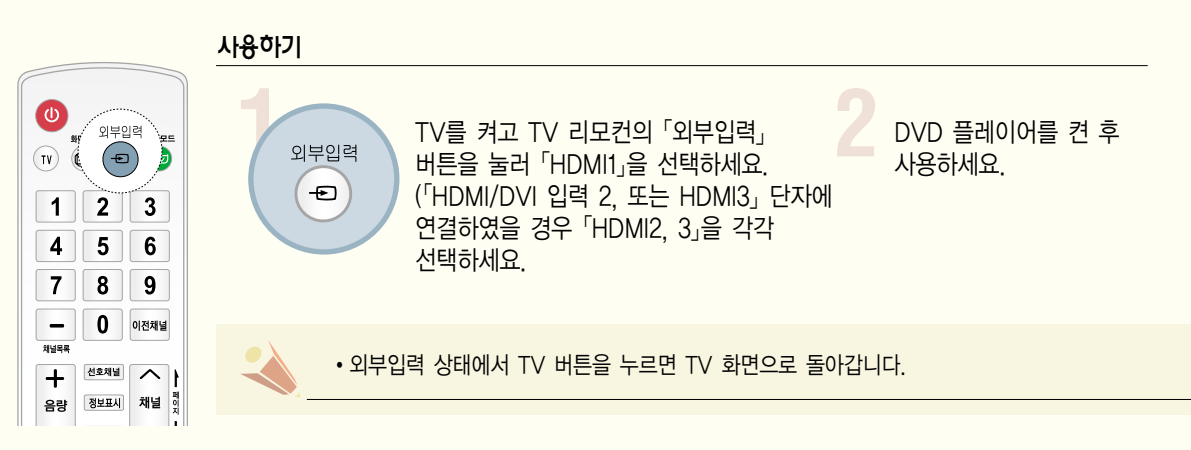

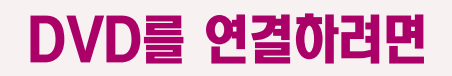

#### 영상, 음성 연결하기 (방법 B)

- 케이블이 같은색끼리 연결되었는지 확인하세요.

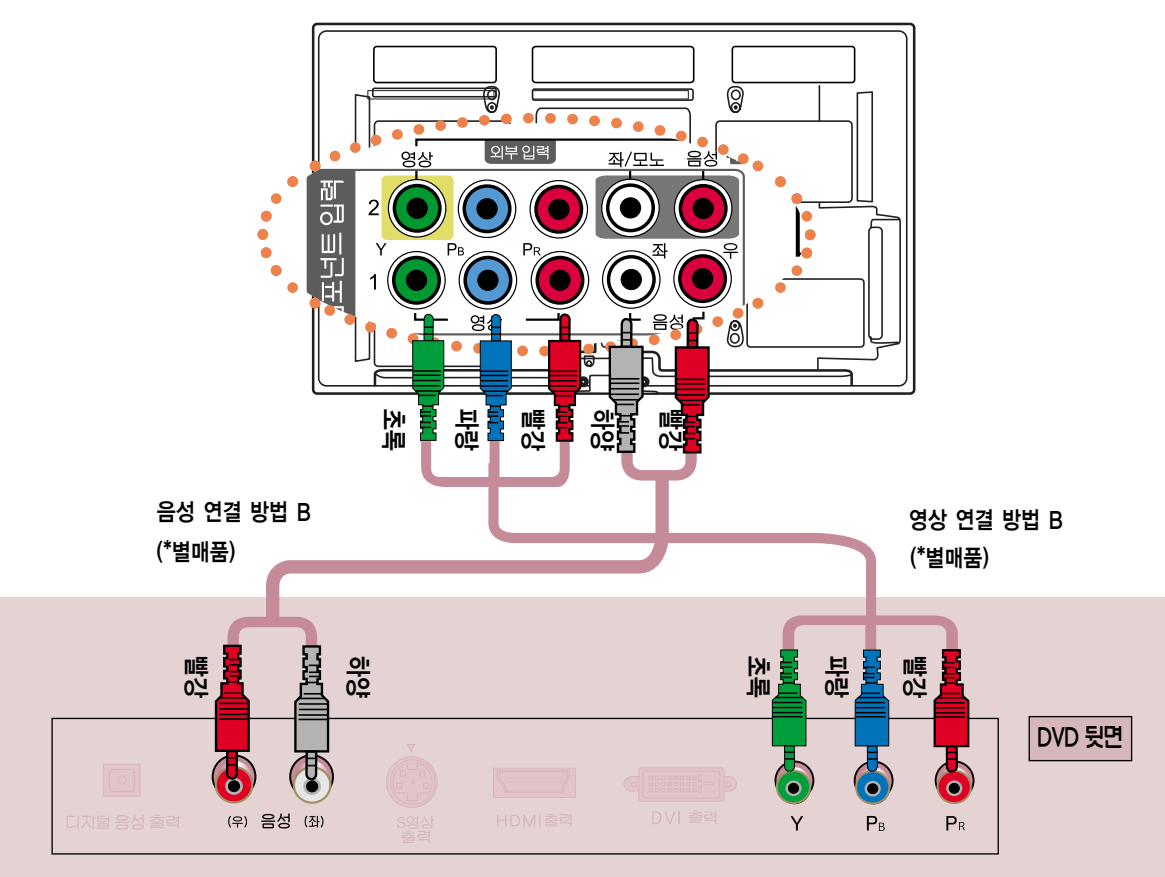

- 영상 연결 방법 B. TV 뒷면 『컴포넌트 입력1』의 「Y, P $_{\rm B}$ , P $_{\rm N}$  단자와 DVD 뒷면의 「Y, P $_{\rm B}$ , P $_{\rm N}$ 」 단자를 연결하세요.  $\sqrt{2}$ 컴포넌트 입력2 $\sqrt{2}$   $\sqrt{2}$ , P<sub>B</sub>, P<sub>R</sub> $\sqrt{2}$  2 연결할 수도 있습니다.
- 음성 연결 방법 B. TV 뒷면의 「컴포넌트 입력」의 「음성 좌, 우」와 DVD 뒷면의 「음성 (좌), (우)」 단자를 연결하세요.  $\overline{P}$ 컴포넌트 입력2 $\overline{P}$ 에 영상을 연결할 경우 음성은  $\overline{P}$ 컴포넌트 입력2 $\overline{P}$ 의  $\overline{P}$ 음성 (좌), (우) $\overline{P}$ 자와 연결하세요.

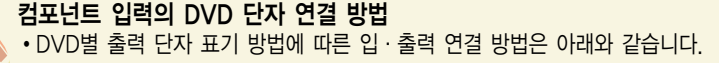

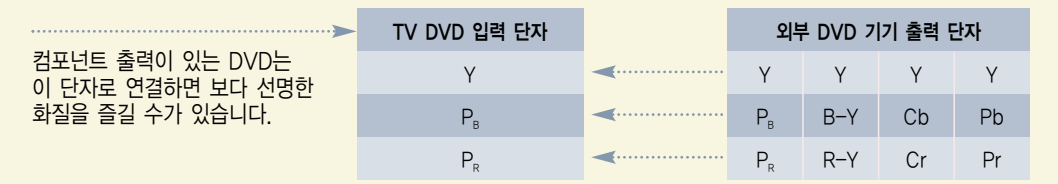

- DVD의 출력 단자 표기인 Y, P,, P,,은 기기의 종류에 따라서 Y, B-Y, R-Y / Y, Cb, Cr / Y, Pb, Pr로 표기되어 있을 수도 있습니다.
- 컴포넌트 입력은 480i, 480p, 720p, 1080i, 1080p 모드에 적합하게 설정되어 있습니다.

#### 영상, 음성 연결하기 (방법 C)

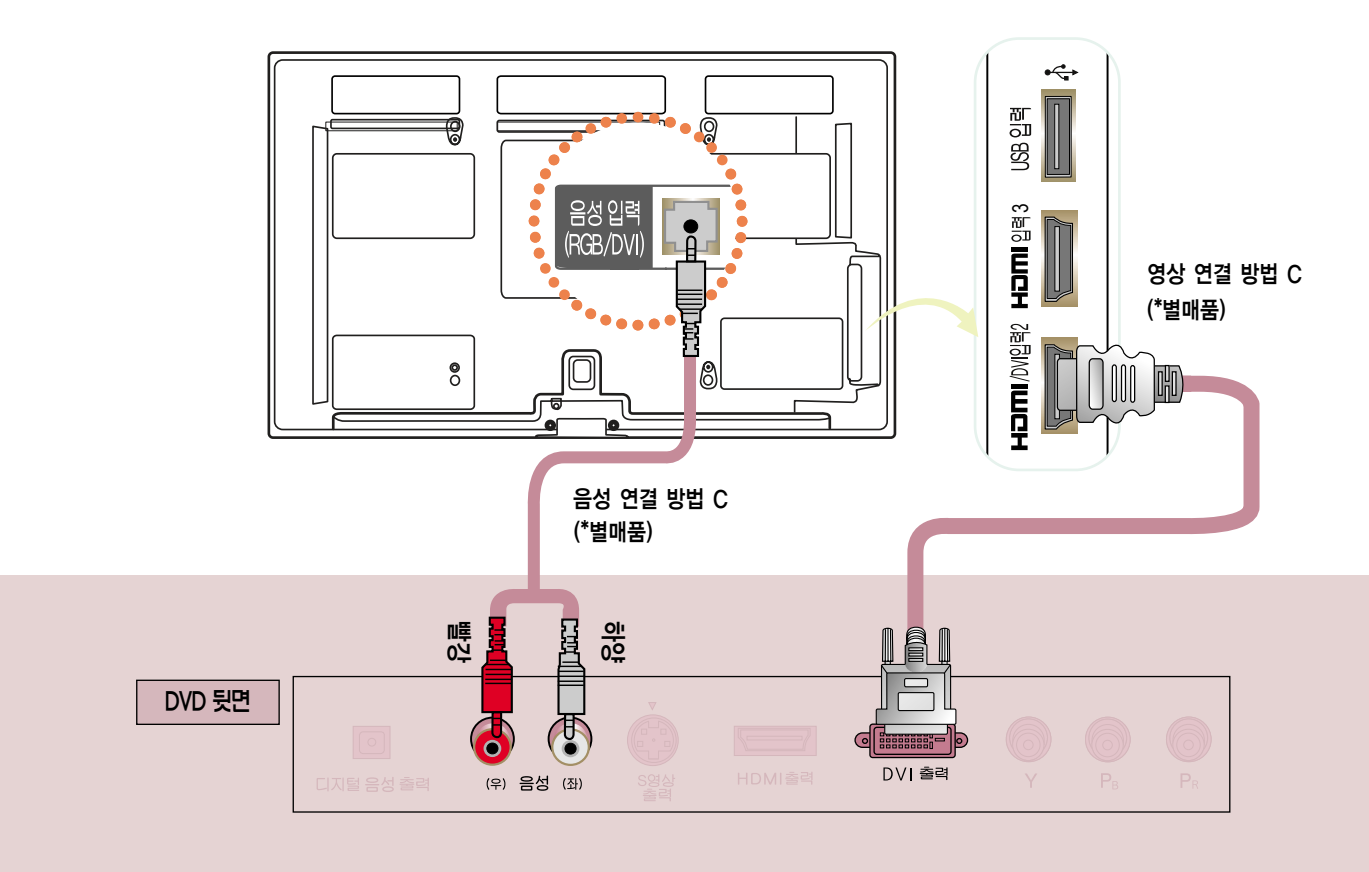

- 영상 연결 방법 C. HDMI to DVI 케이블로 TV 옆면의 「HDMI/DVI 입력2」 단자와 DVD 뒷면의 「DVI 출력」 단자를 연결하세요. 단, 42/50PA4900-NM 모델은 「HDMI/DVI 입력 1」 단자에 연결하시면 됩니다.
- 음성 연결 방법 C. HDMI to DVI 케이블로 연결할 경우 음성은 TV 뒷면의 「음성입력 (RGB/DVI) 단자와 DVD 뒷면의 「음성 (좌), (우) 단자를 연결하세요.

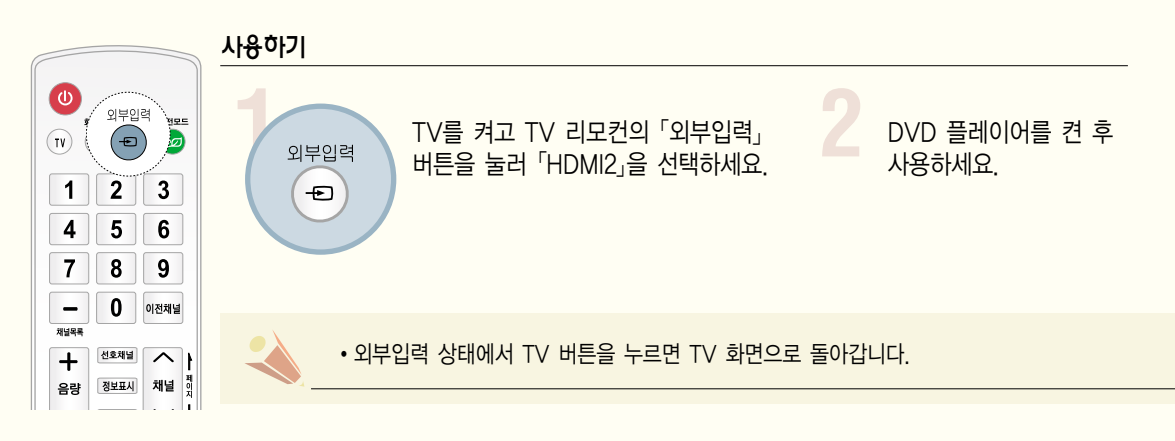

## DTV 신호를 수신하려면

- 이 제품은 공중파/유선채널 상의 디지털 방송 신호는 별도의 수신기 없이 바로 수신됩니다. 디지털 방송 수신기나 외부 기기로부터 DTV 신호를 수신할 경우에는 아래 연결 방법을 참고하세요.

#### 영상, 음성 연결하기 (방법 A)

방법 A, B, C 중 한가지 방법으로 연결하세요.

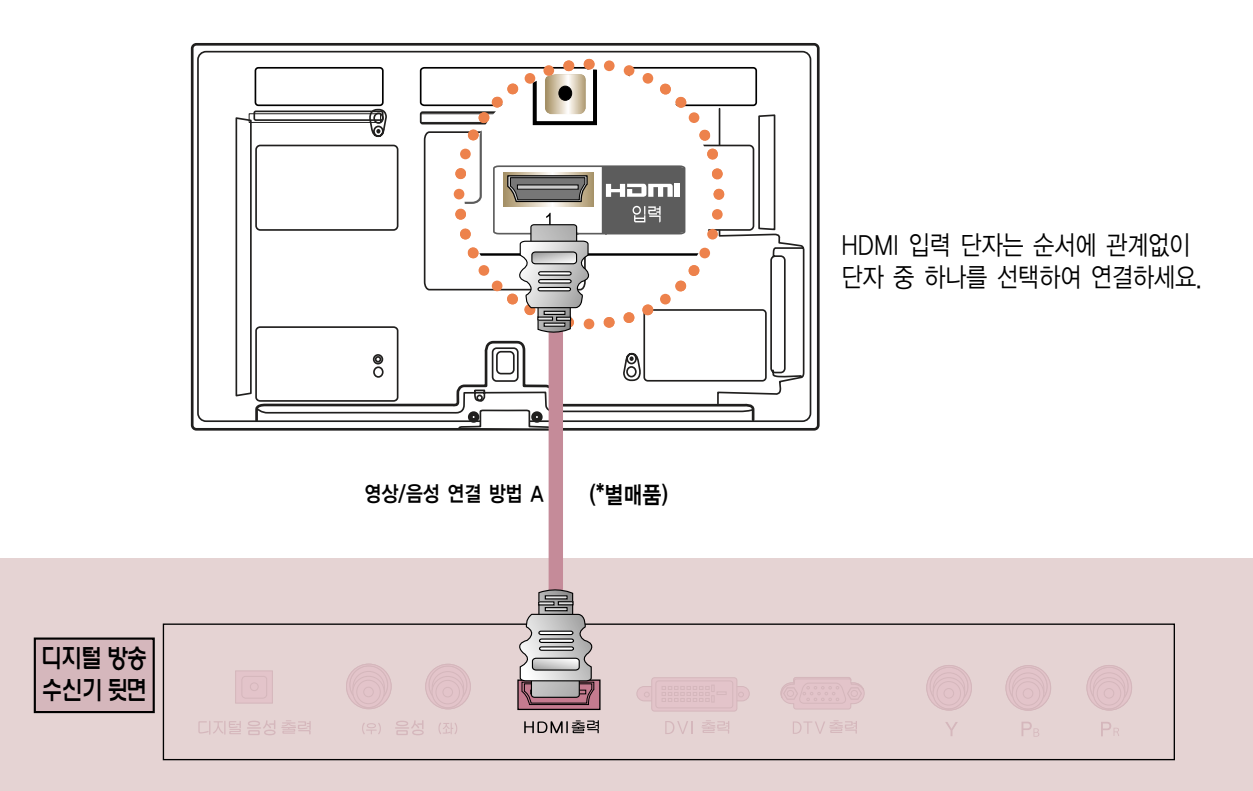

영상/음성 연결 방법 A. HDMI 케이블로 TV 뒷면의 「HDMI 입력1」 단자와 디지털 방송 수신기 뒷면의 「HDMI출력」 단자를 연결하세요. 영상, 음성이함께출력됩니다.

 $F$ HDMI/DVI 입력2, HDMI 입력 3 $F$ 단자에 연결할 수도 있습니다.

사용하기 TV를 켜고 TV 리모컨의 「외부입력」<br>그리지털 방송 수신기를 켠 후<br><u>- 대통</u>을 눌러 「HDMI1」을 선택하세요. 시용하세요. **2**  $\bigcirc$ TV를 켜고 TV 리모컨의「외부입력」 .<br>-<br>외부입력 사용하세요.  $\bigoplus$  $\overline{(\mathbf{u})}$ (「HDMI/DVI 입력 2, HDMI 입력3」 (디지털 TV 방송 수신기의  $\overline{1}$  $2^{\degree}$  $\overline{\mathbf{3}}$ 단자에 연결하였을 경우「HDMI2, 3」 사용설명서를 참조하세요.)  $5$ 을 각각 선택하세요.)  $4$ 6  $\mathbf{7}$  $8$  $9$ �HDMI 음성 지원 포맷 : 돌비 디지털, PCM (32 KHz, 44.1 KHz, 48 KHz) 컴포넌트/HDMI 입력의 수신 포맷 Table  $0$  이전채널  $\qquad \qquad -$ **NVR4** 신호구분 컴포넌트1 컴포넌트2 HDMI1 HDMI2 HDMI3  $\overline{\wedge}$  $\overline{+}$ 선호채널 480i O 채널 이 O X X X 정보표시 음량  $\vee$  l 480p  $\circ$ 조용히네 O O O O 설정메뉴 방송안내 간편설정 O O 720p O O O 1080i 0 0 0 0 O ์ 확 인<br>... O O 1080p 0 0 0  $\overline{\phantom{a}}$  $\rightarrow$ • 외부입력 상태에서 TV 버튼을 누르면 TV 화면으로 돌아갑니다. 36
## 영상, 음성 연결하기 (방법 B)

- 케이블이 같은색끼리 연결되었는지 확인하세요.

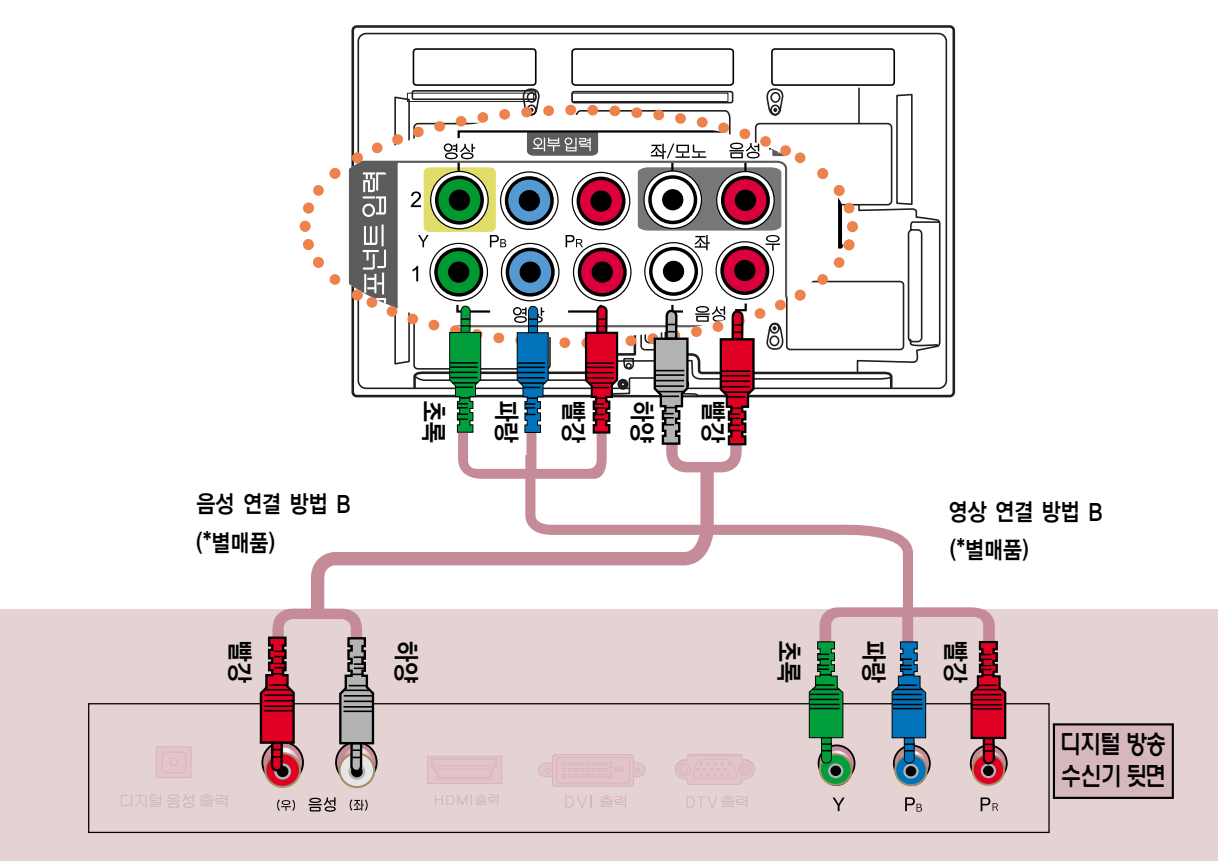

- 영상 연결 방법 B. TV 뒷면 「컴포넌트 입력」의 「Y, P。, P。 단자와 디지털 방송 수신기 뒷면의 「Y, P。, P。 단자를 연결하세요. 「컴포넌트 입력2」의 「Y. P., P., 단자에 연결할 수도 있습니다.
- 음성 연결 방법 B. TV 뒷면의 「컴포넌트 입력」의 「음성 좌, 우」 단자와 디지털 방송 수신기 뒷면의 「음성 (좌), (우)」 단자를 연결하세요. 「컴포넌트 입력2」에 영상을 연결할 경우 음성은 「컴포넌트 입력2」의 「음성 좌, 우」 단자와 연결하세요.

사용하기 TV를 켜고 TV 리모커의 「외부입력」  $\bigcirc$ 디지털 방송 수시기를 켠 후 ์<br>| 외부입력 외부입력 버튼을 눌러 「컴포넌트1」을 사용하세요  $\overline{(\nu)}$   $\overline{(\ell)}$  $(\textcolor{red}{\bullet})$  $\bigoplus$ 선택하세요 (「컴포넌트입력2」에 (디지털 TV 방송 수신기의  $\vert$  1  $\vert$  $2 \mid 3$ 연결하였을 경우 「컴포넌트2」를 사용설명서를 참조하세요.) 선택하세요 )  $5 \ 6$  $4$  $8 \mid 9$  $7<sup>1</sup>$  $0$  이전채널  $\overline{\phantom{a}}$ .<br>제널목록 • 외부입력 상태에서 TV 버튼을 누르면 TV 화면으로 돌아갑니다.  $\sim$  $+$ 선호채널 정보표시 채널 있 음량

# DTV 신호를 수신하려면

영상, 음성 연결하기 (방법 C)

- 이 제품은 공중파/유선채널 상의 디지털 방송 신호는 별도의 수신기 없이 바로 수신됩니다. 디지털 방송 수신기나 외부 기기로부터 DTV 신호를 수신할 경우에는 아래 연결방법을 참고하세요.

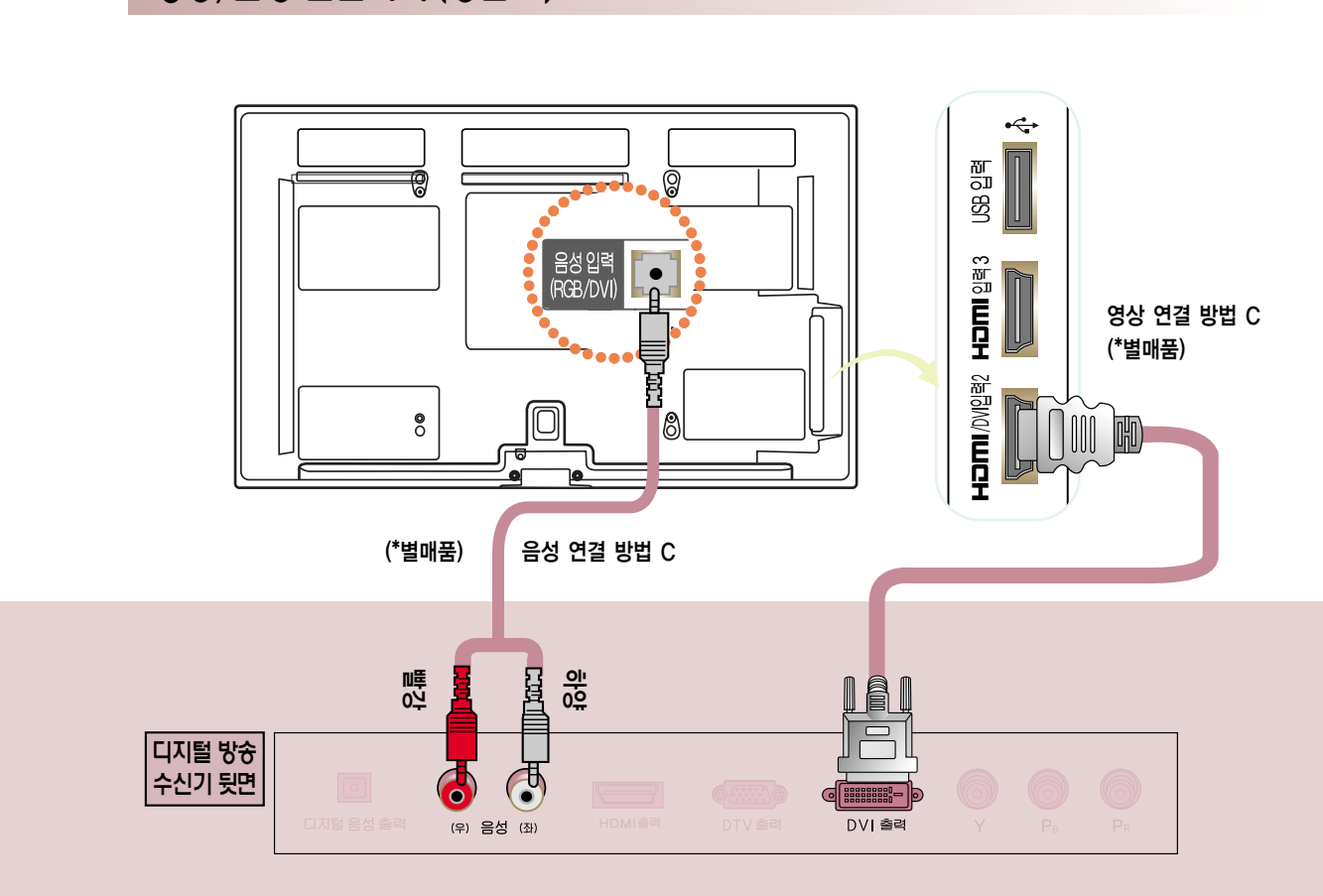

영상 연결 방법 C. HDMI to DVI 케이블로 TV 뒷면의 「HDMI/DVI 입력2」 단자와 디지털 방송 수신기 뒷면의 「DVI 출력」 단자를 연결하세요.

단, 42/50PA4900-NM 모델은 「HDMI/DVI 입력 1」 단자에 연결하시면 됩니다.

음성 연결 방법 C. HDMI to DVI 케이블로 연결할 경우 음성은 TV 뒷면의 「음성입력 (RGB/DVI)」단자와 디지털 방송 수신기 뒷면의  $\left[ \frac{\mathbf{A}}{\mathbf{A}} \mathbf{S} \right]$  (좌), (우), 단자를 연결하세요.

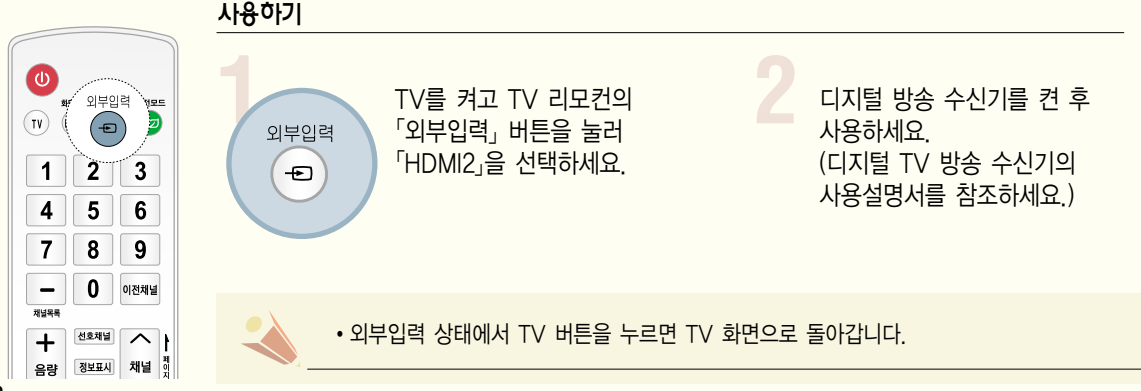

## 준 비 및 연 결

# PC를 연결하려면

## 영상, 음성 연결하기 (방법 A)

방법 A, B 중 한가지 방법으로 연결하세요.

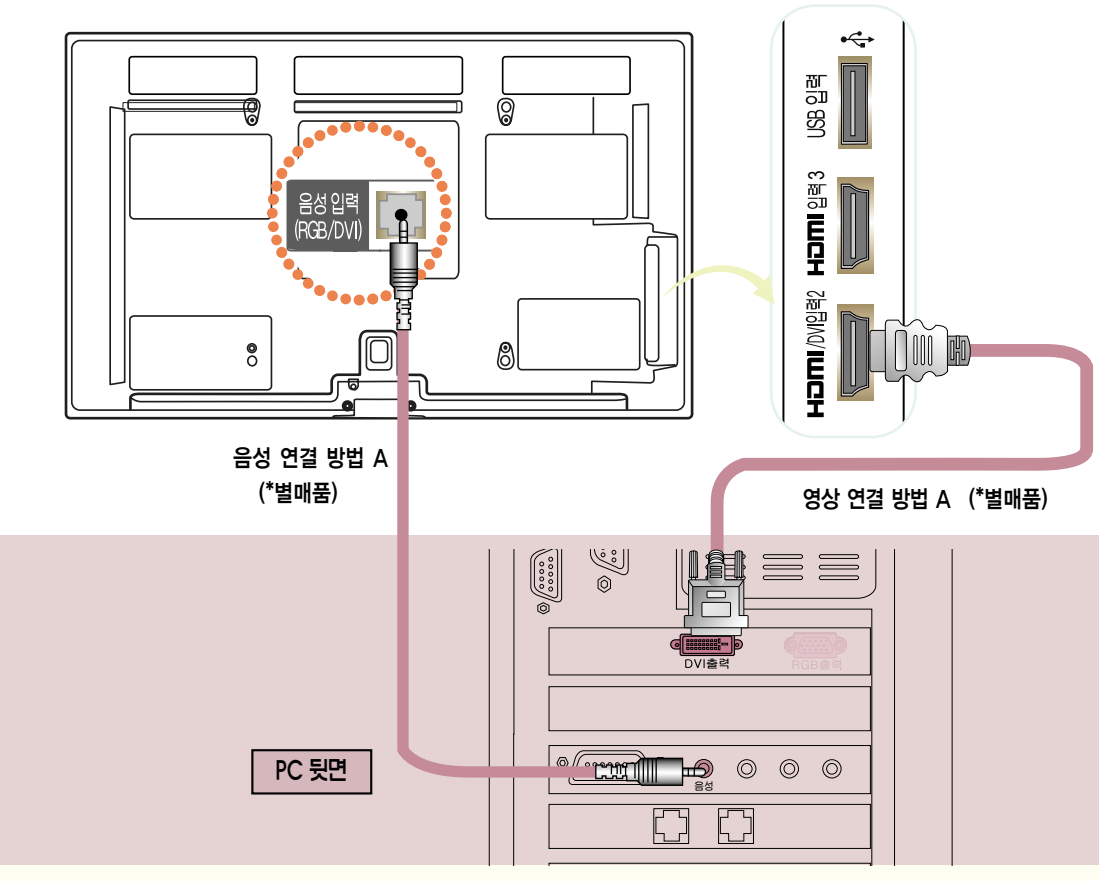

- 영상 연결 방법 A. HDMI to DVI 케이블로 TV 옆면의 「HDMI/DVI 입력2」 단자와 PC 뒷면의 「DVI 출력」 단자를 연결하세요. 단, 42/50PA4900-NM 모델은 「HDMI/DVI 입력 1」 단자에 연결하시면 됩니다.
- 음성 연결 방법 A. HDMI to DVI 케이블로 연결할 경우 음성은 TV 뒷면의 「음성입력 (RGB/DVI)」단자와 PC 뒷면의  $F$ 음성 $F$ 단자를 연결하세요.
- 음성 출력이 안되는 경우 : 특정 PC 카드에서 HDMI로 인식하여 음성출력을 닫는 경우가 있습니다. 이 경우에는 PC의 오디오 등록정보에서 출력을 재설정하거나, RGB 케이블로 연결해야 합니다.

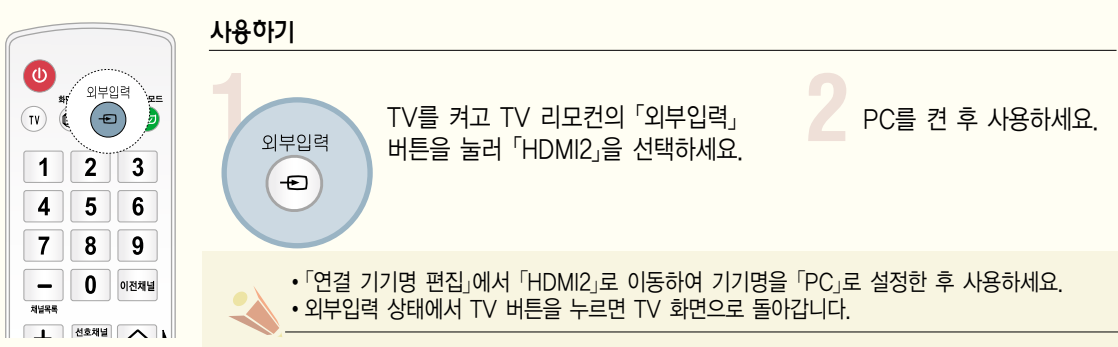

## PC를 연결하려면

영상, 음성 연결하기 (방법 B)

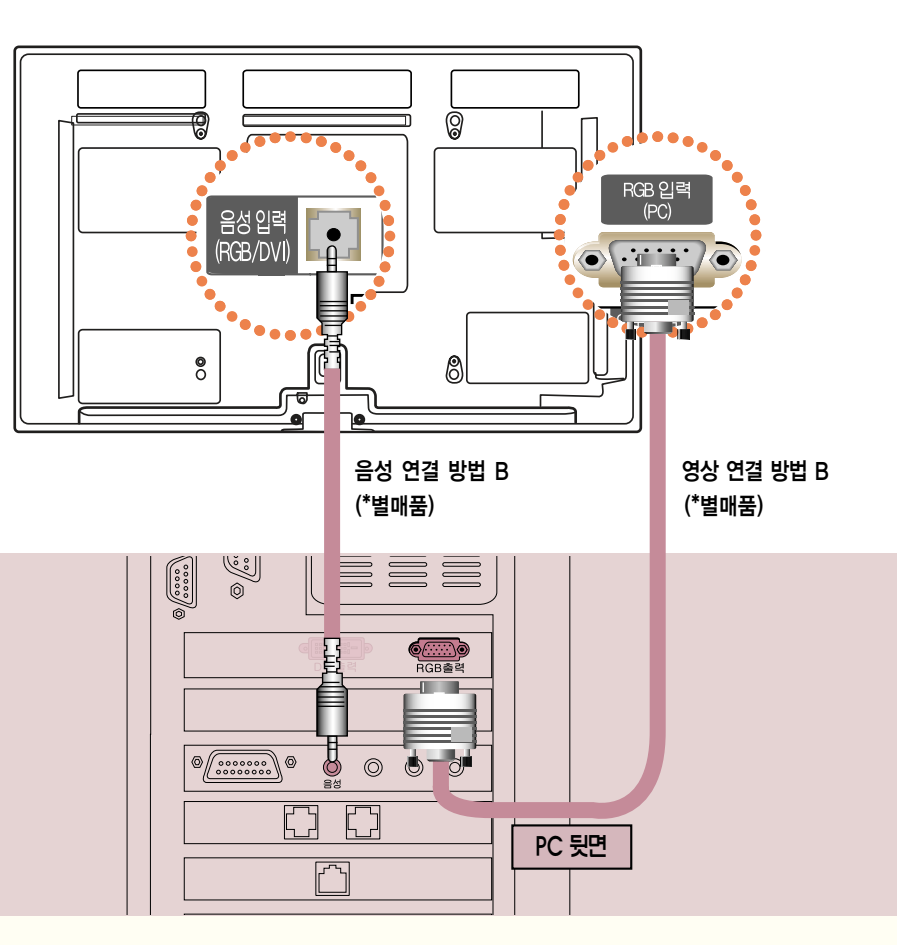

영상 연결 방법 B. PC 신호 케이블로 TV 뒷면 「RGB 입력 (PC)」 단자와 PC 뒷면의 「RGB 출력」단자를 연결하세요.

음성 연결 방법 B. TV 뒷면의 「음성 입력 (RGB/DVI)」 단자와 PC 뒷면의 「음성」 단자를 연결하세요.

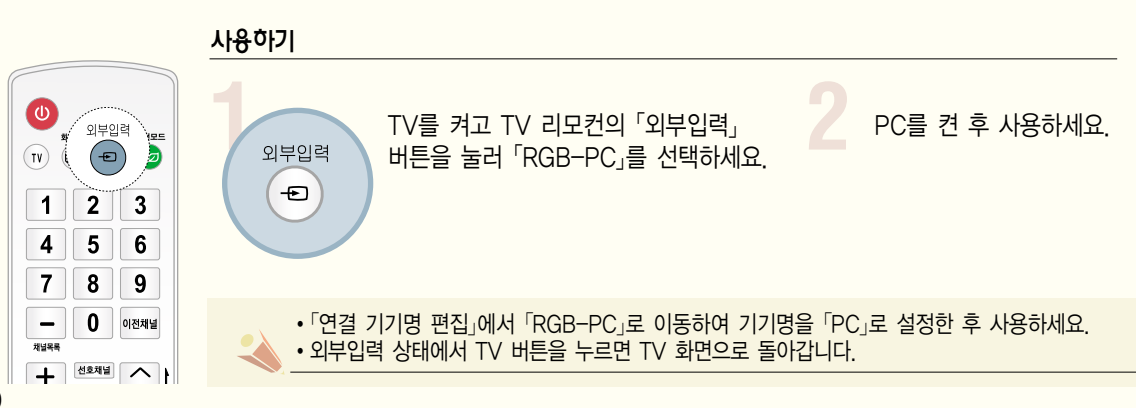

PC의 해상도를 설정하려면

사용자의 PC 환경에 따라 디스플레이되는 화면이 다를 수 있습니다.

1. PC의 바탕화면에서 마우스의 오른쪽을 클릭한 후 「등록정보」를 선택하세요.

- 4. 「모니터」를 클릭한 후 모니터 설정에서 우측의 「RGB, HDMI-PC 모드 입력 지원 해상도」를
- 참조하여 최적의 수직주파수(60 Hz)를 선택하세요.

확인

모니터 설정 재생 빈도(R)

中国 医三角 医二角

- 본 제품에서는 "입력 지원 해상도"에 있는 해상도만 지원됩니다. �지원하는 PC 동기 신호 종류 : 분리형 동기(Separate)
	- 지원되지 않는 해상도의 신호가 입력될 경우에는 화면에 「이 모드는 지원하지 않습니다.」라는 문구가 나타납니다.
	- �그래픽 카드에 따라서 Analog RGB와 Digital RGB가 동시에 출력되지 않는 카드가 있는데, 이 경우에는 디스플레이 하고자 하는 입력 단자에만 케이블을 연결하여 컴퓨터의 모니터를 설정해 주시기 바랍니다. 단, Analog RGB와 Digital RGB가 동시에 출력되는 카드는 RGB/DVI 두 모드 중에서 어느 한 모드에서만 컴퓨터의 모니터를 설정하면 나머지 한 모드에서는 자동으로 Plug & Play 모니터로 설정됩니다.
	- �PC 모드에서 특정 해상도나 수직형 줄무늬 패턴, 또는 특정 밝기에서 노이즈가 발생할 수 있으므로 이 경우에는 PC 모드의 해상도나 수직 주파수를 변경하거나 화면이 깨끗해질 때까지 메뉴상의 명암, 밝기를 조정하세요.
	- �만약 PC 그래픽 카드의 수직 주파수 변경이 되지 않으면 PC 그래픽 카드를 변경하거나 PC 그래픽 카드의 제조업체에 문의하세요.
	- 최상의 화질을 제공하는 PC 모드로 1024X768을 권장합니다.
- �자동조정 기능은 바탕화면이 단색의 어두운 화면일 때 오작동할 수 있습니다.

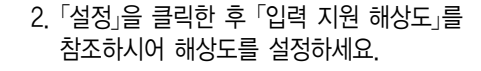

3. 설정창에서 「고급」을 선택하세요.

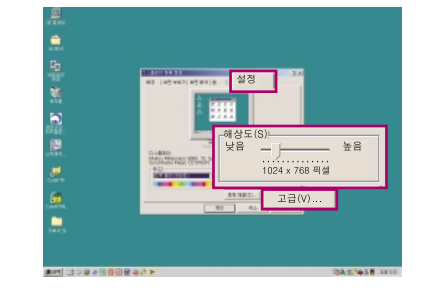

## RGB, HDMI-PC 모드 입력 지원 해상도

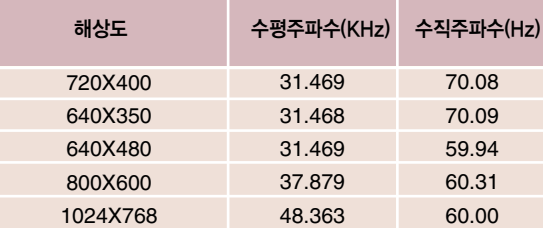

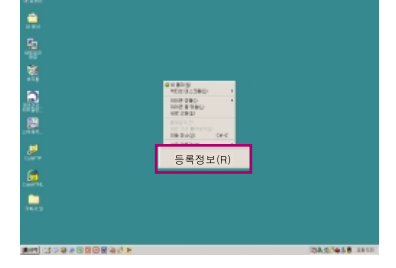

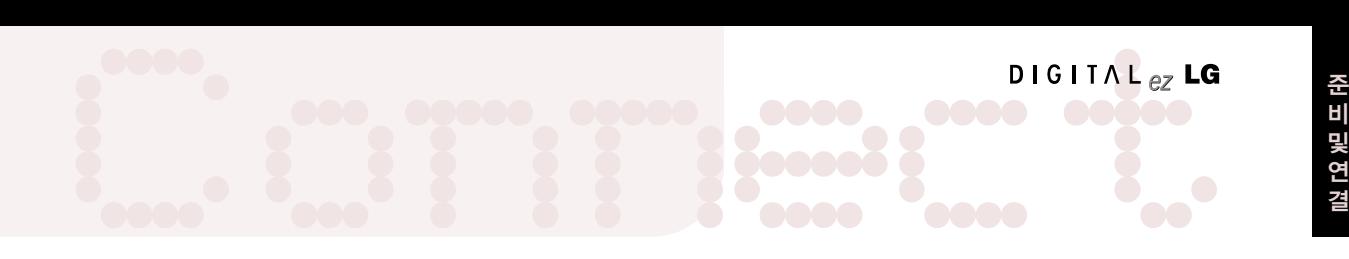

# PC를 연결하려면

## PC 입력 모드에서의 해상도조정

RGB-PC 모드 신호가 있을 경우에만 동작합니다.

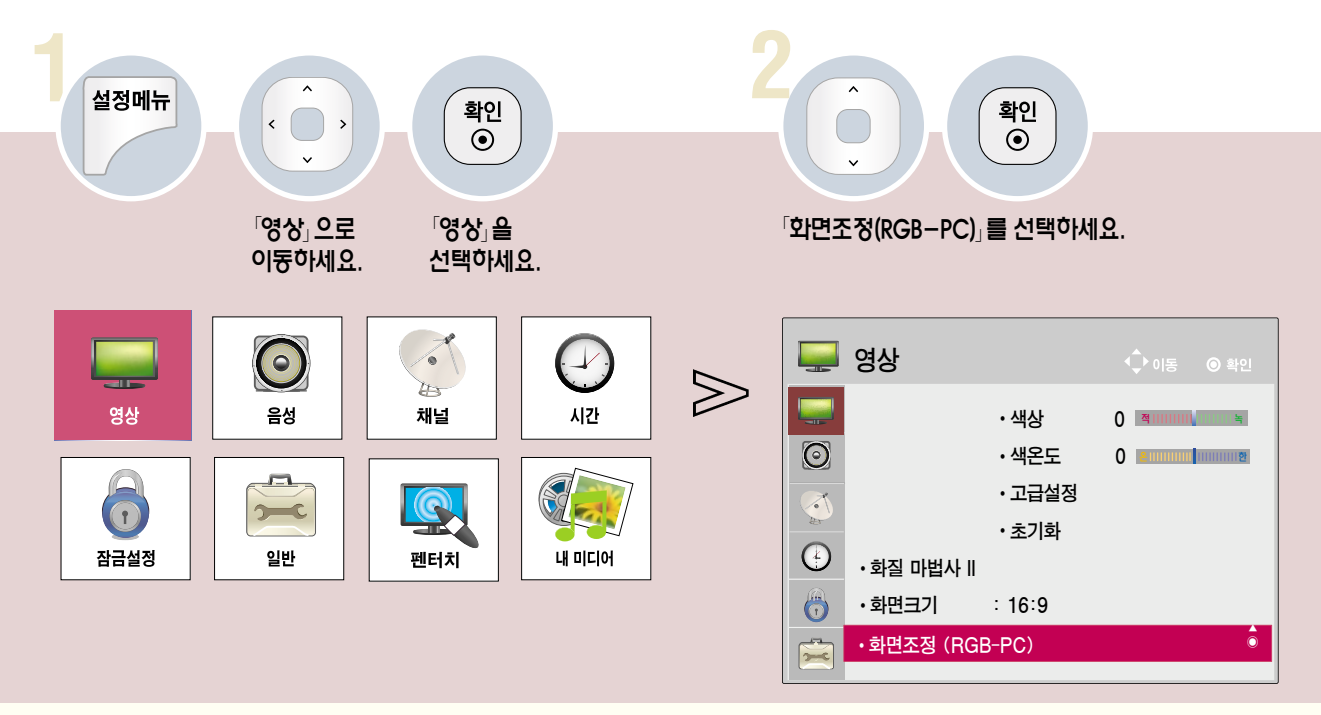

## 해상도 설정하기

PC 신호를 입력할 때 원하는 해상도로 설정할 수 있습니다.

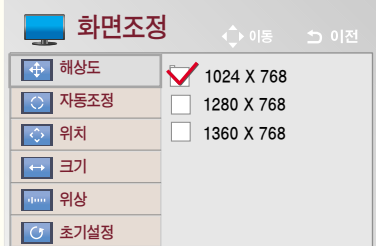

#### 원하는 해상도로 조정하세요.

• PC의 해상도가 1024X768, 1280X768, 1360X768로 설정되어 있을때만 선택할 수 있습니다.

## 자동조정 기능이란?

「자동조정」은 「RGB-PC」 모드에서 화면을 최적화하기 위한 기능입니다.

「자동조정」에서 「예」를 선택하세요.

## 위치 및 위상 보정하기

PC 신호를 입력할 때 화면상태 및 위치가 틀어지는 경우에는 소비자가 직접 화면상태 및 위치를 조정할 수 있는 기능입니다.

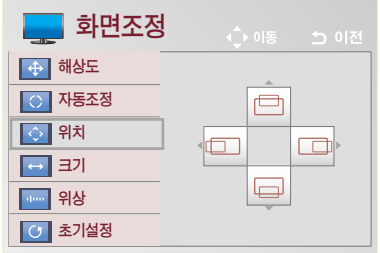

## 「위치/크기/위상」을 선택한 후, 원하는 상태로 조정하세요.

- 「위상」은 PC 화면의 수직 성분을 안정화 시키는 기능입니다.
- 「크기」는 ±50까지 조정되며, 「위상」은 0 63까지 조정됩니다.

## 초기화를 하려면

「초기설정」은 화면상태를 조정한 후, 공장 출하값으로 복귀하는 기능입니다. 「초기설정」에서 「예」를 선택하세요.

DIGITAL<sub>ez</sub> LG

# 디지털 앰프를 연결하려면

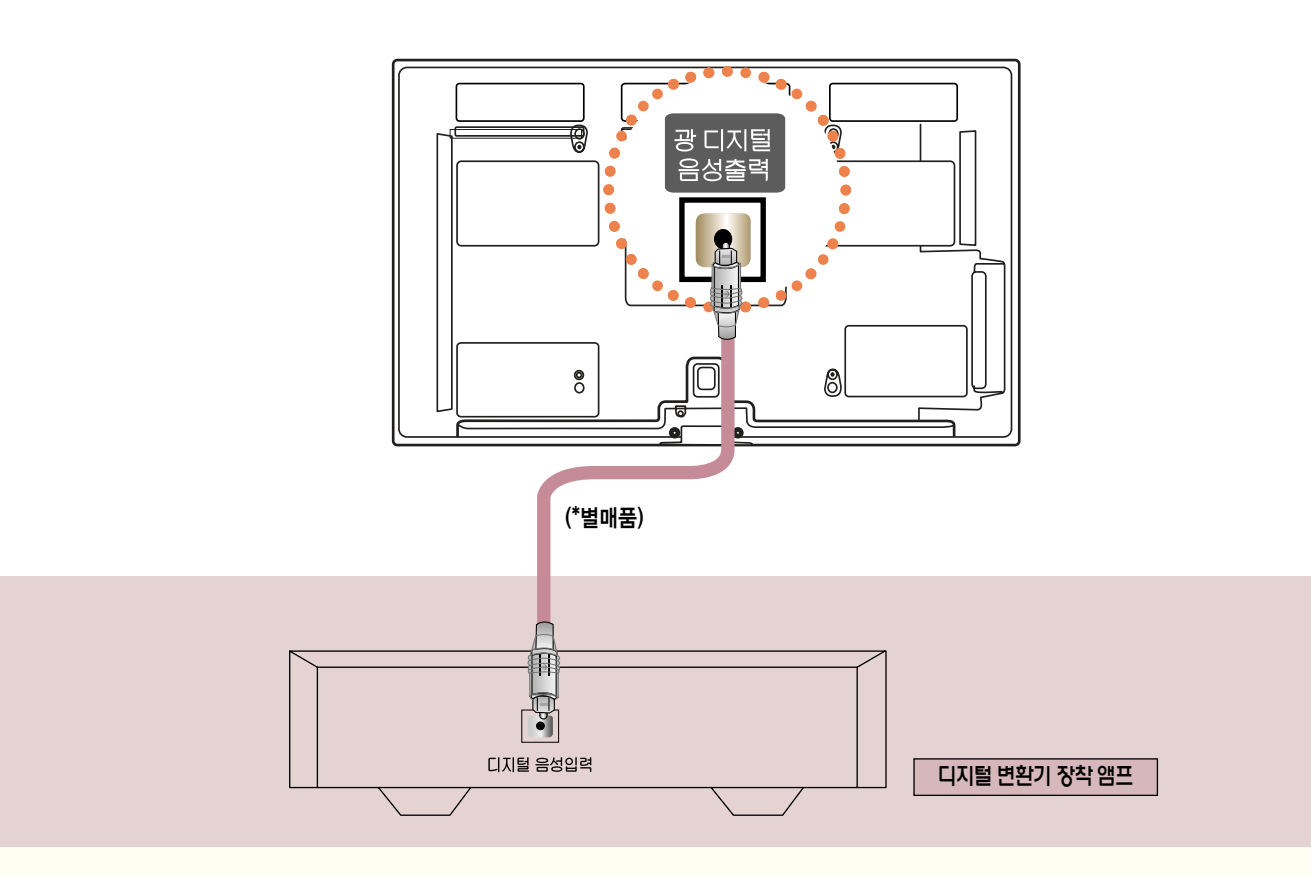

## Optical 케이블로 디지털 앰프의 「디지털 음성입력」 단자와 TV 뒷면의 「광 디지털 음성출력」단자를 연결하세요.

\* 디지털 변환기 장착 앰프의 출력이 원하는 음성 형식으로 되어 있어야 합니다.

돌비 디지털은 극장용 서라운드 사운드 기술로서 본 제품을 돌비 디지털 변환기나 돌비 디지털 처리 장치를 가진 5.1채널 앰프에 연결하면 실감나는 사운드 효과를 얻을 수 있습니다.

- 연결하려는 오디오 기기의 사용설명서도 함께 참조하세요.
- 본 제품을 다른 기기에 연결하기 전에 반드시 모든 기기의 전원을 끄고 전원 플러그를 뽑으세요.
- 본 제품의 음성출력은 광대역이므로 수신기의 음량을 적절하게 조절하세요. 갑작스런 고음으로 스피커가 손상을 입을 수 있습니다.
- TV의 「디지털 음성출력」 단자를 디지털 앰프의 「디지털 음성입력」 단자와 연결하고 동시에 TV의  $\sqrt{2}$ 음성입력 $\sqrt{2}$ 단자와 디지털 앰프의  $\sqrt{2}$ 아날로그 음성출력 $\sqrt{2}$ 단자를 연결하면 Loop가 형성되어 음성 발진이 발생할 수 있습니다. 이 때는 두 가지 연결중 한 가지 연결을 제거하세요. (홈 씨어터 장비와 연결할 때도 동일합니다.)

# 디지털 앰프를 연결하려면

## 사용하기

HDMI 케이블로 홈씨어터를 연결하거나, 광출력으로 외부음성기기와 연결하여 사용할 경우, 아래와 같이 「TV 스피커」를 「꺼짐」으로 설정하세요. TV와 홈씨어터 또는 외부 음향기기의 스피커가 동시에 작동되면 에코현상이 나타납니다.

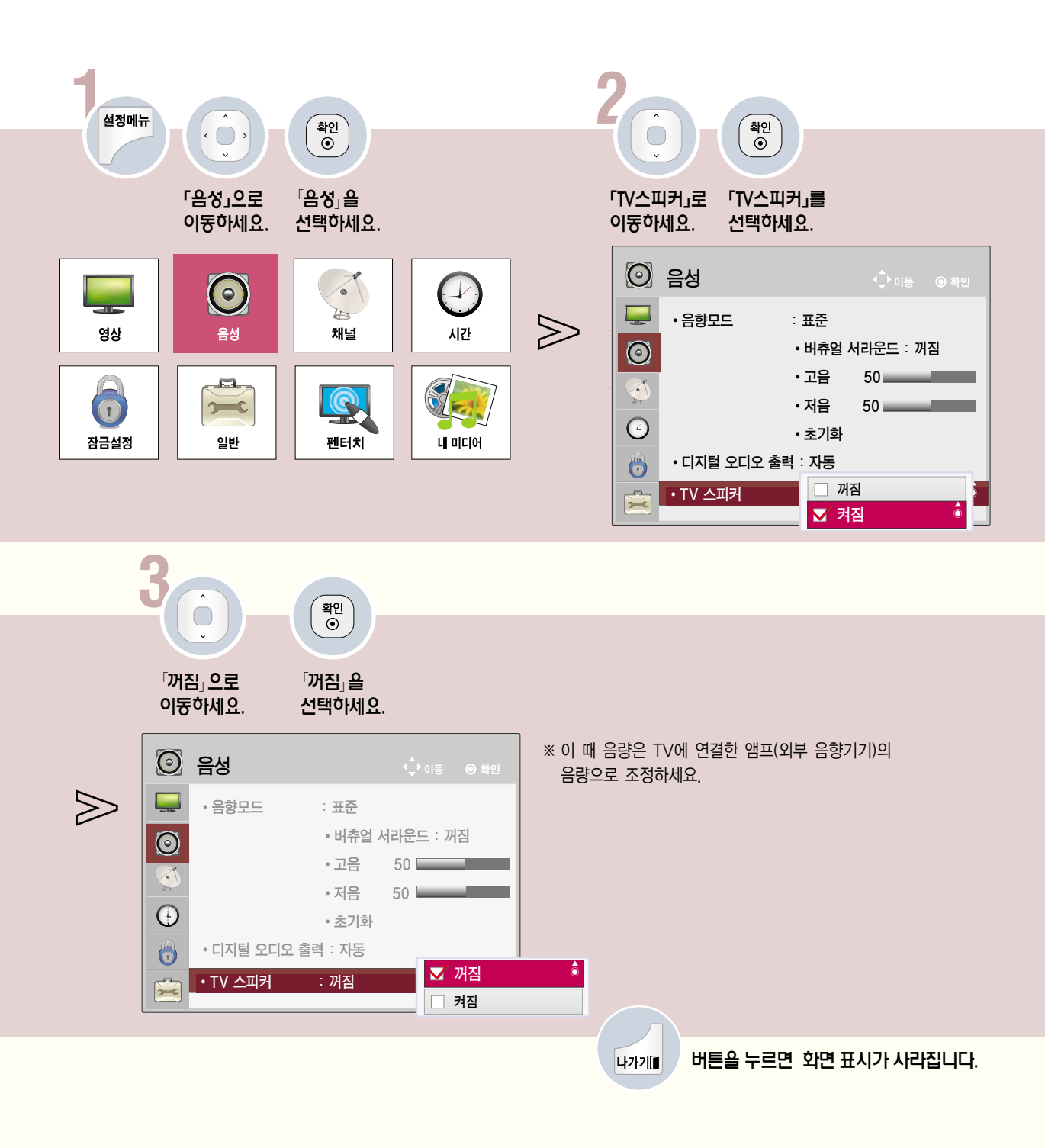

DIGITAL $_{eZ}$ LG

# 캠코더, 게임기 등을 연결하려면

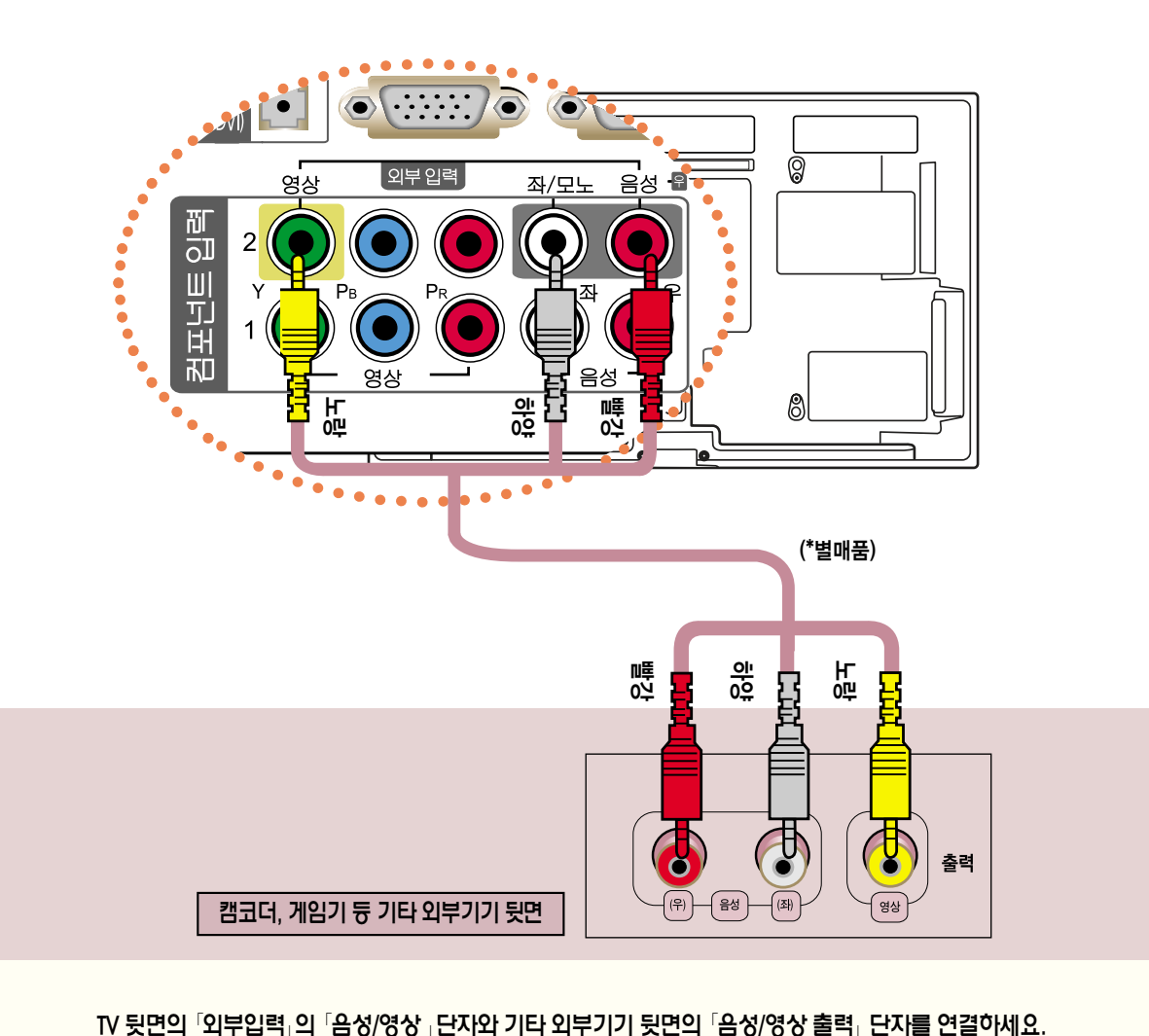

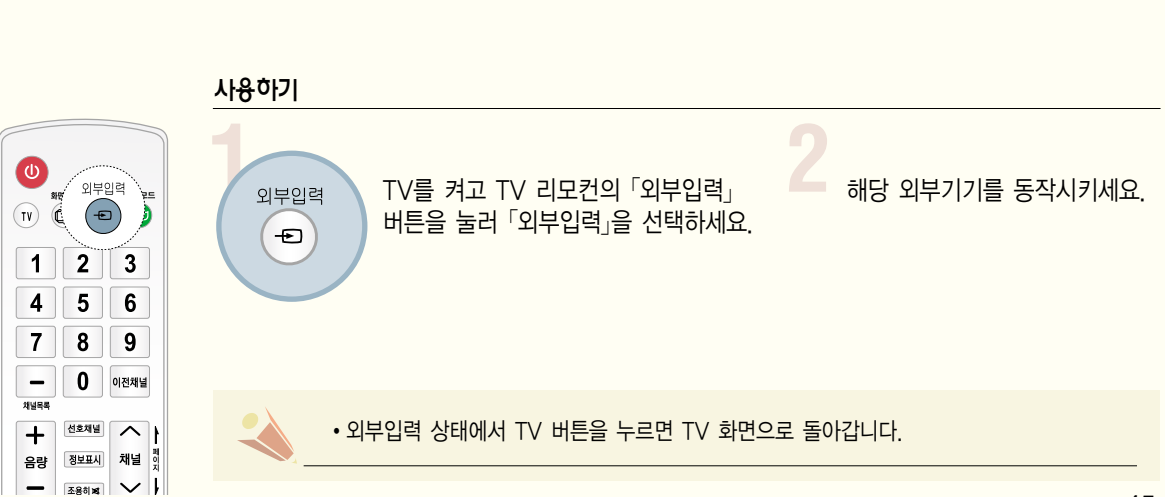

준비 및 연결

- 리모컨의 화면크기 버튼을 누르거나, 설정메뉴 버튼을 눌러 「영상」 화면에서 「화면크기」 기능을 선택할 수도 있습니다.
- 아날로그 방송, 디지털 방송, 외부입력 등 각각의 입력마다 화면크기를 다르게 설정할 수 있습니다.
- 잔상이 남을 수 있으므로 주의해서 사용하세요. �HDMI/RGB-PC 입력에서 화면크기 기능을 이용하면 4:3, 16:9 화면으로만 전환됩니다. 단, HDMI-PC 1920X1080 입력에서는 모든 화면크기를 선택할 수 있습니다.
- 외부기기 시청시나 방송이름 같이 정지된 문자가 장시간 나타나거나, 화면크기 조정에서 4:3으로 장시간 사용할 경우 화면에

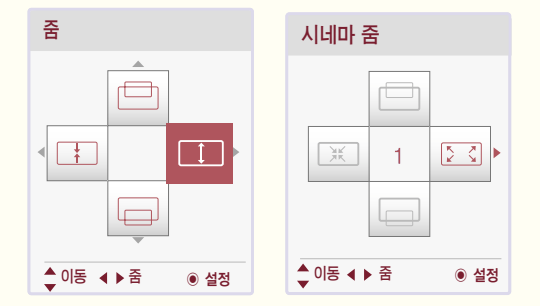

- $<$ ,  $>$  버튼으로 화면을 키우거나 줄일 수 있습니다. �, � 버튼으로 화면을 이동할 수 있습니다.
- 
- 「줌」또는「시네마 줌」을 선택하면 상세설정을 할 수 있습니다.
- �원본화면이란 고화질 영상을 손실없이 가장 좋은 화질로 볼 수 있는 기능입니다. DTV/HDMI/컴포넌트(720p/1080i/1080p) 입력에서 선택할 수 있습니다. (단, 수신되는 신호에 따라 화면 주변부에 노이즈가 발생할 수 있습니다) �시네마 줌이란 시네마 스코프(2.35:1) 화면비의 입력 영상을 왜곡없이 확대하여 볼 수 있는 기능입니다. 최대 16까지 확대할 수 있습니다.
- 자동화면비란 입력영상 신호에 따라 자동으로 최적 화면비가 4:3 또는 16:9로 바뀌는 기능입니다.

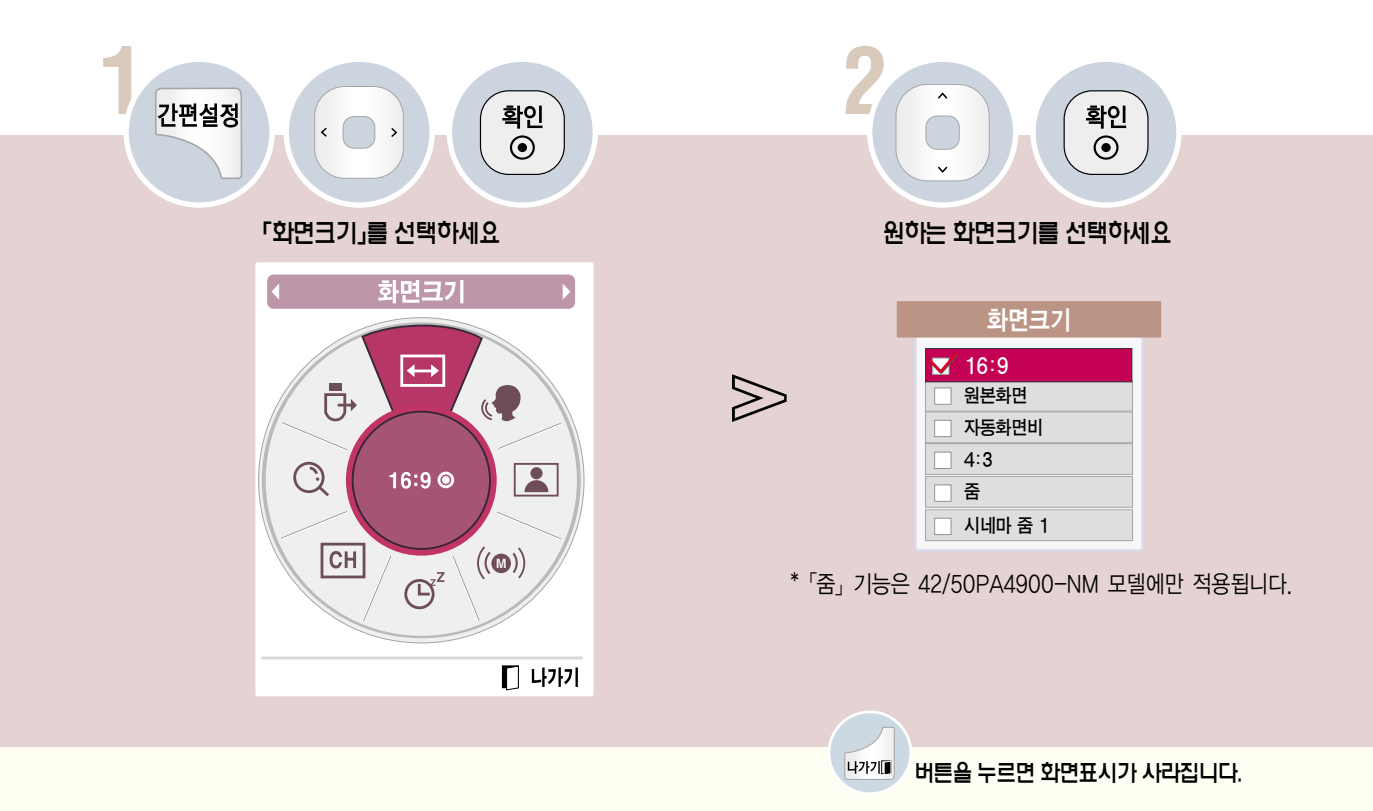

하면크기 기능을 이용하려면<br>특정 화면에서는 이 기능이 일부 동작되지 않습니다.<br>특정 화면에서는 이 기능이 일부 동작되지 않습니다.

화면크기 기능을 이용하려면

# 리어 보이스 || 기능을 조정하려면<br><sub>서 출력되는 음성을 보다 또렷하고 깨끗하게 청취할 수 있습니다.<br>서 출력되는 음성을 보다 또렷하고 깨끗하게 청취할 수 있습니다.</sub> 클리어 보이스 ll 기능을 조정하려면

TV에서 출력되는 음성을 보다 또렷하고 깨끗하게 청취할 수 있습니다.

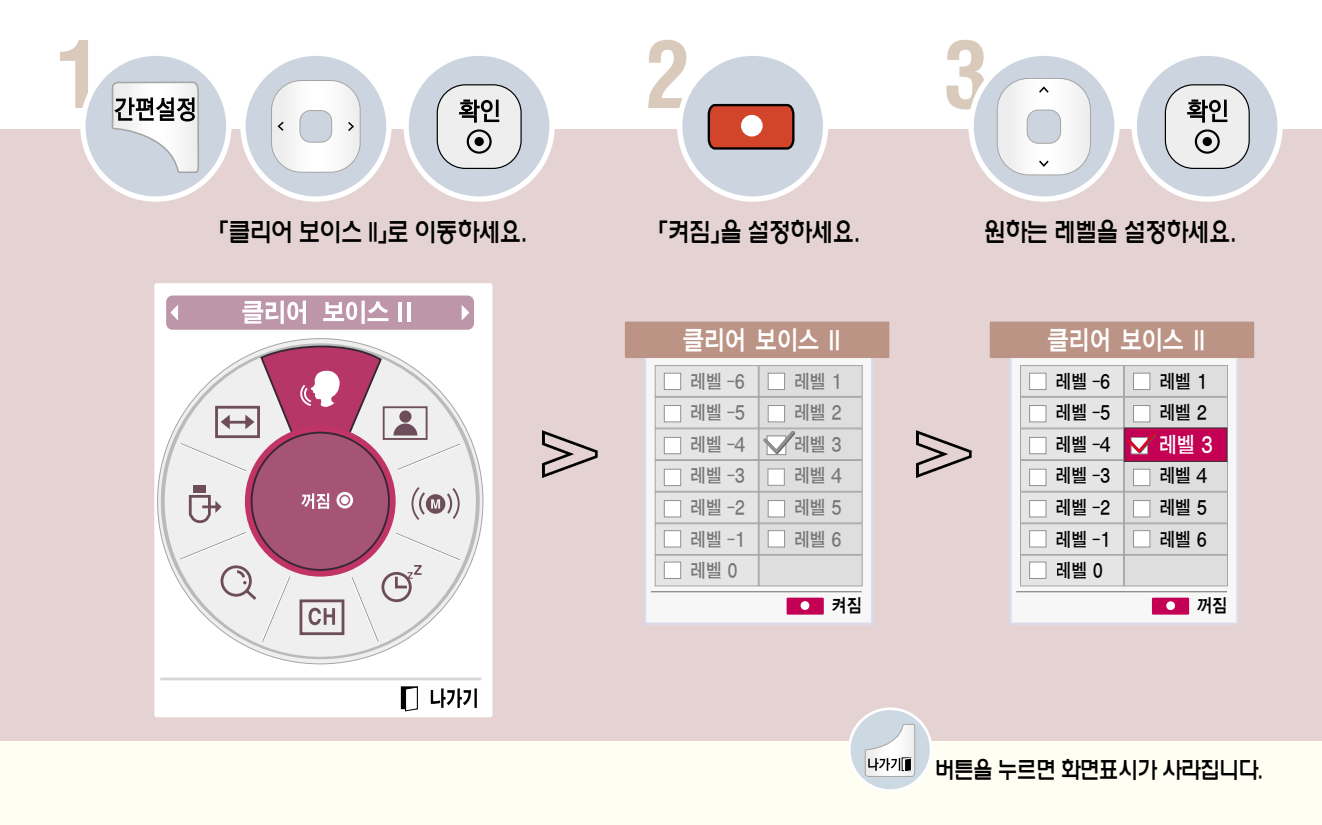

• • • 비튼을 누르면 「클리어 보이스 II」의 「꺼짐/켜짐」설정을 변경할 수 있습니다.

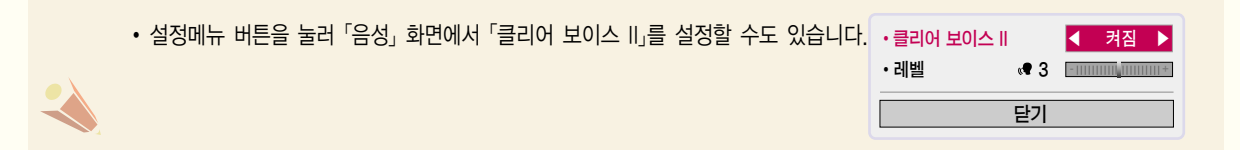

# 영상모드 기능을 이용하려면

선택한 영상모드에 맞게 가장 좋은 영상 상태를 유지합니다.

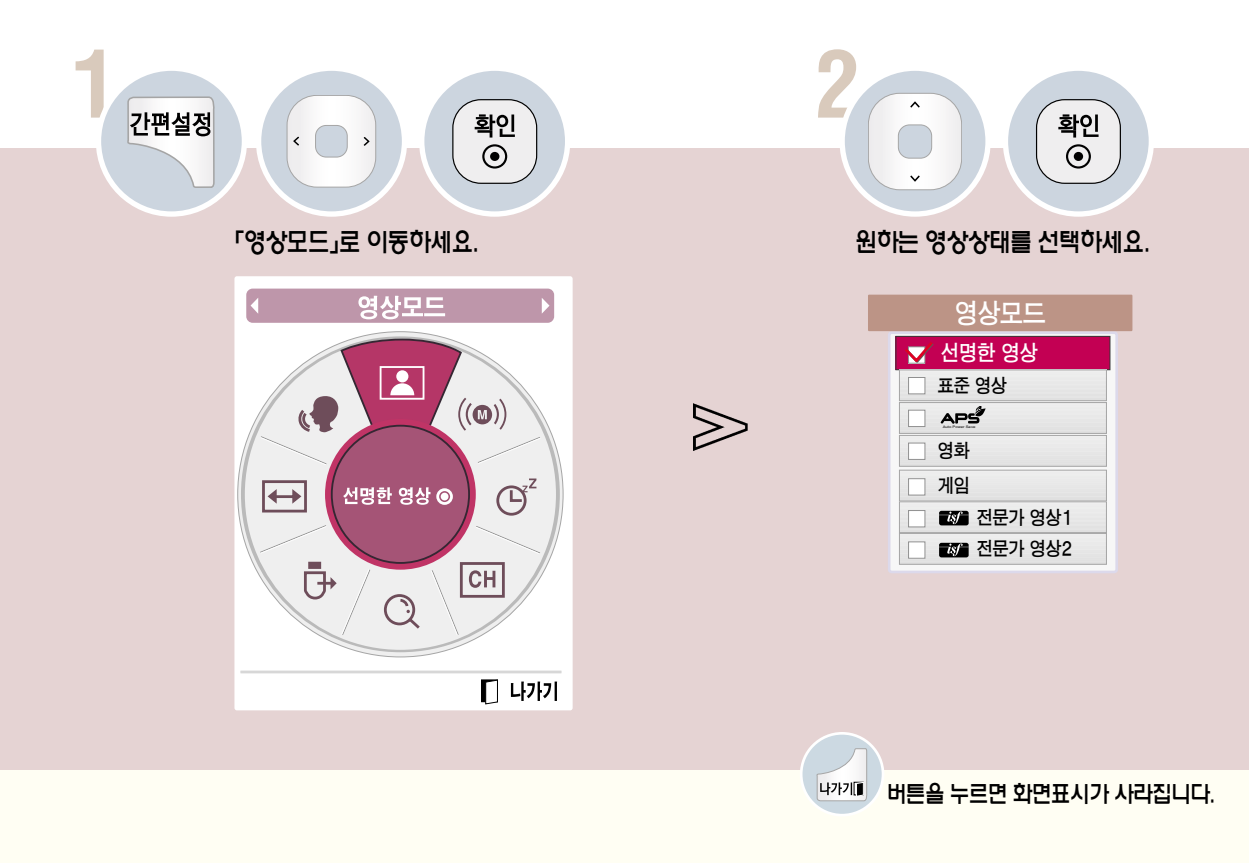

• ' APS' (Auto Power Saving)」이란?

입력영상에 따라 최적의 화질과 최소 소비전력으로 자동 설정되고, 주변밝기에 따라 최적밝기로 자동 설정되어 절전 기능이 동시에 구동하는 모드입니다.

- **We** (ISFccc-Imaging Science Foundation Certified Calibration Control)란? 화질 매니아 층 또는 전문가가 최적의 화질 튜닝이 가능하도록 하는 화질 조정 메뉴입니다. ISF 인증을 받은 화질 튜닝 전문가를 위해 제공하는 조정 메뉴입니다. (ISF 로고는 ISF 인증을 받은 TV에서만 사용가능합니다.)
- �입력신호마다 원하는 영상모드를 설정할 수 있습니다.
- �각 영상모드에 대해 상세한 설정을 하려면 60쪽 61쪽을 참조하세요.

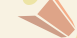

• 설정메뉴 버튼을 눌러「영상」 화면에서「영상모드」를 선택할 수도 있습니다.

# 음성다중 기능을 이용하려면

음성다중 방송은 방송국에서 스테레오 및 한국어/외국어 방송을 하는 것을 말합니다.

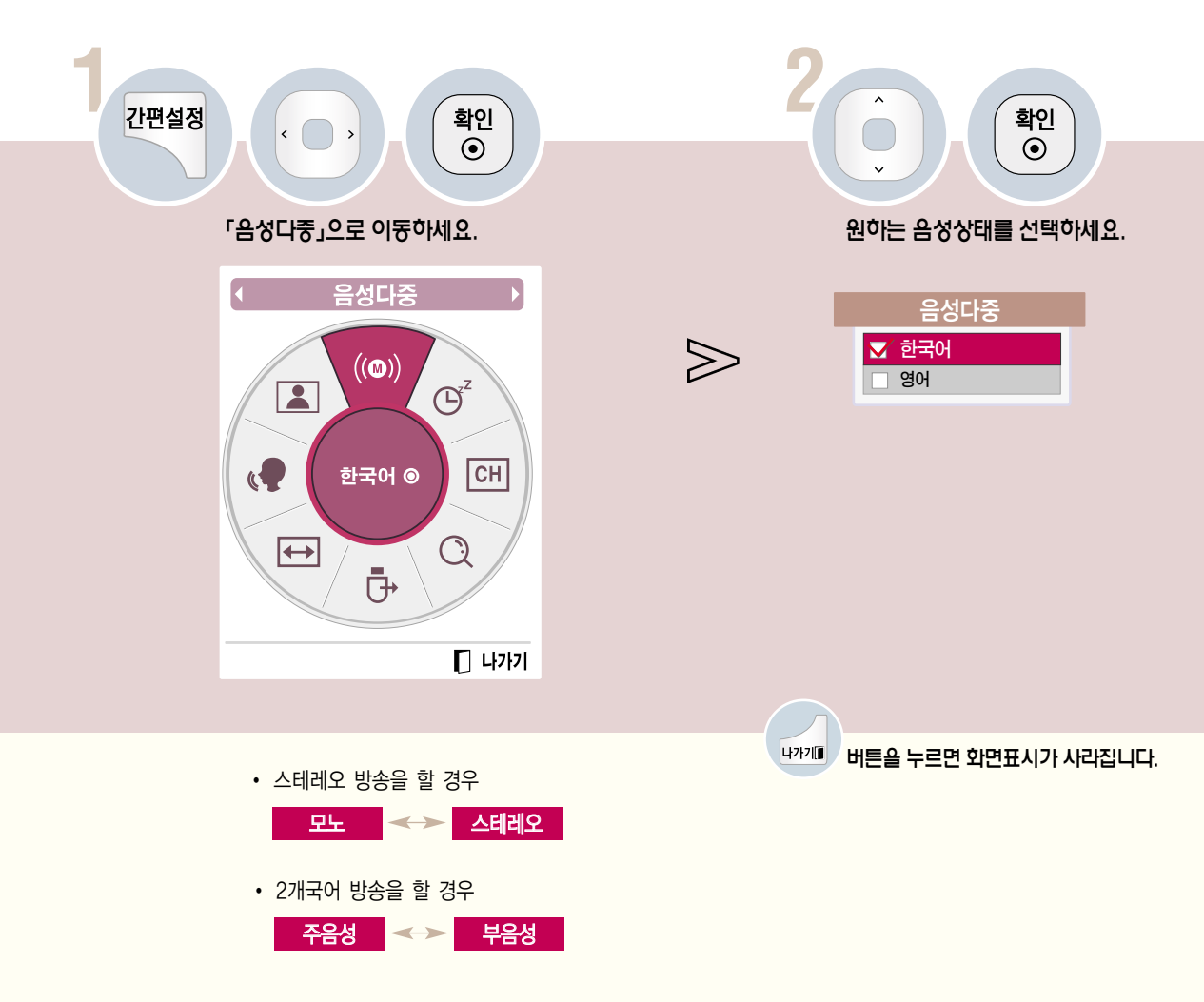

## - TV/유선방송

- 모노 방송상태 : 좌, 우 스피커에서 소리가 나오고 방송상태는 모노입니다. 방송상태에 상관없이 모노로 들으려면 「모노」를 선택하세요. 스테레오 방송상태에서도 설정가능합니다.
- 스테레오 방송상태 : 좌, 우 스피커에서 소리가 나오고 방송상태는 스테레오입니다.
- 2개국어 방송상태 : 주음성/부음성 선택시 각각 다른 언어의 방송을 들을 수 있습니다. 우리말을 들으시려면 「주음성」을 선택하세요.

#### - DTV 모드

• 방송국에서 보내주는 음성다중 신호에 따라 여러 언어를 선택하여 들을 수 있습니다. 기본언어를 설정하려면 설정메뉴 버튼을 눌러  $\lceil$ 일반 → 언어설정 $\lceil$ 에서  $\lceil$ 음성언어 $\lceil$ 를 선택하세요. (99쪽)

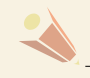

�수신상태가 불량한 난청지역(신호가 불안정한 지역)이나 음성다중 방송이 불안할 때는「모노」를 선택해서 사용하세요.

간 편 설

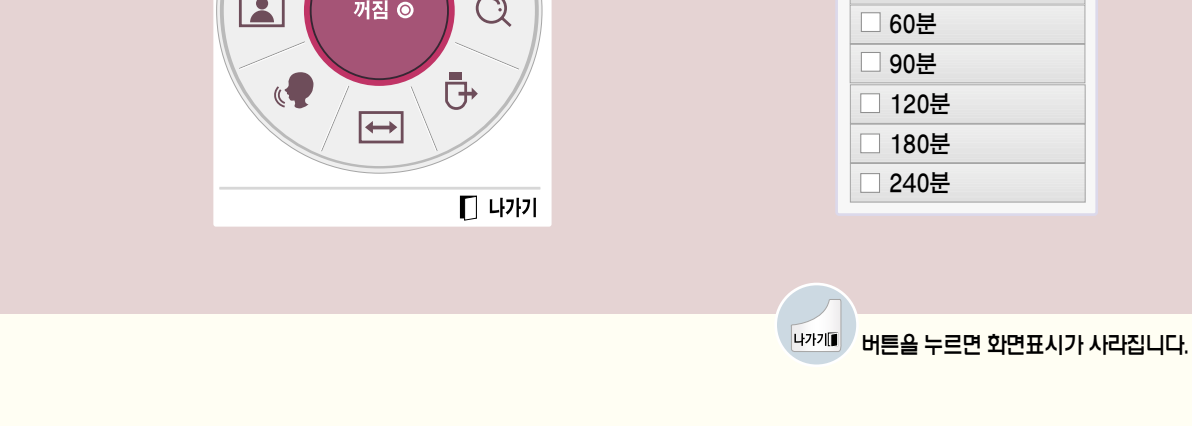

확인  $\odot$ 

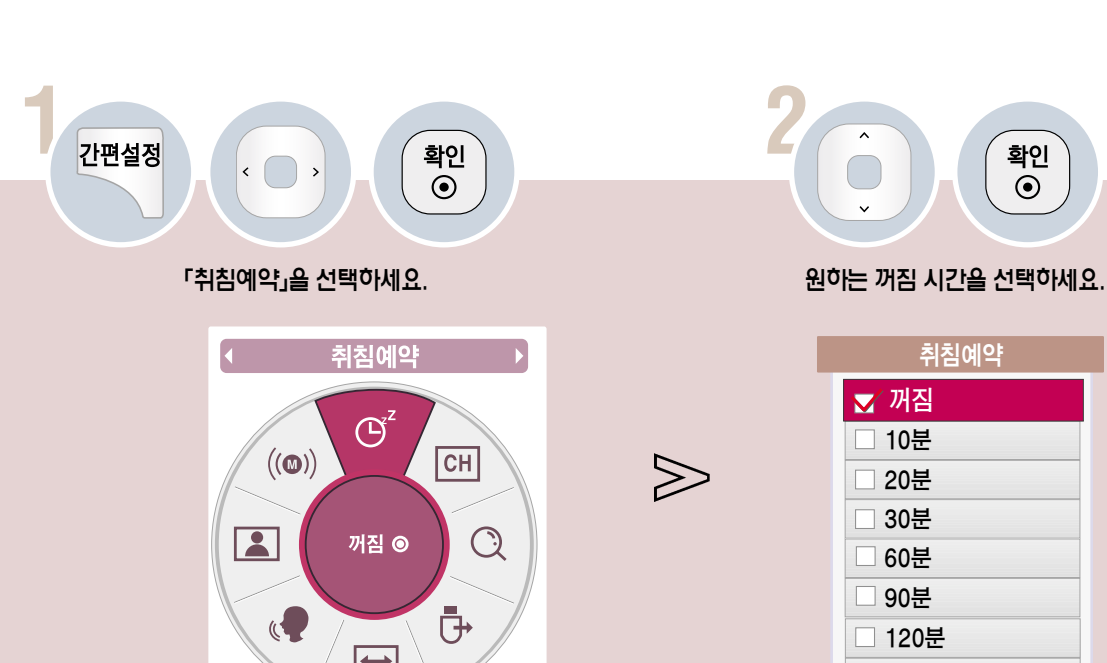

50

# TV 시청 중 원하는 채널을 기억시키거나 지우고, 선호채널로 등록할 수 있습니다. Menu <sup>정</sup> 채널 기억/지움 기능을 이용하려면

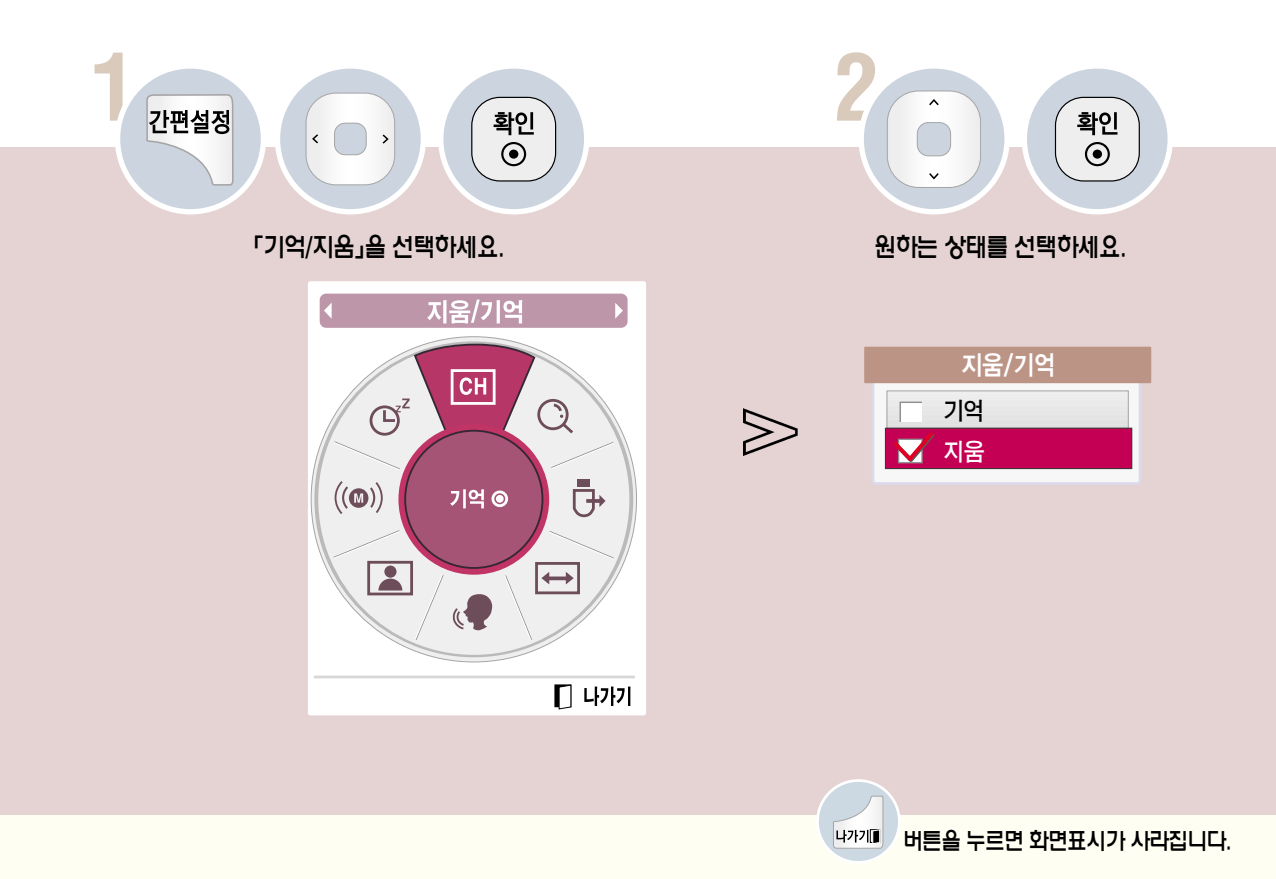

• 설정메뉴 버튼을 눌러「채널 → 수동채널」또는「채널편집」 화면에서 원하는 채널을 기억시키거나 지울 수 있습니다.

# 자동채널 기능을 이용하려면

자동채널 기능을 이용하려면<br>방송중인 채널을 기억하는 기능입니다. 이사를 가거나, TV를 옮기면 반드시 실행하고 안테나를 연결한 상태에서<br>TV 방송시간에 사용해야 합니다. TV 방송시간에 사용해야 합니다.

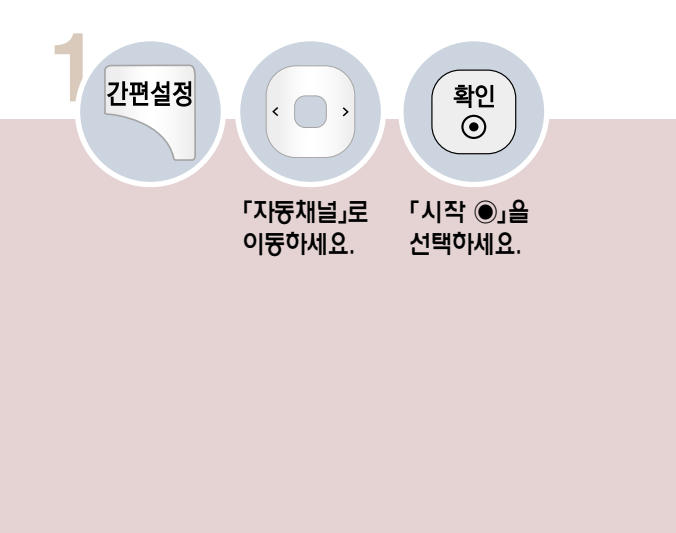

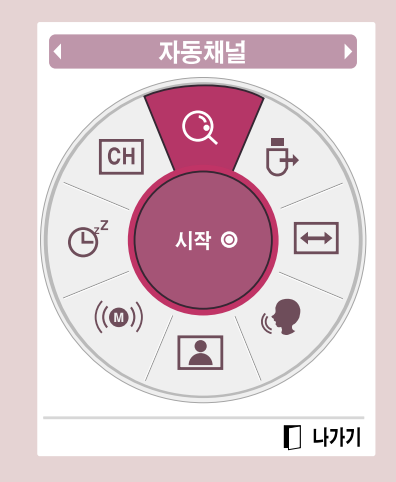

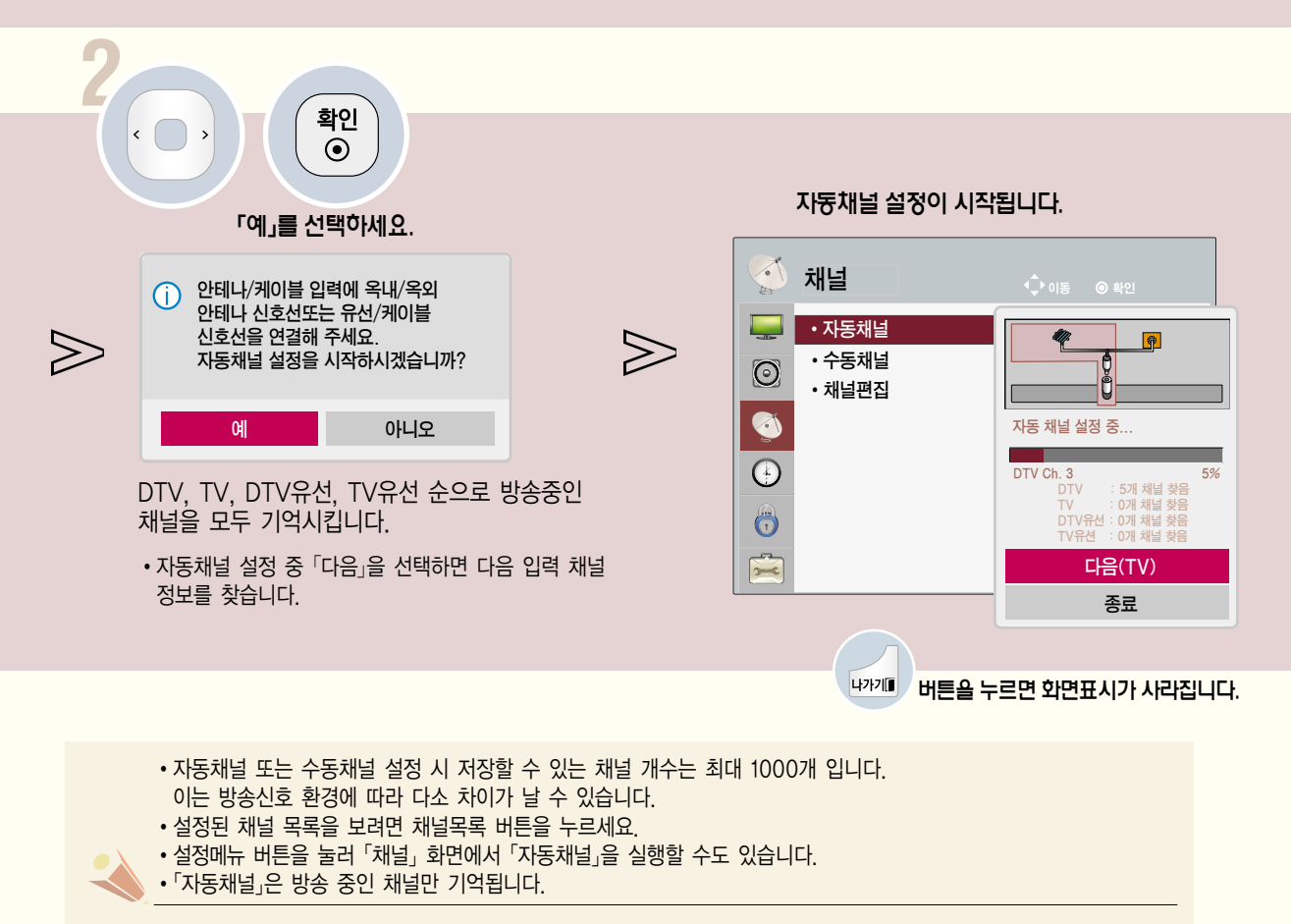

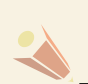

USB를 제거하려면

데이터 관리는 사용자의 책임으로 제조 업체에서는 데이터에 대해 책임지지 않습니다.

- �USB 저장장치의 데이터는 손상될 수 있으므로 중요한 파일은 다른 곳에 백업하시기 바랍니다.
- USB 저장장치가 연결되지 않은 경우 「USB 장치」 항목은 선택되지 않습니다.

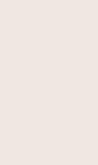

간 편 설 정

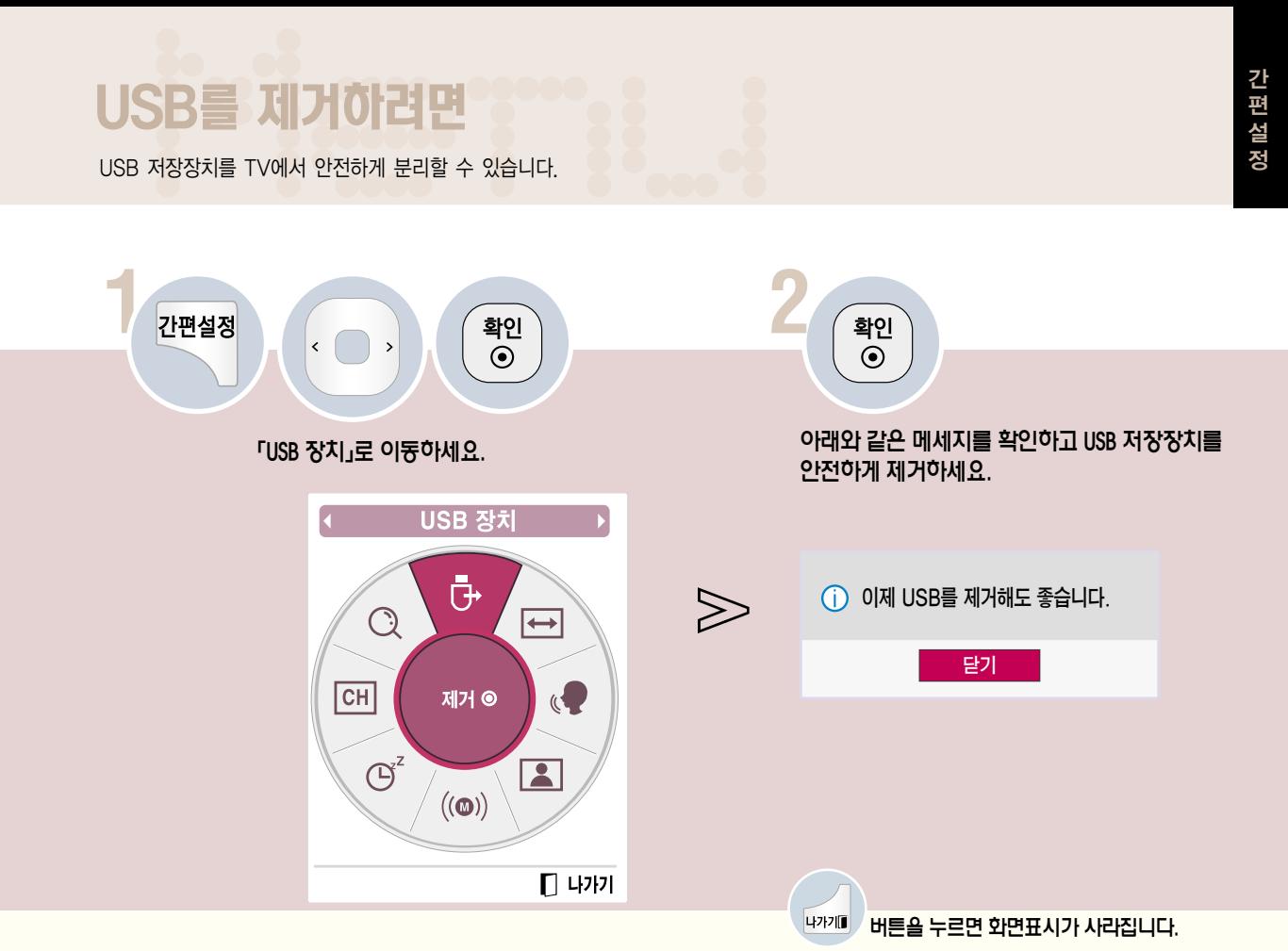

## 장르설정을 하려면

영화/게임 등 각각의 상태에 따라 최적의 영상/음향 상태를 자동으로 설정합니다.

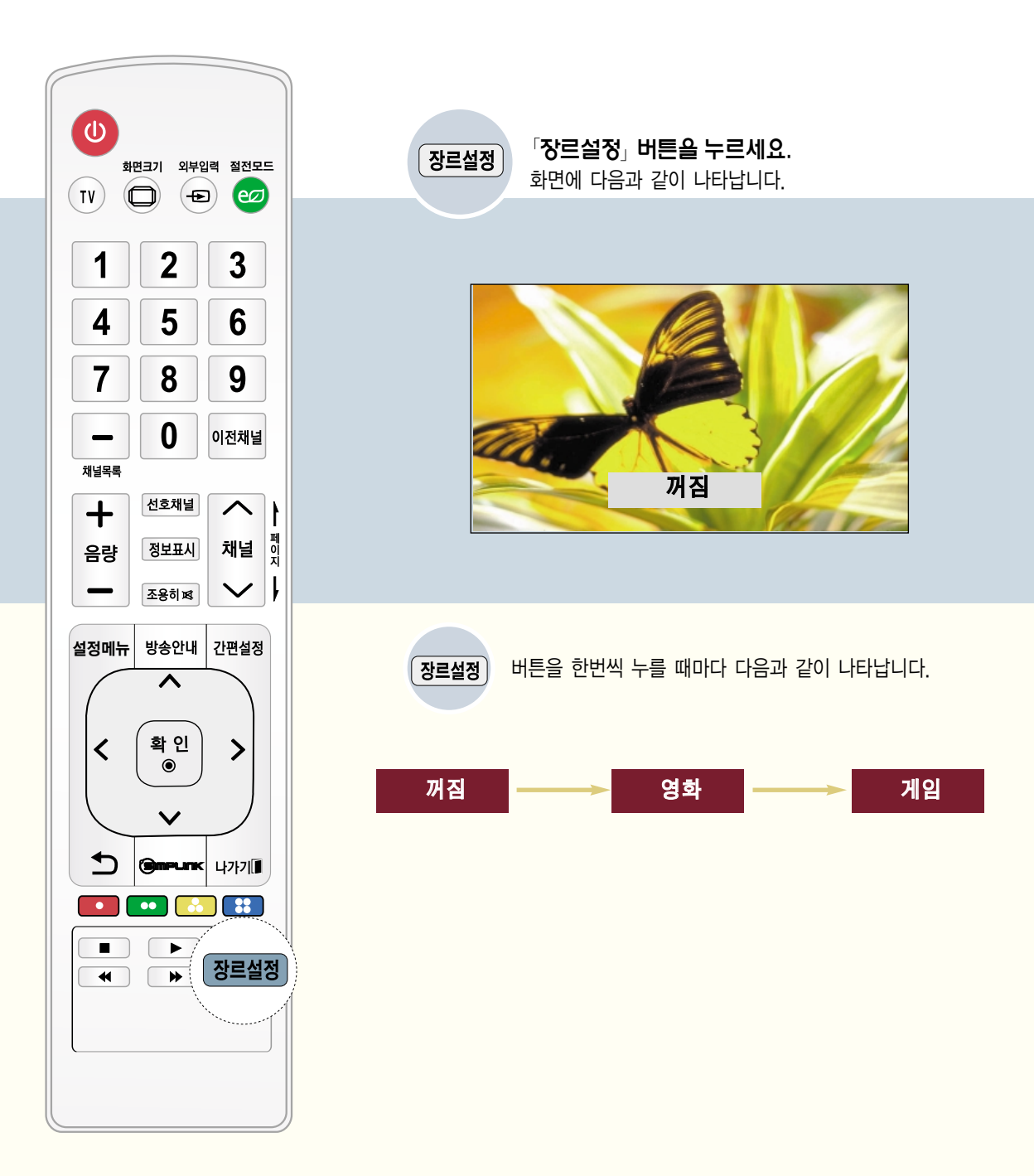

## 영 상 관 련

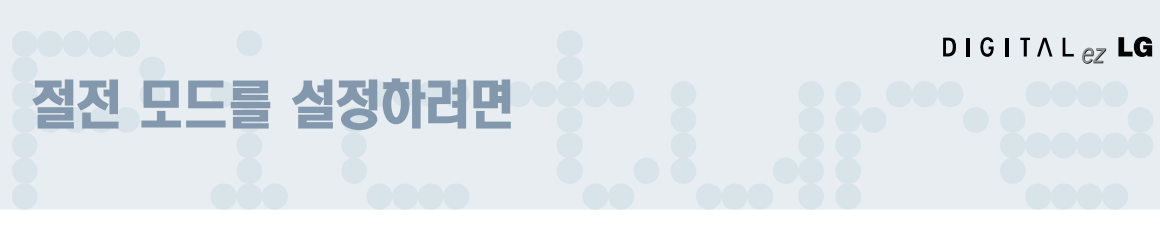

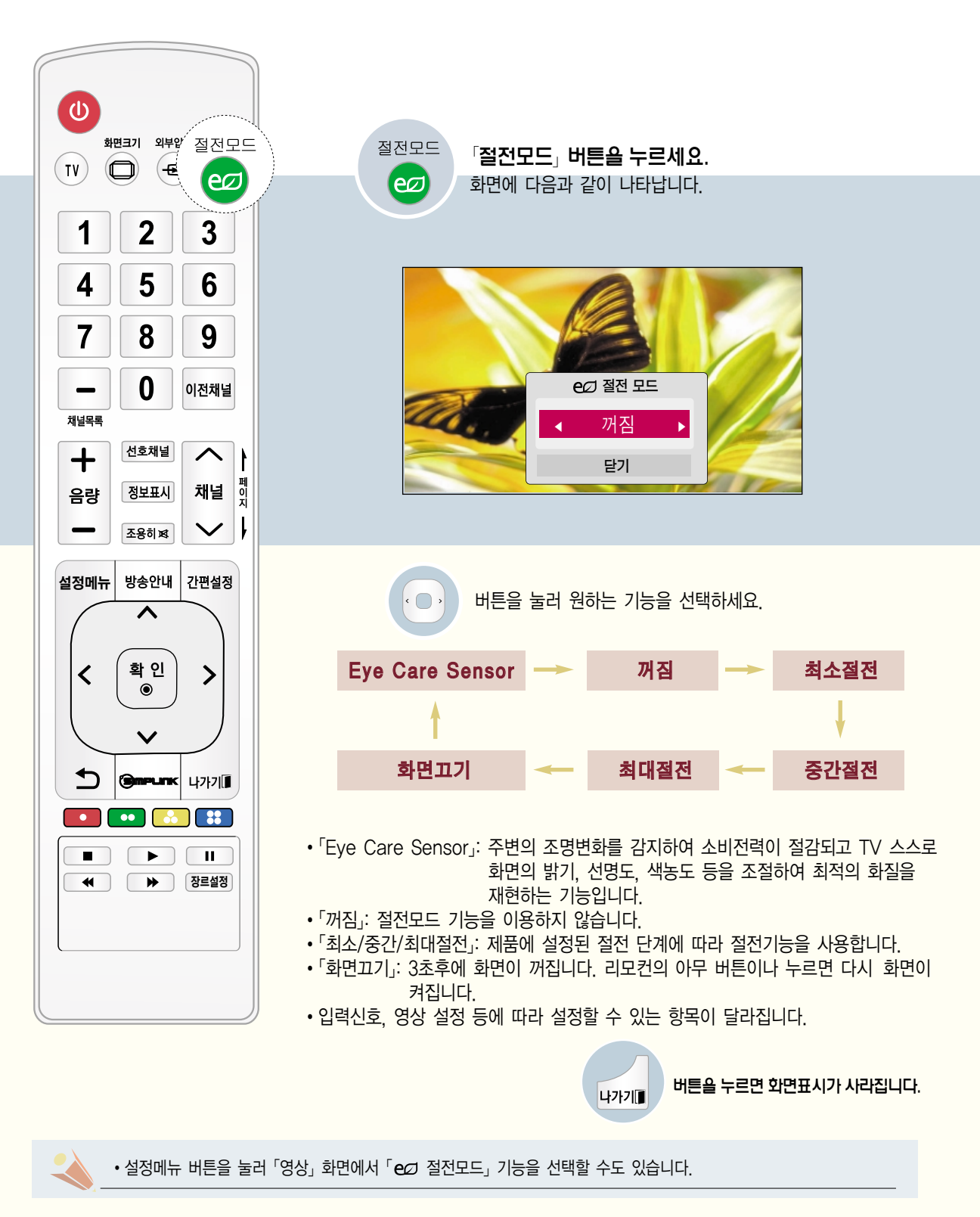

# 사용자가 직접 화면상태를 조정하려면

각각의 영상모드에 대해 자신이 원하는 화면상태로 조정하는 기능입니다.

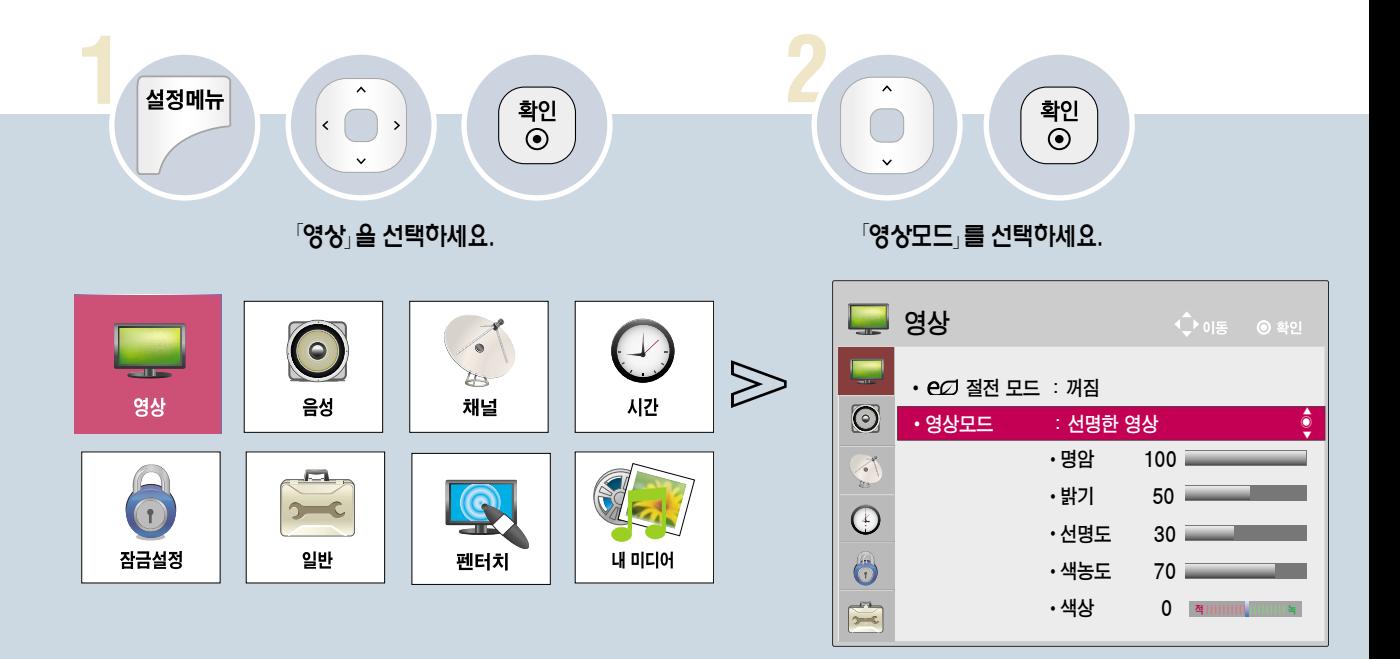

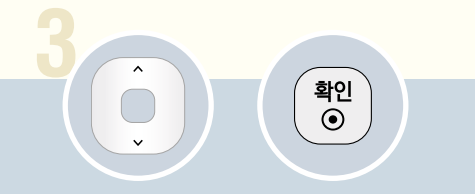

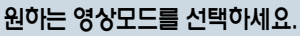

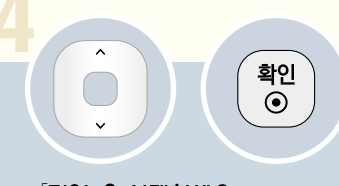

「명암」을 선택하세요.

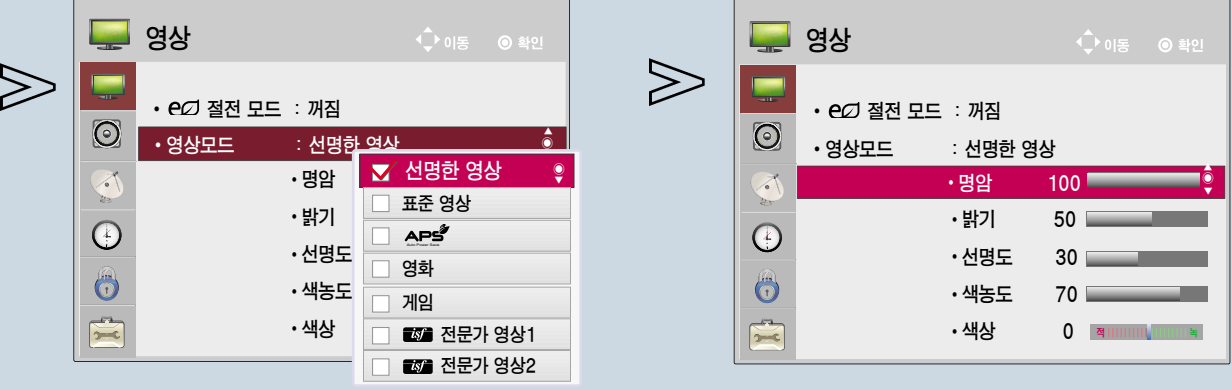

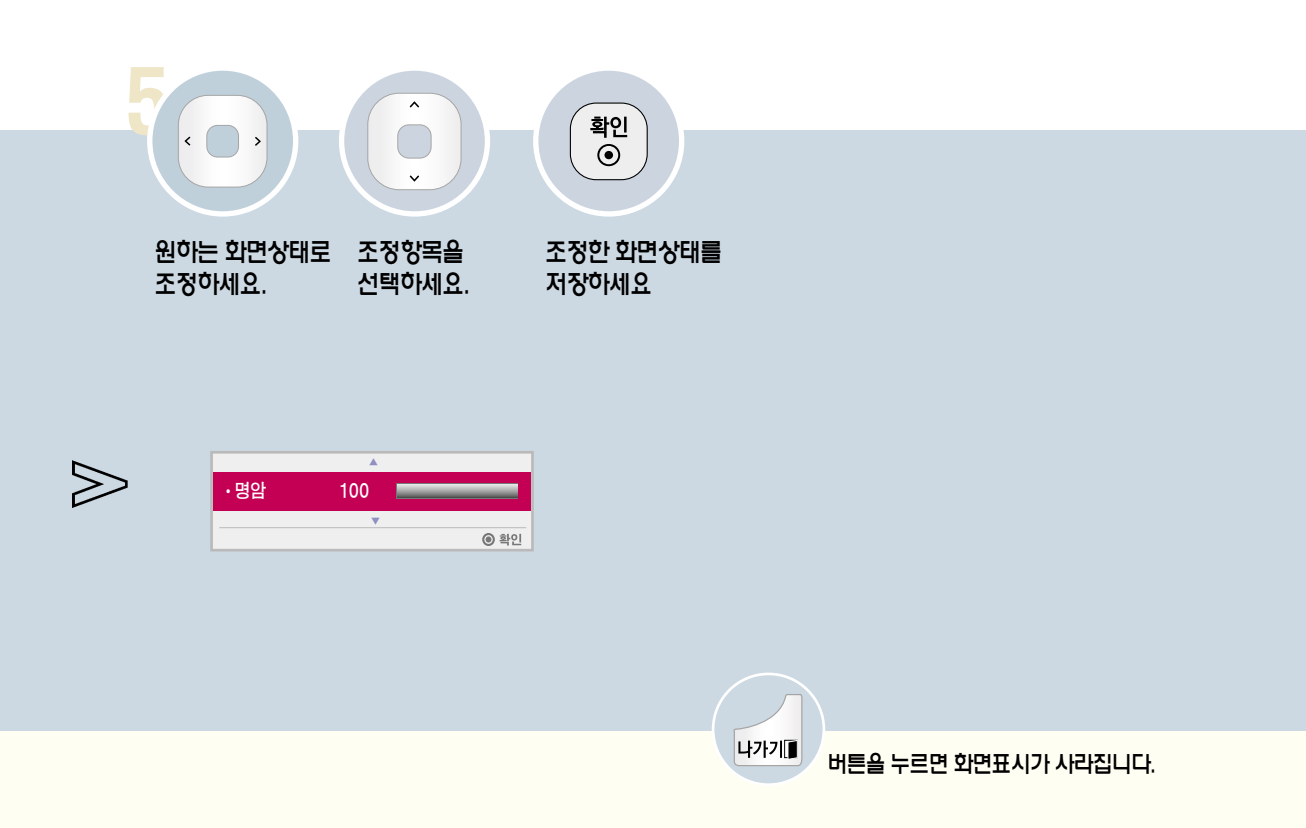

Picture

- 직접 조정한 후 저장하면 조정한 영상모드에 「(사용자)」라는 표시가 나타납니다. ( Z 전문가 영상 1/2 제외)
- �「영화」, 「게임」에서의「명암」, 「밝기」, 「선명도」, 「색농도」, 「색상」, 「색온도」도 위와 같은 방법으로 각각 조정할 수 있습니다.

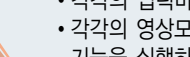

• 각각의 입력마다 영상값을 다르게 설정할 수 있습니다. • 각각의 영상모드를 조정한 후, 공장에서 출하된 상태의 화면상태로 복귀하려면 각각의 영상모드에 대해「초기화」 기능을 실행하시면 됩니다. (62쪽)

# 사용자가 직접 화면상태를 조정하려면

각각의 영상모드에 대해 자신이 원하는 화면상태로 조정하는 기능입니다.

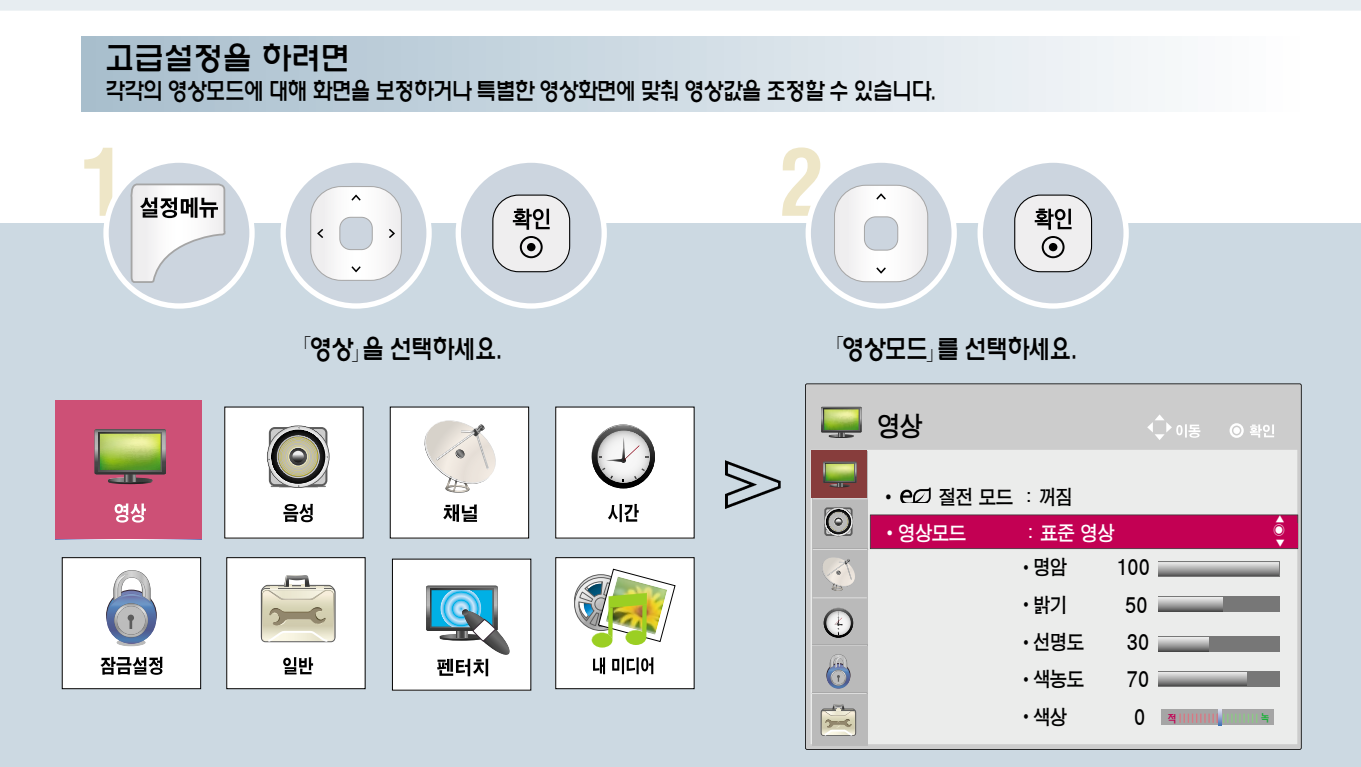

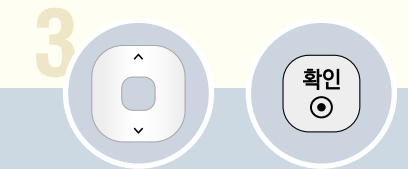

원하는 영상모드를 선택하세요.

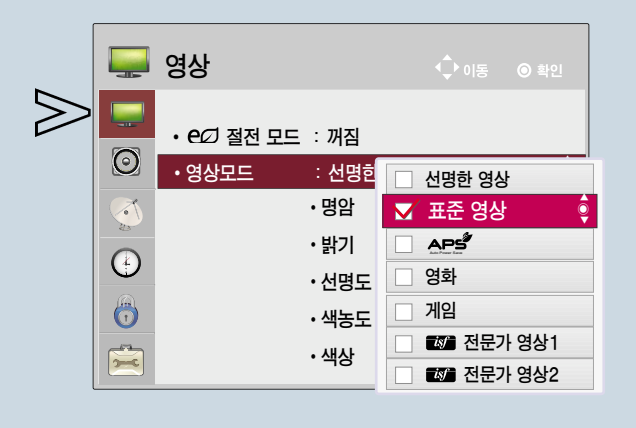

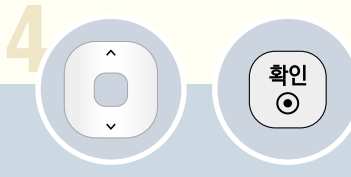

「고급설정」을 선택하세요.

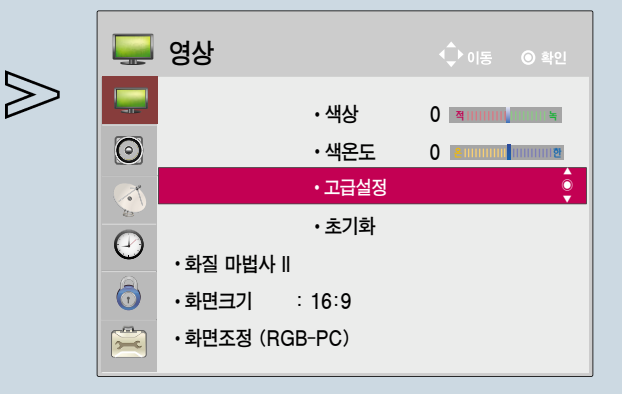

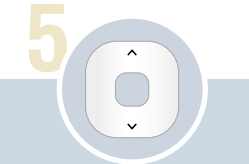

## 설정을 원하는 항목을 선택하세요.

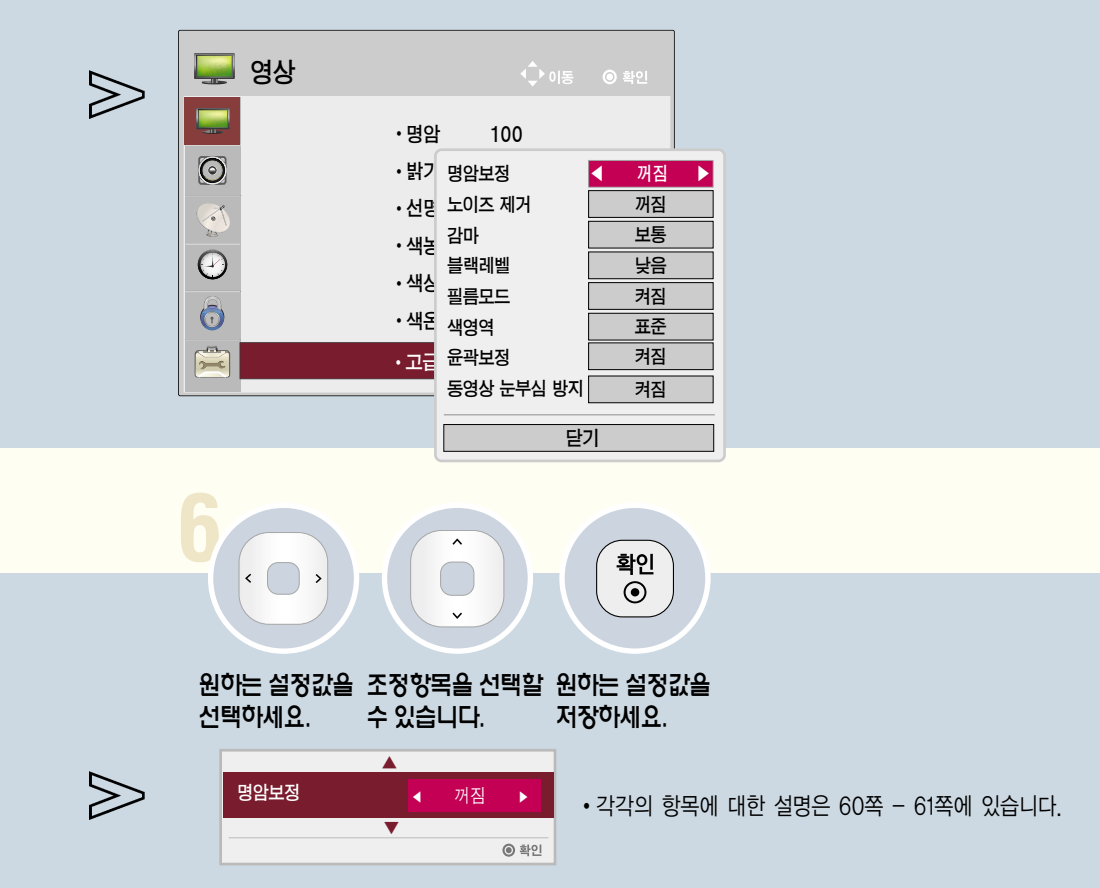

- 「 전문가 영상 1/2」는 화질 전문가가 특정 영상을 이용하여 세밀한 조정을 하기 위한 항목으로, 일반 영상에서는 효과가 적을 수 있습니다.
- 고급설정을 변경하여 저장하면 조정한 영상모드에「(사용자)」라는 표시가 나타납니다. ( 전문가 영상 1/2 제외)
- •영상모드가 '표순 영상」, '영화」, '게임」, '■ 전문가 영상 1/2」 일 때만 고급설정을 선택할 수 있습니다.
- �동영상 눈부심 방지 기능은 42/50PA4900-NM 모델에만 해당됩니다.

→가기■

## 사용자가 직접 화면상태를 조정하려면

각각의 영상모드에 대해 자신이 원하는 화면상태로 조정하는 기능입니다.

## 고급설정을 하려면

\* 입력신호, 영상 모드 설정 등에 따라 설정할 수 있는 항목이 달라집니다.

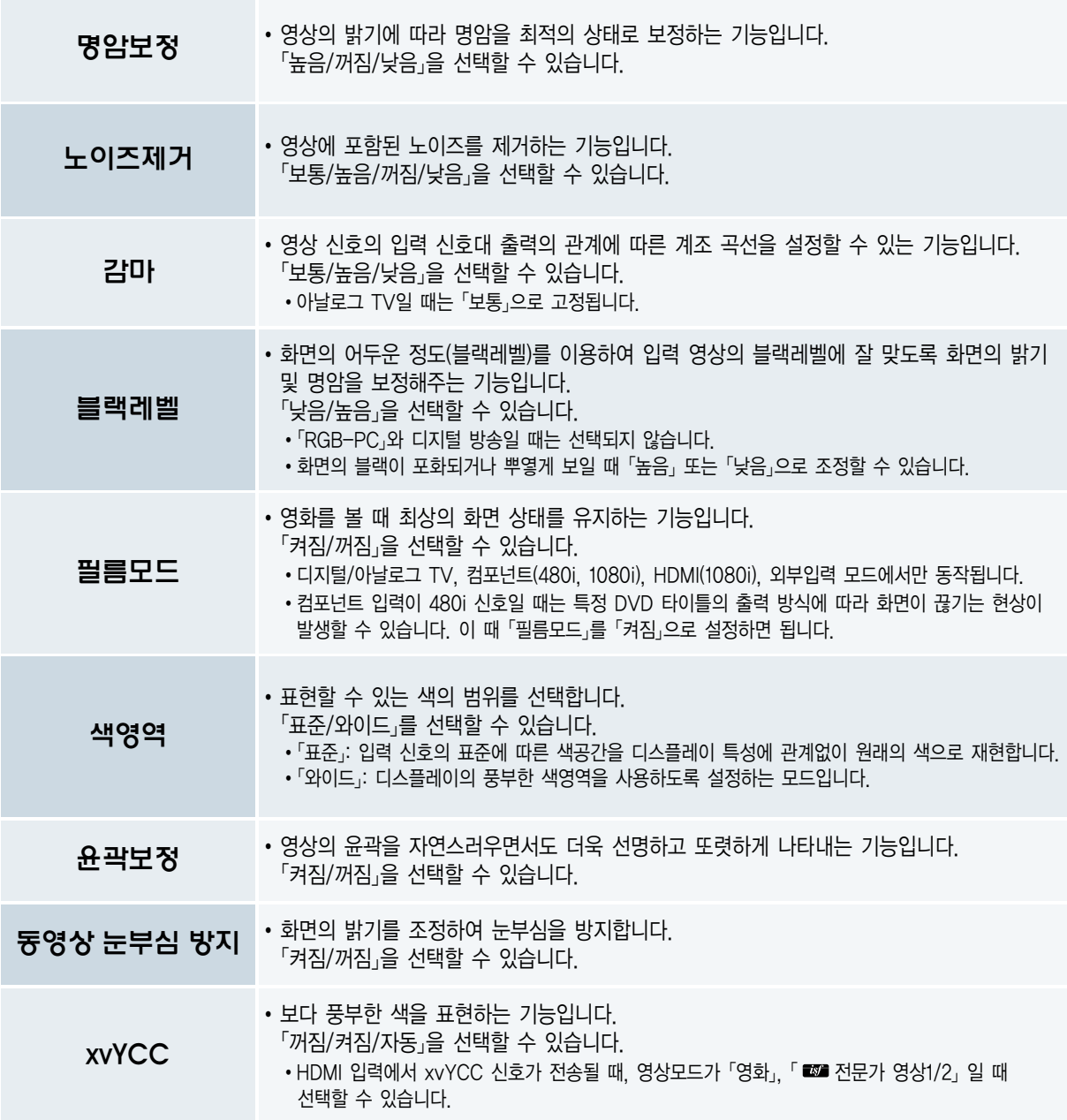

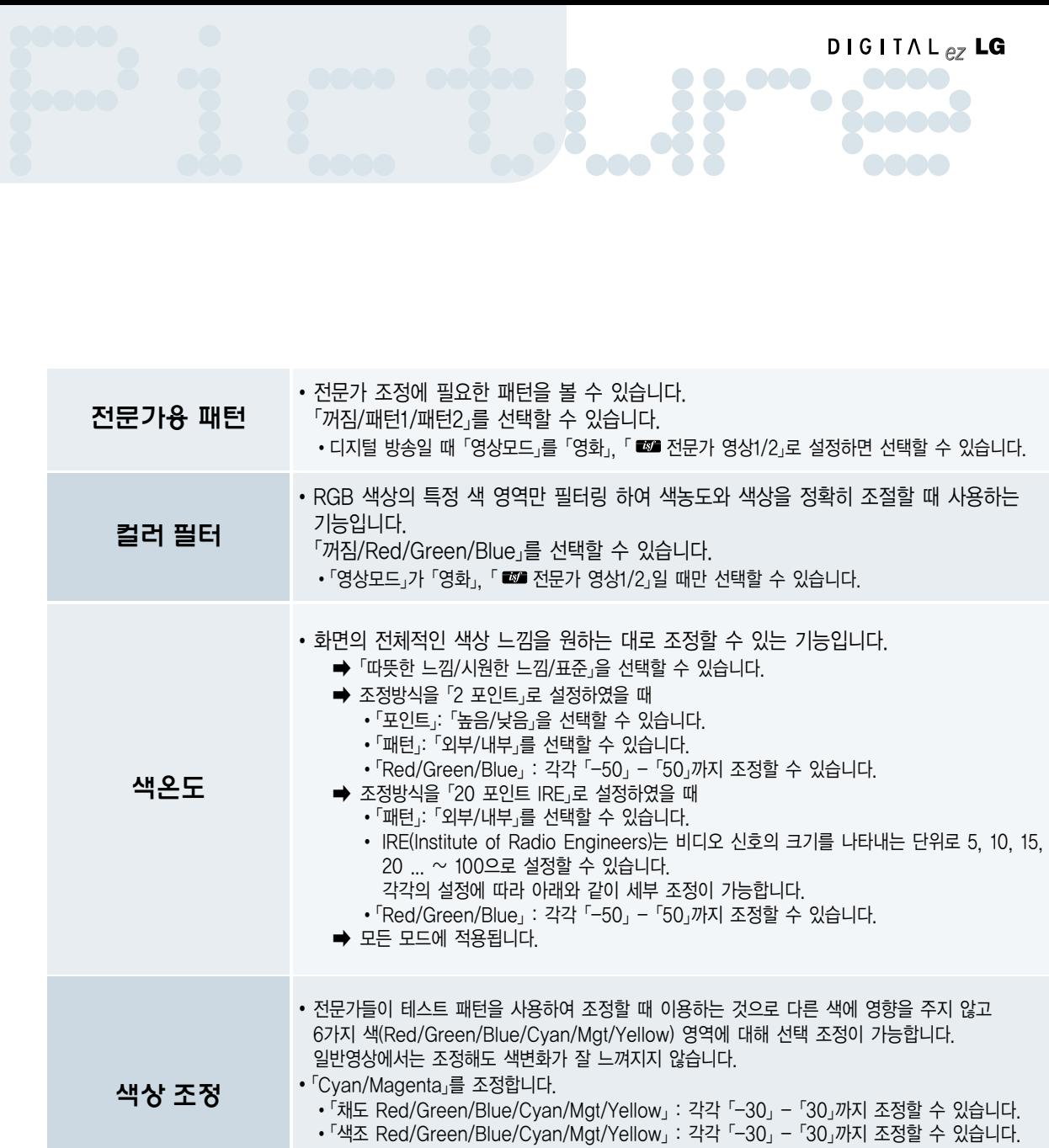

�「밝기 Red/Green/Blue/Cyan/Mgt/Yellow」: 각각「-30」- 「30」까지 조정할 수 있습니다.

�RGB/HDMI-PC 모드에서는 색상조정을 선택할 수 없습니다.

# 사용자가 직접 화면상태를 조정하려면

각각의 영상모드에 대해 자신이 원하는 화면상태로 조정하는 기능입니다.

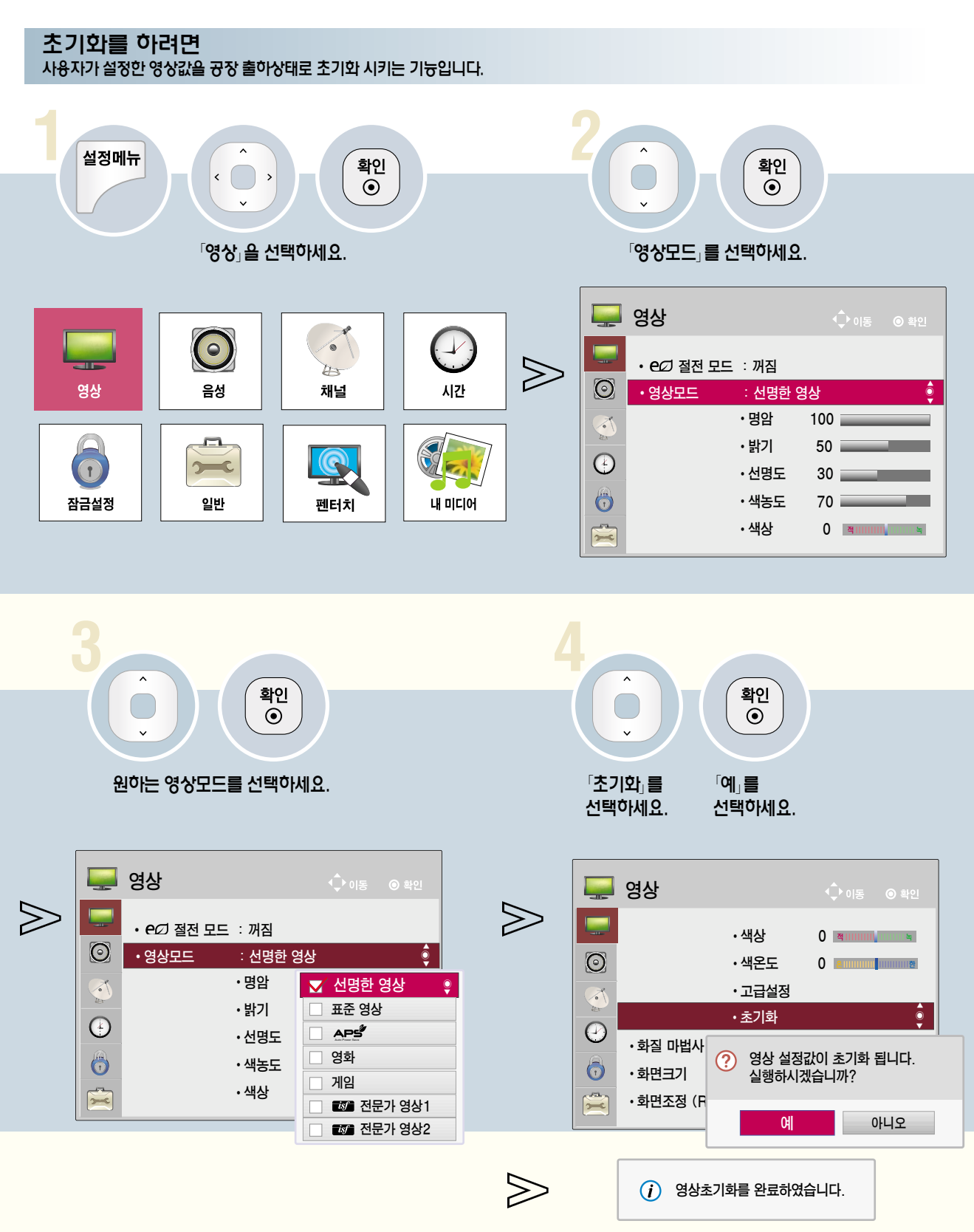

# Picture <sup>련</sup> 화면 멈춤 기능을 이용하려면

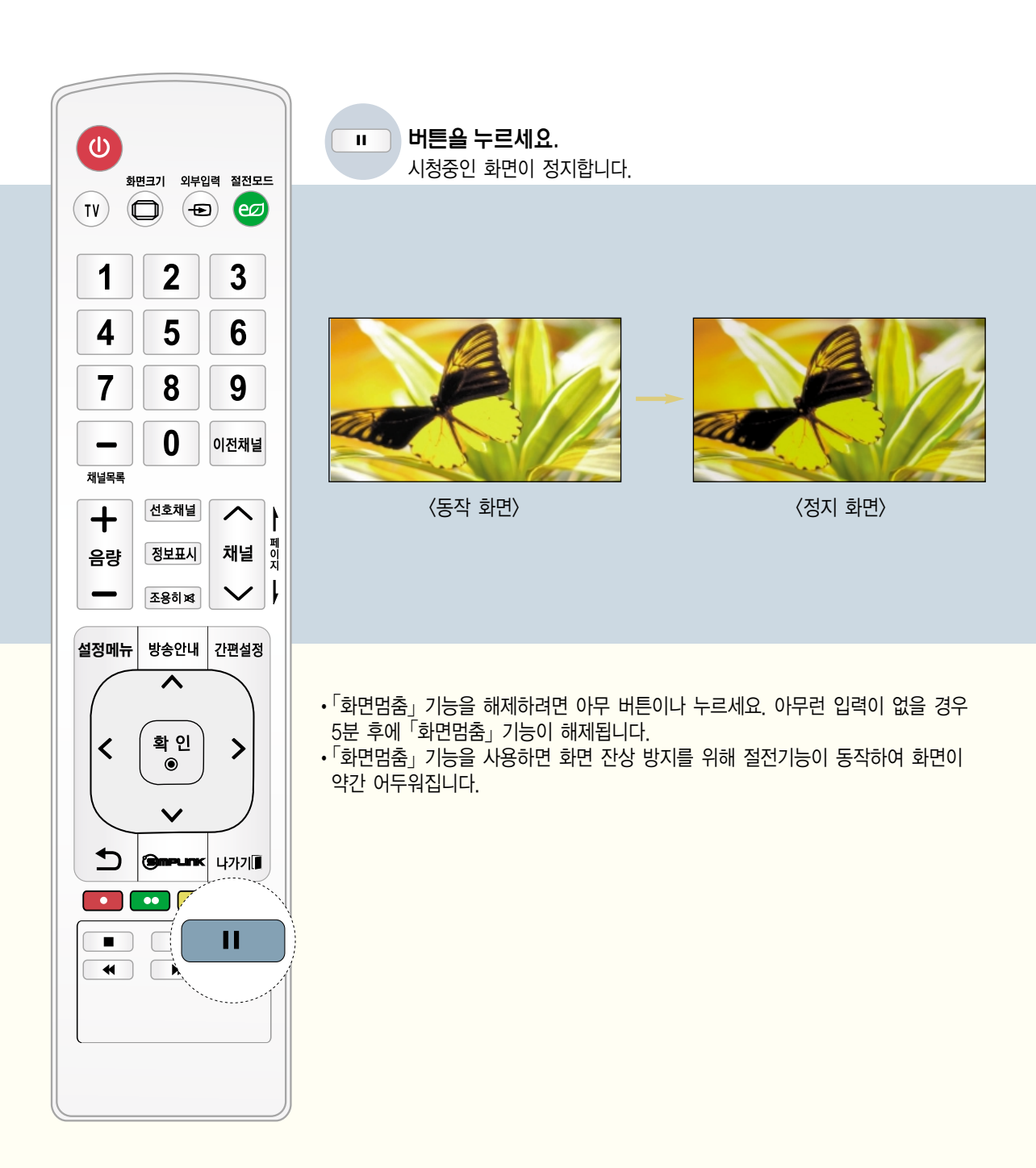

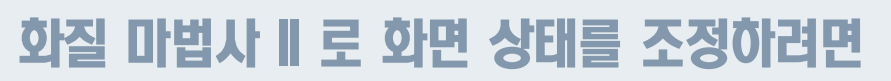

리모컨으로 안내에 따라 최상의 화질 조정을 쉽게 할 수 있어 고가의 패턴 장비나 화질 전문가의 도움 없이 사용자가 화질 마법사ll의 안내에 따라 표준화질을 조정할 수 있는 기능입니다.

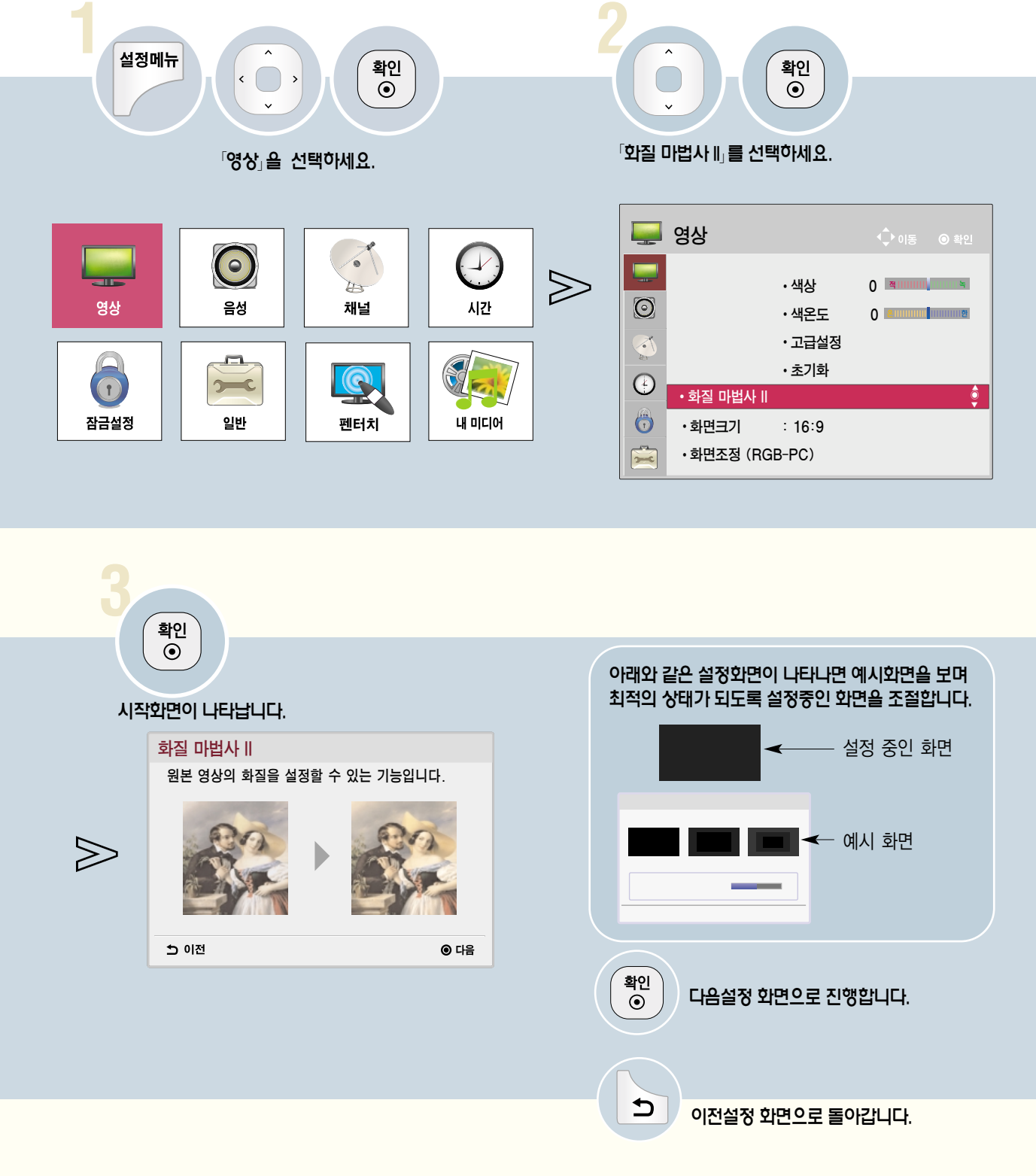

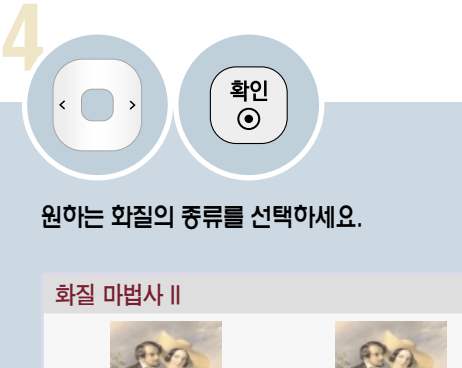

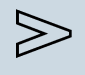

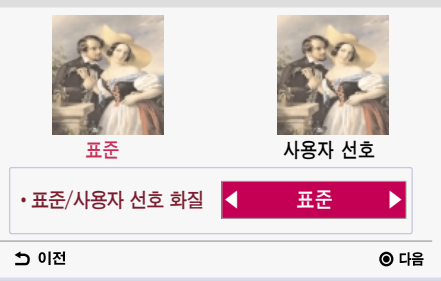

�선택한 화질(「표준/사용자 선호」)에 따라 나타나는 설정 항목이 달라집니다. 「표준」을 기준으로 설명합니다.

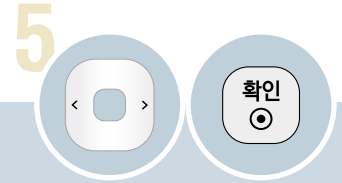

예시 패턴의 최적 화면처럼 조정하세요.

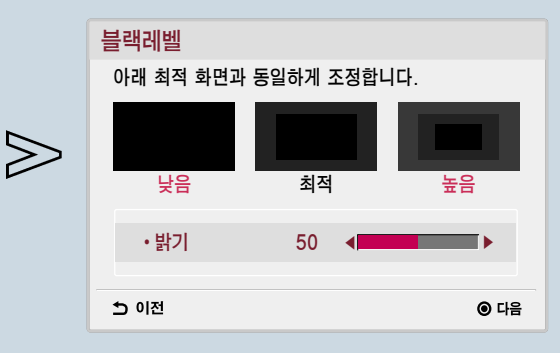

• 영상신호의 블랙 레벨(Black Level)을 조절하여 화면의 블랙(Black) 포화를 보정해주는 기능입니다.

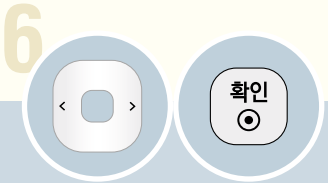

## 예시 패턴의 최적 화면처럼 조정하세요.

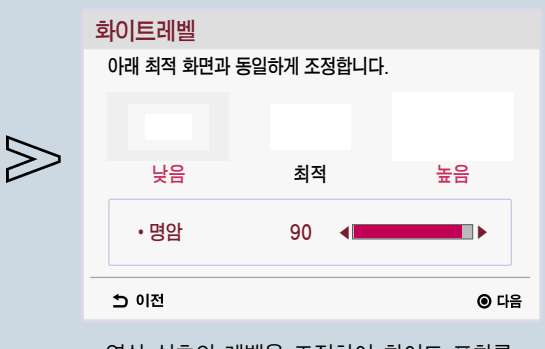

�영상 신호의 레벨을 조절하여 화이트 포화를 보정해주는 기능입니다.

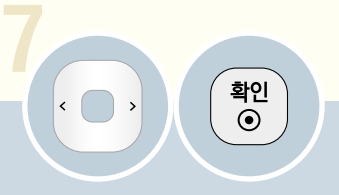

## 예시 패턴의 최적 화면처럼 조정하세요.

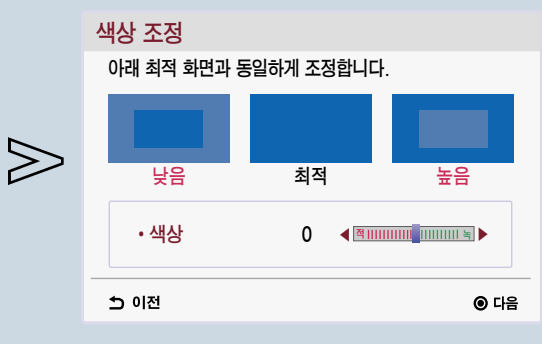

• 색상을 조절하여 원본 영상의 색상과 동일하게 조정합니다.

# 화질 마법사 ll로 화면 상태를 조정하려면

본 설명서에 사용되는 메뉴 화면 표시는 소비자의 제품 동작을 돕기 위한 예시이므로 실제 화면과 다를 수 있습니다.

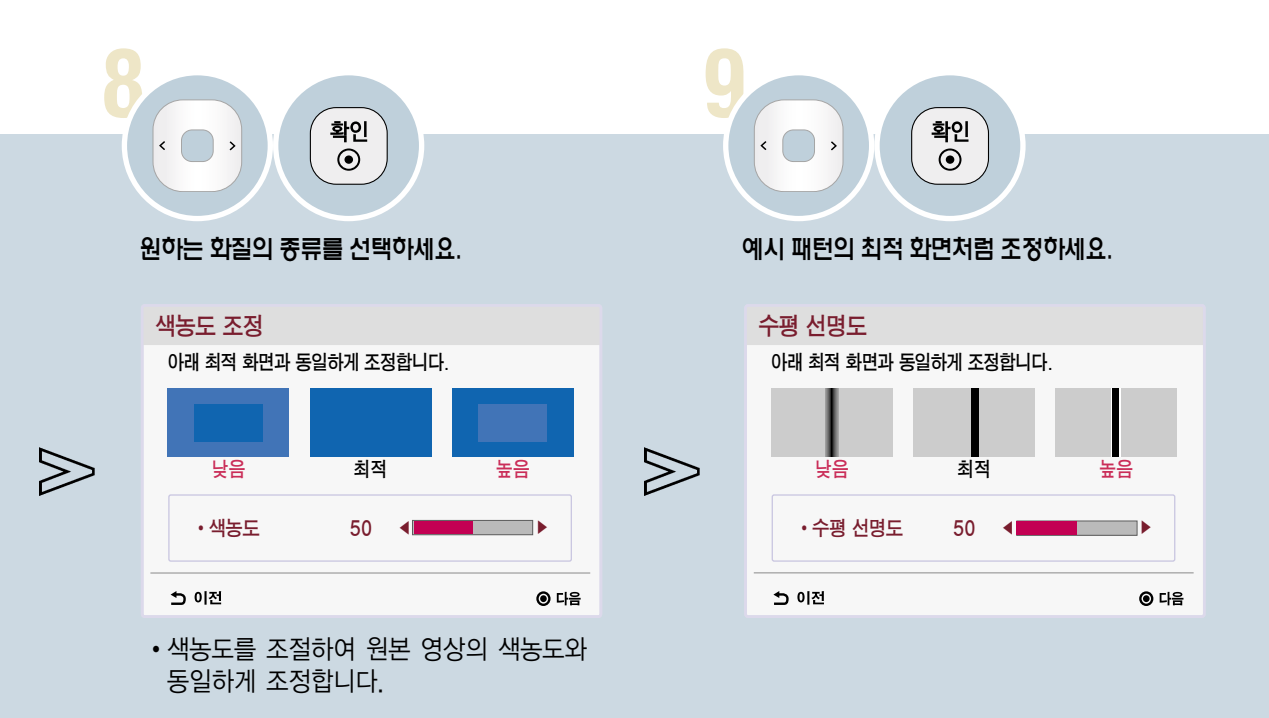

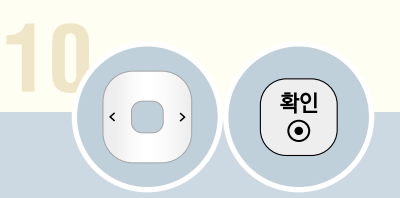

## 예시 패턴의 최적 화면처럼 조정하세요.

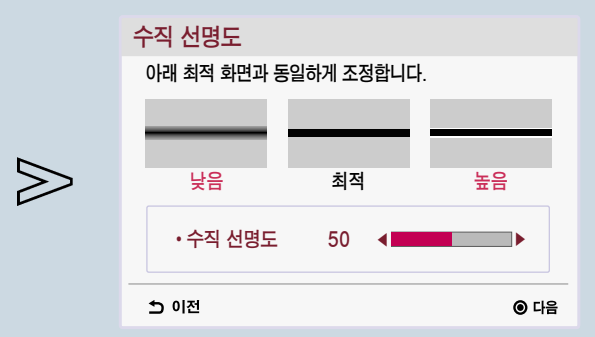

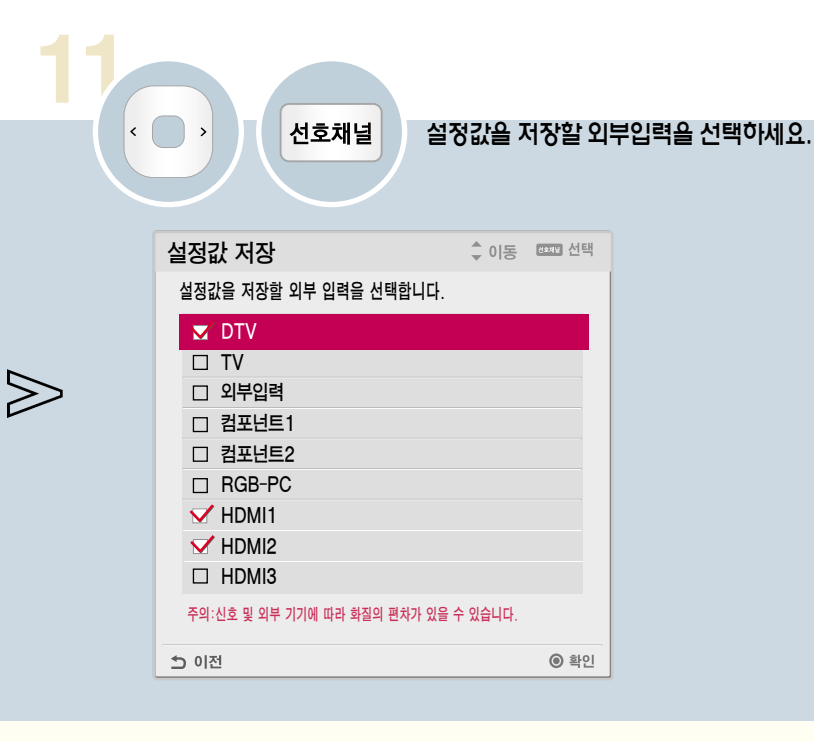

Picture

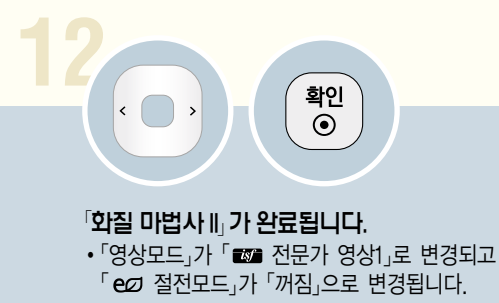

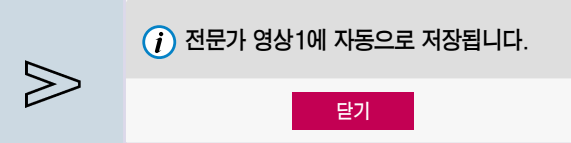

�조정중 나가기 버튼을 눌러「화질 마법사 ll」설정을 취소하면 설정한 영상 값은 저장되지 않습니다.

• 「화질 마법사 Ⅱ」를 실행한 후의 영상이 자연스럽지 않으면 「영상 → 영상모드 → ■2 전문가 영상1」을 「초기화」

(62쪽) 한 후 다시「화질 마법사 ll」를 실행하시면 최상의 화질로 설정됩니다.

# 자동음량 기능을 이용하려면

각 방송사마다 다른 음량을 자동으로 적정한 소리로 맞춤으로써 채널 변경시 항상 편안하게 청취할 수 있습니다.

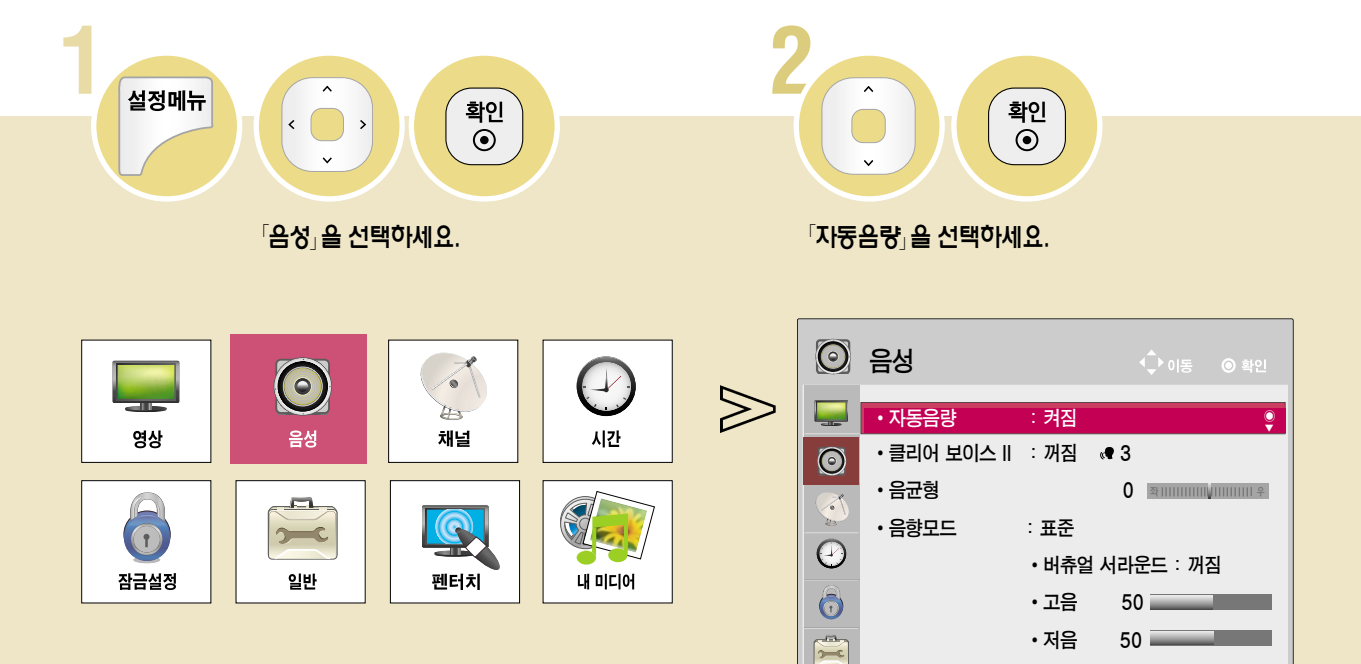

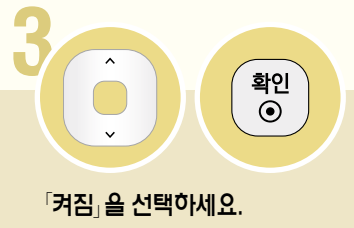

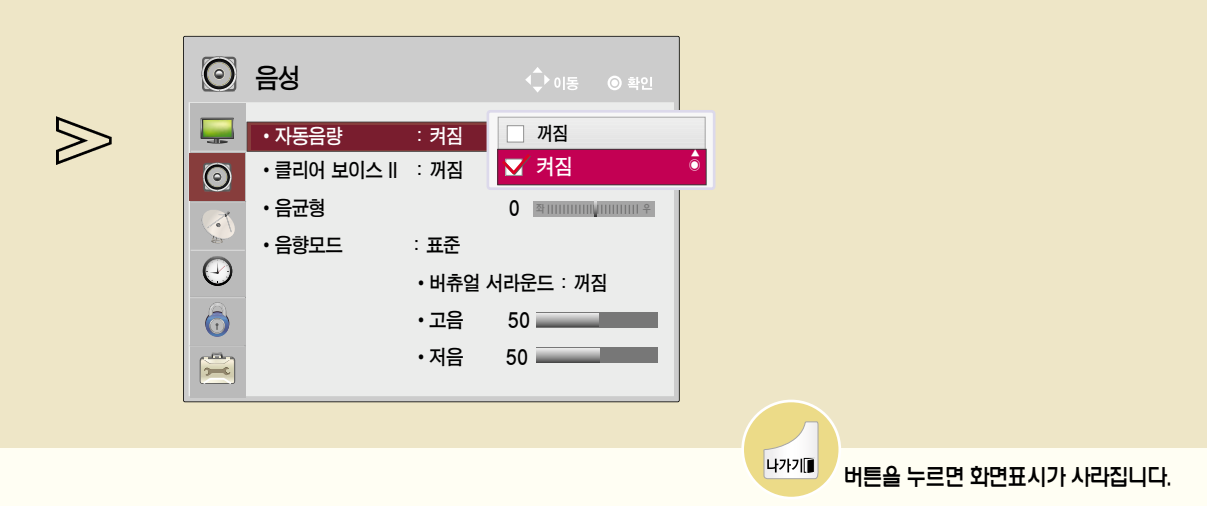

 $\overline{\phantom{a}}$ 설정메뉴 확인<br>◉ ์ <u>확인</u><br>- ⊙  $\sqrt{ }$ 「음성」을 선택하세요. 「음균형」을 선택하세요.  $\sqrt{2}$  $\odot$  음성  $\bigodot$  $\bigcirc$  $\gg$ b.  $\Box$  $\cdot$  자동음량 : 켜짐 시간 영상 음성 채널 • 클리어 보이스 II : 꺼짐 « 3  $\odot$  $\sqrt{2}$ 0 **announce** 0 • 음균형 Ş  $\Omega$  $\widehat{\mathbf{r}}$  $\rightarrow$ · 음향모드 : 표준  $\overline{\Theta}$ 펜터치 잠금설정 일반 내 미디어 • 버츄얼 서라운드 : 꺼짐  $\overline{\bullet}$  $\cdot$  고음  $50$   $\overline{\phantom{1}}$  $\frac{a}{\sqrt{a}}$ • 저음  $50$   $\overline{\phantom{1}}$ 

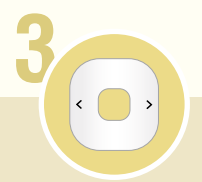

음균형을 조정하세요.

음균형을 조정하려면

좌, 우 스피커에서 출력되는 음량을 조정할 수 있습니다.

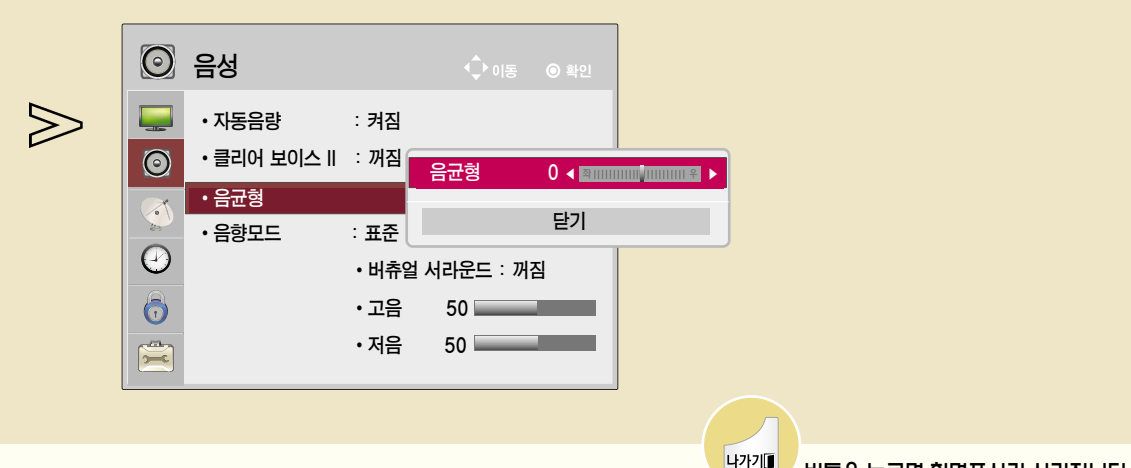

버튼을 누르면 화면표시가 사라집니다.

# 음향모드를 조정하려면

각각의 음향모드에 대해 자신이 원하는 음향상태로 조정하는 기능입니다.

## 음향모드를 설정하려면 선택한 음향모드에 맞춰 TV가 최적의 음향으로 조정됩니다.

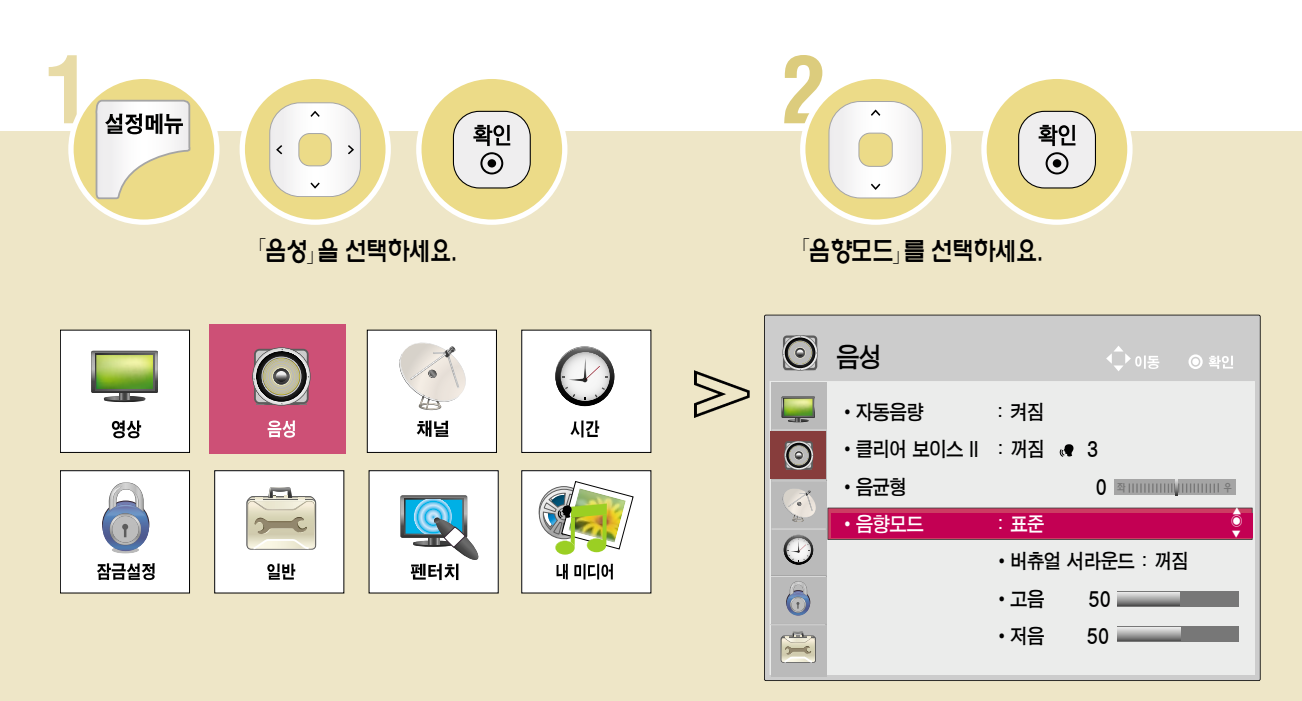

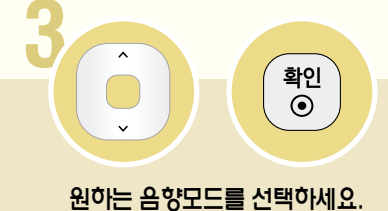

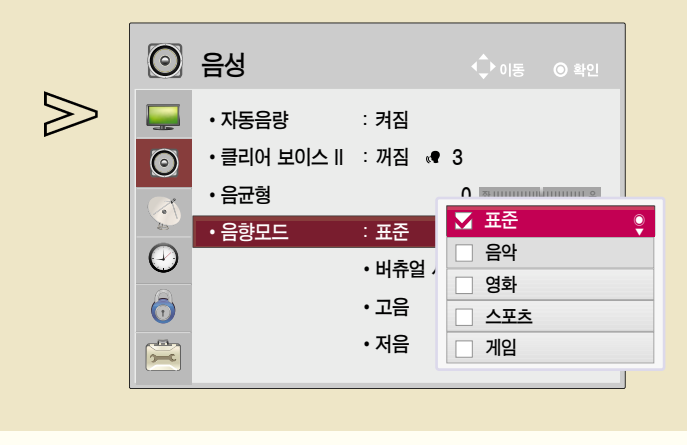

**나가기** 

버튼을 누르면 화면표시가 사라집니다.

확인<br>**⊙** 

 $'$  버튼을 누르면 화면표시가 사라집니다.

원하는 모드를 선택하세요.

◀ 켜짐 ▶

50

 $50$ 

닫기

원하는 음향모드를 선택한 후 조정하세요.

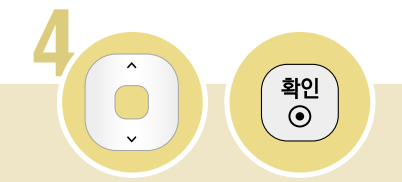

「버츄얼 서라운드」 또는 「고음」, 「저음」을 선택하세요.

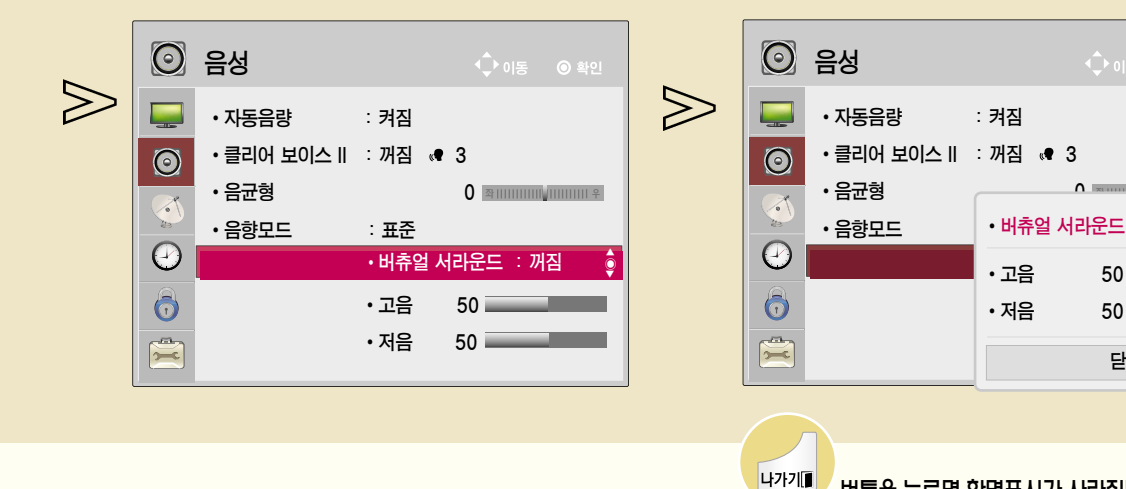

• 「클리어 보이스 II」가 켜짐으로 설정된 경우에는 「버츄얼 서라운드」는 선택되지 않습니다.

• 각 음향모드 (「표준」, 「음악」, 「영화」, 「스포츠」, 「게임」)마다 설정을 다르게 할 수 있습니다.

• 「버츄얼 서라운드」는 두 개의 스피커에서 5.1 채널의 입체 음향을 느끼게 해주는 LG 만의 독자적인 음향 처리 기술입니다.

• 음질이나 음량관련하여 조정할 때 사용자가 원하는 수준의 음이 아니라면 다양한 사용 환경에 대해 대응이 어려움으로 별도의 홈시어터나 앰프의 사용을 권장합니다

# 음향모드를 조정하려면

각각의 음향모드에 대해 자신이 원하는 음향상태로 조정하는 기능입니다.

## 초기화를 하려면

사용자가 설정한 음성값을 공장 출하상태로 초기화 시키는 기능입니다. 초기화를 원하는 음향모드를 선택한 후 설정하세요.

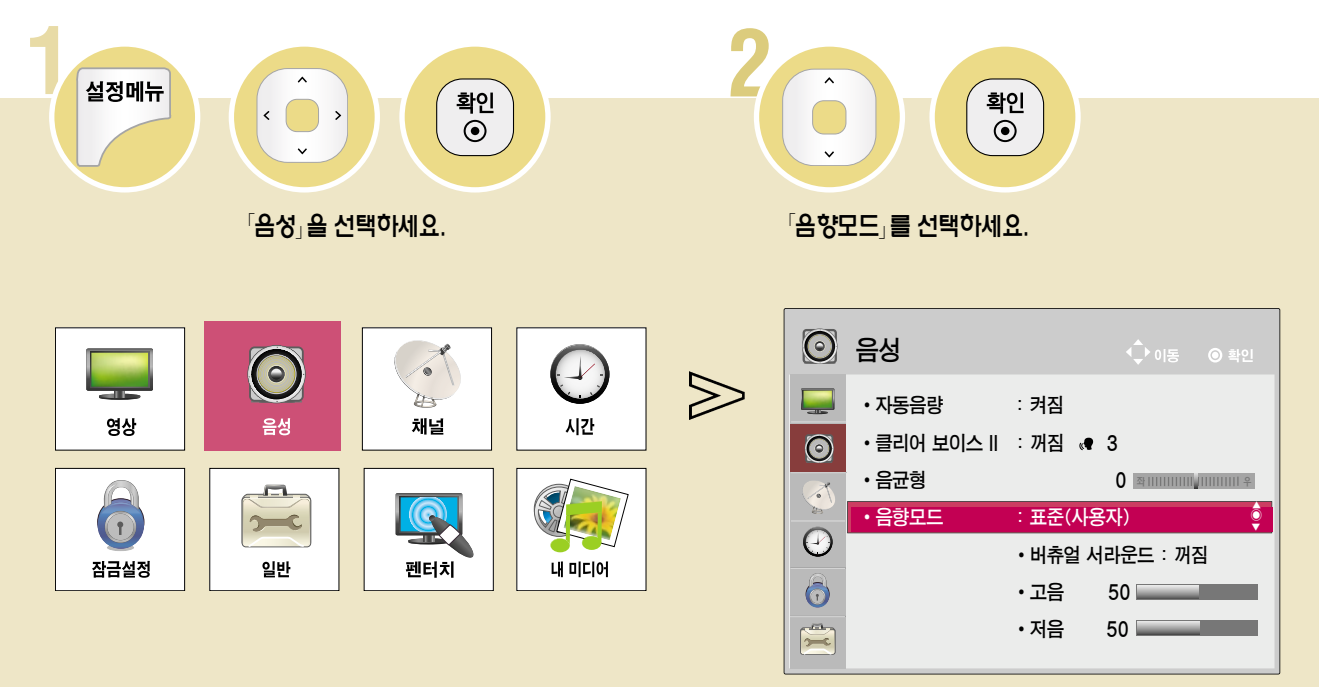
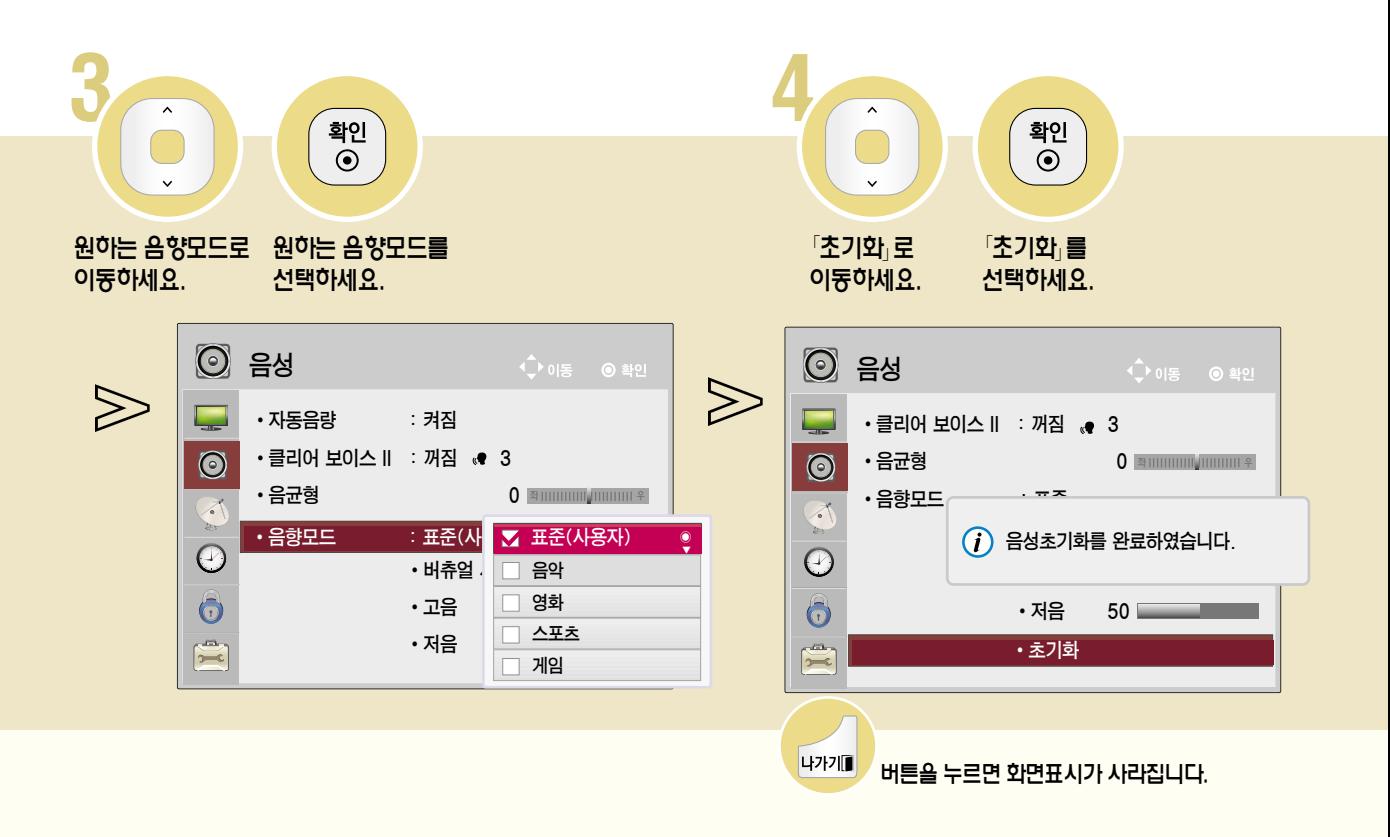

# 디지털 오디오 출력 기능을 이용하려면

오디오 출력 유형을 변경할 수 있습니다.

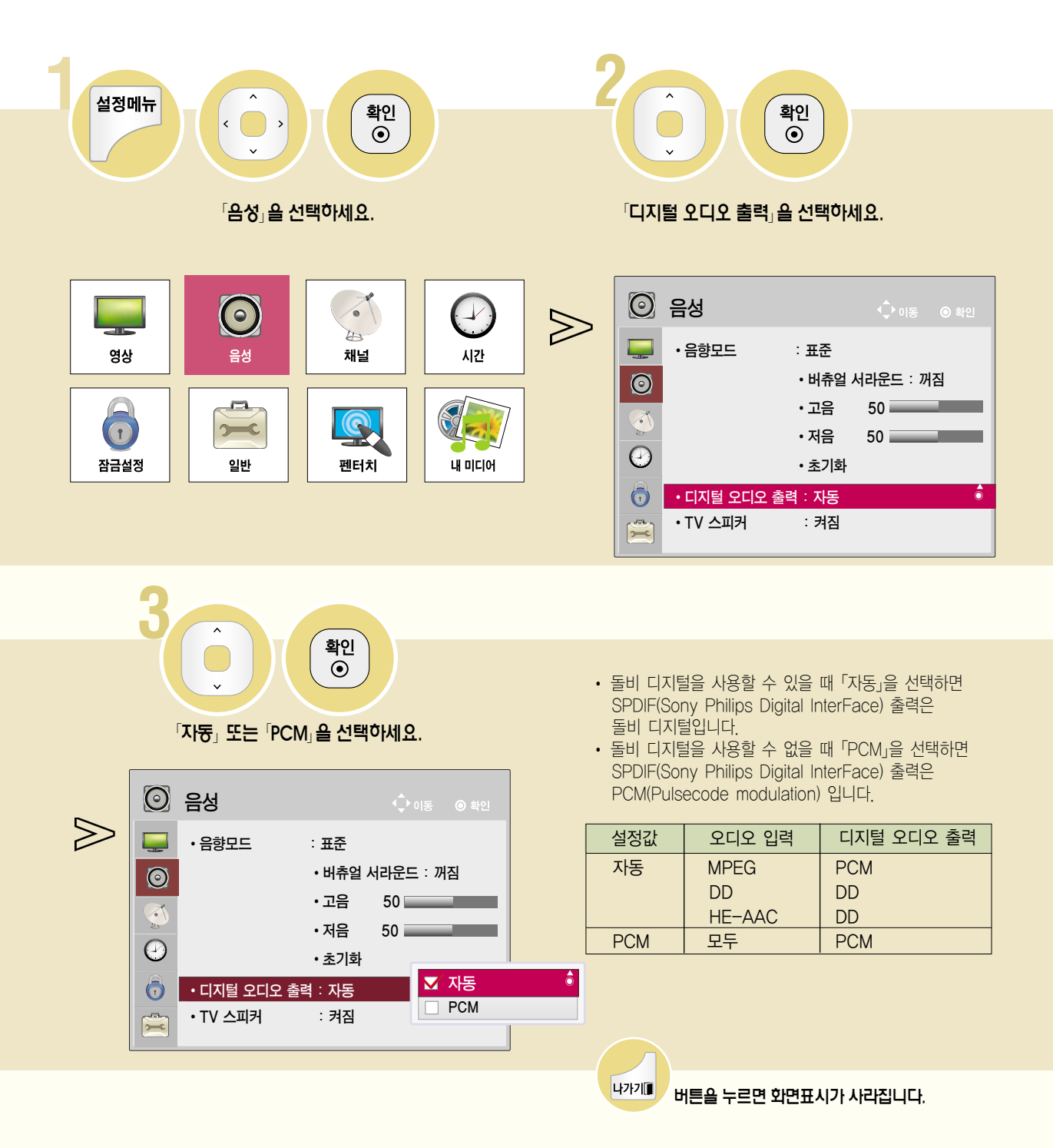

# 음성관련

# TV 스피커 기능을 이용하려면

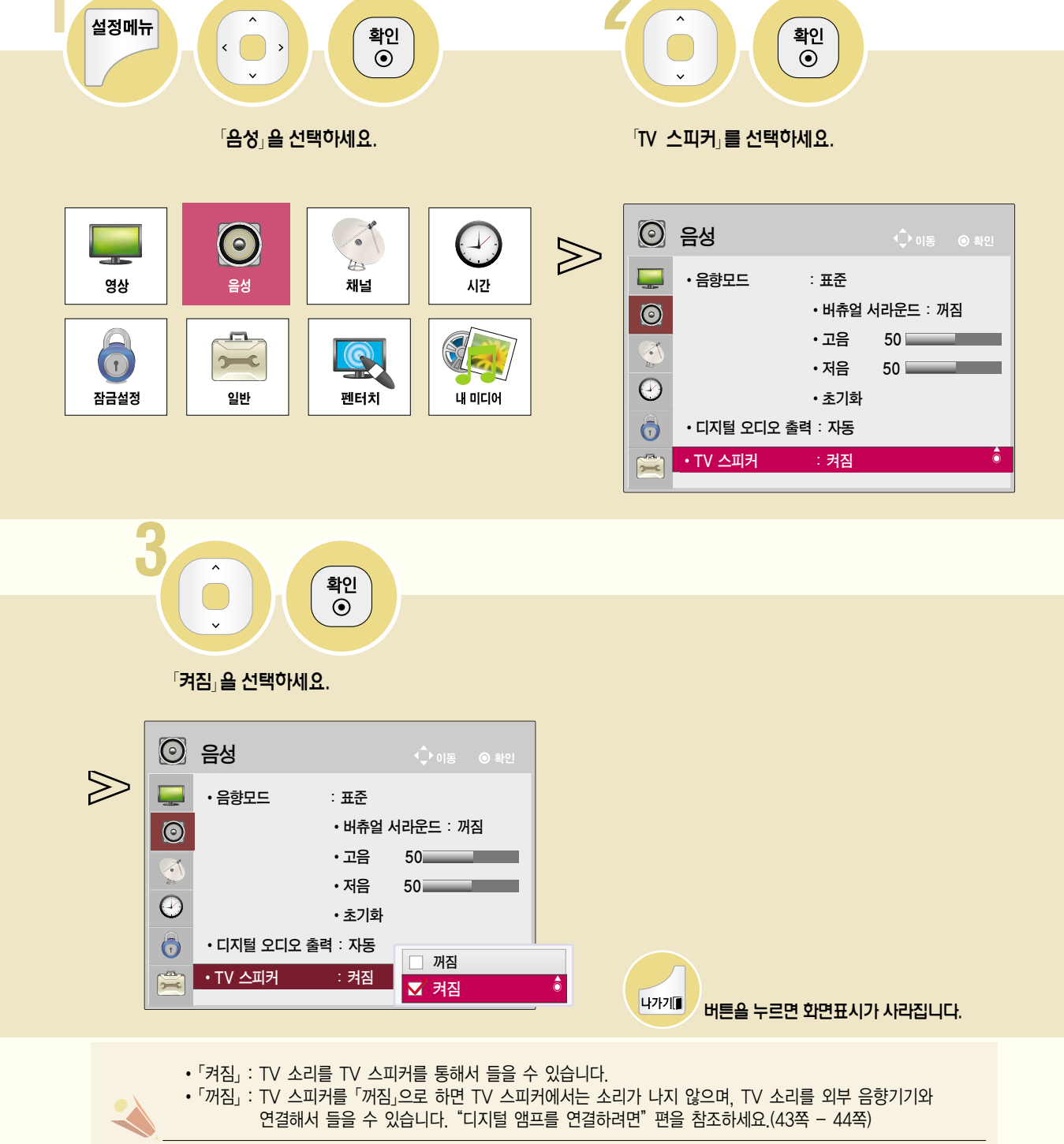

# 선호채널 기능을 이용하려면

자주 시청하는 채널을 선호채널로 설정할 수 있습니다.

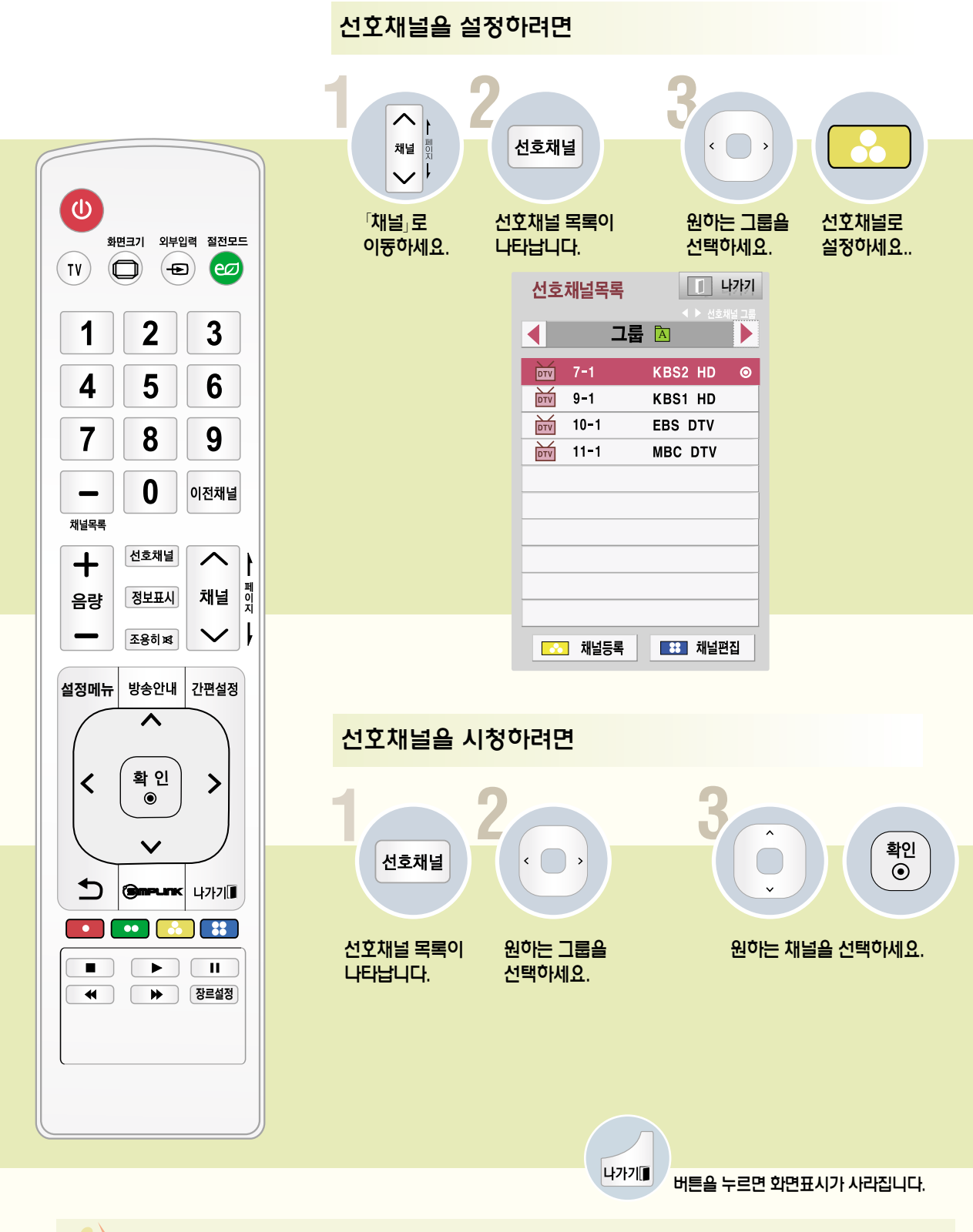

• 설정메뉴 버튼을 눌러「채널」→「채널편집」 화면에서 선호채널 설정을 할 수 있습니다.

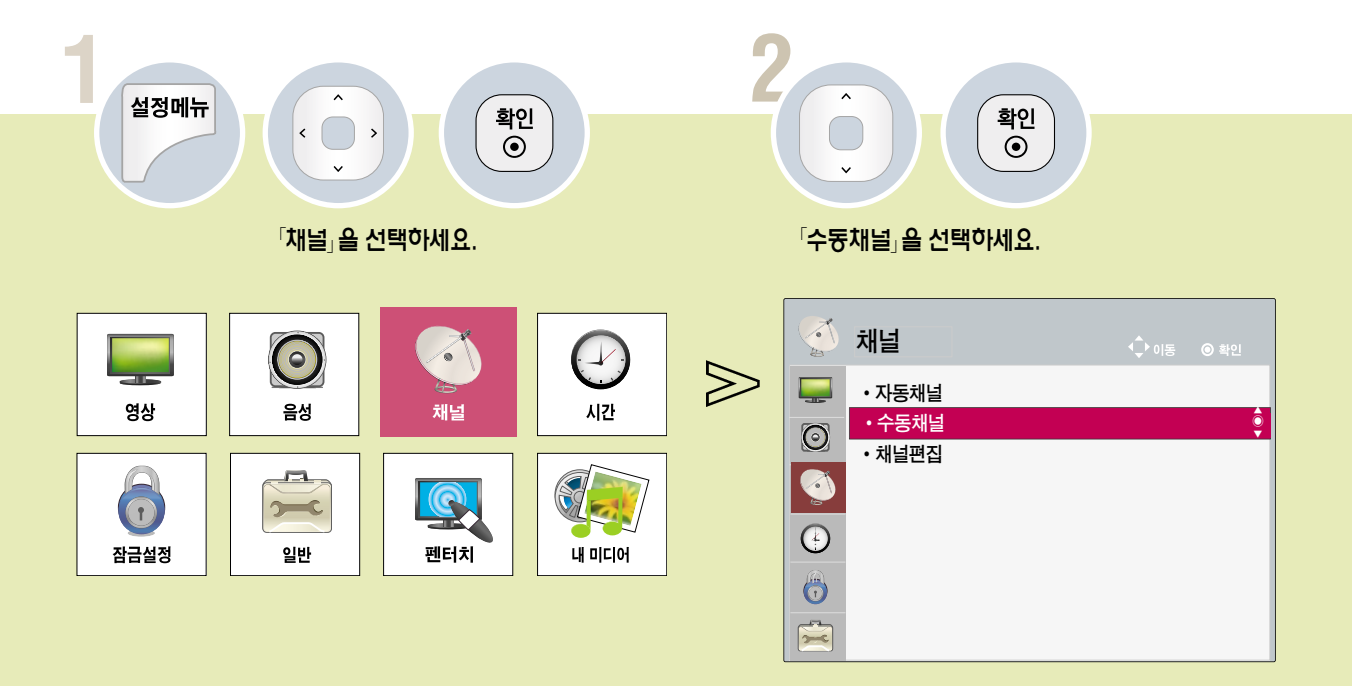

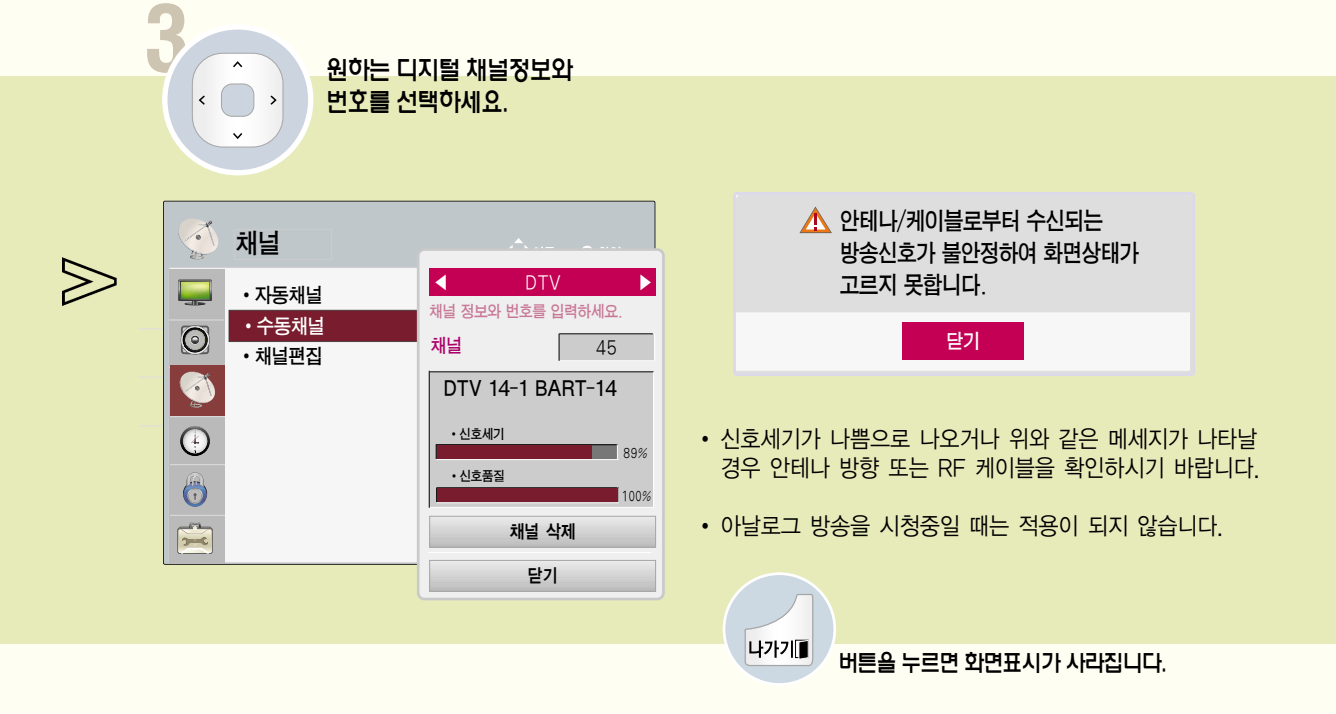

### 채널 편집을 하려면

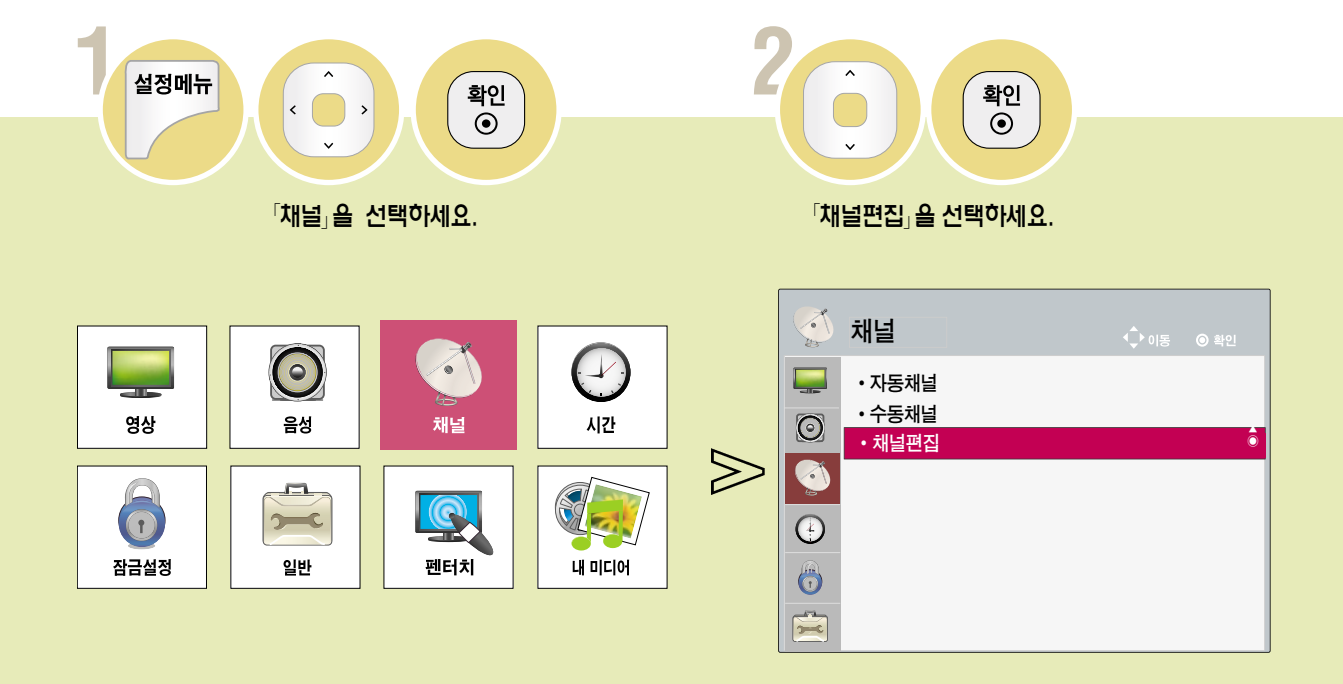

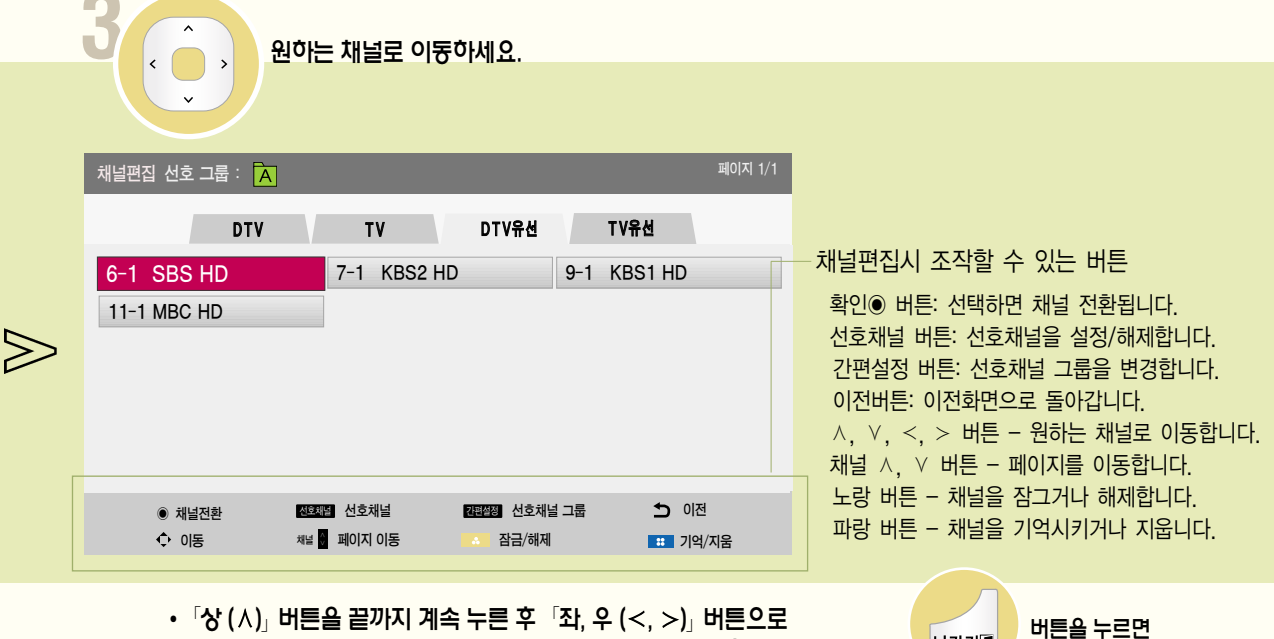

**나가기** 

화면표시가 사라집니다.

• [상 (시) 버튼을 끝까지 계속 누른 후 [좌, 우 (<, >)」 버튼으로  $\overline{D}$  DTV  $\leftrightarrow$  TV  $\leftrightarrow$  DTV유선  $\leftrightarrow$  TV유선 간 이동이 가능합니다. • 채널 목록이 많을 경우 채널  $\wedge/\vee$  버튼으로 페이지를 이동하세요.

DIGITAL<sub>ez</sub>LG

# 시청 중인 방송상태를 확인하려면

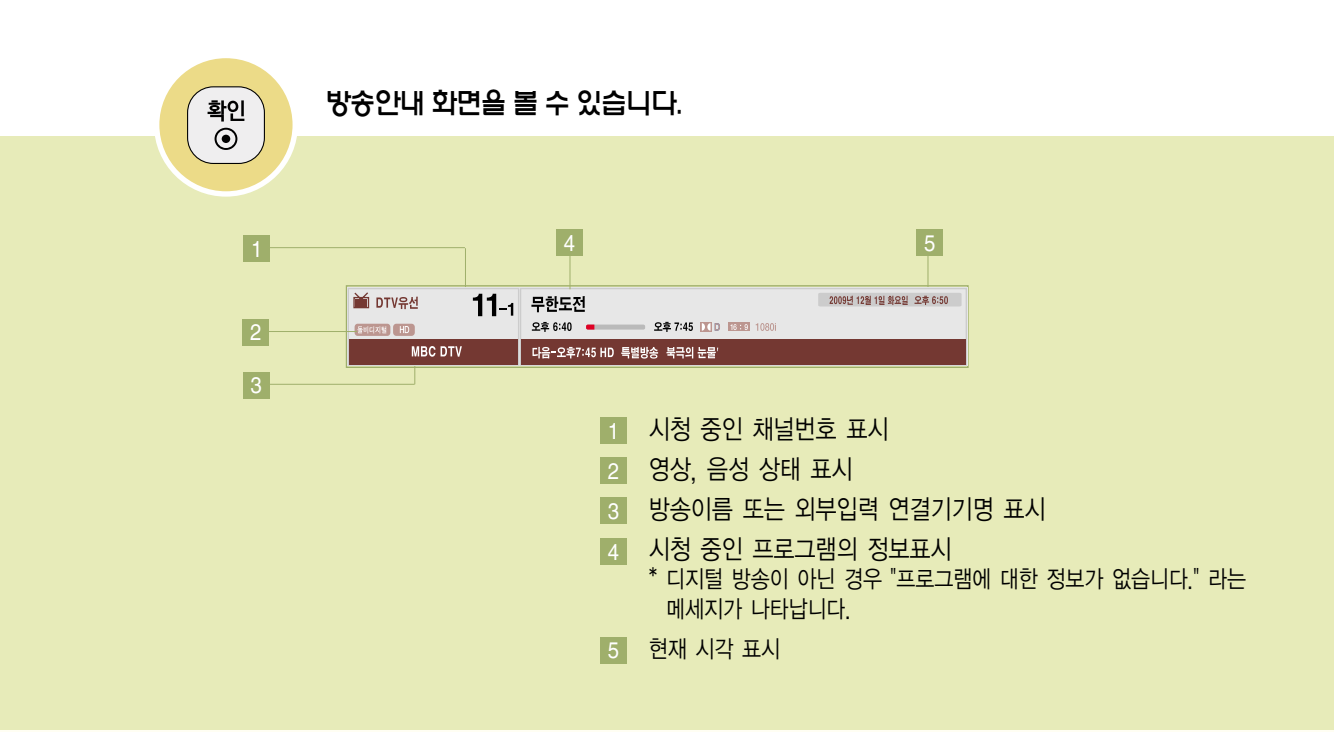

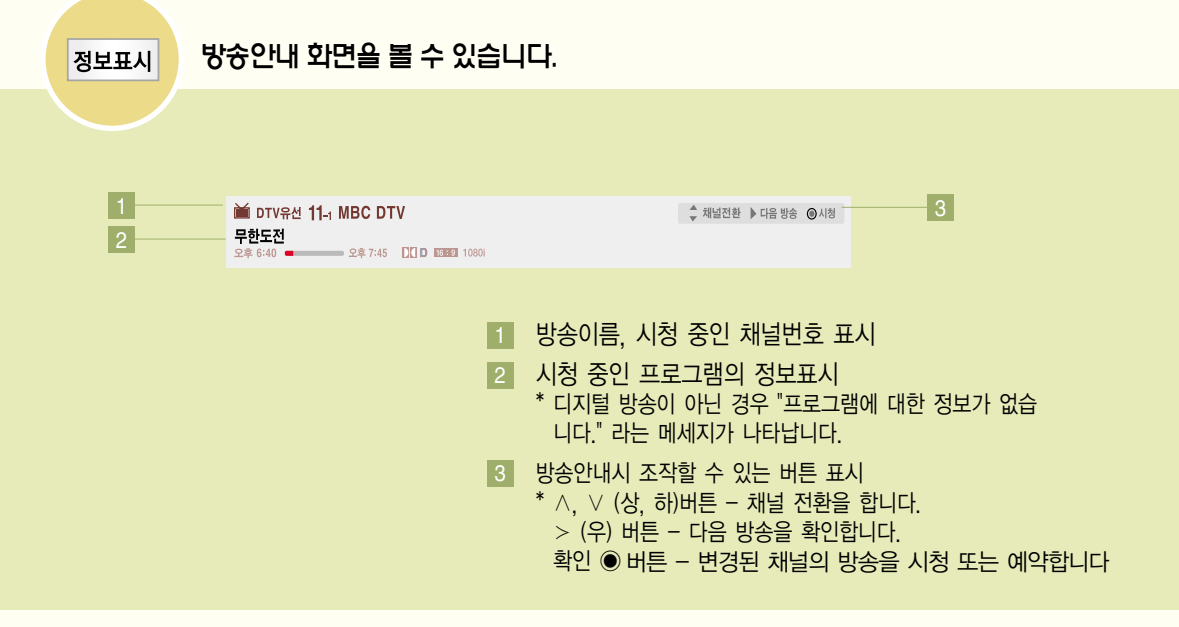

- �방송이름과 프로그램 정보는 방송국에서 신호를 보내줄 때만 표시됩니다.
- �현재시각과 외부입력 연결기기 표시는 설정된 상태에서만 나타납니다.

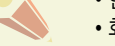

• 화면표시는 잠시 후에 사라집니다.

### 현재시각을 설정하려면

TV를 보는 동안 시간을 확인하거나 변경할 수 있습니다.

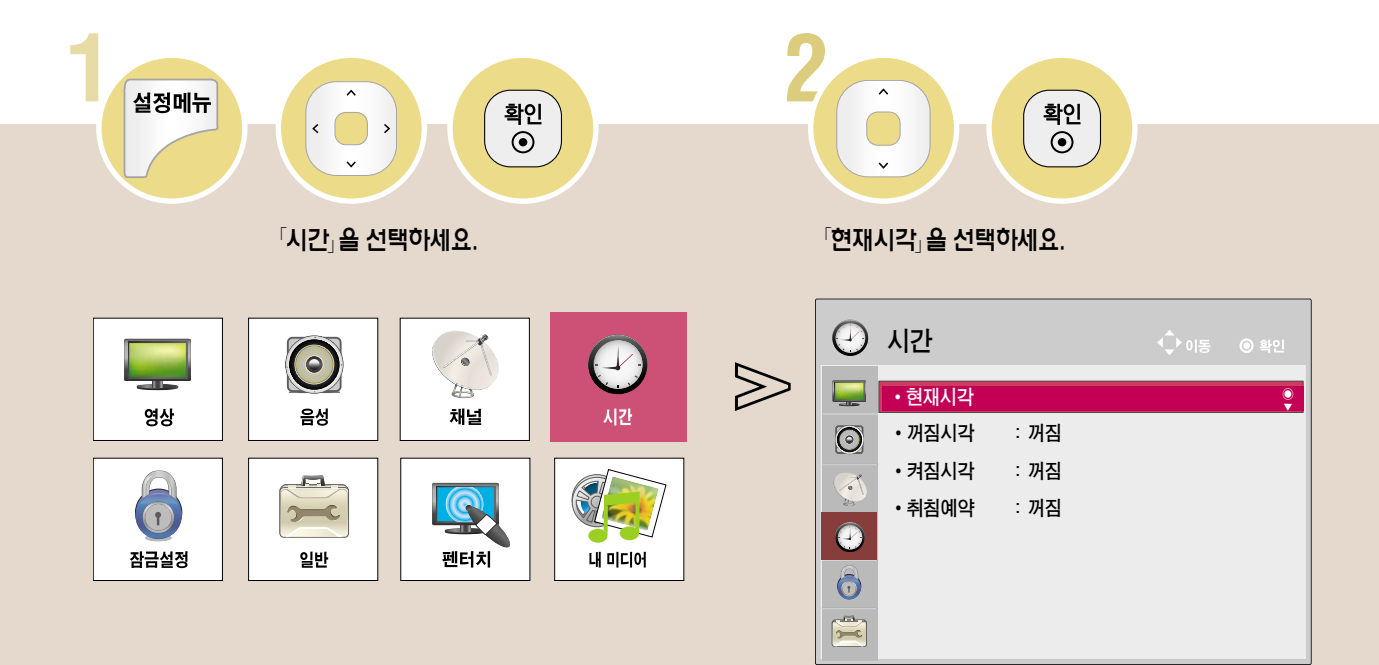

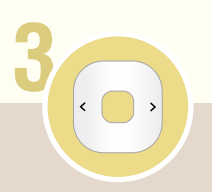

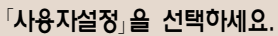

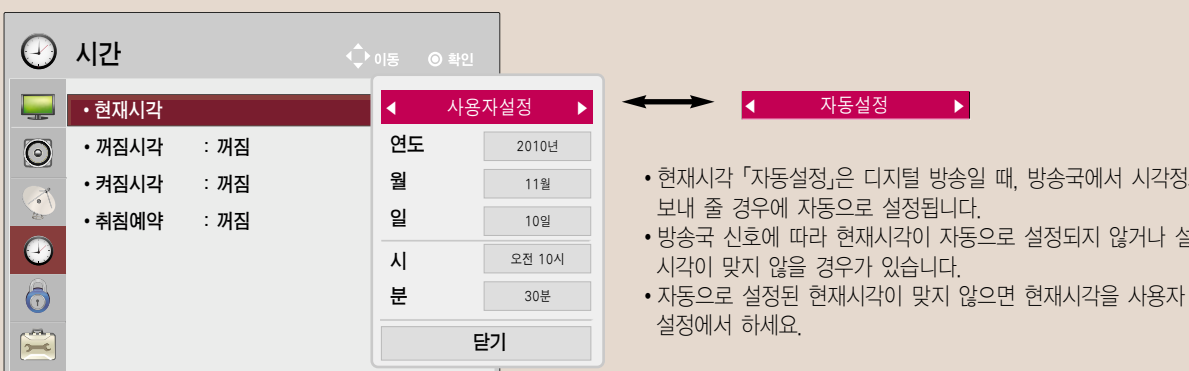

방송국에서 시각정보를

설정되지 않거나 설정된

Time <sup>련</sup>

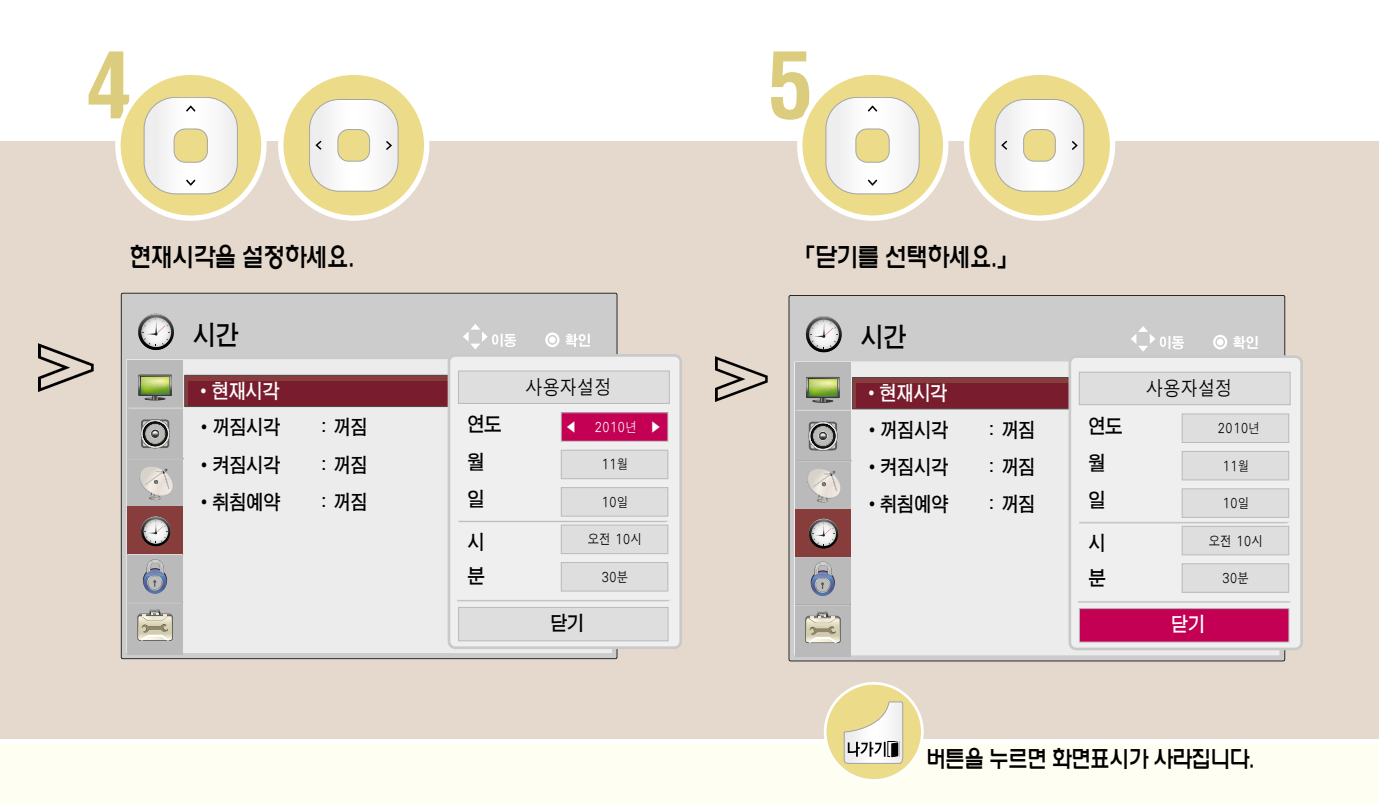

### 꺼짐시각을 예약하려면

TV의 꺼지는 시각을 설정할 수 있습니다.

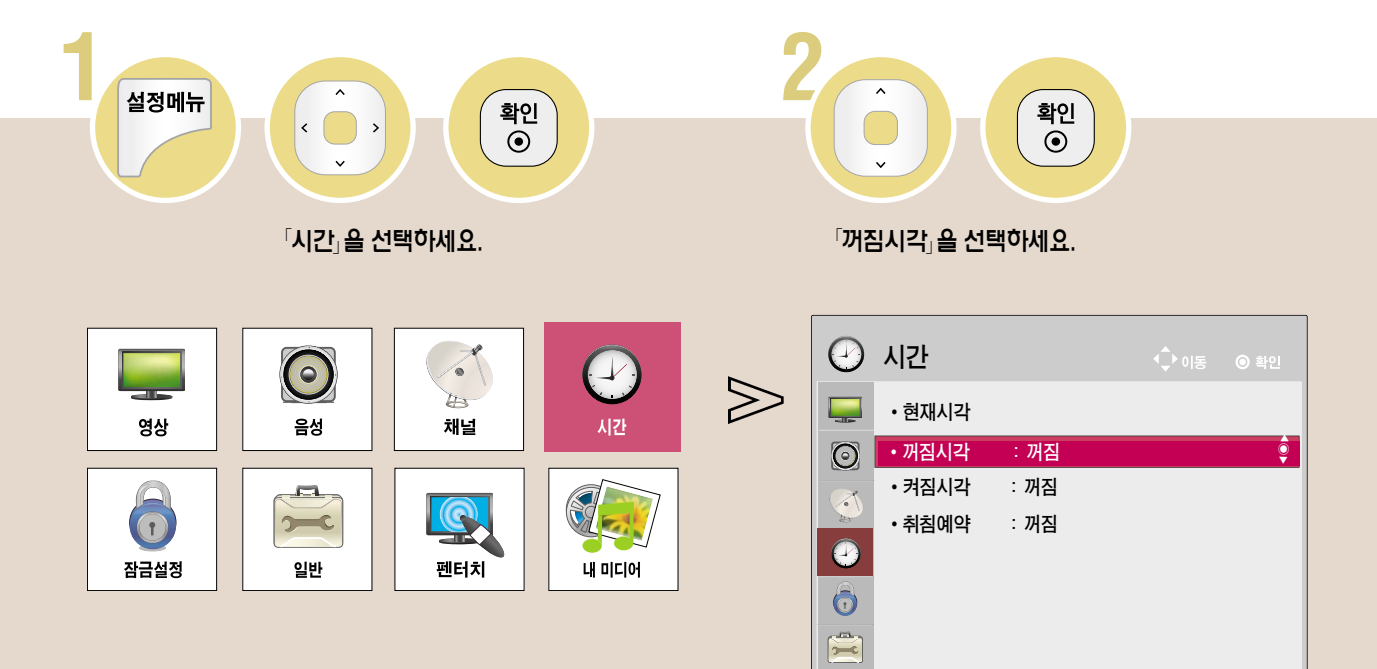

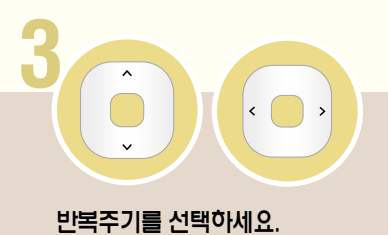

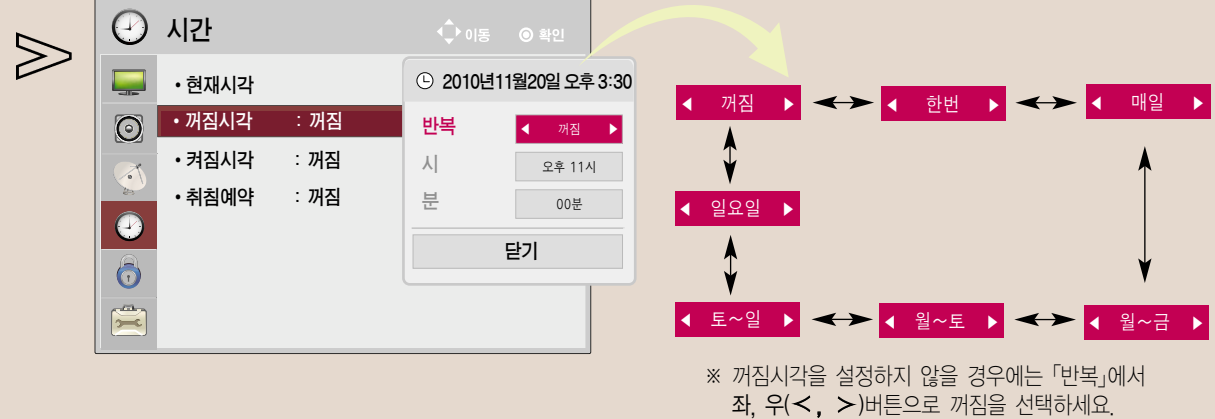

DIGITAL<sub>ez</sub> LG

분

버튼을 누르면 화면표시가 사라집니다.

00분

닫기

0000

**0000** 

880000

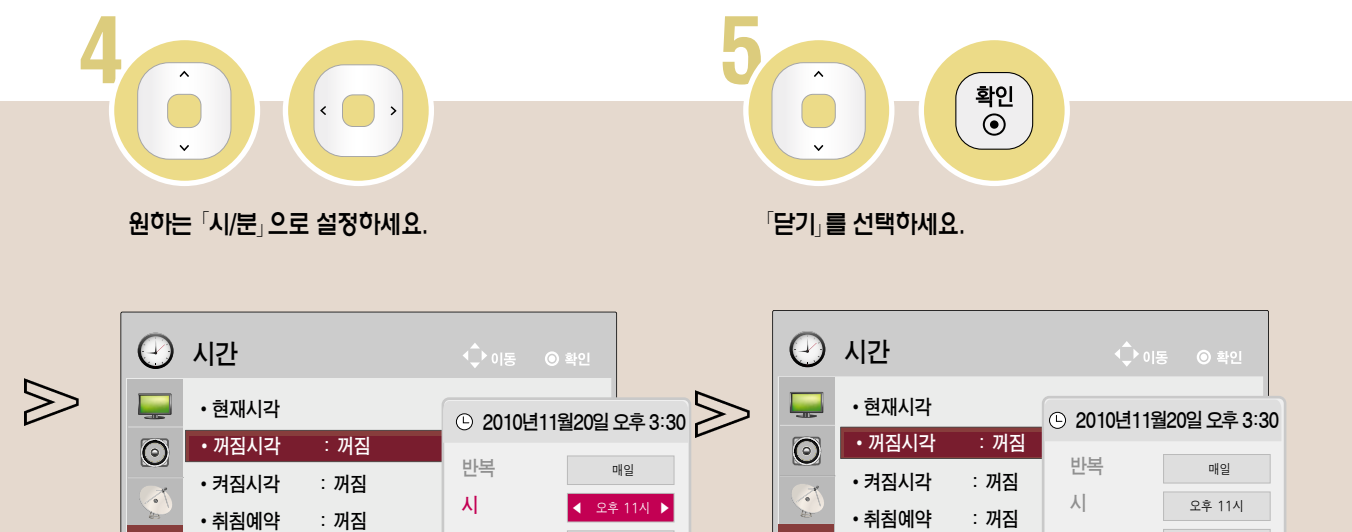

00분

닫기

 $\bullet$ 

 $\ddot{\bullet}$ 

 $\sum_{i=1}^{n}$ 

中가기』

분

 $\bullet$ 

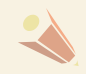

 $\ddot{\bullet}$ 

 $\ddot{\bullet}$  $\sum_{i=1}^{n}$ 

•현재시각이 설정된 상태에서만 정상적으로 동작되며, 꺼짐과 켜짐을 동일시간으로 설정하면 켜져있을 때는 꺼짐기능이<br>우선 동작되고 꺼져있을 때는 켜짐 기능이 우선 동작합니다.

### 켜짐시각을 예약하려면

TV의 켜지는 시각을 설정할 수 있습니다.

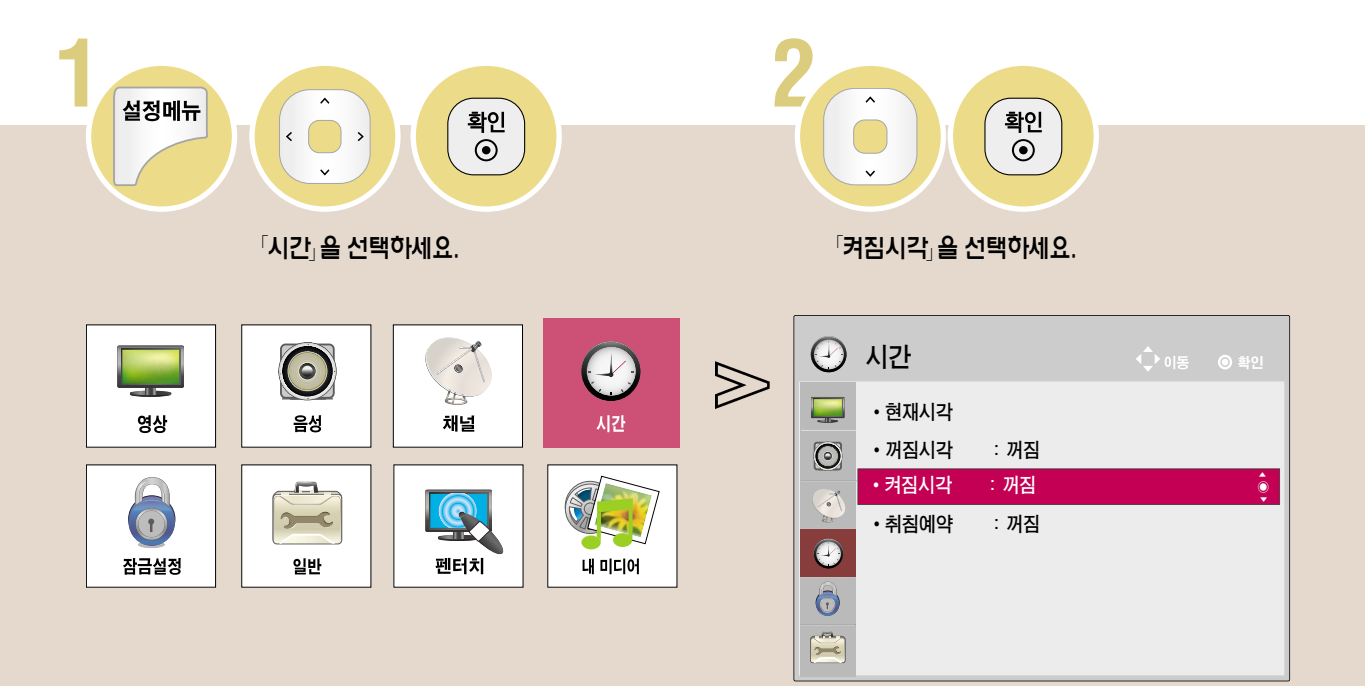

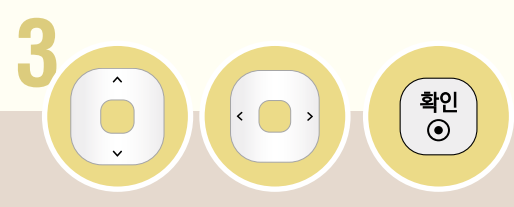

반복주기를 선택하세요.

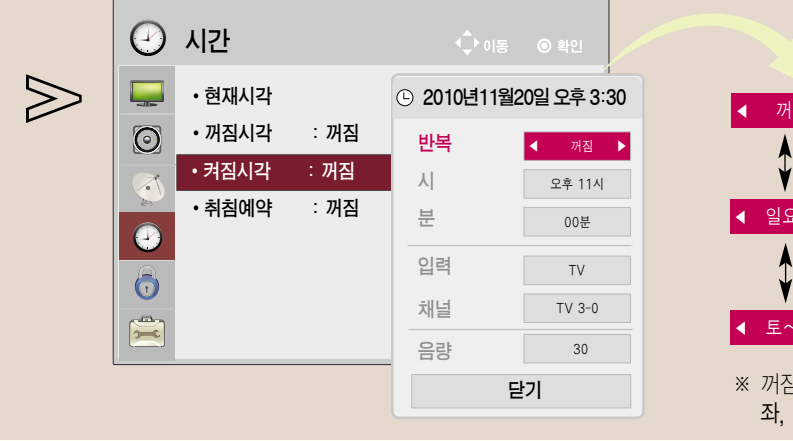

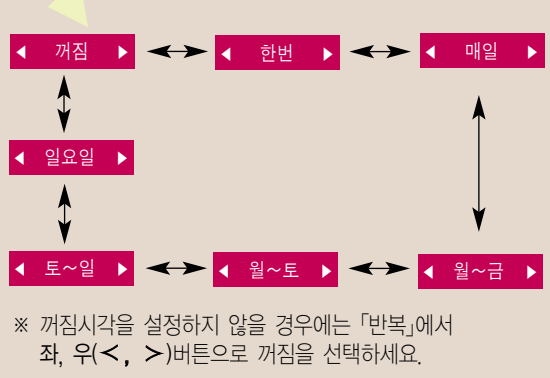

DIGITAL<sub>ez</sub> LG

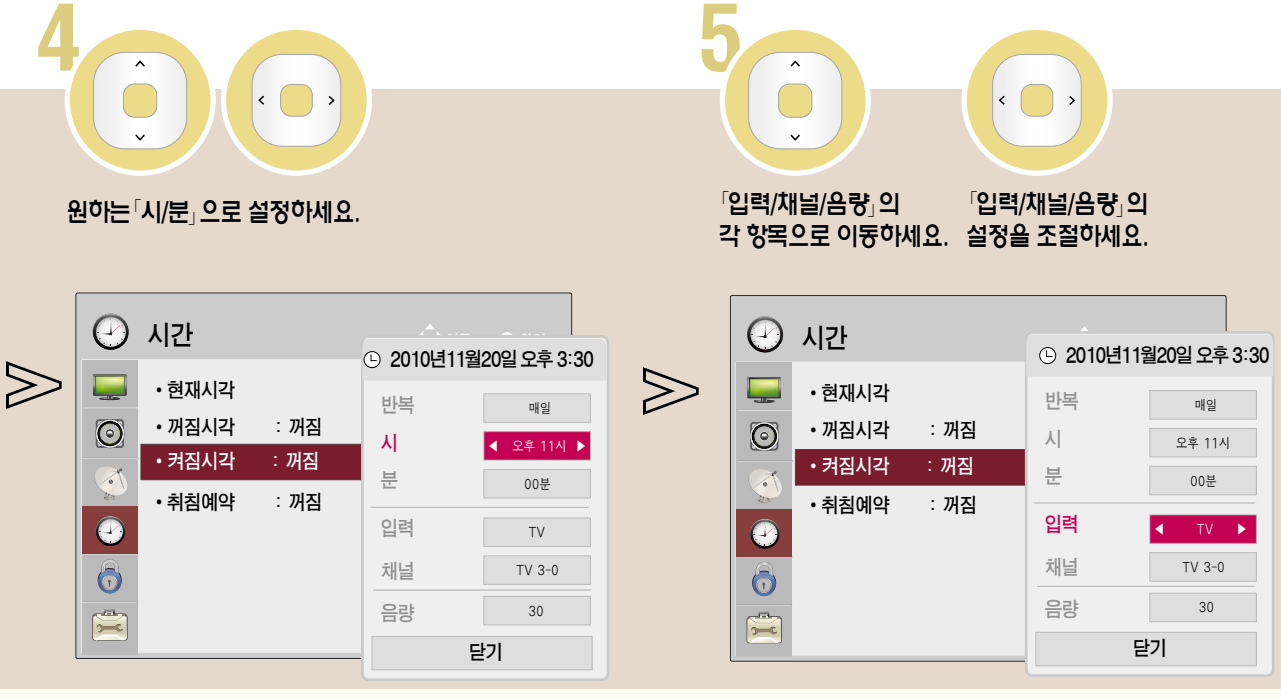

Time

- 입력을 TV로 설정하면 재널은 DTV/TV/DTV유선/TV유선<br>- 채널 중 설정 가능합니다.<br>• 입력을 외부입력으로 설정하면 채널은 설정할 수 없습니다. 채널 중 설정 가능합니다.
	-

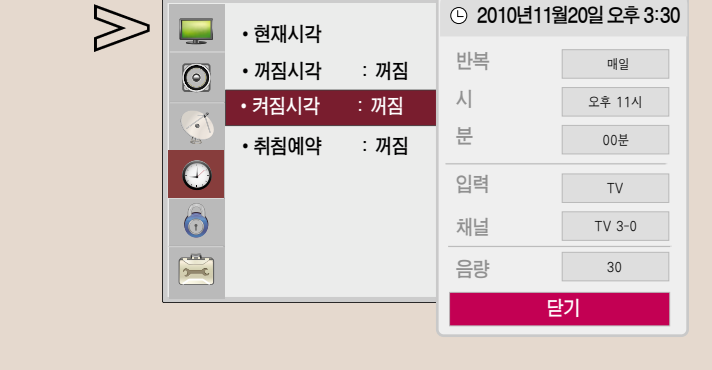

 $\odot$ 

 $E$ 닫기 $j$ 를 선택하세요.

시간

 $\left( \begin{matrix} 1 \\ 2 \end{matrix} \right)$ 

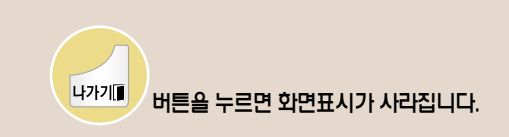

�현재시각이 설정된 상태에서만 정상적으로 동작되며, 꺼짐과 켜짐을 동일시각으로 설정하면 켜져있을 때는 꺼짐기능이 우선 동작되고 꺼져있을 때는 켜짐 기능이 우선 동작합니다.

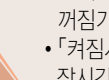

- 「켜짐시각」, 기능에 의해 TV가 켜졌을 때 120분 이내에 어떠한 버튼도 누르지 않으면 자동으로 꺼지므로, 장시간 집을 비울 때도 안심하고 사용하실 수 있습니다.
- 85

# 비밀번호를 변경하려면

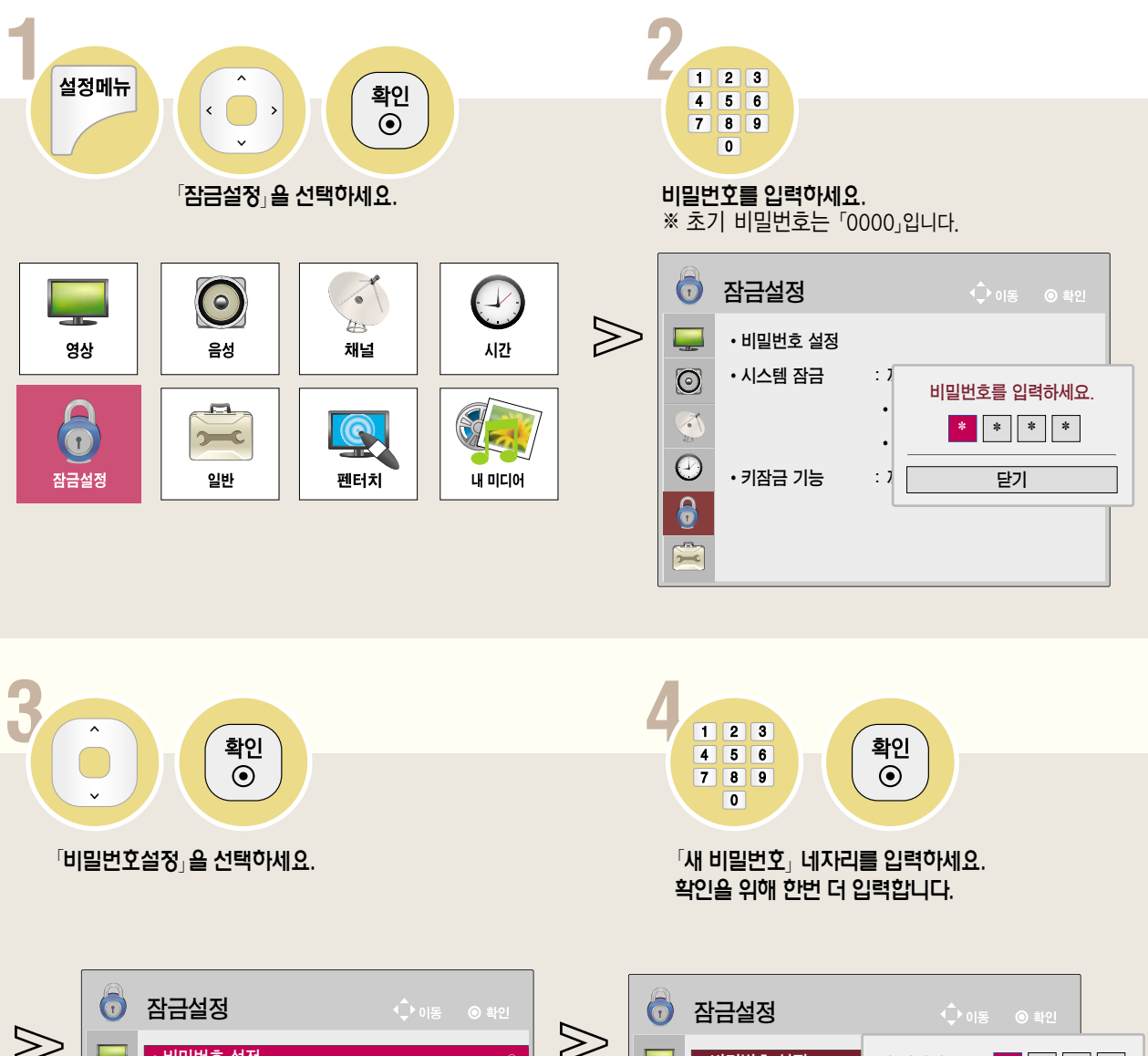

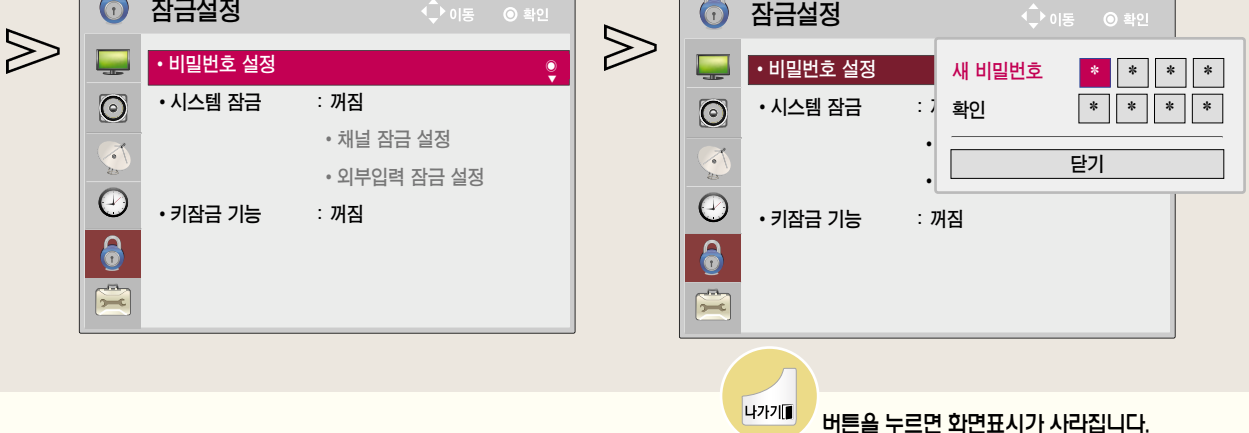

# 시스템 잠금을 설정하려면

「채널 잠금 설정」과 「외부입력 잠금 설정」을 켭니다.

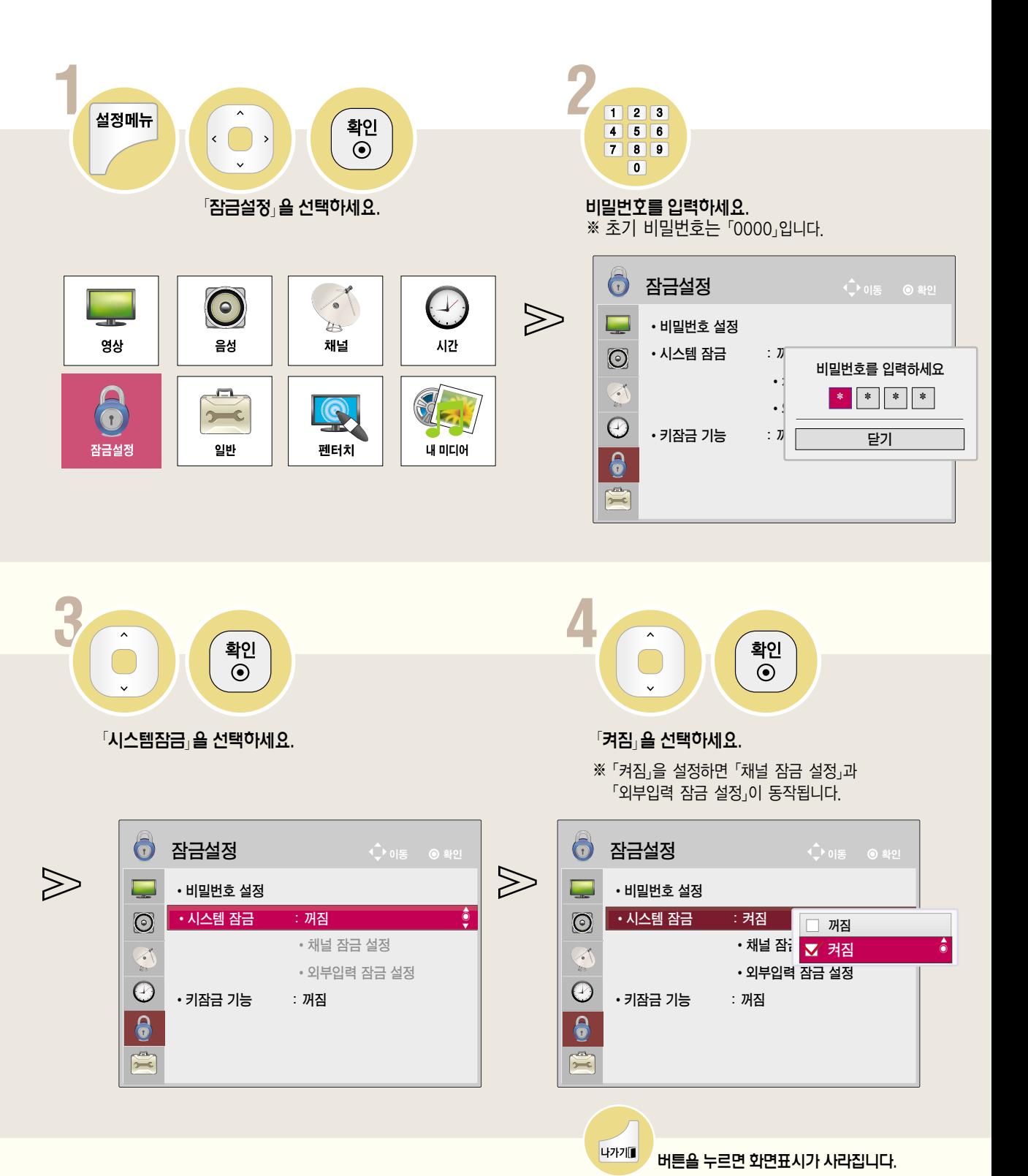

잠금설정

### 채널 잠금을 설정하려면

「시스템 잠금」을「켜짐」으로 설정한 후 선택하세요.

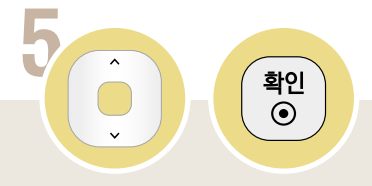

�채널 잠금 설정�을 선택하세요.

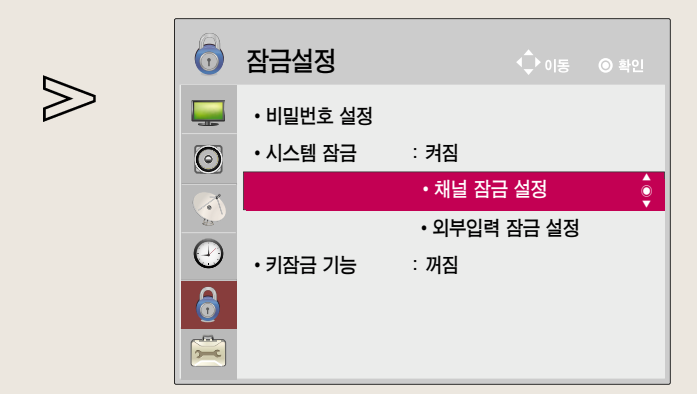

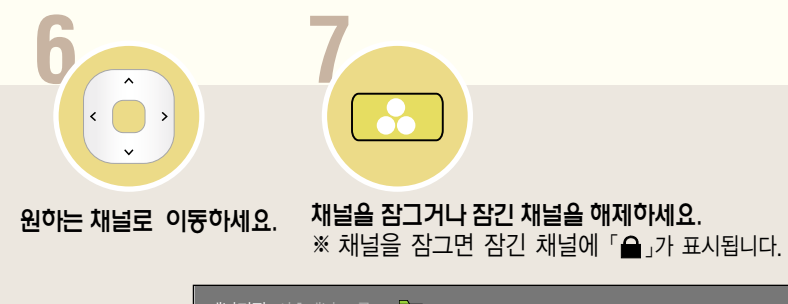

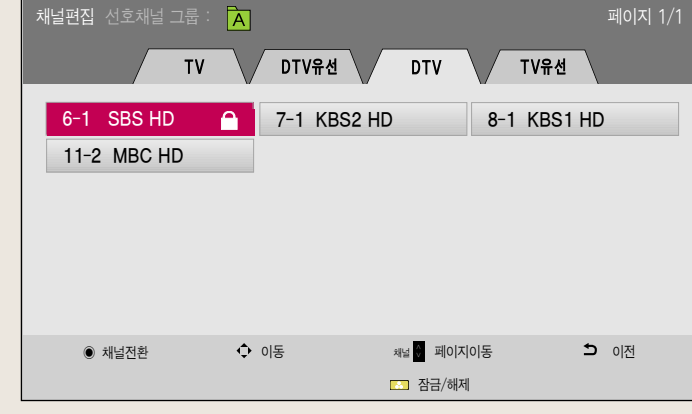

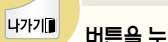

버튼을 누르면 화면표시가 사라집니다.

 $\gg$ 

# 외부입력 잠금을 설정하려면

• 본 설명서에 사용되는 메뉴 화면 표시는 소비자의 제품 동작을 돕기 위한 예시이므로 실제 화면과 다를 수 있습니다.

「시스템 잠금」을 「켜짐」으로 설정한 후 선택하세요.

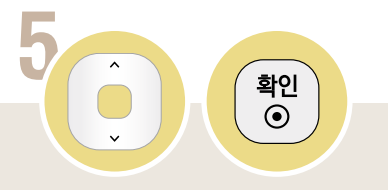

「외부입력 잠금 설정」을 선택하세요.

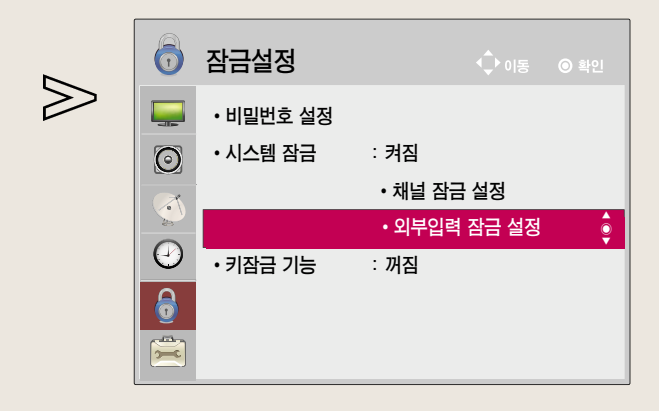

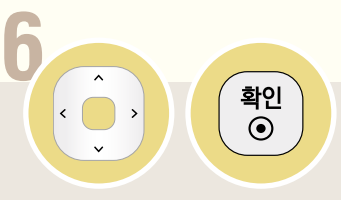

원하는 입력으로 이동하여 「켜짐」을 선택하세요.

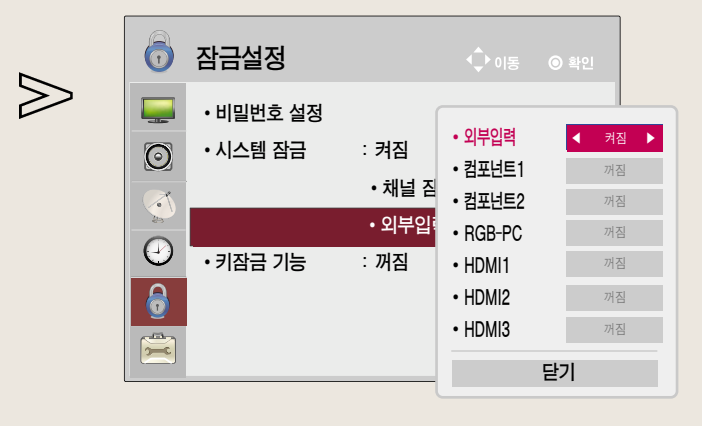

4가기 버튼을 누르면 화면표시가 사라집니다.

### 키잠금 기능을 이용하려면

TV 본체의 조작버튼을 잠그는 기능입니다.

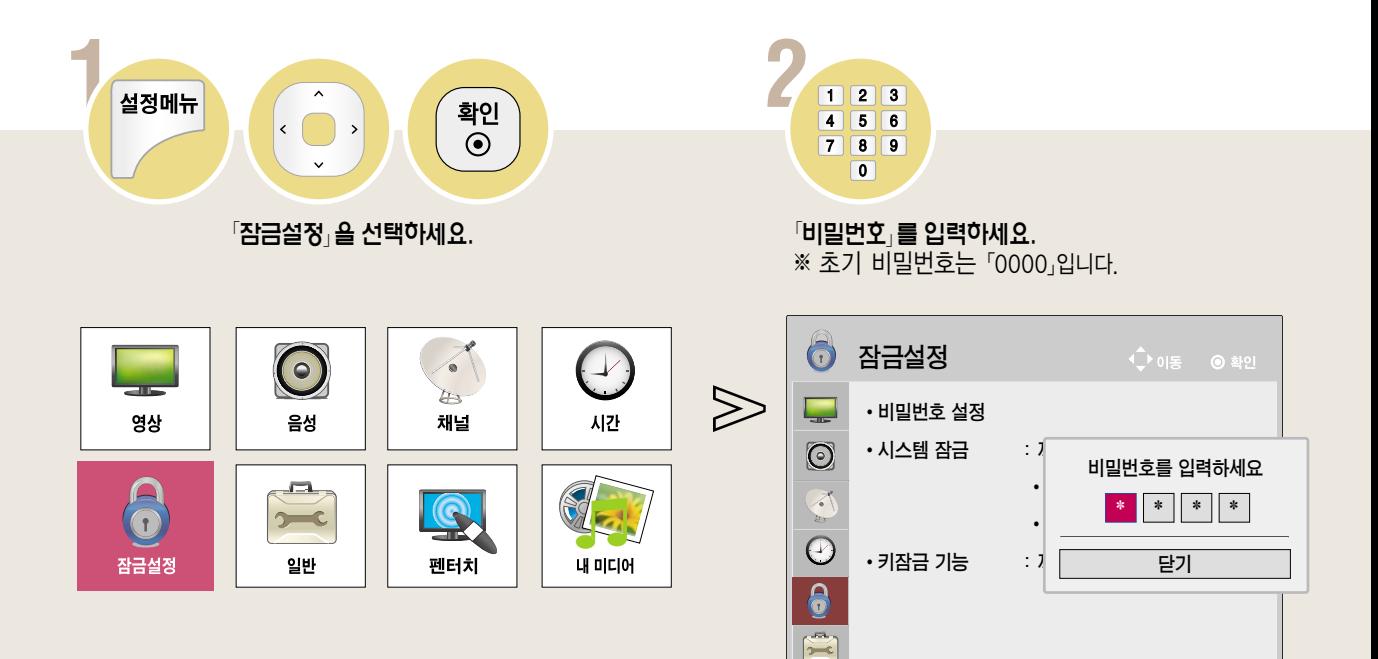

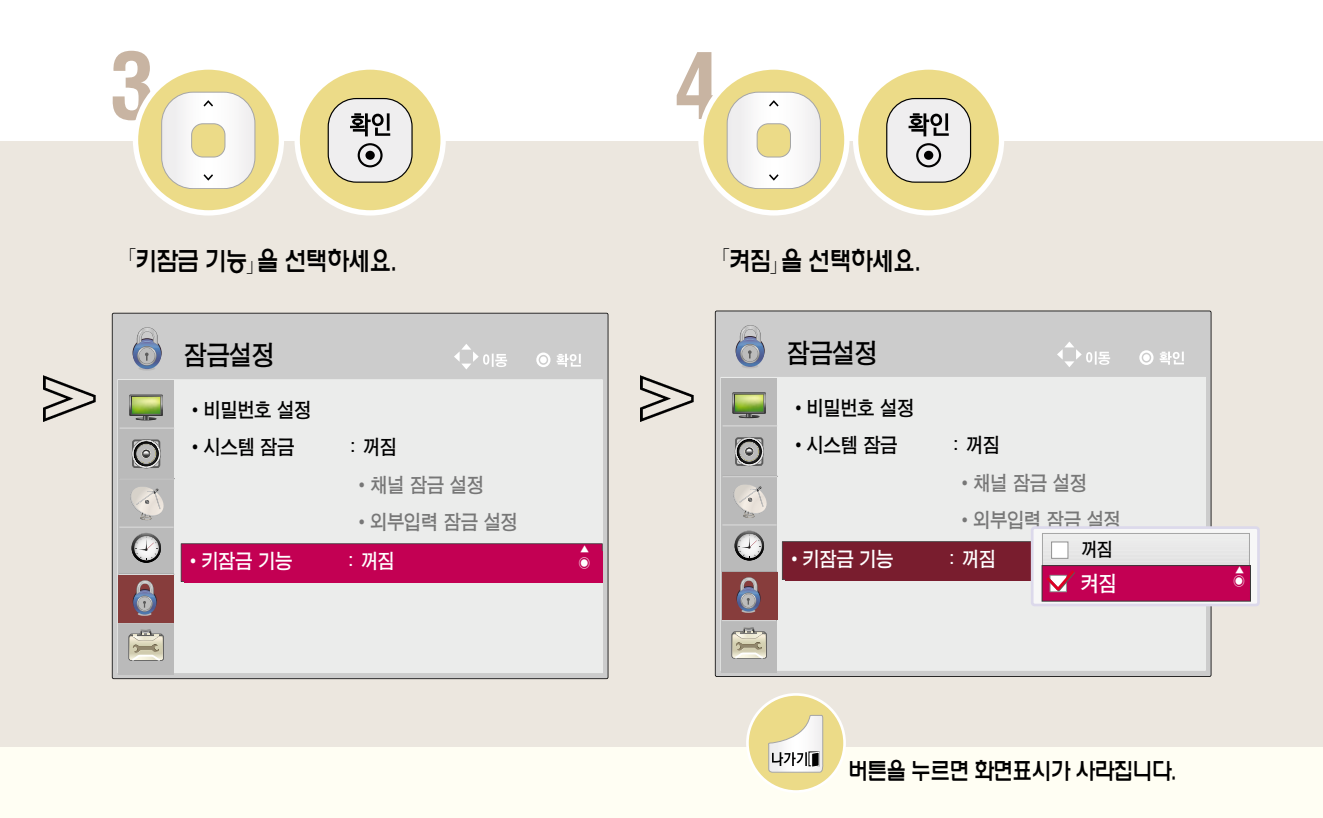

• 정전이나 전원코드가 빠졌을 경우에도 키잠금 기능은 유지됩니다.

• 키잠금기능은 리모컨으로만 설정되며, TV 본체의 버튼으로는 설정할 수 없습니다.

• 키잠금 「켜짐」을 선택하면 리모컨으로 TV를 끈 경우 TV 본체의 「ひ(부전원)」, 「채널」, 「TV/외부입력」 버튼과 리모컨의 

# 방송안내 기능을 이용하려면

#### 방송안내를 이용하여 시청예약을 하려면

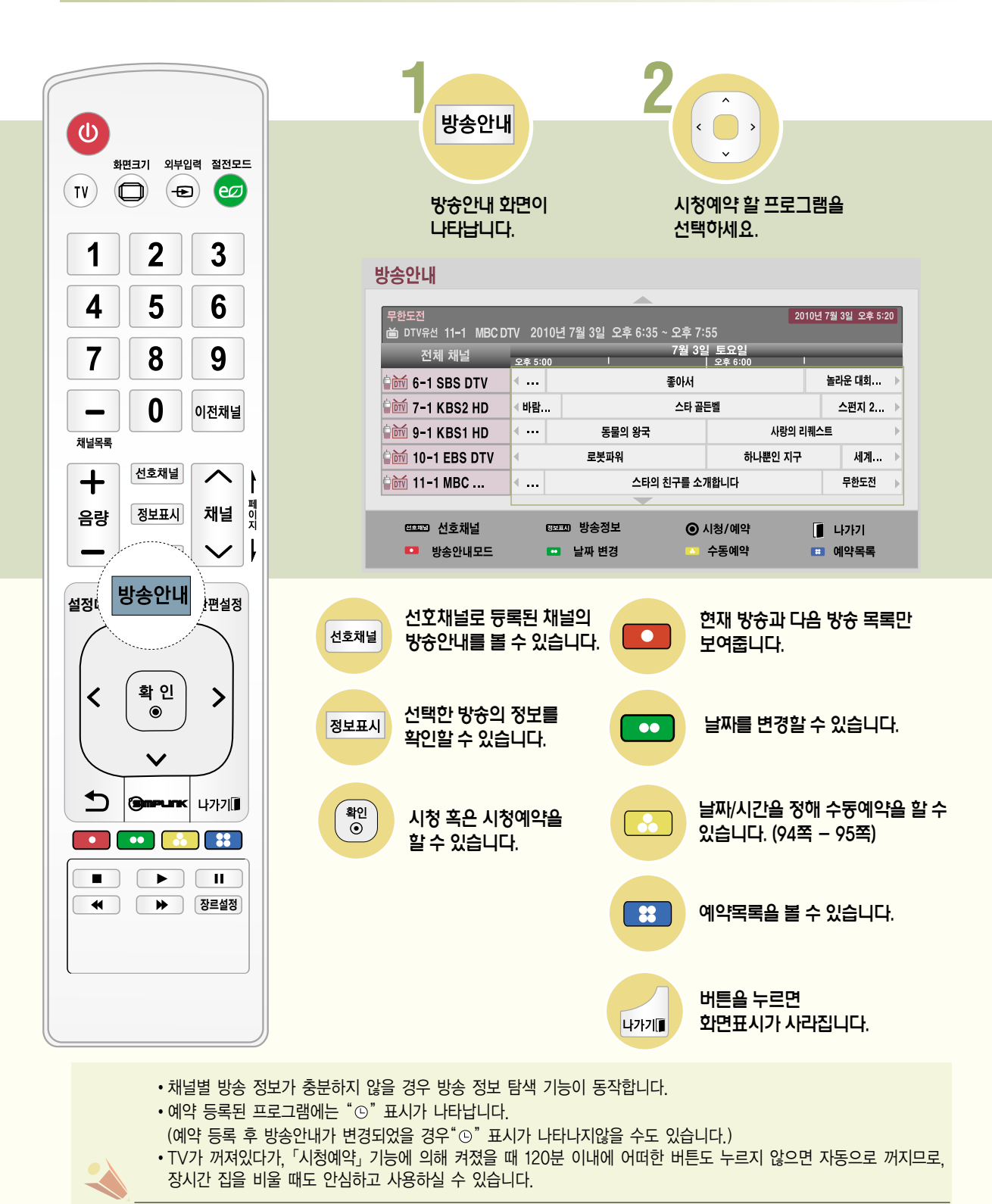

# Remind <sup>능</sup> 예약목록을 확인하려면

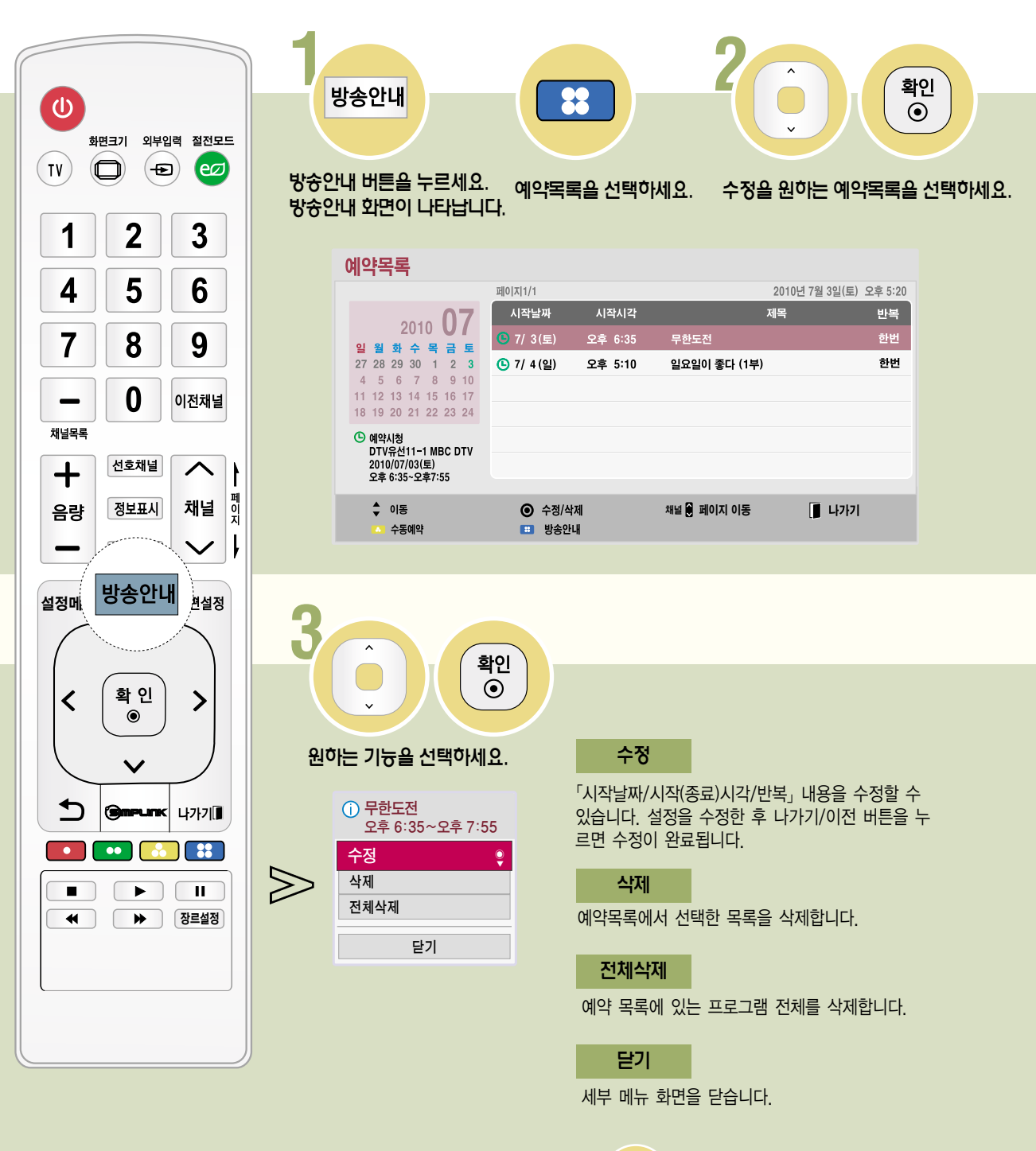

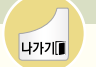

버튼을 누르면 화면표시가 사라집니다.

# 예약 기능을 이용하려면

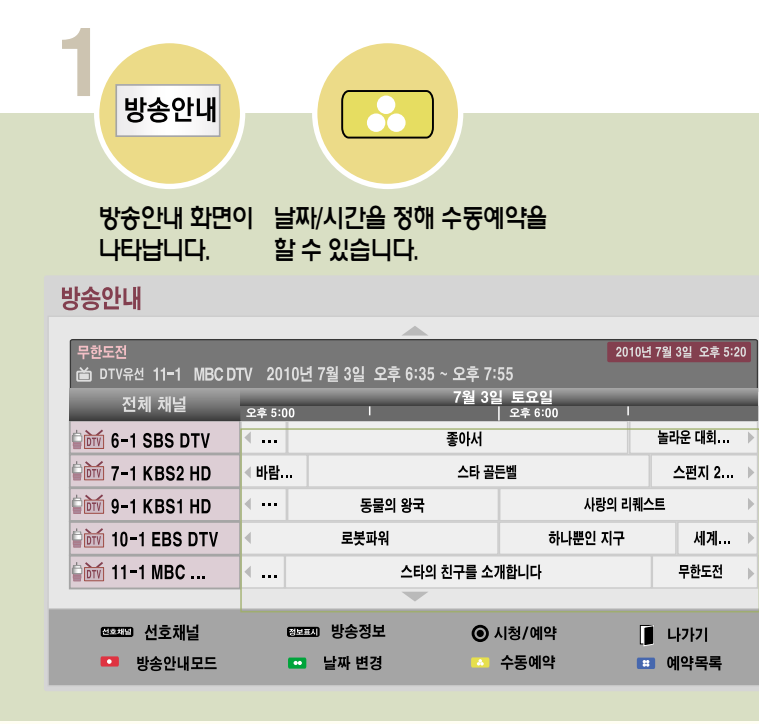

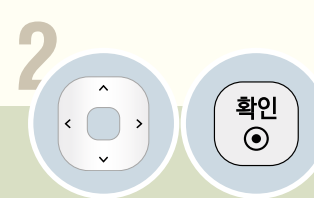

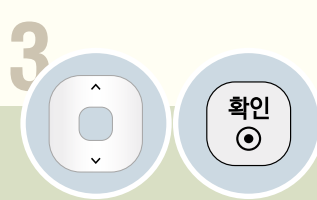

예약할 날짜를 선택하세요.

예약을 원하는 반복 옵션을 선택하세요.

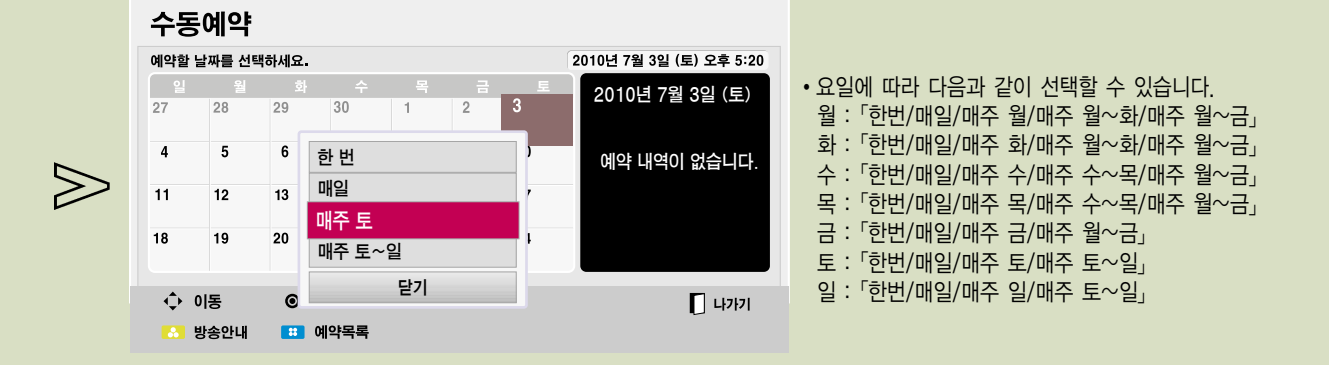

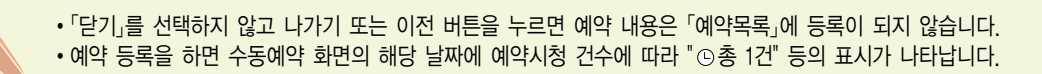

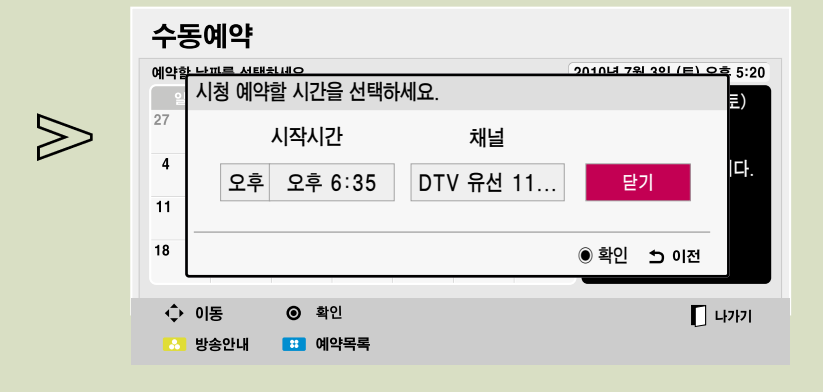

#### $P$ 완료 $\overline{B}$  선택하세요.

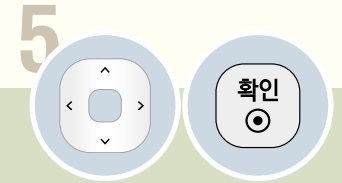

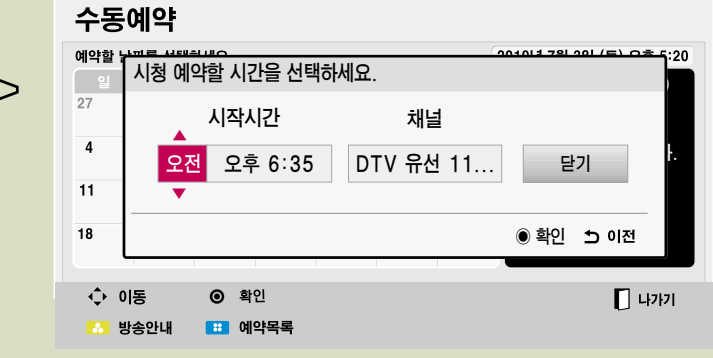

「시작시간/채널」을 설정하세요.

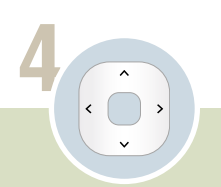

 $\bigvee$ 

95

# 심플링크 기능을 이용하려면

HDMI 케이블을 통하여 TV와 연결된 멀티미디어 기기들을 별도의 선 연결이나 조작없이 TV 리모컨만으로 편리하게 제어, 감상할 수 있는 기능입니다. (S)mPLINK 로고가 있는 기기에 대해서만 동작됩니다. 외부기기의 (S)mPLINK로고를 확인하세요.

#### 심플링크 동작하기

HDMI 케이블로 TV의 「HDMI」 단자와 (Smrunk 기기 뒷면의 「HDMI출력」 단자를 연결하세요.

(S)mPLINK 기능이 있는 홈씨어터 기기는 위의 방법으로 HDMI 단자를 연결한 후, Optical 케이블로 TV 뒷면의 「디지털 음성출력」 단자와  $\overline{\text{S}}$ mPLINK 기기 뒷면의 「디지털 음성입력」 단자를 연결하세요.

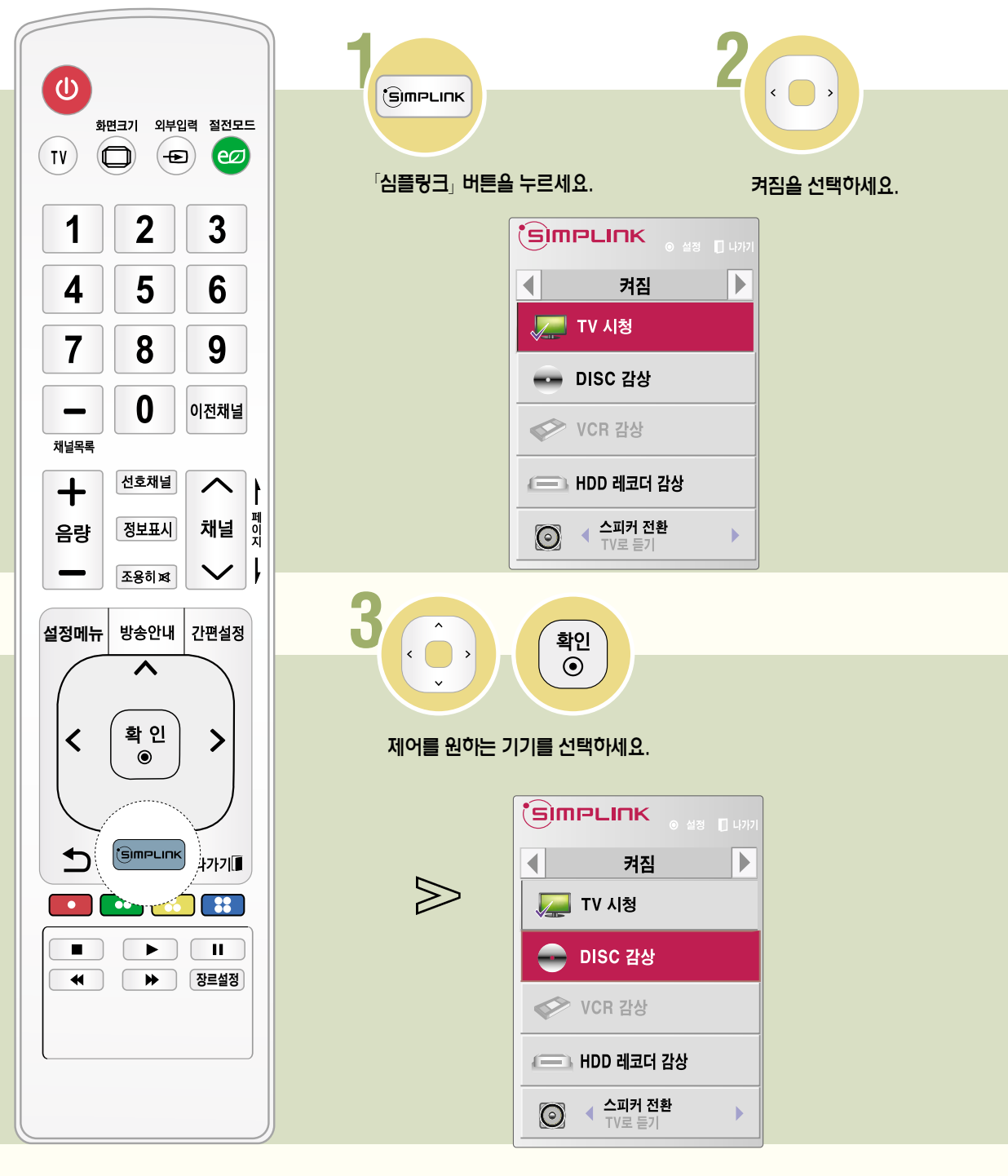

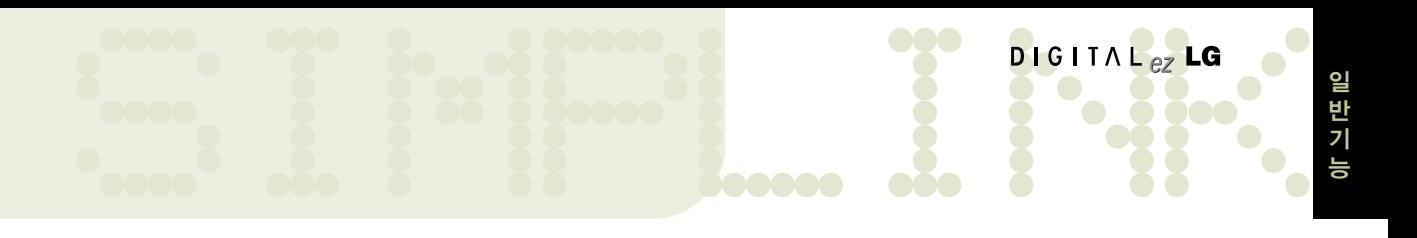

#### 심플링크 기기 선택 메뉴

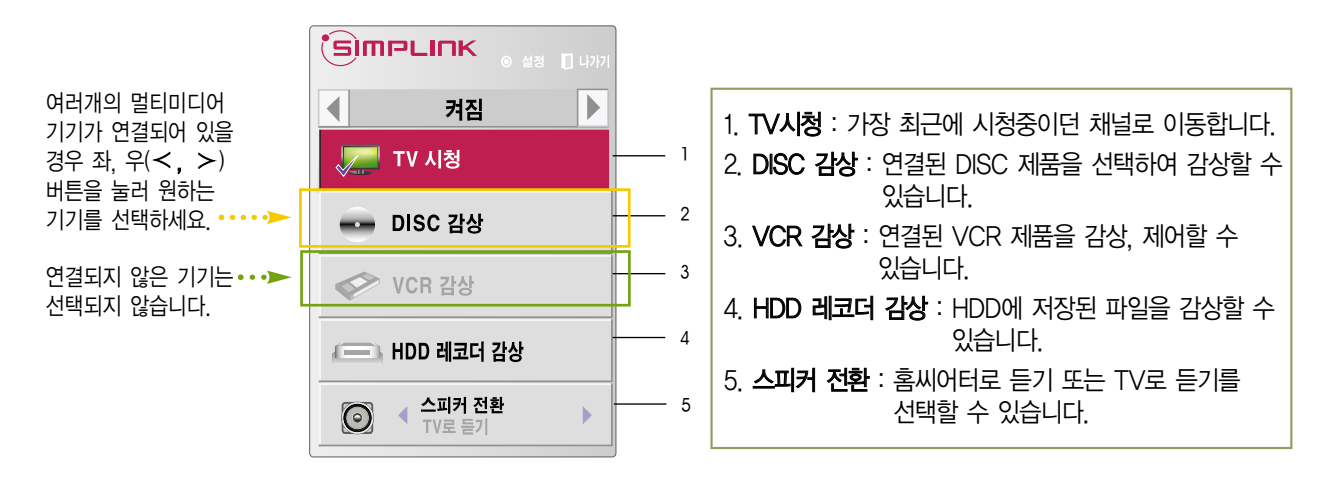

#### 심플링크 제어 기능

- 1. 즉시 재생 : 멀티미디어 기기를 동작시키면 별도의 조작없이 TV로 즉시 감상할 수 있습니다.
- 2. 멀티미디어 기기 선택 : 심플링크 메뉴를 통해 원하는 기기를 선택하면 별도의 조작없이 TV 화면에 원하는 기기를 편리하게 제어할 수 있습니다.
- 3. 미디어 감상 : TV 리모컨의 , , , , , ∧, ∨, �, �, 확인(�) 등의 버튼으로 멀티미디어 기기를 제어하여 감상할 수 있습니다.
- 4. 전체 전원 끄기 : TV의 전원을 끄면 심플링크로 연결된 기기들의 전원도 함께 꺼집니다.
- 5. 스피커 전환 : 홈씨이터 또는 TV 스피커를 선택할 수 있습니다.

- �심플링크를 이용하려면 고속 HDMI� 케이블(CEC(Consumer Electronics Control) 기능이 추가된 케이블)을 사용해야 합니다. 고속 HDMI� 케이블은 기기 간의 정보 교환을 위한 13번 핀이 연결되어 있습니다.
- 반드시 Optical 케이블(별매품)로 연결해야 「홈씨어터로 듣기」 기능을 이용할 수 있습니다.
- 홈씨어터 기능이 있는 기기의 미디어를 선택하거나 동작시키면 스피커는 자동으로 「홈씨어터로 듣기』로 전환됩니다.
- •리모컨의 '외부입력」 버튼 등으로 다른 외부입력으로 전환하면 심플링크로 동작하는 기기가 멈춥니다.
- �HDMI-CEC 기능이 있는 타사기기와 사용시 정상적으로 동작되지 않을 수 있습니다.

# 언어설정을 하려면 **LANGUAGE SELECTION**

#### 메뉴의 표시 언어를 변경하려면 / ON-SCREEN MENUS LANGUAGE SELECTION

.....<br>화면에 표시되는 메뉴의 언어를 한국어 또는 영어로 변경할 수 있습니다. /The menus can be shown on the screen in the selected language.

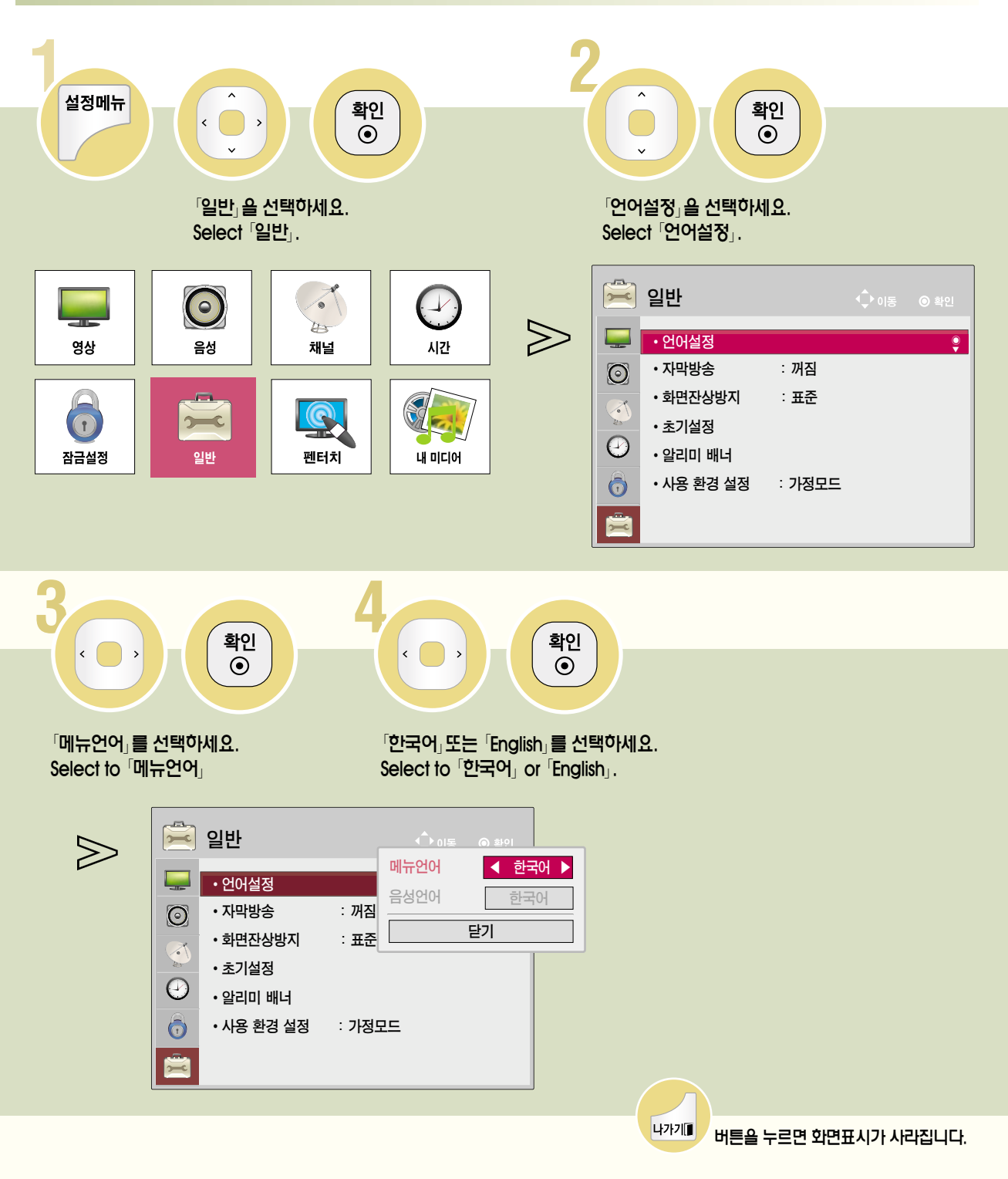

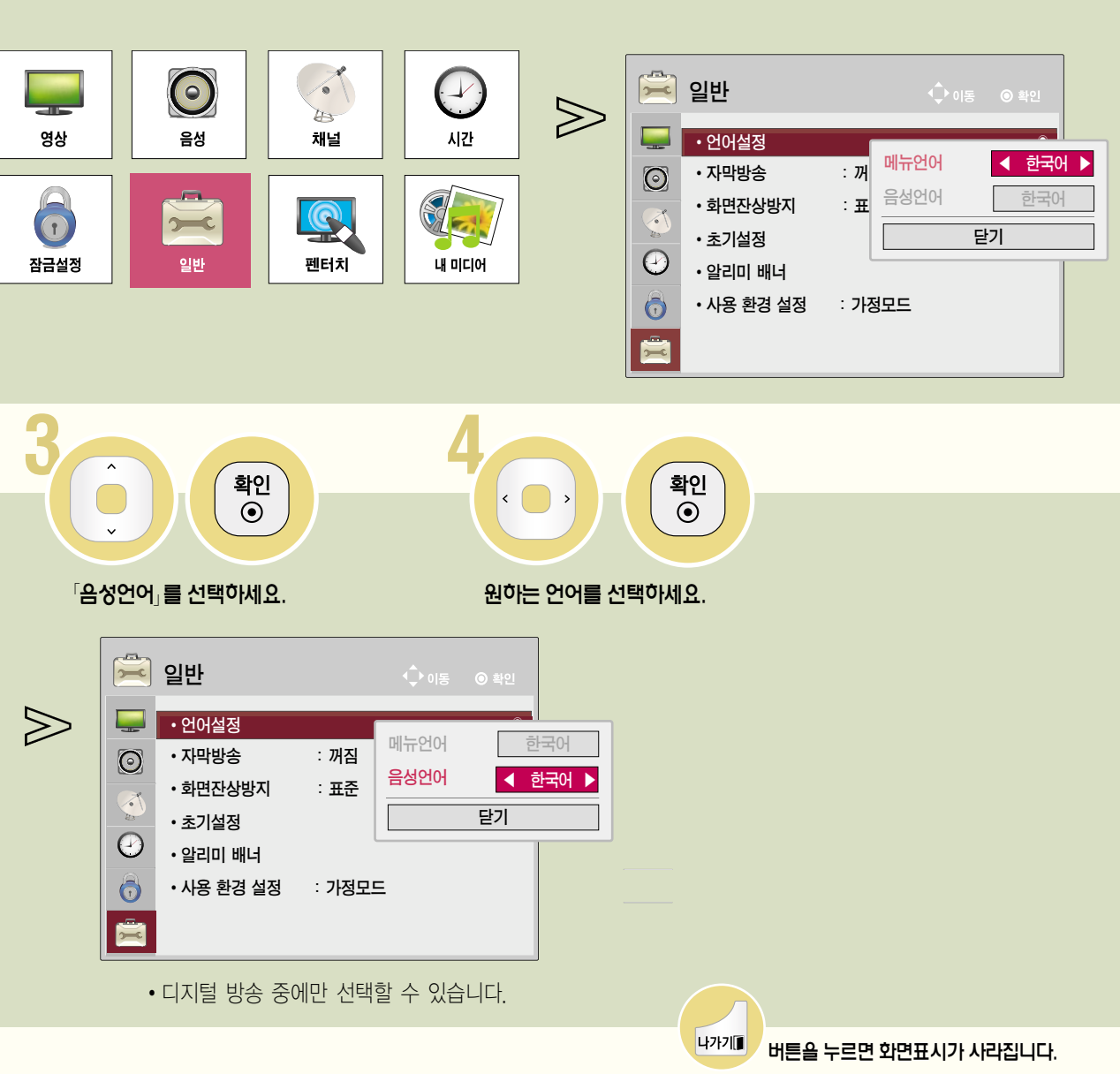

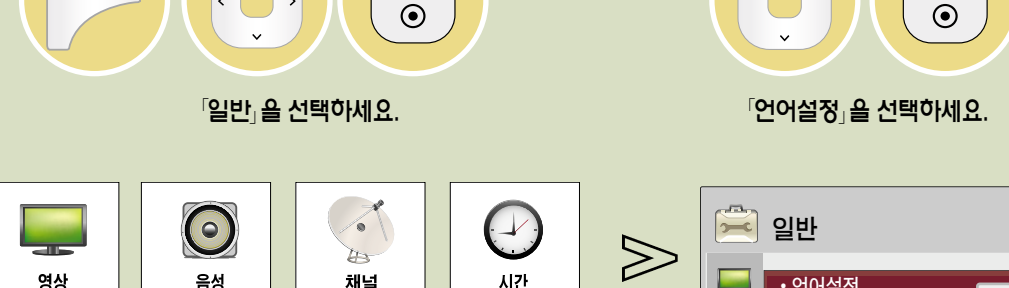

확인

설정메뉴

 $\langle$ 

#### 음성언어를 선택하려면 방송국에서 디지털 음성다중 신호를 보내줄 경우에 원하는 언어를 선택하여 들을 수 있으며, 전원을 켰을 때 또는 채널을 변경할 때 기본 출력되는 언어입니다. 이때 선택한 외국어의 정보가 없을 경우 한국어로 출력됩니다.

확인

# 자막방송을 시청하려면

아날로그 방송, 디지털 방송, 외부입력1/2에 대해서만 동작하며, 방송국에서 한글 또는 영어 자막방송을 할 경우에 화면에 한글 또는 영어를 자막으로 나타내는 기능입니다.

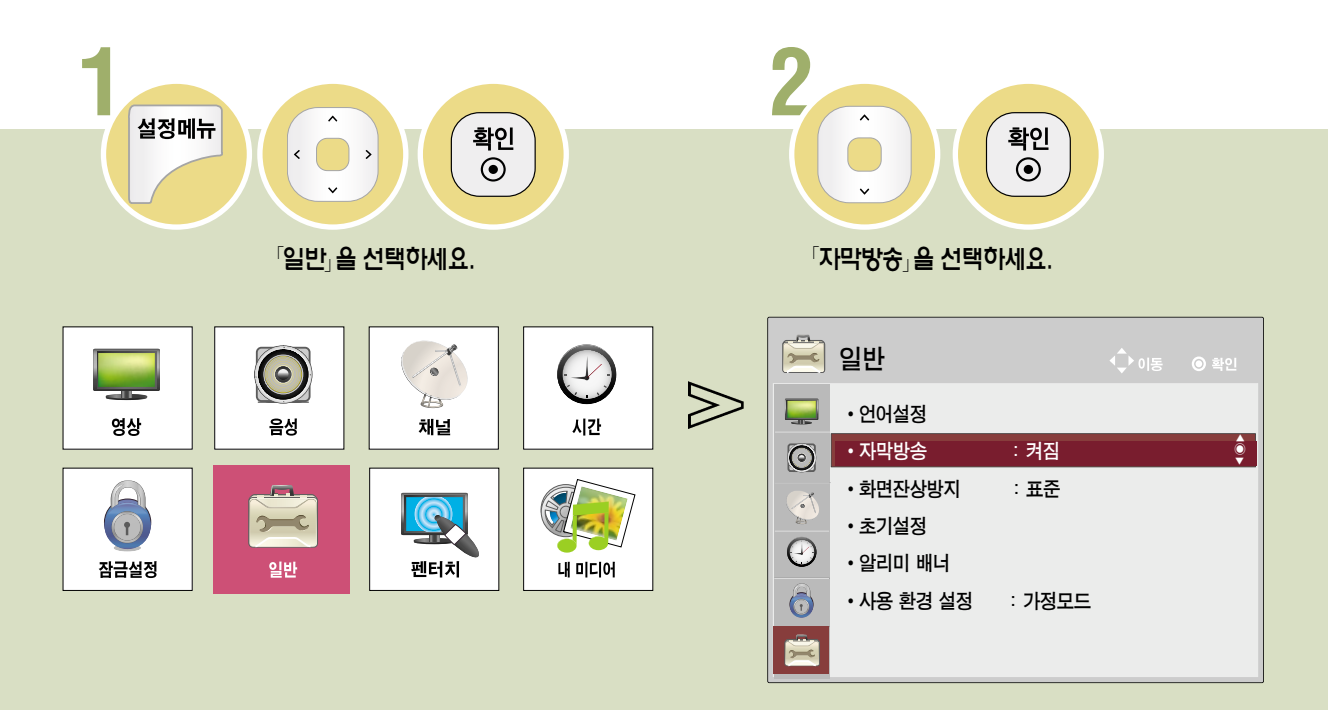

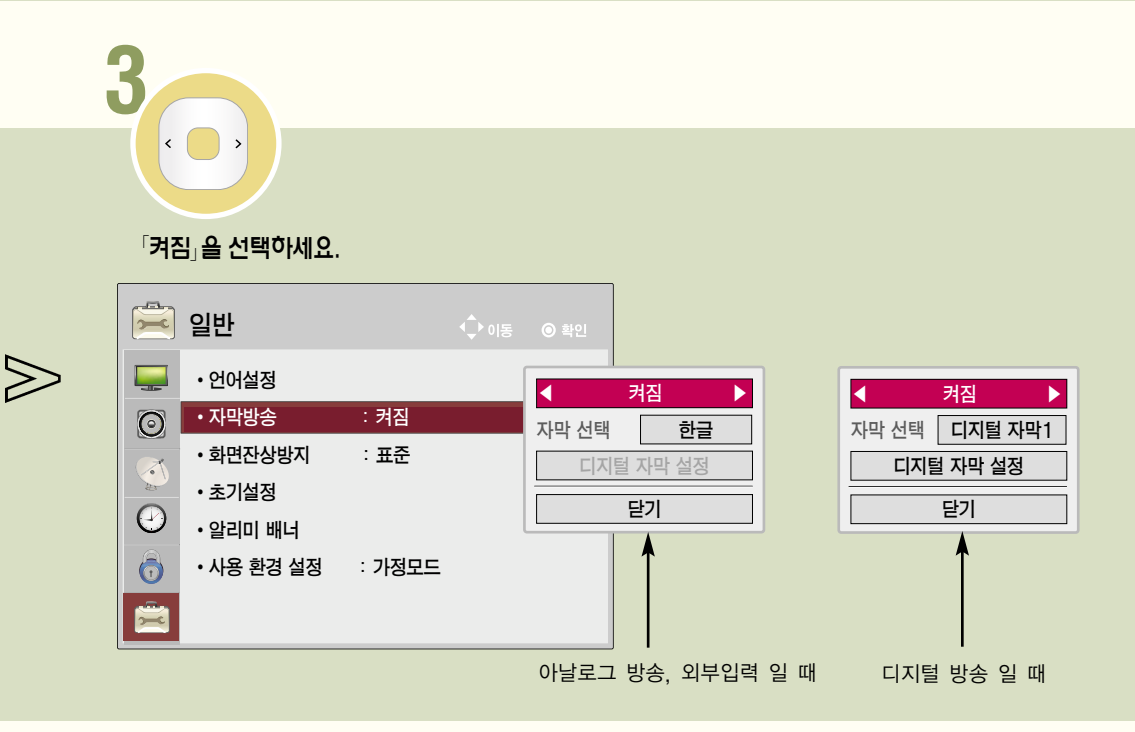

• 자막방송 기능은 어학 공부에 활용하시면 편리합니다. • 자막방송 신호가 있는 CD, 비디오 테이프 등은 한글 또는 영어 자막방송을 시청할 수 있습니다.

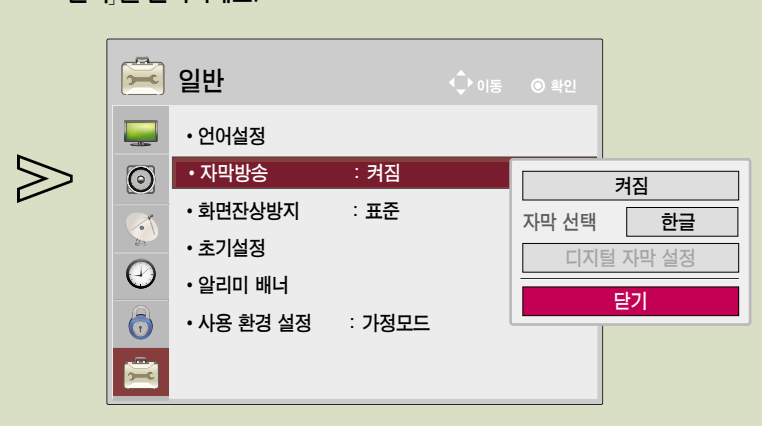

「닫기」를 선택하세요.

 $\left\langle \cdot \right\rangle$ 

5

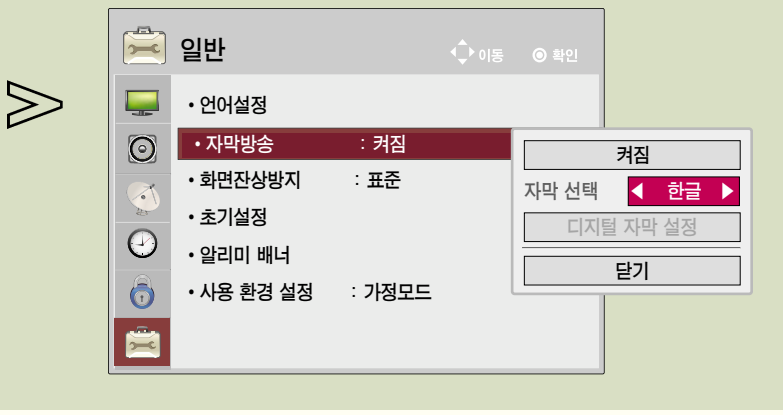

「자막 선택」에서 「한글」 또는 「영어」를 선택하세요.

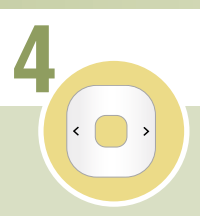

아날로그 방송 또는 외부입력일 때 자막을 선택하려면 한글 또는 영어 자막을 선택할 수 있습니다.

일

DIGITAL $_{eZ}$ LG

# 자막방송을 시청하려면

아날로그 방송, 디지털 방송, 외부입력에 대해서만 동작하며, 방송국에서 한글 또는 영어 자막방송을 할 경우에 화면에 한글 또는 영어를 자막으로 나타내는 기능입니다.

#### 디지털 방송일 때 자막을 선택하려면 디지털 자막1 - 6에 대해 사용자가 원하는 대로 자막의 크기나 색상 등을 설정할 수 있습니다.

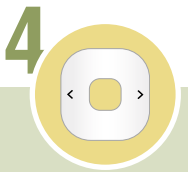

#### 원하는 자막의 종류를 선택하세요.

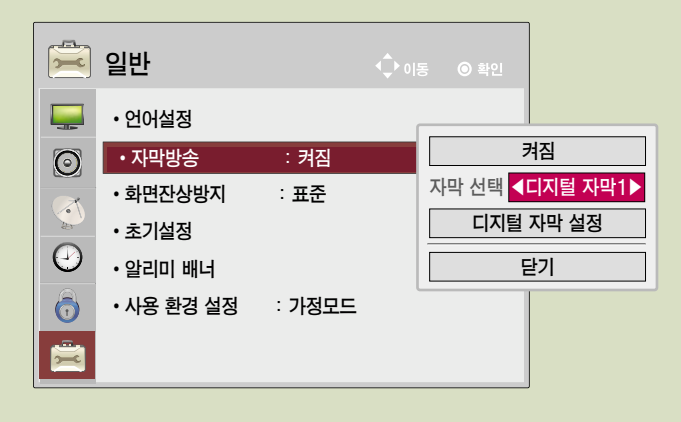

 $*$   $\lceil$  디지털 자막, 은 1 - 6까지 선택할 수 있습니다. 현재 국내에서는「디지털 자막 1」을 한국어를 송출하 고 있습니다. 방송국에서 외국어를 송출할 경우에는  $\sqrt{2}$  - 6, 에서 확인할 수 있습니다.

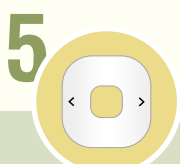

#### �디지털 자막 설정�을 선택하세요.

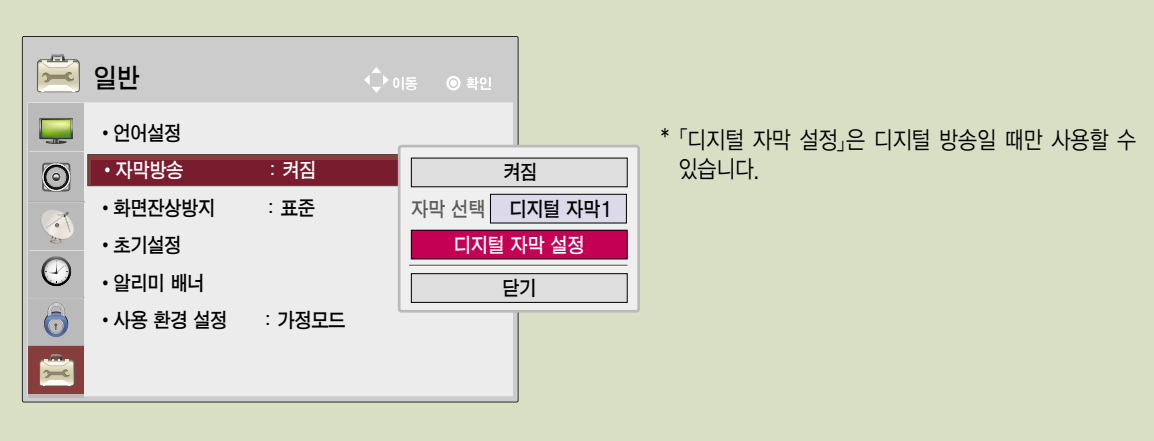

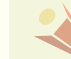

• 자막의 세부 설정을 할 때 화면 하단에 「자막 미리보기입니다」라는 예시 문구가 뜹니다. 세부 설정시 이 문구 상태 변화에 따라 자막을 원하는 상태로 설정하세요.

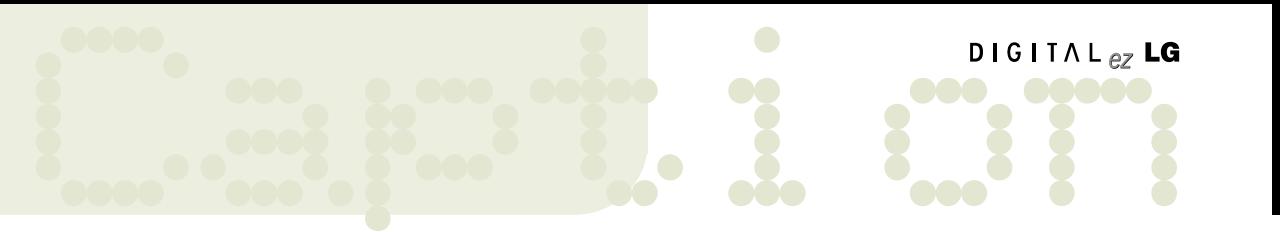

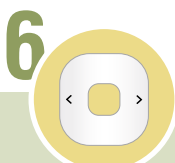

「자동설정」 또는 「사용자 설정」을 선택하세요.

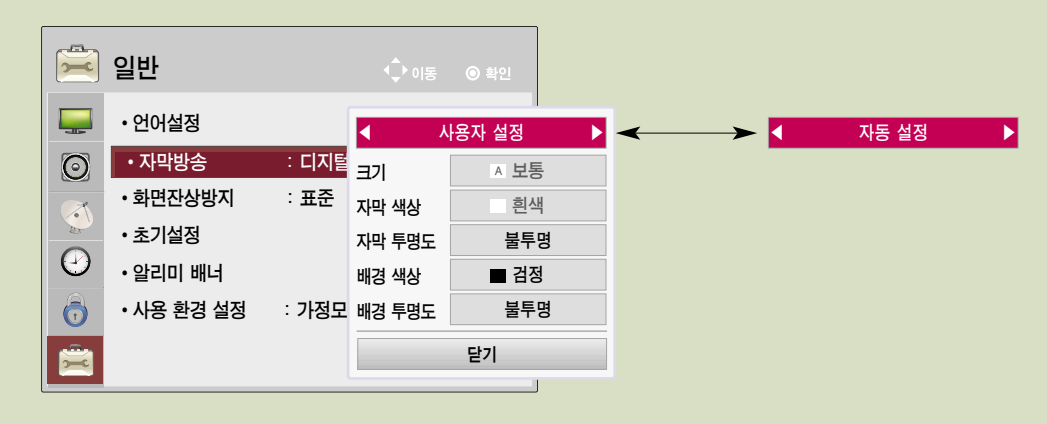

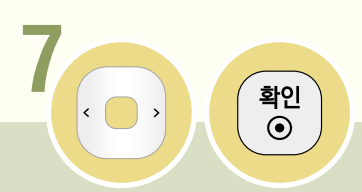

「디지털 자막 설정」을 선택하세요.

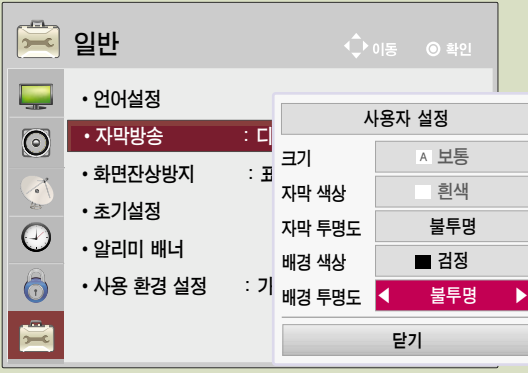

- 크기 설정 : 자막의 크기를 선택할 수 있습니다.
- 자막 색상 설정 : 자막의 색상을 선택할 수 있습니다.
- 자막 투명도 설정 : 자막의 투명도를 선택할 수 있습니다.
- 배경 색상 설정 : 자막 배경의 색상을 선택할 수 있습니다.
- 배경 투명도 설정 : 자막 배경의 투명도를 선택할 수 있습니다.
- 자막의 세부 설정을 할 때 화면 하단에 「디지털 자막 미리보기입니다」 라는 예시 문구가 뜹니다. 세부 설정시 이 문구 상태 변화에 따라 자막을 원하는 상태로 설정하세요.

# 화면잔상방지 기능을 이용하려면

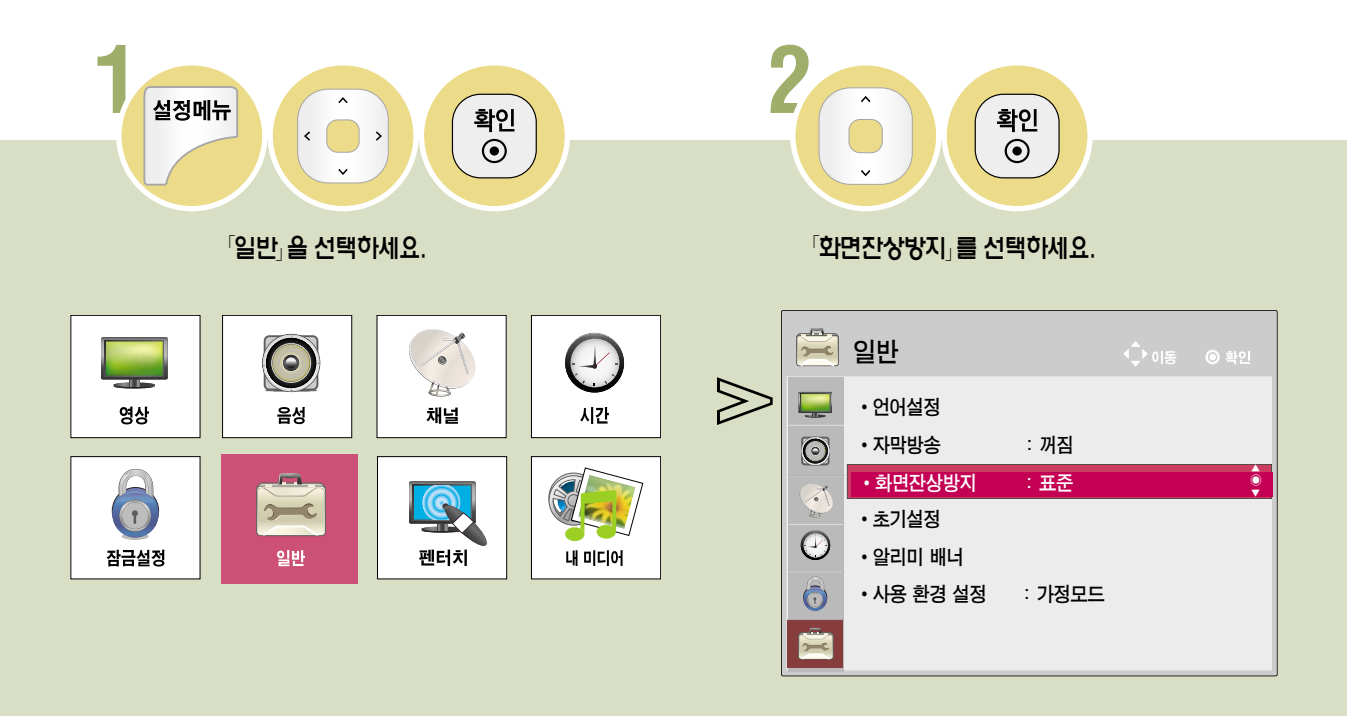

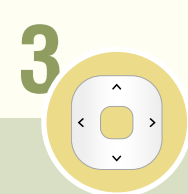

#### 원하는 기능을 선택하세요.

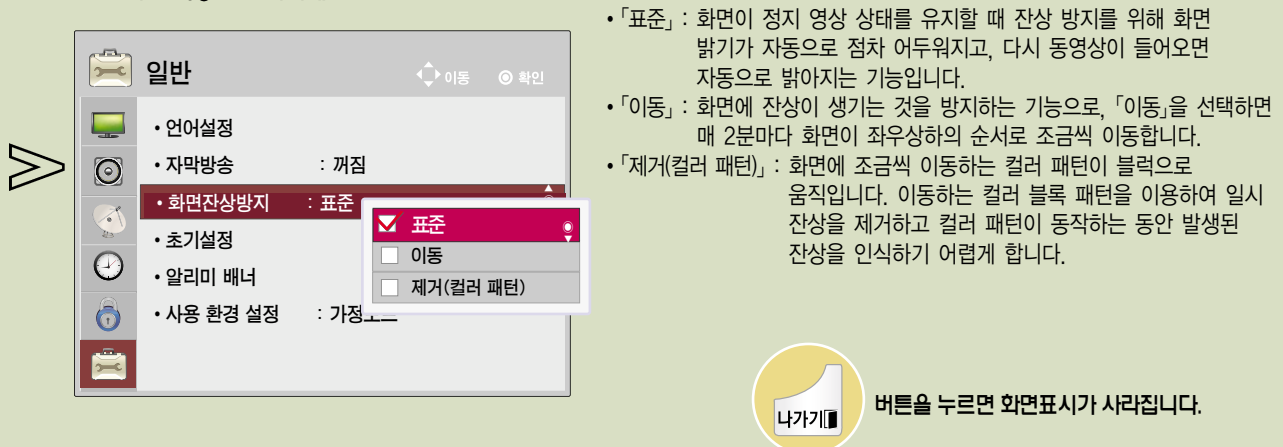

- �Plasma TV의 특성상 PC, 게임기 등을 연결하여 정지화면을 일정 시간동안 지속적으로 사용할 경우 Panel의 축적효과에 의해 밝기 열화가 발생하여 부분적으로 잔상이 발생할 수 있습니다.
- 「화면잔상방지」 기능은 잔상이 발생되는 시간을 연장시키는 효과가 있으나, 정지화면을 지속적으로 사용할 경우 잔상을 완전히 방지하지는 못하므로 주의해서 사용하세요.

## 일 l 반기 능

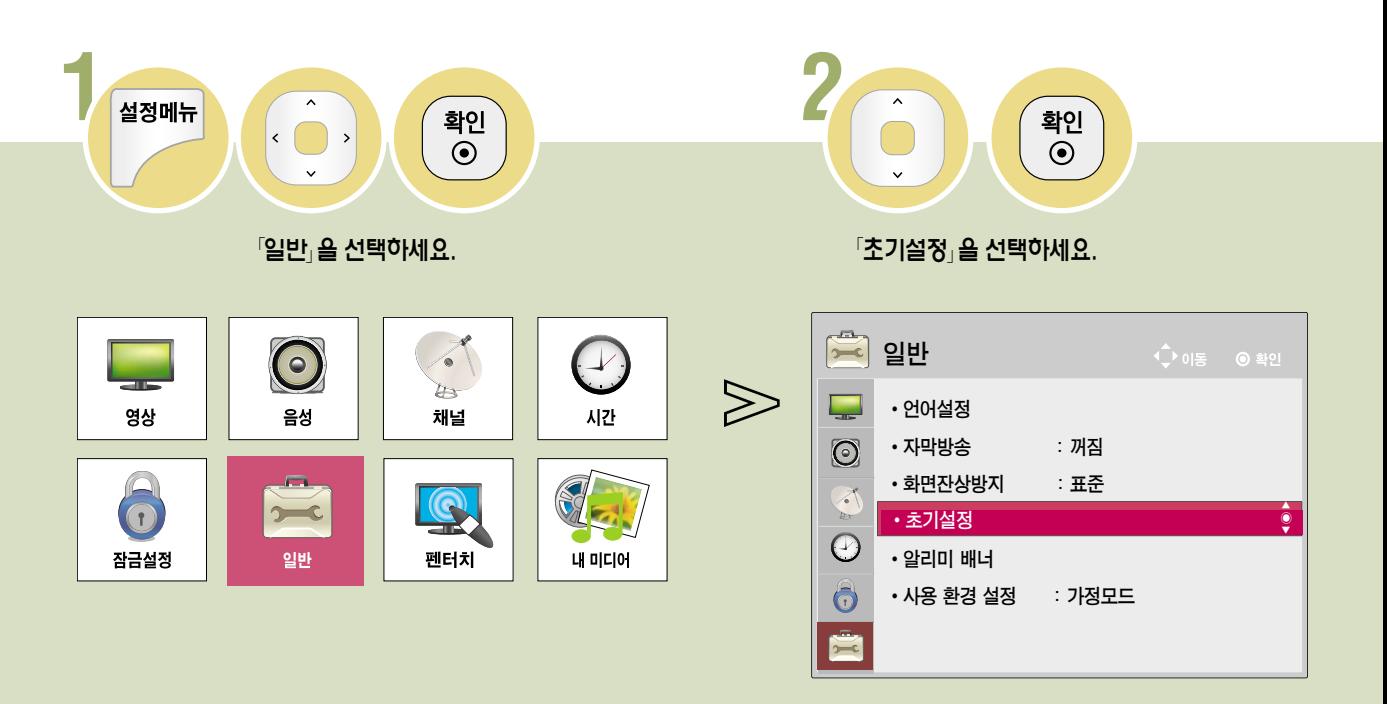

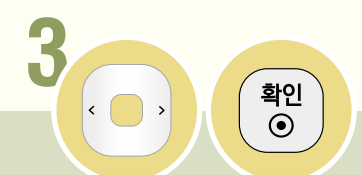

초기 설정을 하려면

설정한 정보를 모두 지우고 TV의 설정을 초기화합니다.

#### 「예」를 선택하세요. 초기화를 위해 제품이 자동으로 꺼졌다 켜집니다. 초기설정은 20쪽을 참조하여 설정하세요.

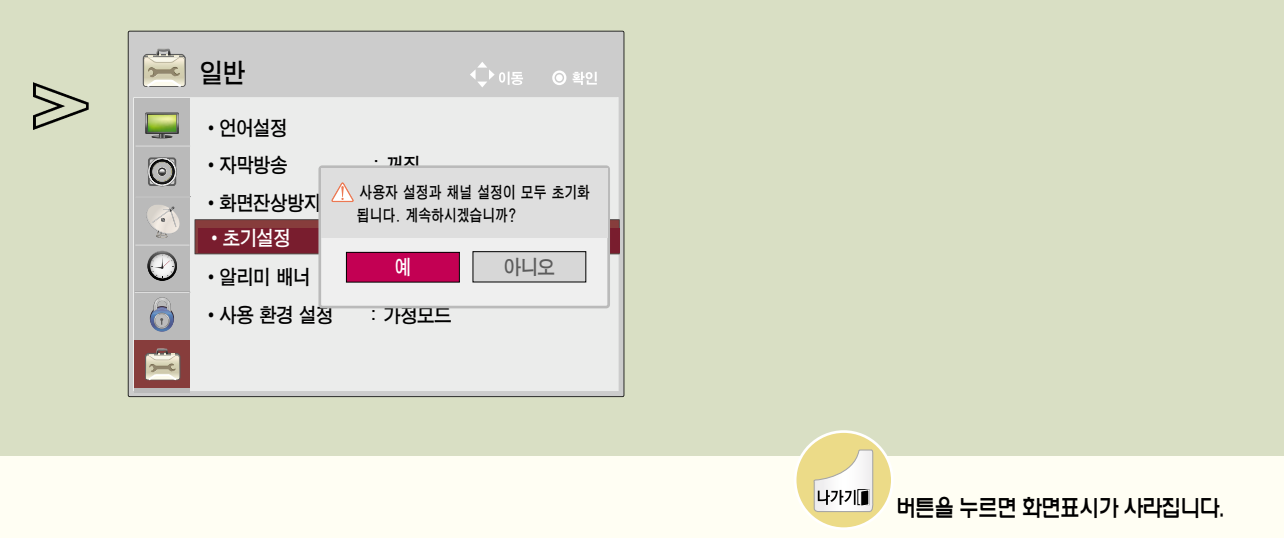

# 알리미 배너 기능을 사용하려면

사용자가 만든 제작물을 TV 화면에 보여주는 기능입니다. 가족에게 메시지를 남기거나 일정 알림용으로 사용할 수 있습니다. 제공되는 템플릿을 이용하면 사진과 글을 넣은 제작물을 만들 수 있습니다. 광고나 안내문 제작 등에 사용해 보세요.

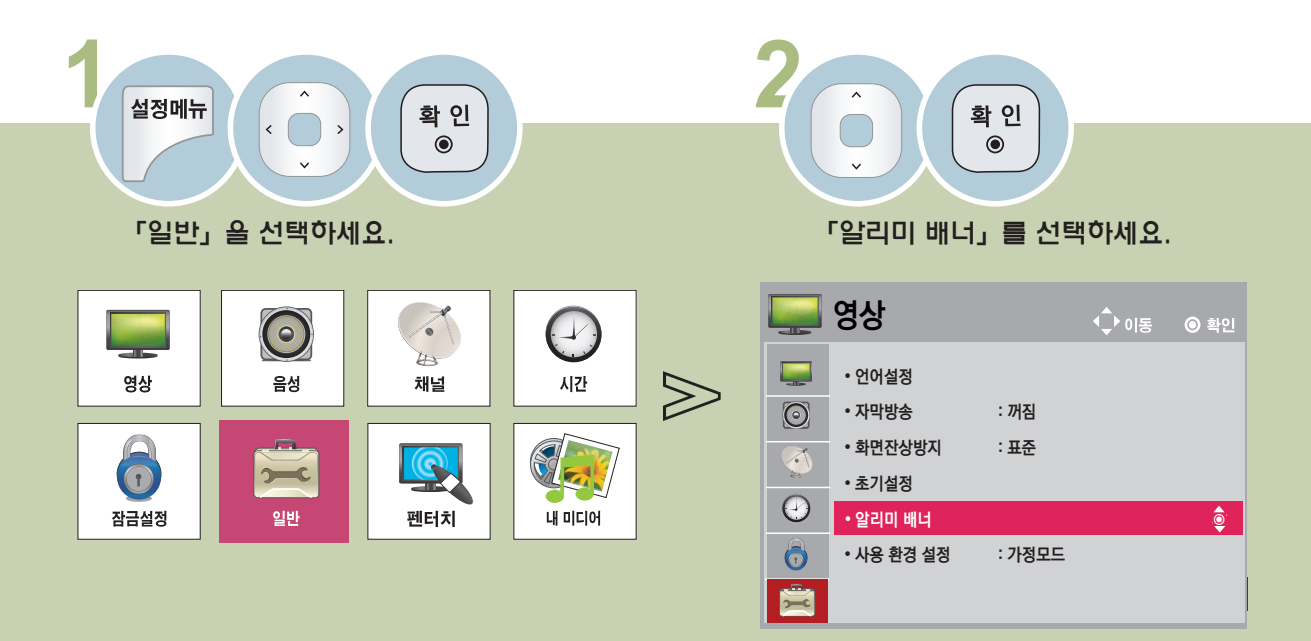

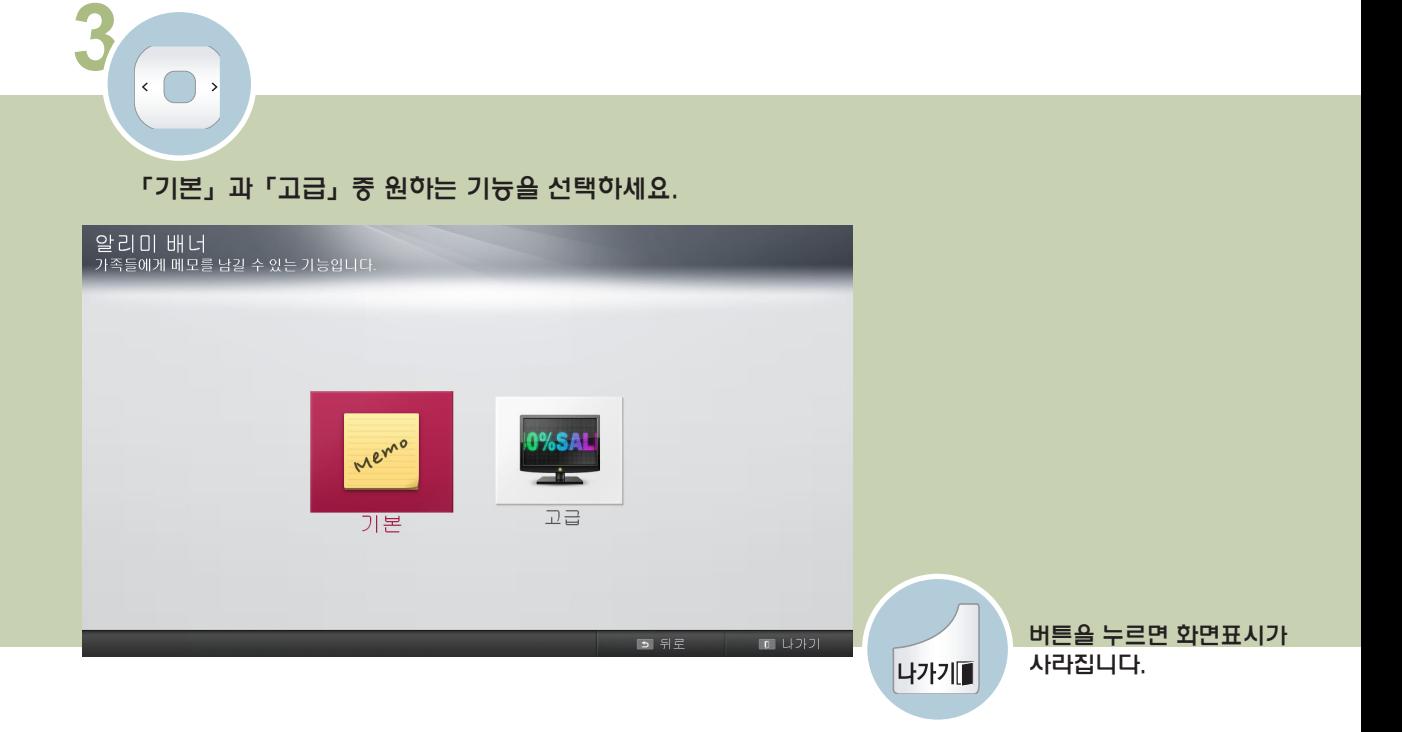

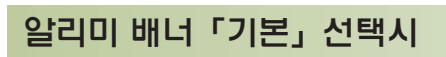

<mark>•</mark> 전체 삭제

**4 기업 알리미 배너「기본」선택시 아래와 같은 화면이 나타납니다.**<br>|-<br>| <sub>[비</sub>비트을 누르시면 새로운 메모를 작성하실 수 있습니다. 페이지 1/1

「+」를 선택하면 새로운 메모를 작성할 수 있습니다.

**5** 키보드의 한글/영문/기호를 이용해서 다양한 메모를 작성할 수 있습니다. 메모 작성이 완료되면 「다음」을 누르세요.

□ 뒤로

10 나가기

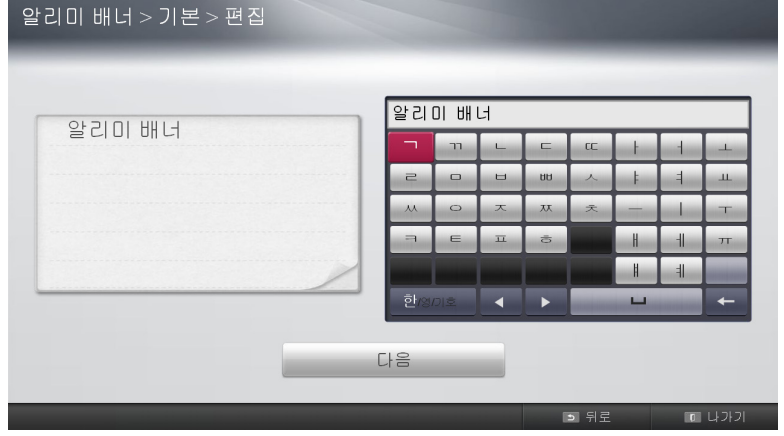

## 알리미 배너 기능을 사용하려면

사용자가 만든 제작물을 TV화면에 보여주는 기능입니다.

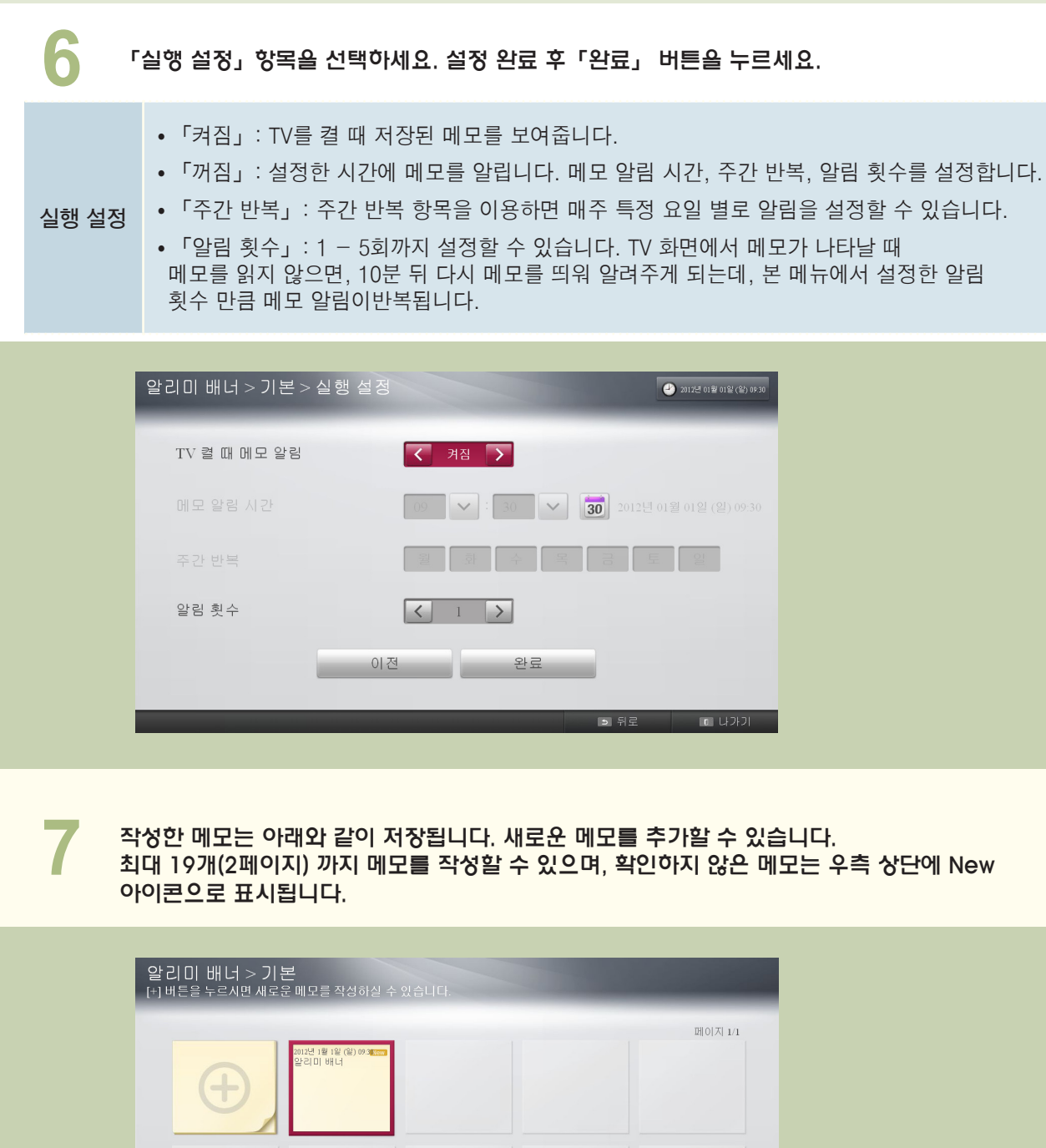

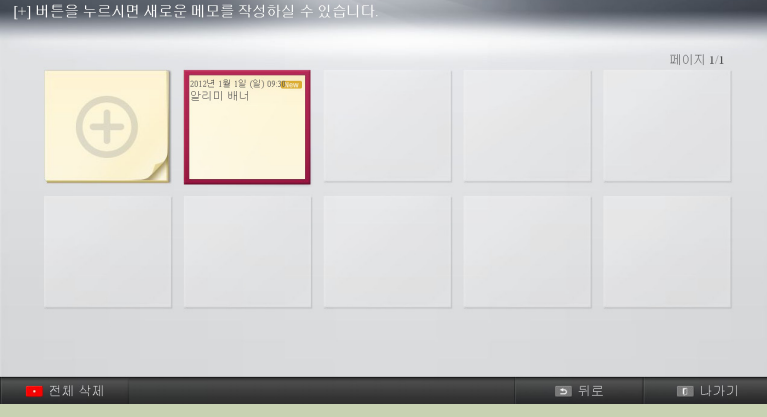
**8** 아래 그림과 같이 메모가 실행됩니다. 같은 시간에 실행되는 메모가 여러 개일 경우 겹쳐서 보이며, 메모 내용이 길 경우 스크롤이 나타납니다. 메모는 40초간 보여지며, 확인하지 않고 메모가 사라진 경우 10분 간격으로 설정한 반복 횟수만큼 다시 나타납니다.

확인 버튼을 누르면 메모는 사라지며, 그 외 다른 버튼 (스크롤 가능한 메모일 경우 리모컨의 음량 버튼과 상하 버튼 제외, 일반 메모일 경우 음량 키 제외)를 누르거나 40초가 지날 경우 메시지 창은 사라집니다.

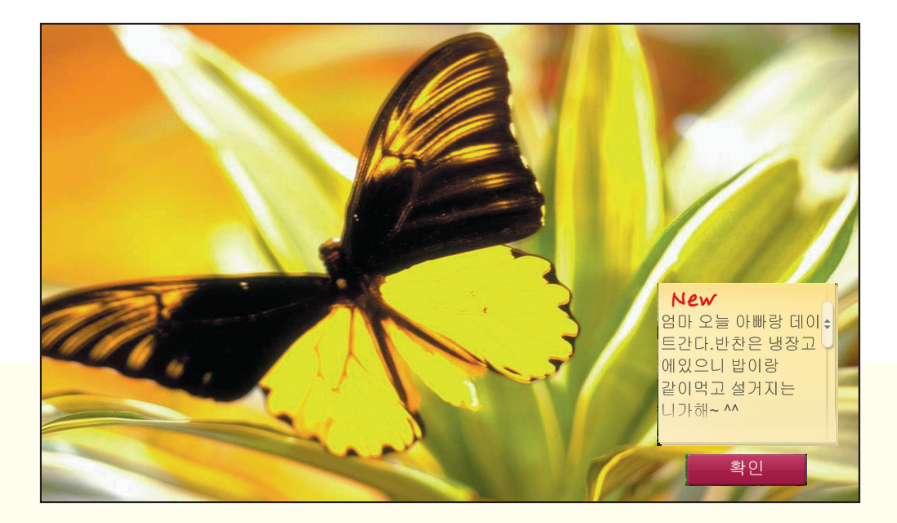

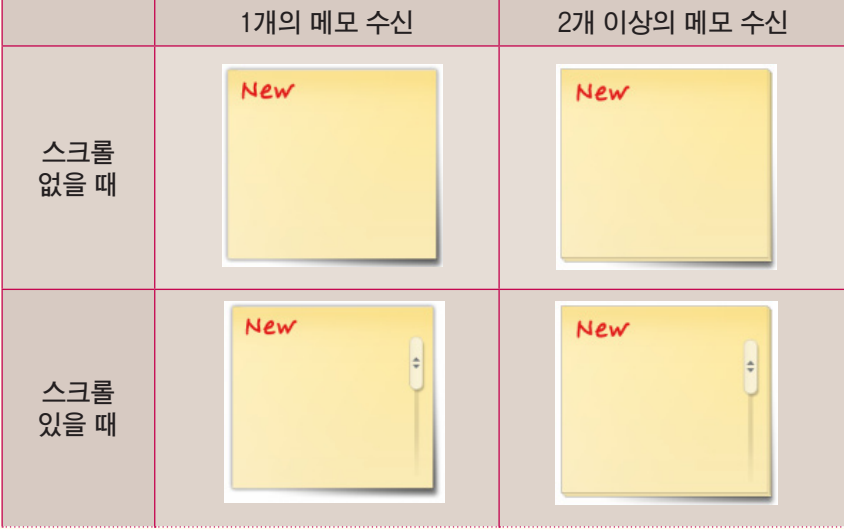

## 알리미 배너 기능을 사용하려면

사용자가 만든 제작물을 TV화면에 보여주는 기능입니다.

#### 알리미 배너「고급」선택시

알리미 배너 (106쪽) 메뉴를 동작시켜 조작하세요.

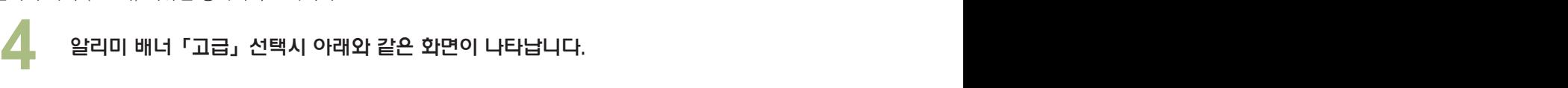

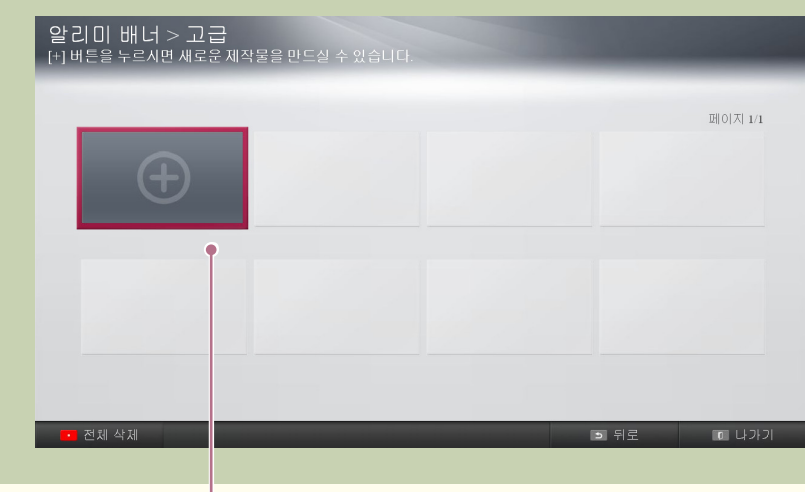

「+」를 선택하면 새로운 메모를 작성할 수 있습니다.

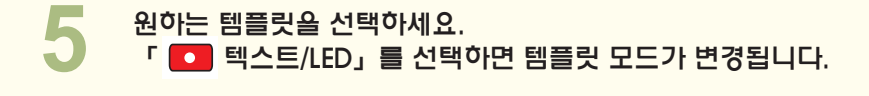

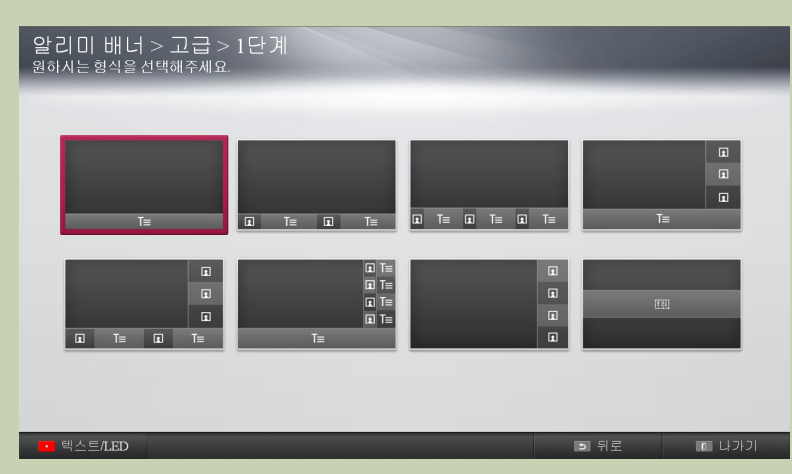

**4 원하는 템플릿을 선택 후, 이미지와 문구를 편집하세요.**<br>컬러 버튼( <mark>ㅇ ) ⊙ ) (分</mark> ) }을 이용하여 다양한 옵션<br>- 효과는 일반 텍스트/LED 텍스트/사진 듕 은 템플릿 별로<br>- 「완료」를 선택하세요. 컬러 버튼( $\begin{pmatrix} 0 & 0 \end{pmatrix}$   $\begin{pmatrix} 0 & 0 \end{pmatrix}$   $\begin{pmatrix} 0 & 0 \end{pmatrix}$   $\begin{pmatrix} 0 & 0 \end{pmatrix}$   $\begin{pmatrix} 0 & 0 \end{pmatrix}$   $\begin{pmatrix} 0 & 0 \end{pmatrix}$   $\begin{pmatrix} 0 & 0 \end{pmatrix}$   $\begin{pmatrix} 0 & 0 \end{pmatrix}$   $\begin{pmatrix} 0 & 0 \end{pmatrix}$   $\begin{pmatrix} 0 & 0 \end{pmatrix}$   $\begin{pmatrix} 0 & 0 \end$ 효과는 일반 텍스트/LED 텍스트/사진 등 은 템플릿 별로 차이가 있습니다. 모든 설정이 끝나면 「완료」를 선택하세요.

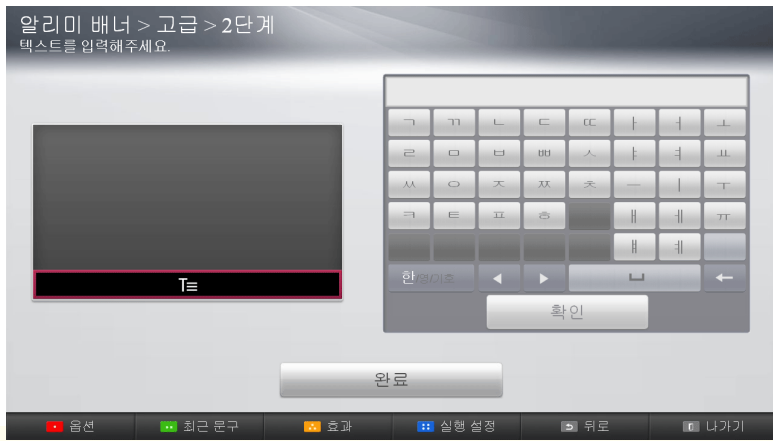

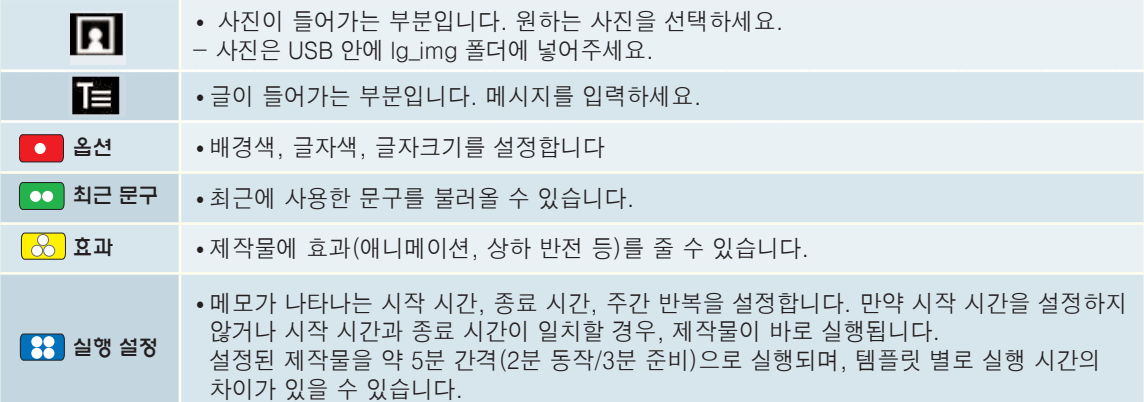

#### 「알리미 배너」에서 지원하는 사진 파일

- 해상도 : 최대 1920x1080
- 파일 크기 : 최대 2 MB
- 지원 파일 형식 : JPG, JPEG, JEP (대소문자 구분없음)
- \* 파일명에 %가 들어간 사진의 경우 지원하지 않습니다.

## 알리미 배너 기능을 사용하려면

사용자가 만든 제작물을 TV화면에 보여주는 기능입니다.

7 PZ 모든 설정이 완료되면 아래와 같은 화면이 나타납니다.<br>수 P M 버튼을 이용하여 저장된 템플릿을 전체 삭제할 수<br>포커스 된 템플릿의 상태를 실행/중지로 변경할 수 있습 CO 버튼을 이용하여 저장된 템플릿을 전체 삭제할 수 있고, Co 버튼을 이용하여 현재 포커스 된 템플릿의 상태를 실행/중지로 변경할 수 있습니다. 지금 재생 항목을 선택하면 TV 화면으로 이동하고, 몇 초 후에 해당 제작물이 실행됩니다.

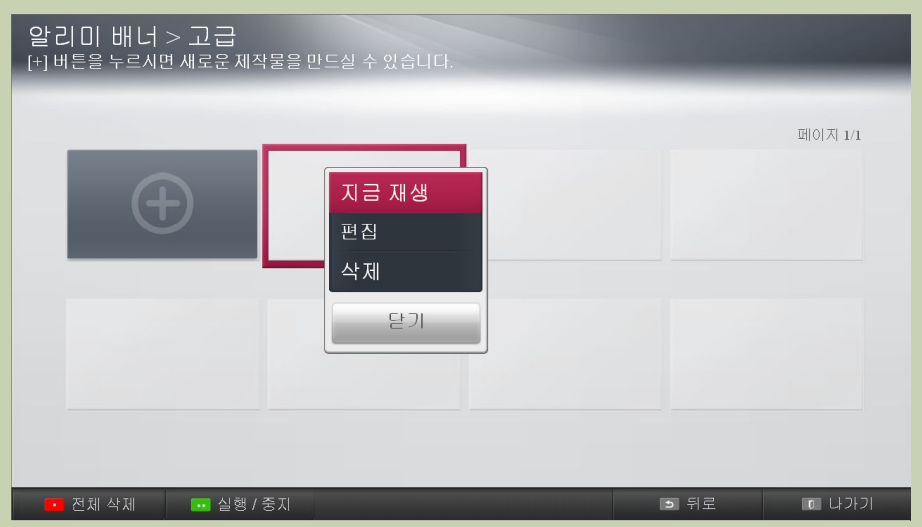

### 템플릿 별 제공하는 효과 정리

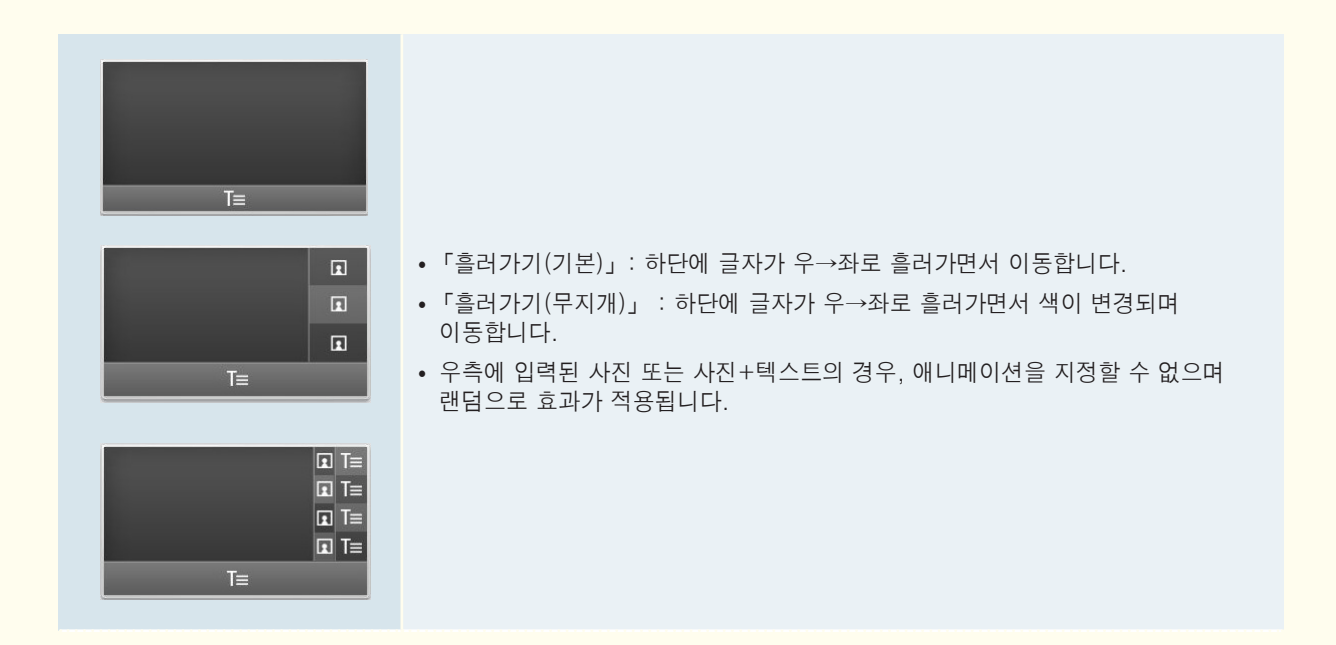

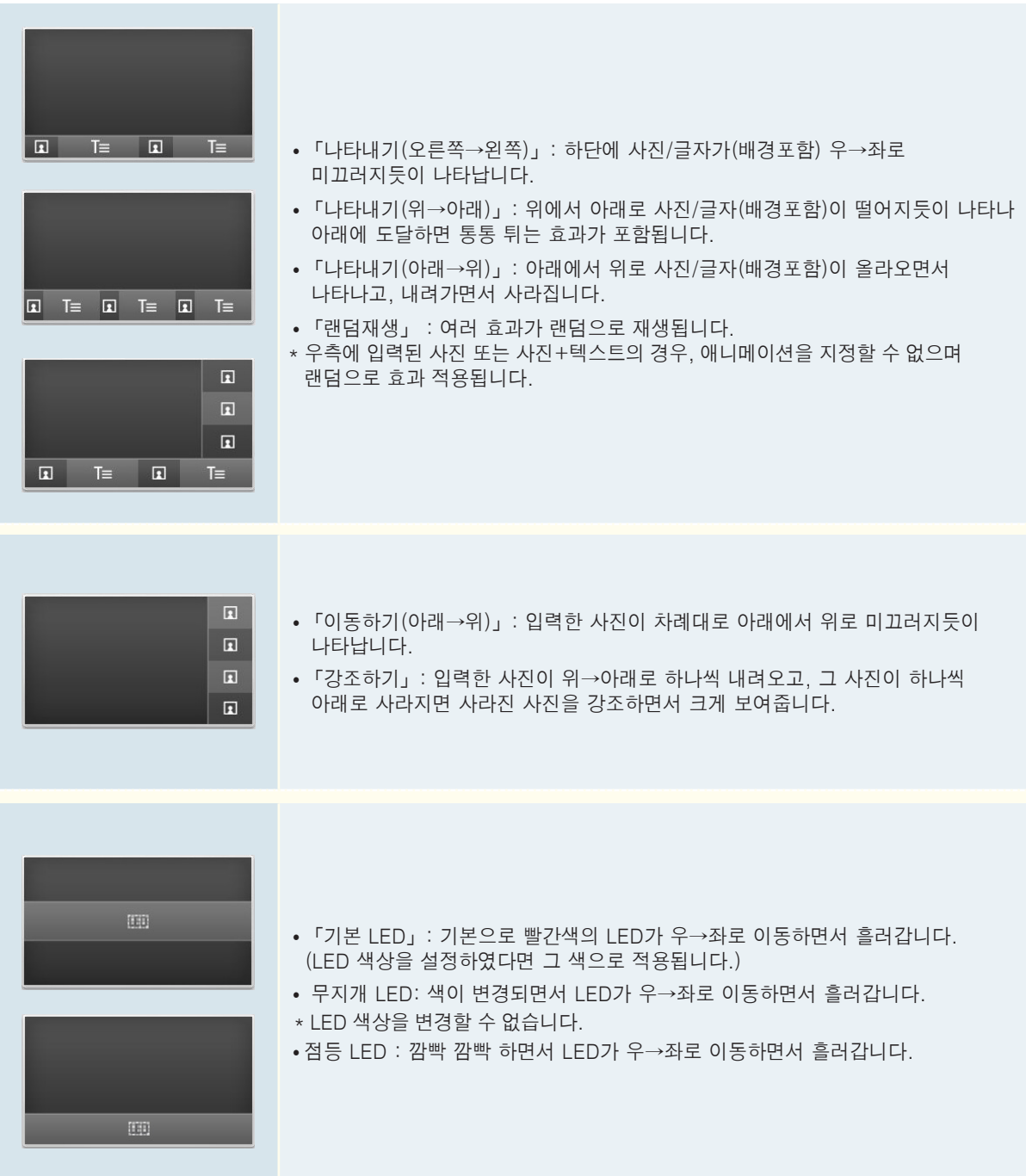

## 모드를 변경하려면

가정모드 또는 매장데모를 선택할 수 있습니다. 「매장데모」는 판매점에 전시할 때 선택하는 모드로, 일정 시간이 지나면 자동으로 영상모드가 초기화됩니다. 가정에서 사용할 때는「가정모드」를 선택하세요.

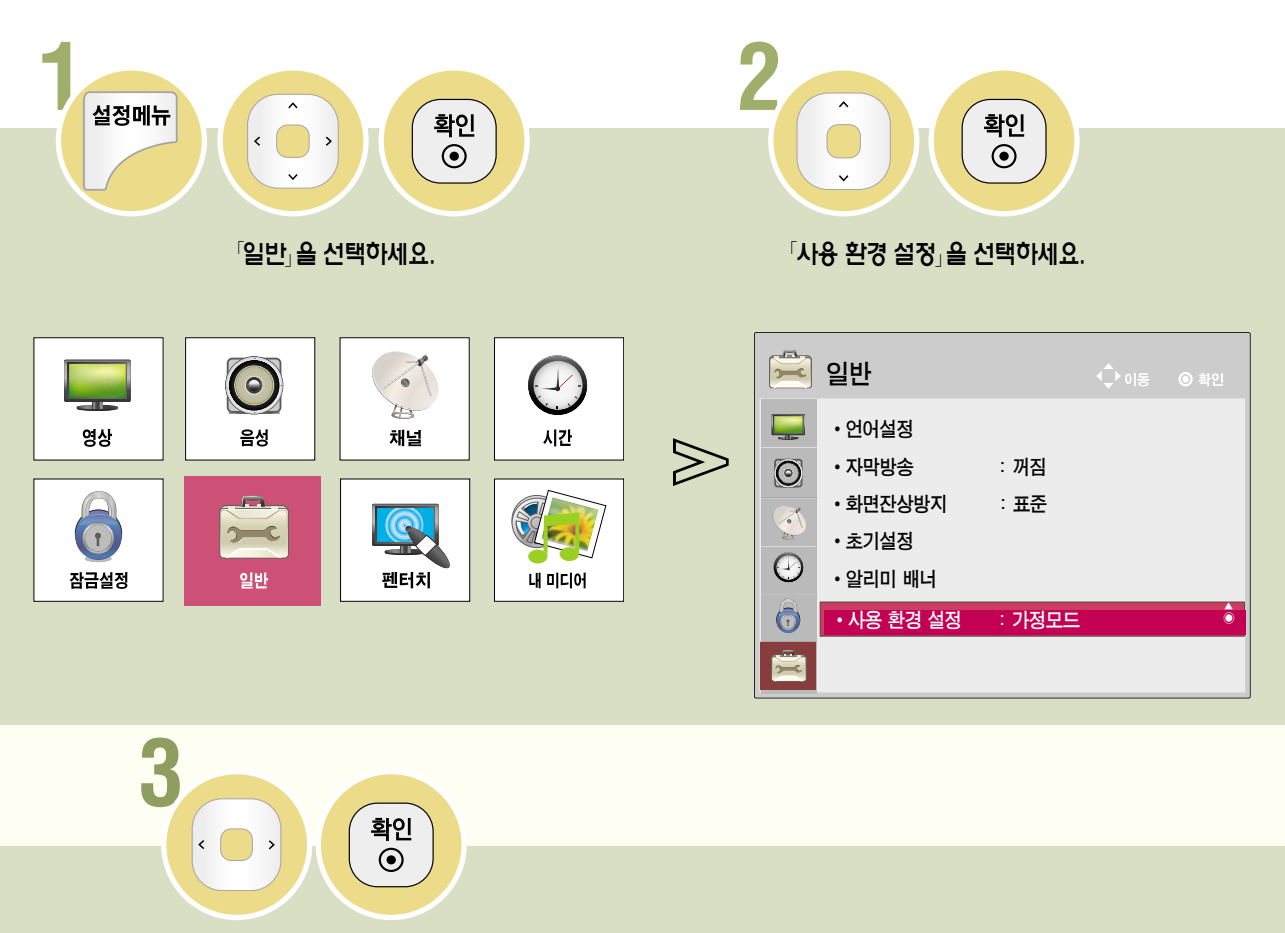

#### 모드를 설정하세요.

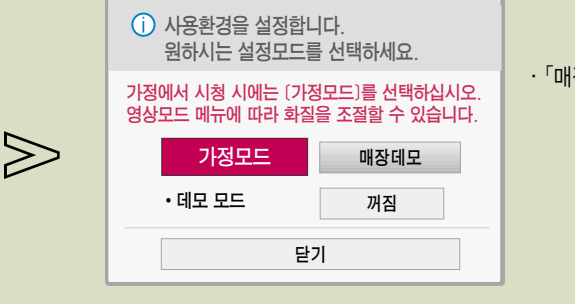

#### ∙「매장데모」를 선택하면 데모모드의「켜짐/꺼짐」설정을 할 수 있습니다.

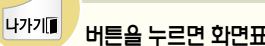

버튼을 누르면 화면표시가 사라집니다.

DIGITAL<sub>ez</sub> LG

## 소프트웨어 업데이트를 하려면

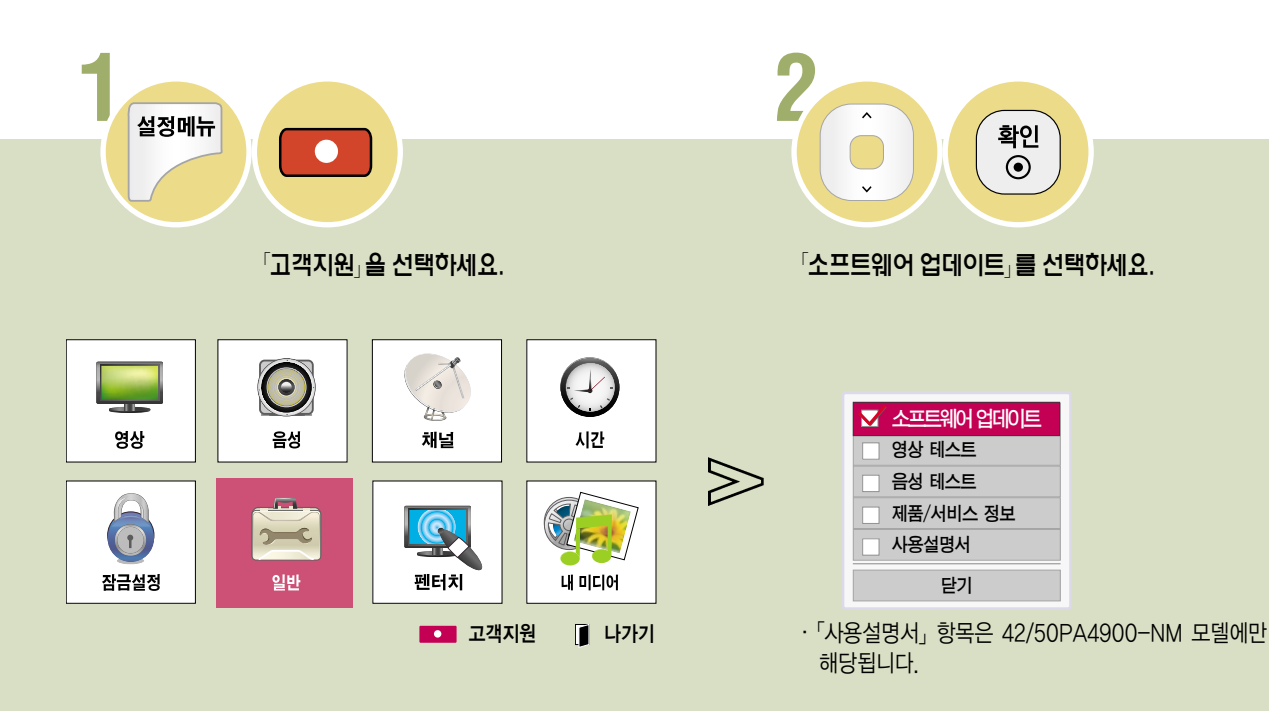

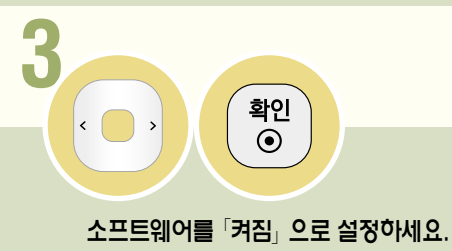

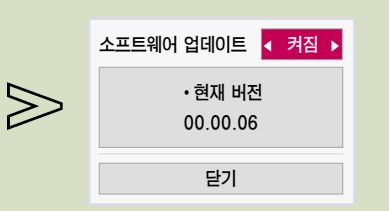

- 소프트웨어 업데이트 ◀ 켜짐 ▶ ^ 소프트웨어 업데이트」를 「켜짐」으로 설정하면 다음의 경우 자동으로 업데이트 여부를 묻는 팝업창이 뜹니다.
	- 디지털 방송 시청시 업데이트용 소프트웨어가 전송됐을 때.

• 「예」를 선택하면 고객센터 안내와 제품 정보가 나타납니다. 테스트 화면에 문제가 없을 경우 제품의 이상이 아니므로 다른 외부 입력이나 채널을 확인해 주시기 바랍니다.

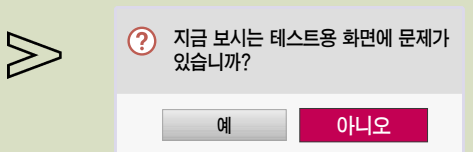

 $\Omega$ 면을 보고  $\Omega$  또는  $\Omega$ 이니오 $\Omega$ 를 선택하세요.

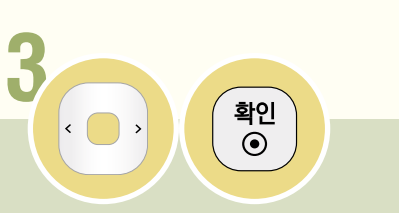

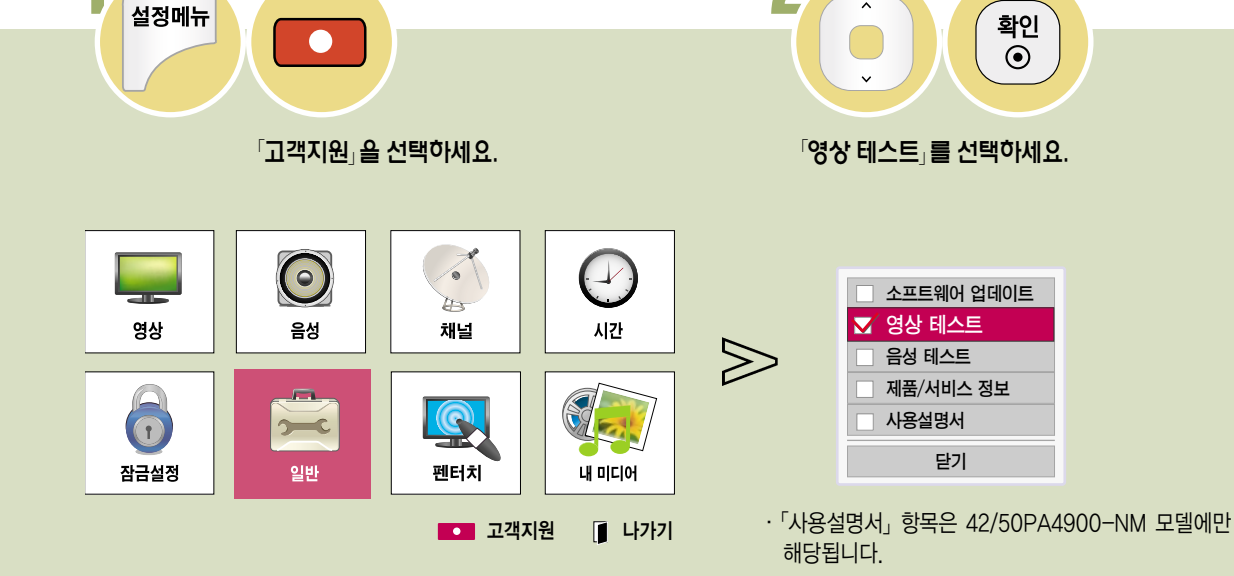

**2**

## 영상 테스트를 하려면

**1**

• 「예」를 선택하면 고객센터 안내와 제품 정보가 나타납니다. 테스트 음성에 문제가 없을 경우 제품의 이상이 아니므로 다른 외부 입력이나 채널을 확인해 주시기 바랍니다.

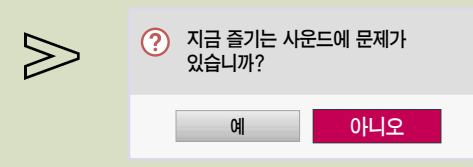

소리를 듣고 「예」 또는 「아니오」를 선택하세요.

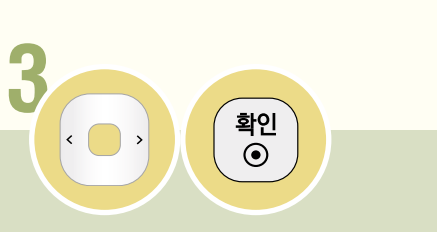

음성 테스트를 하려면

**1**

설정메뉴

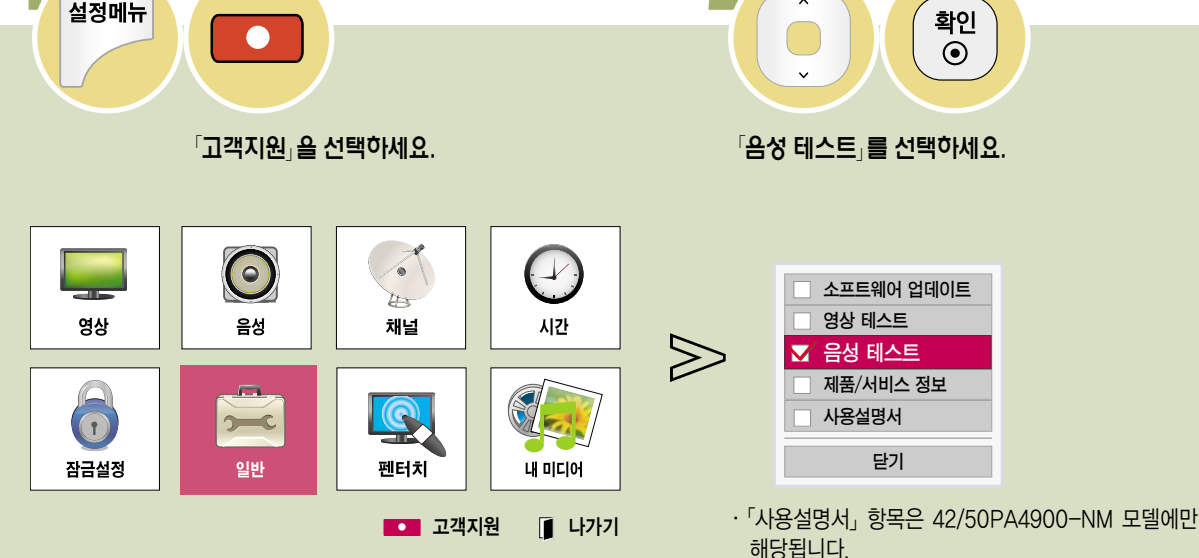

# **2**  $\bullet$

Test

## 제품/서비스 정보를 보려면

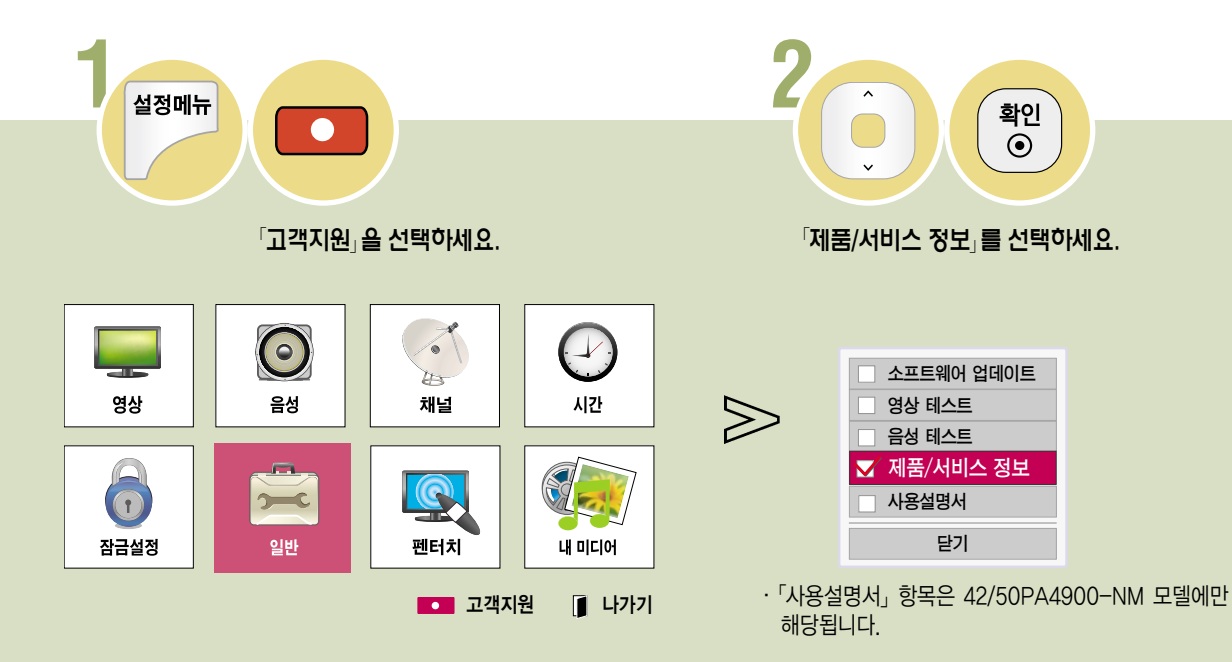

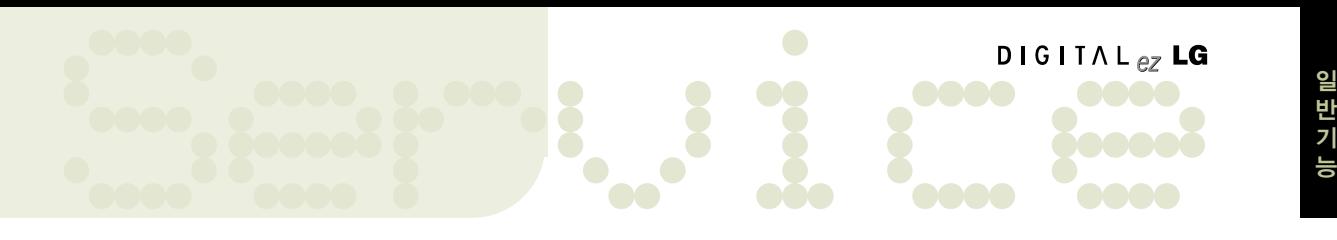

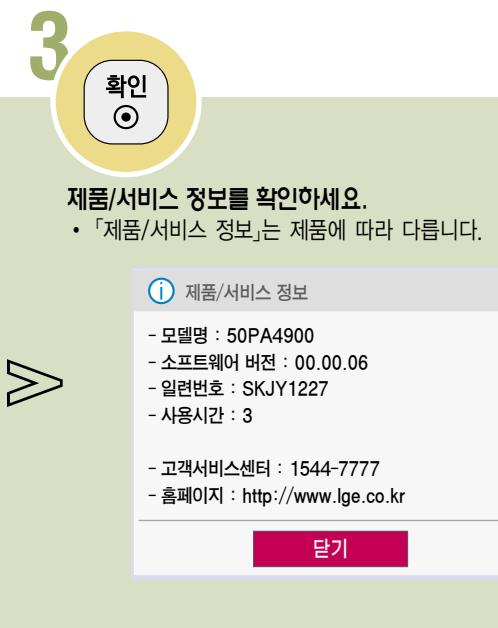

반 기 능

## 내 미디어를 사용하려면

USB 저장장치에 저장된 사진, 음악, 영화를 감상할 수 있습니다.

#### USB 저장장치 사용상의 주의사항

- USB 저장장치만 사용할 수 있습니다. USB 멀티 카드 리더기, USB 하드디스크의 경우 동작되지 않거나 동작이 원활하지 않을 수 있습니다.
- USB 허브 (HUB)를 이용하여 USB 저장장치를 연결하면 동작되지 않습니다.
- 자동 인식 프로그램이 내장되어 있거나, 자체 드라이버를 사용하는 USB 저장장치의 경우에는 동작되지 않을 수 있습니다.
- 여러개의 파티션이 나눠져 있거나 USB 멀티 카드기를 사용할 경우 최대 4개까지 동시에 사용할 수 있습니다.
- USB 저장장치의 인식속도는 장치에 따라 다를 수 있습니다.
- 일부 USB 저장장치의 경우 동작되지 않거나 동작이 원활하지 않을 수 있습니다.
- USB 2.0 이하의 USB 저장장치도 지원합니다. 단, 「영화목록」에서 원활한 동작이 보장되지 않을 수 있습니다.
- 정상적인 USB 저장장치가 제대로 동작되지 않을 경우 USB 연결을 해제했다가 다시 연결하세요.
- 연결된 USB 저장장치가 동작 중일 때는 TV를 끄거나 연결된 USB용 플러그를 뽑지 마세요. 강제 분리시 TV나 USB 저장장치에 오류가 생길 수 있습니다. USB 저장장치 분리시에는「간편설정」화면에서「USB 장치」를 선택하여 연결을 해제한 후 안전하게 분리하여 주세요.
- PC에서 인위적으로 조작한 USB 저장장치는 연결하지 마세요. 제품이 오동작을 하거나 재생되지 않을 수 있습니다. 반드시 정상적인 음악 파일(\*.mp3)이나 사진 파일(\*.jpg), 동영상 파일(123쪽)이 들어 있는 USB 저장장치만 사용하시기 바랍니다.
- 윈도우에서 제공하는 FAT32 또는 NTFS 파일 시스템으로 포맷된 USB 저장장치만 사용하세요. 윈도우에서 제공하는 유틸리티가 아닌 특정 프로그램으로 포맷된 저장장치의 경우 정상적으로 동작되지 않을 수 있습니다.
- 외부전원을 사용하는 USB 저장장치의 경우 USB 저장장치에 USB 저장장치용 외부 전원을 연결하여 사용하세요.
- 외부전원이 없는 USB 하드디스크는 동작하지 않을 수 있습니다.
- 또한, USB 연장선 사용시, 외부전원이 없는 USB 하드디스크는 지원하지 않습니다.
- 외장형 USB 하드디스크의 경우 정격 전압 5 V, 정격 전류 500 mA 이하의 기기를 사용하도록 권장합니다. 만약 허용전압/전류 이상의 기기를 사용할 경우 전원 부족으로 정상동작하지 않을 수 있습니다.
- USB 인증을 받은 케이블과 저장장치를 사용하세요.
- USB 저장장치에서 제공하는 케이블을 사용하세요. 제공되는 케이블이 아니거나 과도하게 긴 케이블 사용시 USB 저장장치가 인식되지 않을 수 있습니다.
- USB 저장장치의 파일 정렬은 Windows XP 방식과 유사하며, 영문 100자, 한글 40자 까지 가능합니다.
- USB 메모리 스틱은 32 GB, USB 하드디스크는 1 TB 이하의 용량 사용을 권장합니다. 권장 용량 이상의 USB 저장장치의 경우 정상적으로 동작되지 않을 수 있습니다.
- 하나의 폴더에서 999개까지 폴더와 파일을 인식할 수 있습니다.
- 절전 기능이 있는 USB 하드디스크가 정상적인 동작이 되지 않을 시 USB 하드디스크의 전원을 껐다가 켜면 정상적으로 작동합니다. 자세한 내용은 USB 하드디스크의 사용 설명서를 참조하세요.
- USB 저장장치의 데이터는 손상될 수 있으므로 중요한 파일은 다른 곳에 백업하시기 바랍니다. 데이터 관리는 사용자의 책임으로 제조 업체에서는 데이터에 대해 책임지지 않습니다.

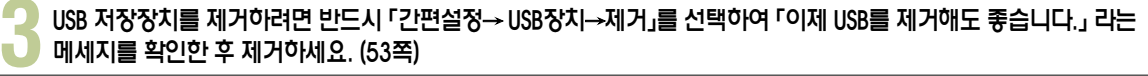

�「제거」를 선택한 후에는 USB 저장장치를 읽을 수 없습니다. USB 저장장치를 제거하신 후 다시 연결하세요.

 $\bigotimes$ 

## USB 저장장치로 사진, 음악, 영화 목록을 사용하려면

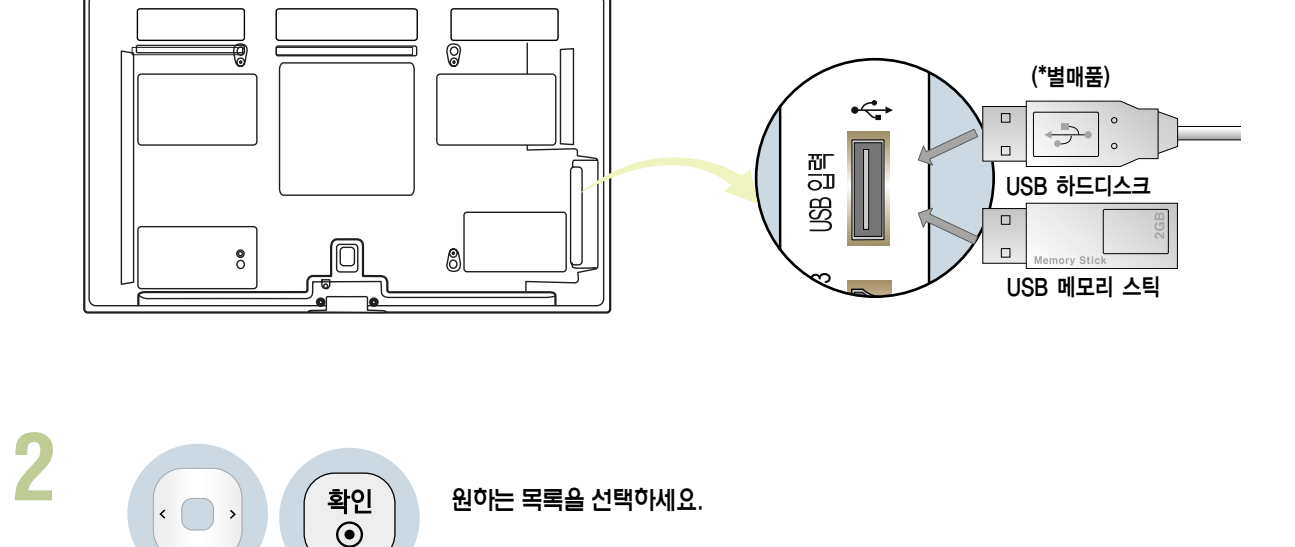

내 미디어

영화 목록

E<sub>TH</sub>

사진 목록

음악 목록

TV 옆면의 「USB입력」 단자와 USB 저장장치를 연결하세요.

<del>수</del> USB<br>읽는 중

. . .

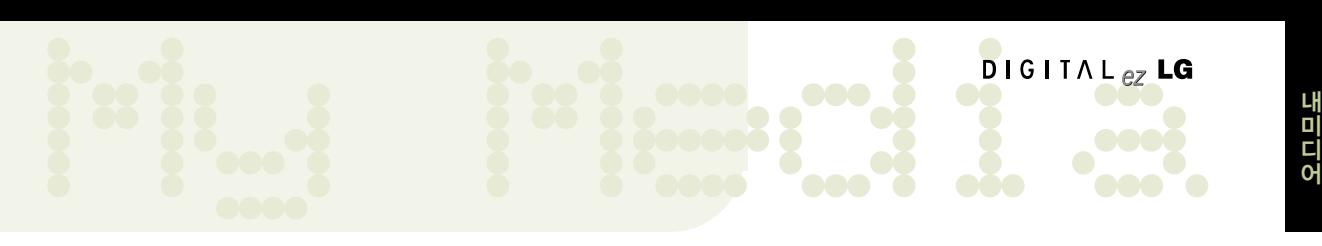

## 영화를 감상하려면

#### 동영상 재생의 주의 사항

#### 최대 데이터 전송률: 20 Mbps(Mega bit per second)

Bit rate: within  $32$  kbps  $-$  320kbps (MP3) 외부 자막 지원 포맷 : \*.smi/\*.srt/\*.sub(MicroDVD,Subviewer1.0/2.0)/\*.ass/\*.ssa/\*.txt(TMPlayer)/\*.psb(PowerDivX) 내부 자막 지원 포맷 : only, XSUB (It is the subtitle format used in DivX6 files) 자막 지원 언어: 한국어, 영어

- �동영상 파일과 자막 파일은 같은 폴더에 위치해야 합니다. 이 때 동영상 파일과 자막 파일의 이름이 같아야 정상적으로 자막을 볼 수 있습니다.
- �사용자에 의해 만들어진 일부 자막에 대하여 정상적으로 동작하지 않을 수 있습니다.
- •자막 중 일부 특수 문자는 지원하지 않습니다.
- HTML 태그(tag)를 가진 자막 문구는 지원하지 않습니다.
- 지원 언어 외의 자막은 지원하지 않습니다.
- 자막 내의 글꼴, 색상 등은 지원하지 않습니다.
- �자막 파일 크기가 1 MB 이상인 파일은 정상적으로 동작되지 않을 수 있습니다.
- �음성언어 변경 시 화면상의 과도현상(화면정지, 빠른 재생 등)이나 음성 끊김이 잠시 생길 수 있습니다.
- �손상된 동영상 파일은 재생이 안될 수 있으며 재생 중 일부 동작 기능이 제한될 수 있습니다.
- �일부 인코더로 제작한 동영상 파일은 재생이 안될 수 있습니다.
- •제작한 동영상 파일의 비디오와 오디오 패킷 구조에 따라 오디오 또는 비디오만 지원될 수 있습니다.
- 각 프레임에 따라 최대 지원 해상도 보다 높은 해상도의 동영상은 원활한 재생을 보장하지 않습니다.
- 명기된 지원 포맷 이외의 동영상 파일은 원활한 재생을 보장하지 않습니다.
- H 264/AVC의 profile level 4.1 이하만 지원합니다.
- �Global Motion Compensation(GMC)을 포함한 스트림은 지원하지 않습니다.
- 동영상 파일에 인덱스 정보가 들어 있지 않은 경우에는 Trick 모드가 ▶ 외에는 지원하지 않습니다.
- �동영상 파일의 이름에 특수 문자가 들어간 경우 재생이 불가능 할 수 있습니다.
- �30GB(Giga Byte)를 초과하는 동영상 파일은 재생을 지원하지 않습니다. 파일 크기 제한은 인코딩 환경에 따라 변경될 수 있습니다.
- �하이 스피드가 지원되지 않는 USB로 동영상 재생시 원활한 재생이 보장되지 않습니다.
- �「영화목록」기능을 이용하여 동영상을 시청할 때에는 영화 재생 중「옵션」을 조정하세요. (128-129쪽) 「설정메뉴 → 영상」에서의 사용자 설정은 동작하지 않습니다.

Movie

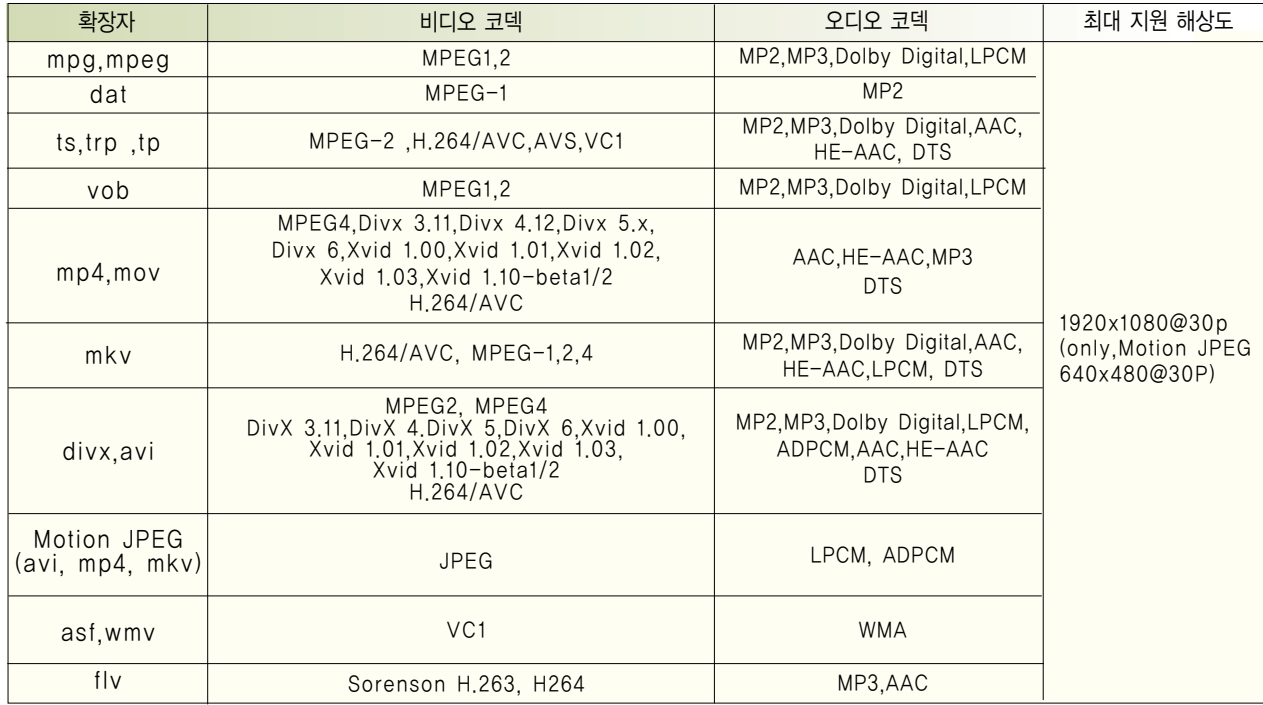

## 영화를 감상하려면

영화를 감상하려면 영화 목록에서 USB로 연결된 저장장치의 영화를 감상할 수 있습니다.

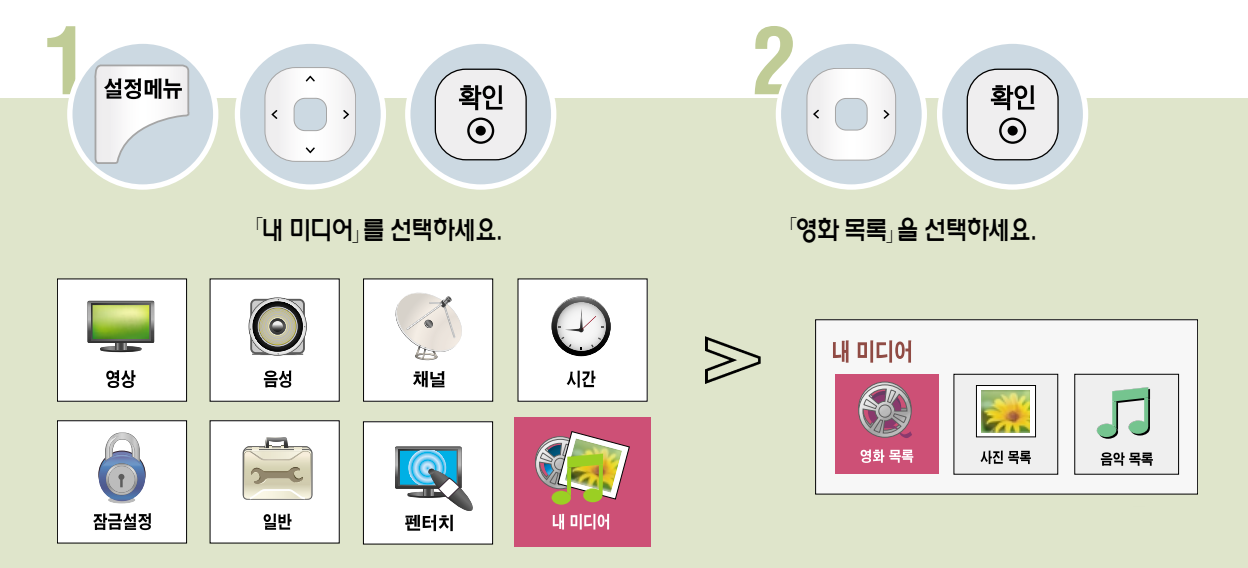

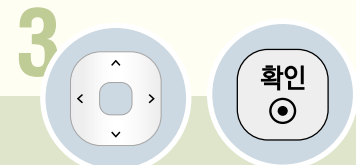

#### 원하는 동영상 파일을 선택하세요. 선택한 파일을 감상할 수 있습니다.

\* 재생화면 조절에 관한 설명은 127쪽을 참조하세요.

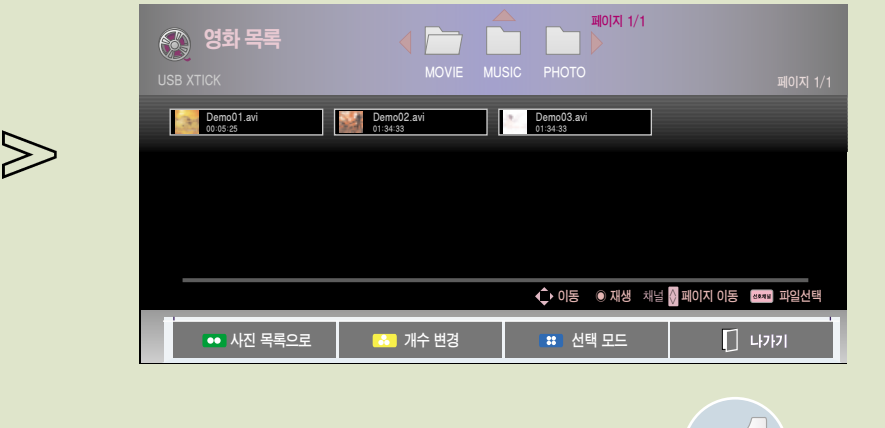

화면표시가 사라집니다.

4가기■

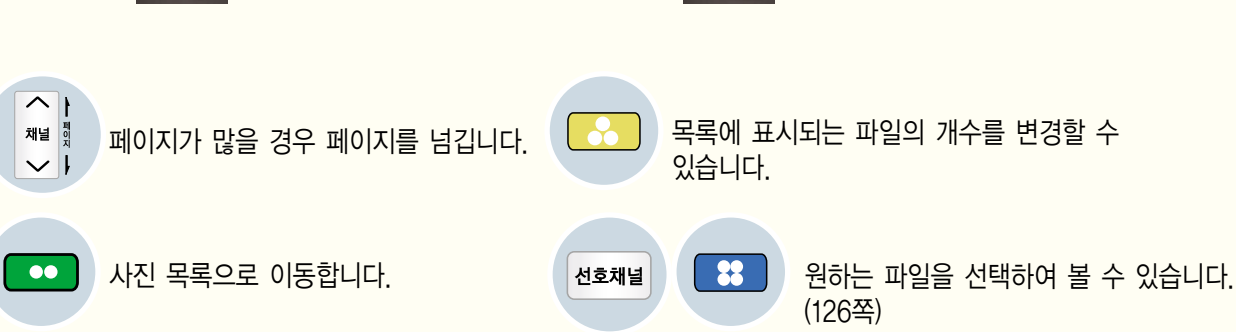

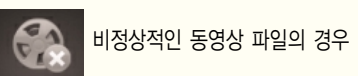

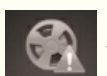

비정상적인 동영상 파일의 경우 지원들이 있는 동영상 파일의 경우

- 6 파일명이 나타나고 재생 화면의 한 장면과 재생시간을 표시합니다. \* 손상되거나 재생할 수 없는 형식의 파일인 경우 재생할 수 없습니다. 재생 가능한 파일의 정보는 122-123쪽을 참조하세요.
- 5 현재 사용중인 USB의 이름을 표시합니다.
- 선택한 폴더의 페이지를 표시합니다.
- 폴더의 페이지를 표시합니다.
- 2 다른 폴더로 이동합니다. 선택한 폴더는 으로 표시됩니다.
- 1 상위 폴더로 이동합니다.

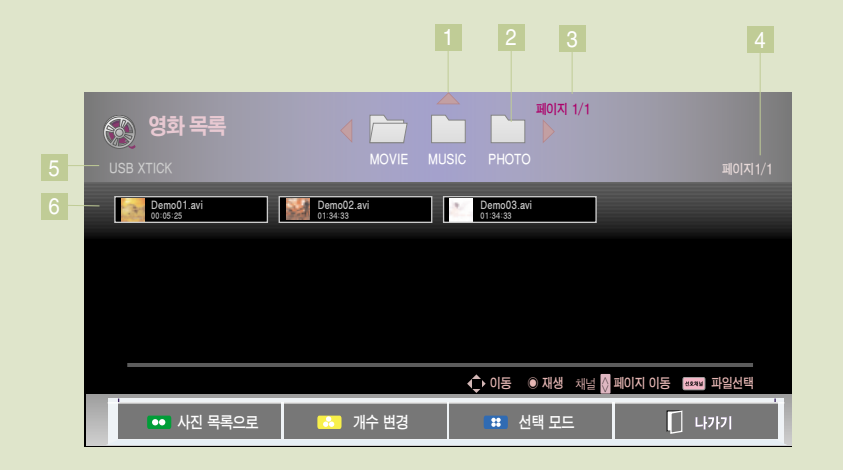

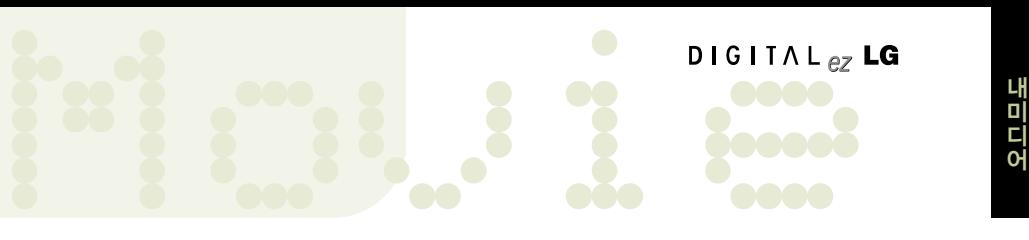

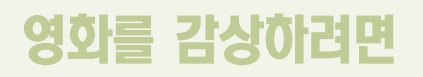

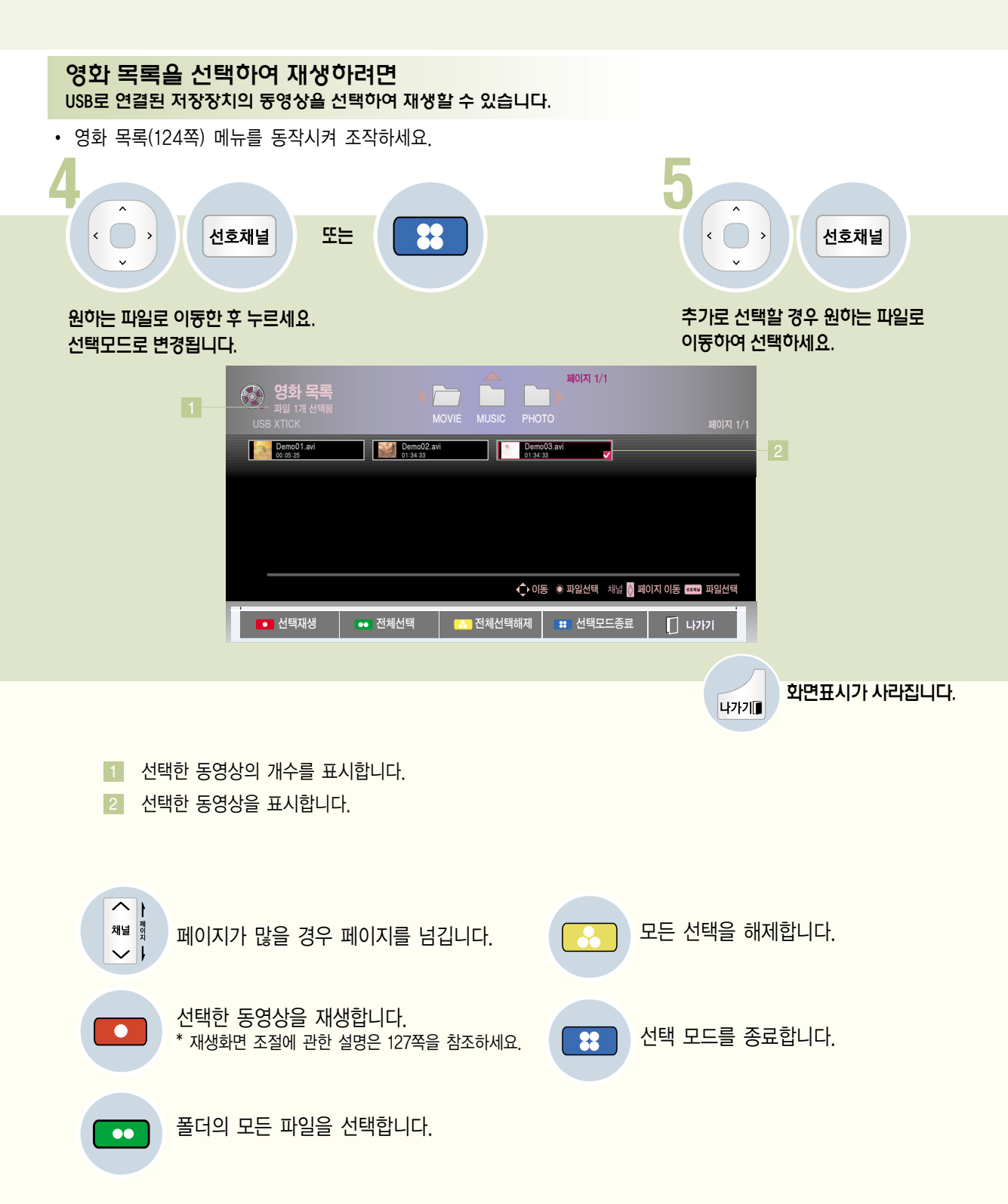

# Movie <sup>어</sup>

#### 영화 재생을 조정하려면

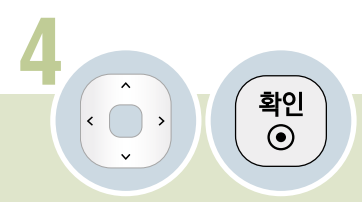

재생 화면을 조절할 수 있습니다.

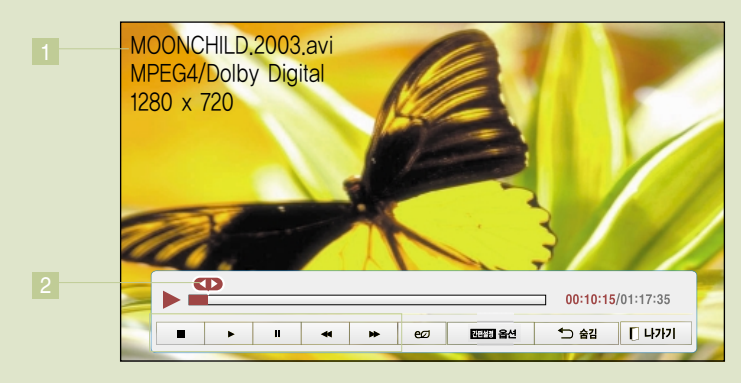

- 1 재생중인 파일의 정보가 표시됩니다. 표시된 정보는 잠시 후 사라집니다.
- 2 재생 위치를 표시합니다. 원하는 위치를 선택하여 재생 위치를 변경할 수 있습니다.
- 
- 증증 및 영화 재생을 조절합니다. 절전모드 절전모드 기능을 사용할 수 있습니다. (55쪽)(ല 간편설정 영화 보기의 옵션을 설정합니다. (128쪽 - 129쪽) 재생 조절 바가 사라집니다.  $\overline{D}$ 사라진 재생 조절 바는 확인 버튼을 누르면 다시 나타납니다. 재생을 마치고 영화목록 화면으로 돌아갑니다. ■ ロフトフロ■

## 영화를 감상하려면

#### 영화 재생의 옵션을 조정하려면

• 영화 목록 재생 중(127쪽)에 조작하세요.

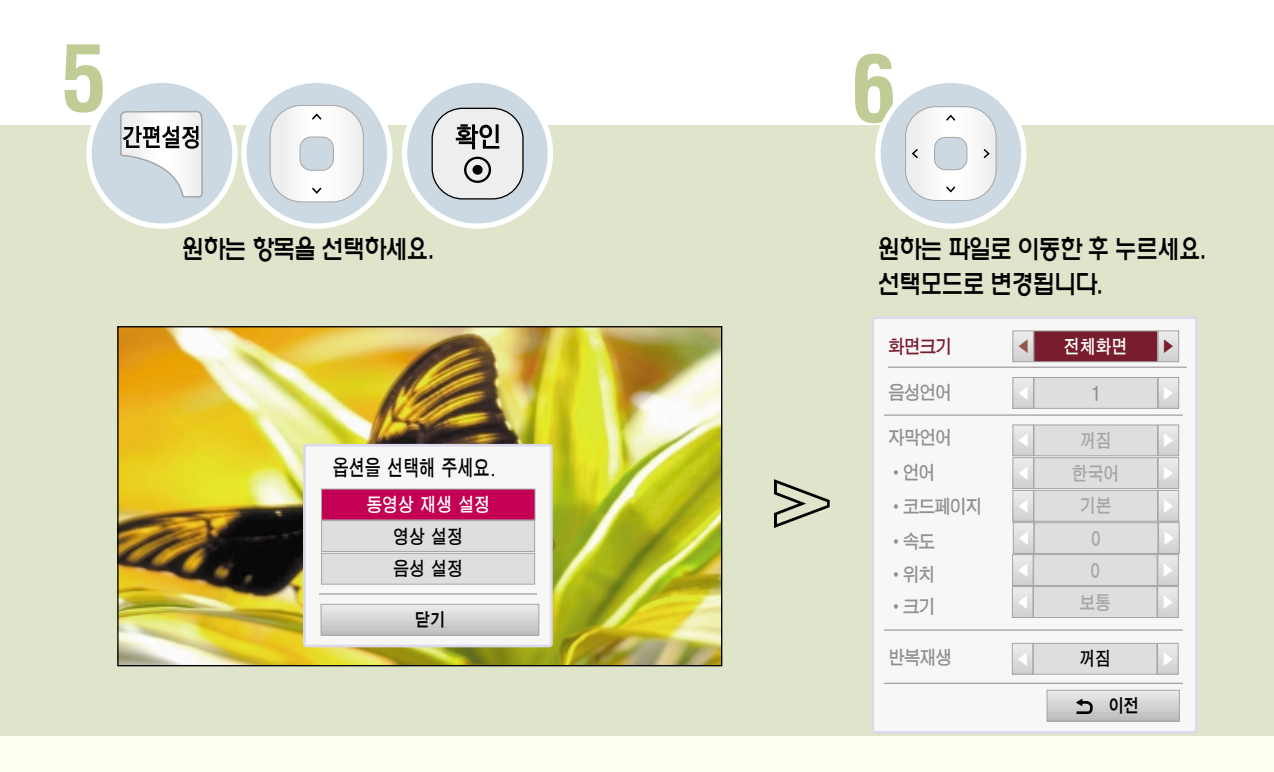

#### 동영상 재생 설정

�「화면크기」: 「전체화면」또는「원본화면」을 선택할 수 있습니다.

「전체화면」: 영상비율에 상관없이 전체화면으로 재생됩니다. 「원본화면」: 영상비율에 맞춰 전체화면으로 재생됩니다.

- 「음성언어」: 여러개의 음성 언어가 지원되는 파일은 각 언어를 선택할 수 있습니다. 음성이 1개만 있는 파일은 선택할 수 없습니다.
- �「자막언어」: 자막을 켜고 끌 수 있습니다.
	- �「언어」: 지원되는 언어가 여러개일 경우 선택할 수 있습니다.
	- �「코드페이지」: 자막에서 사용되는 문자셋을 선택할 수 있습니다.
	- 기본으로 설정 시에는「일반」-「언어설정」-「메뉴언어」의 언어를 사용합니다.
	- �「속도」: 동영상과 자막의 싱크가 맞지 않을 경우 0.5초 단위로 맞출 수 있습니다.
	- $\cdot$  [위치 : 자막의 위치를 이동할 수 있습니다.
	- �「크기」: 자막의 크기를 조정할 수 있습니다.
- �「반복재생」: 반복 재생여부를 설정합니다.

「꺼짐」으로 설정하면 재생이 끝난 후 다음 파일명이 재생 파일과 유사하면 순차적으로 연속 재생이 됩니다.

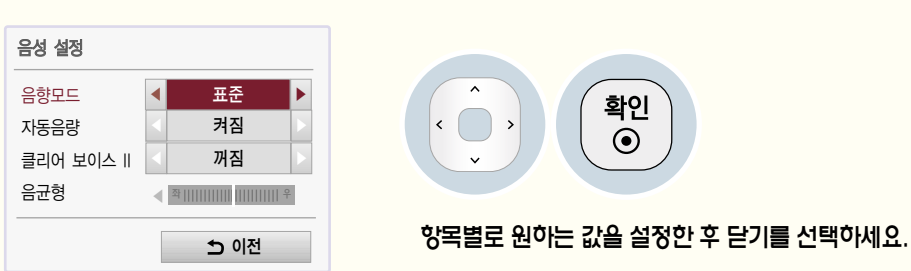

음성 설정

각 항목에 대한 설명은 설명서의 음성 부분을 참조하세요.

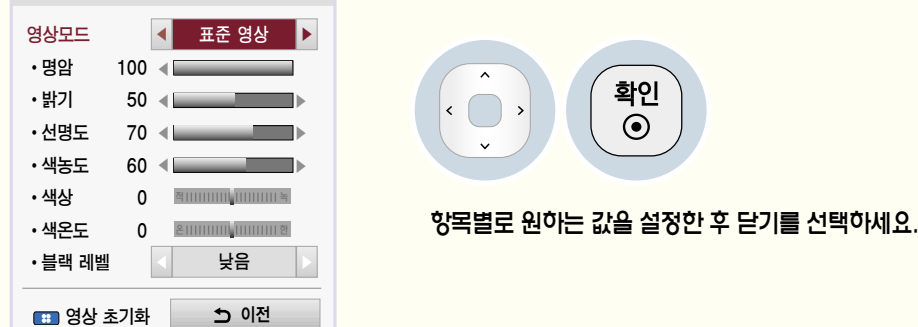

영상 설정

영상 설정

각 항목에 대한 설명은 설명서의 영상 부분을 참조하세요.

## 영화를 감상하려면

#### DivX 등록 코드를 확인하려면

DivX 등록 코드 번호를 확인하세요. 등록번호를 사용하면 www.divx.com/vod에서 영화를 빌리거나 구입할 수 있습니다.

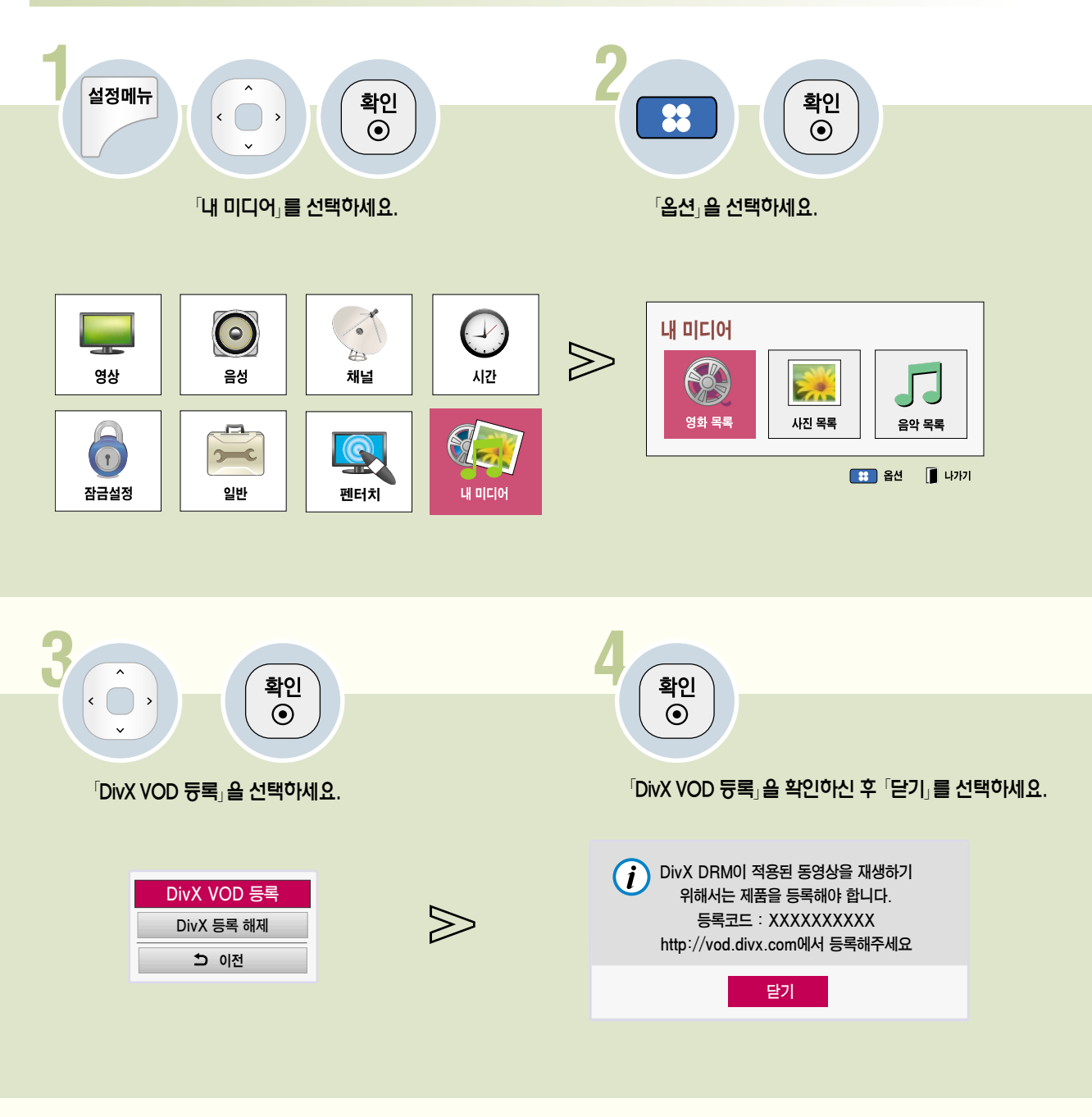

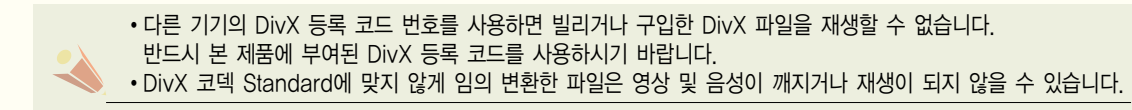

Movie <sup>어</sup> DivX 등록 해제 DivX 등록을 해제할 수 있습니다. 1<br>4<sup>2</sup> 설정메뉴 (A) (확인 ) 2 확인<br>◉ 88  $^{\lceil}$ 내 미디어 $_{\lceil}$ 를 선택하세요.  $2.8$   $\leq$   $\leq$  선택하세요.  $\overline{\Theta}$  $\sqrt{2}$  $\bm{\odot}$ 내 미디어 ÷  $\bigotimes$ L 시간 영상 음성 채널 S Erin × 영화 목록 사진 목록  $\mathbf{r}$ 음악 목록 **R** 

내 미디어

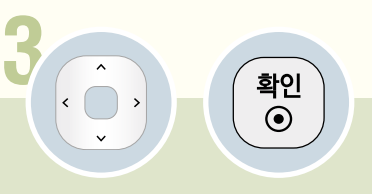

 $\rightarrow$ 

일반

 $\boxed{1}$ 

잠금설정

 $\mathbf{Q}$ 

펜터치

 $\sqrt{D}$ ivX 등록 해제 $\sqrt{D}$ 를 선택하세요. DivX 등록을 해제할 수 있습니다.

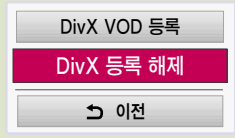

■ 옵션 ■ 나가기

내 미 디

## 사진을 감상하려면

사진을 감상하려면 사진목록에서 USB로 연결된 저장장치의 사진을 감상할 수 있습니다.

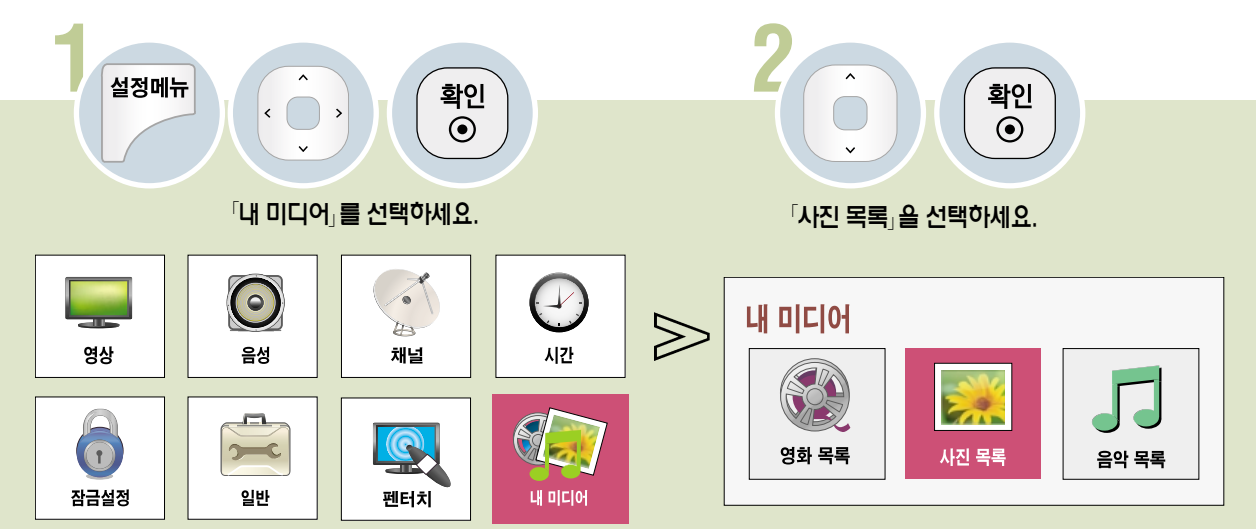

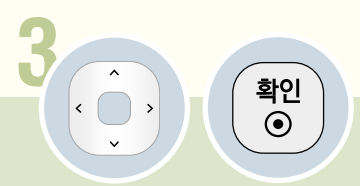

원하는 사진을 선택하세요. 선택한 파일을 전체 화면으로 감상할 수 있습니다.

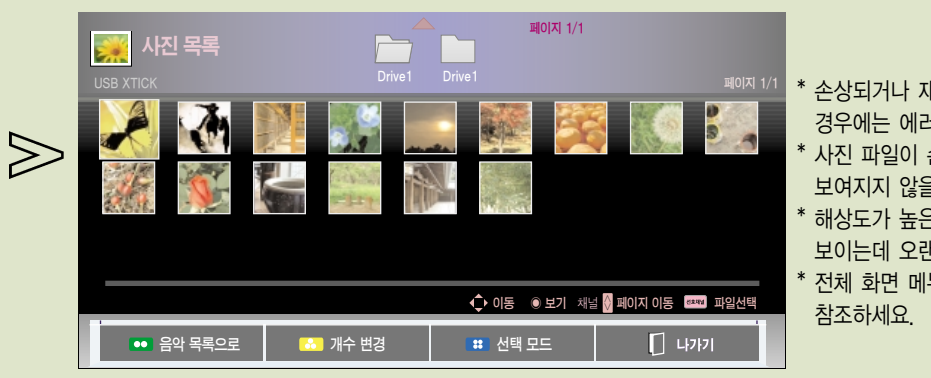

- \* 손상되거나 재생할 수 없는 형식의 파일의 경우에는 에러 메세지가 나타납니다.
- \* 사진 파일이 손상되어 있는 경우에는 제대로 보여지지 않을 수도 있습니다.
- \* 해상도가 높은 사진일 경우에는 전체 화면으로 보이는데 오랜 시간이 소요될 수 있습니다.
- \* 전체 화면 메뉴에 관한 설명은 135쪽을

�Progressive JPEG 포맷인 경우 1920 픽셀 X 1440 픽셀까지 지원합니다. �사진 사이즈는 최소 64 픽셀(가로) X 64 픽셀(세로)부터 15360 픽셀 X 8640 픽셀까지 지원합니다.

#### 사진 목록 화면을 조정하려면

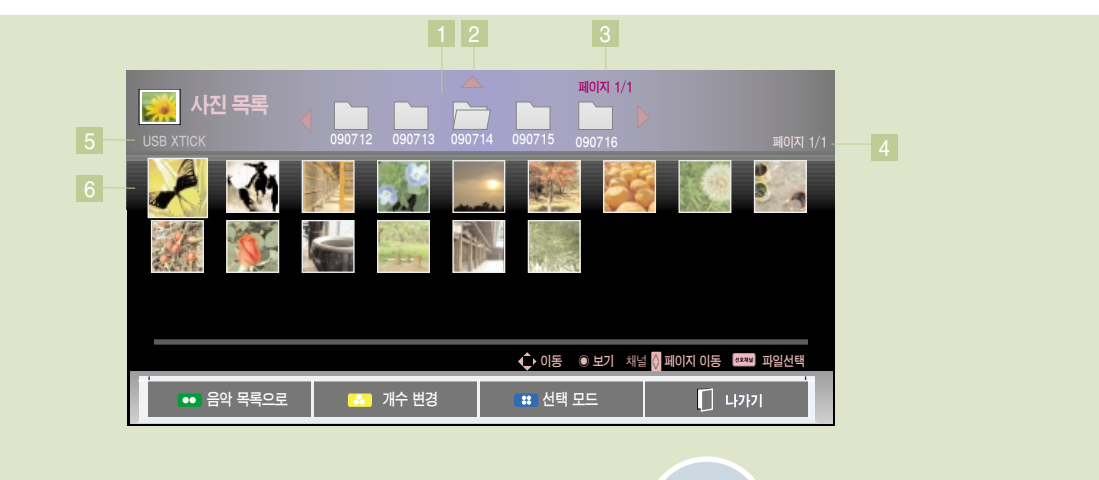

**나가기** 

Photo

- 1 다른 폴더로 이동합니다. 선택된 폴더는 尸 로 표시됩니다.
- 2 상위 폴더로 이동합니다.
- 3 폴더의 페이지를 표시합니다.
- 4 선택한 폴더의 페이지를 표시합ㄴ다.
- 5 현재 사용중인 USB의 이름을 표시합니다.
- 사진의 썸네일을 보여줍니다. 6

\* 디지털 카메라로 찍은 사진은 파일 내부에 썸네일이라는 작은 사진을 대부분 포함하고 있습니다. 썸네일을 포함하지 않는 사진을 사진목록에 보여줄 경우에는 썸네일 표시가 오래 걸릴 수 있습니다. 또 파일이 손상되어 썸네일 표시가 불가능한 사진의 경우에는 손상된 썸네일로 표시됩니다.

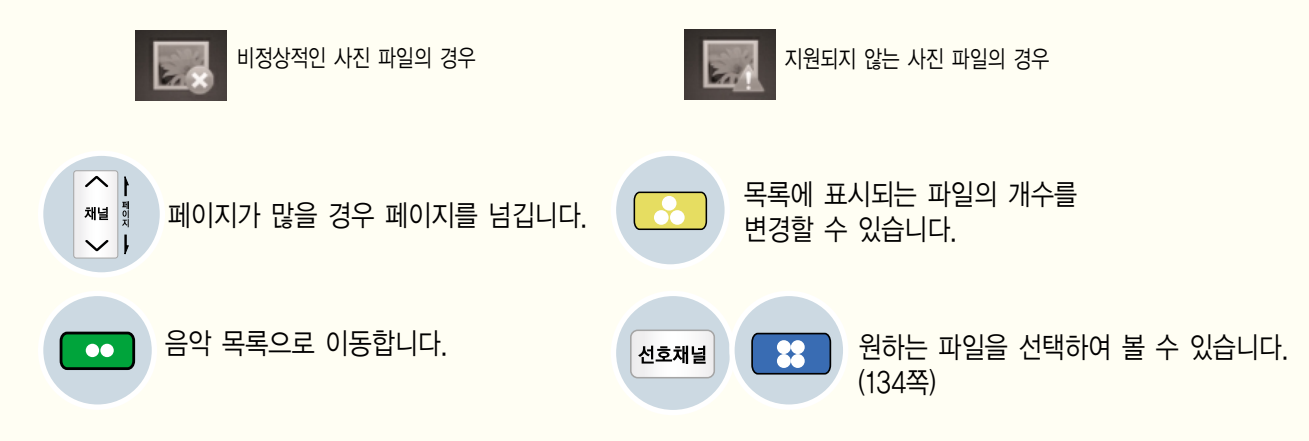

사진 목록을 종료합니다.

## 사진을 감상하려면

#### 사진을 선택하여 감상하려면 USB로 연결된 저장장치의 사진을 선택하여 감상할 수 있습니다.

• 사진 목록(132쪽) 메뉴를 동작시켜 조작하세요.

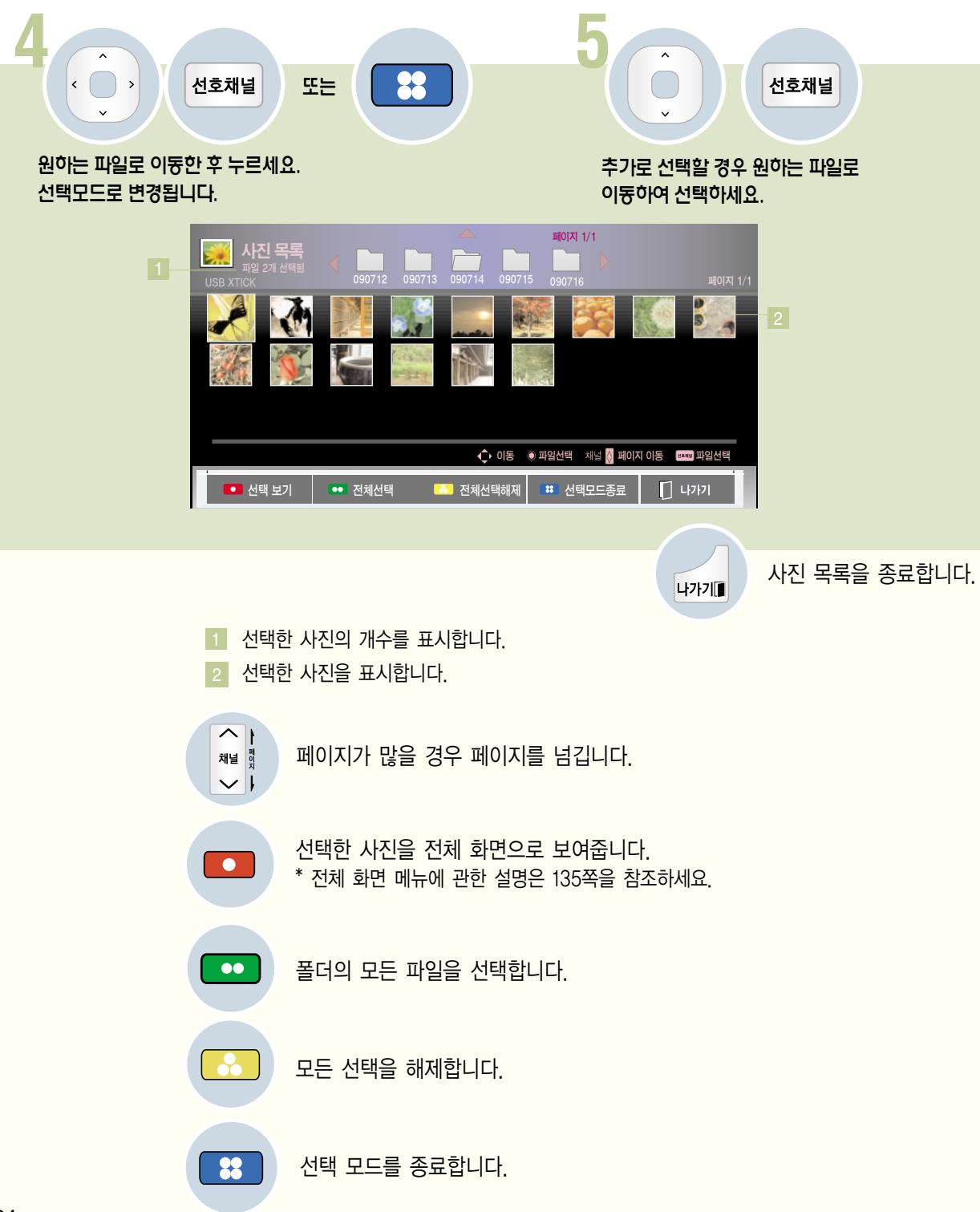

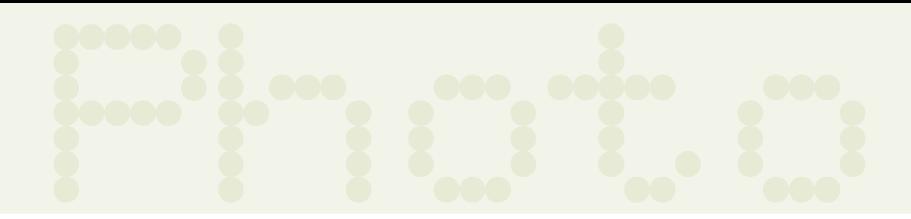

#### 전체화면보기의 메뉴를 조정하려면 전체화면으로 사진을 감상할 때 여러가지 기능을 조작할 수 있습니다.

• 사진 목록(132쪽) 메뉴를 동작시켜 조작하세요.

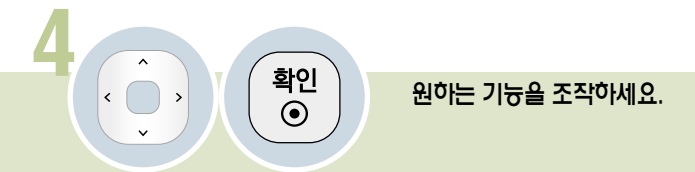

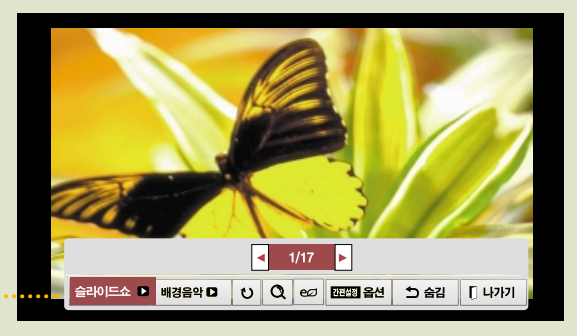

∙ 사진이 전체 화면으로 나타날 때 사진 파일의 비율에 따라 화면에 보여지는 사진의 크기가 달라질 수 있습니다.

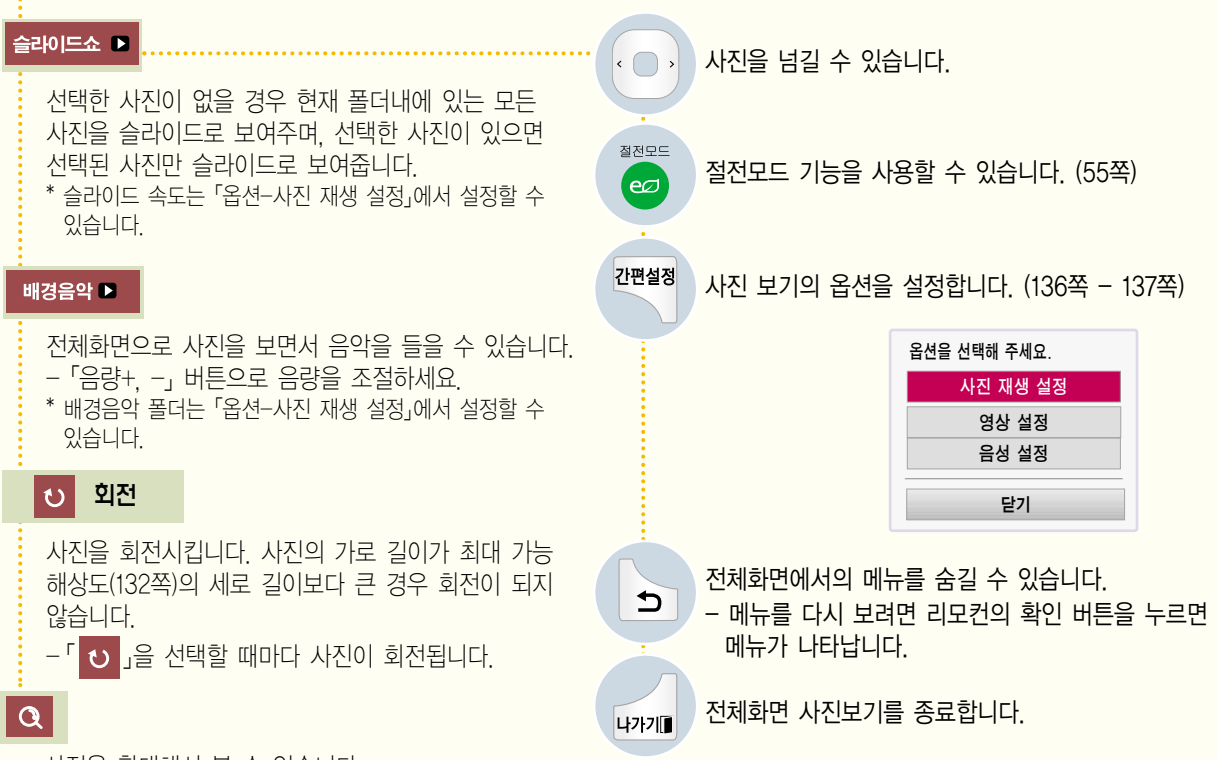

사진을 확대해서 볼 수 있습니다.

내 미 디 어

## 사진을 감상하려면

#### 사진 재생의 옵션을 조정하려면 • 전체화면으로 사진을 볼 때(135쪽) 조작하세요. 1 **2** 간편설정 ( 1) ( 확인 ) 2 원하는 항목을 선택하세요. 항목별로 원하는 값을 설정하세요. 사진 재생 설정 슬라이드 속도 4 ◀ ▶ 빠르게 옵션을 선택해 주세요. 사진 재생 설정  $\gg$ 배경음악 폴더 ... 영상 설정 �반복 재생 켜짐 음성 설정 �랜덤 재생 자동절전 닫기 이전

#### 사진 재생 설정

슬라이드 속도 : �슬라이드 쇼�를 할 때 사진의 변경 속도를 선택할 수 있습니다.

배경음악 : 사진 재생 시 배경음악을 설정할 수 있습니다. - 배경음악이 재생중일 때는 「배경음악」을 변경할 수 없습니다. - 배경음악이 같은 USB 장치의 폴더만 선택할 수 있습니다. 반복재생 : 배경음악의 반복 재생 여부를 설정합니다. 랜덤재생 : 배경음악 재생시 랜덤 재생 여부를 설정합니다.

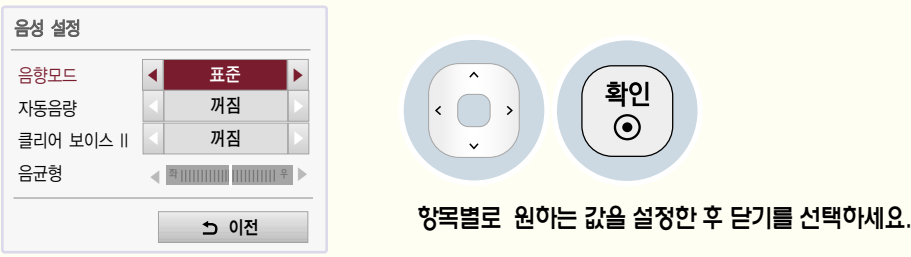

8성설정 각 항목에 대한 설명은 설명서의 음성 부분을 참조하세요.

\* 「포토」모드는? 사진파일 등의 정지 영상을 시청하는 경우에 최적화된 영상모드입니다. USB 입력일 때만 선택할 수 있습니다.

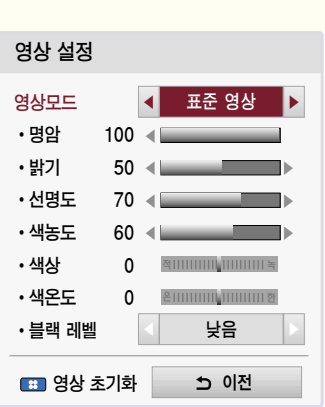

항목별로 원하는 값을 설정한 후 닫기를 선택하세요.

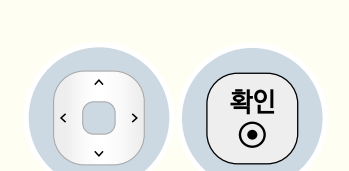

8상 설정 각 항목에 대한 설명은 설명서의 영상 부분을 참조하세요.

Photo

## 음악을 감상하려면

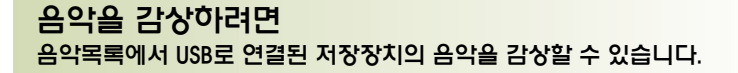

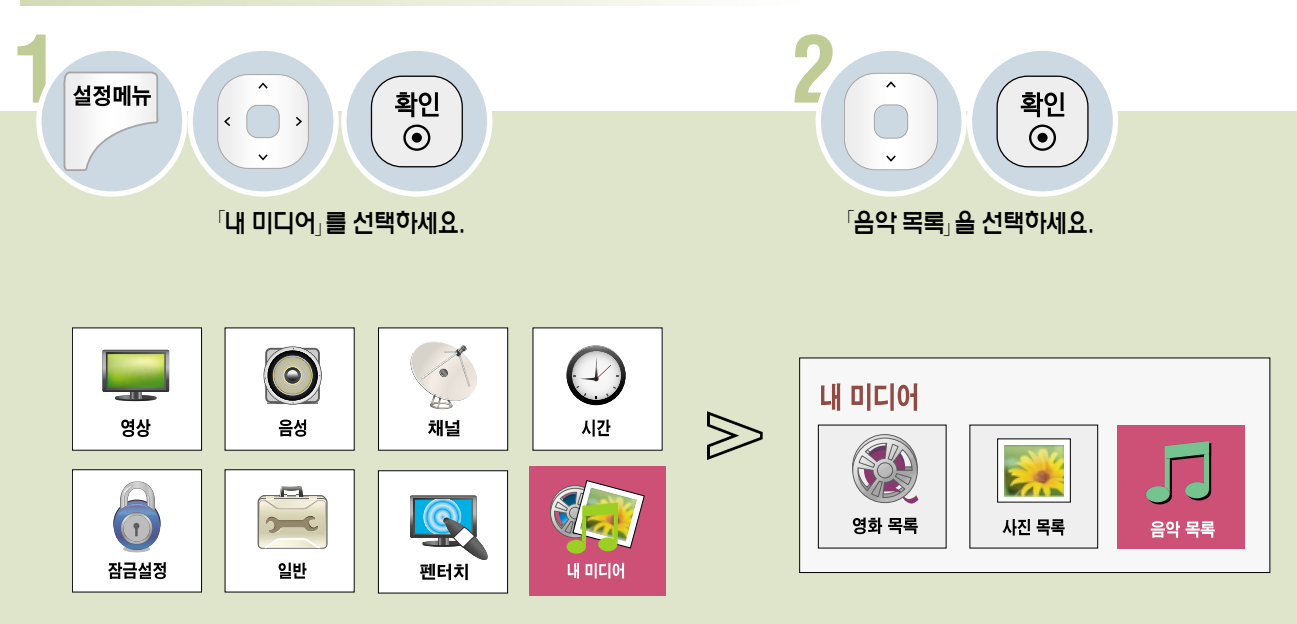

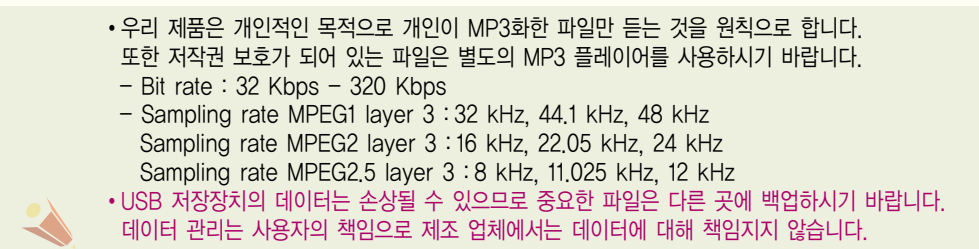

내 미 디 어

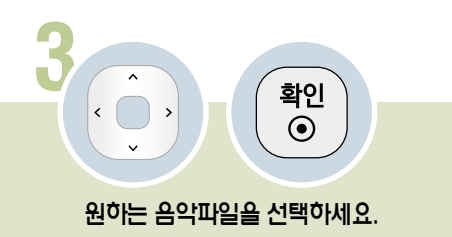

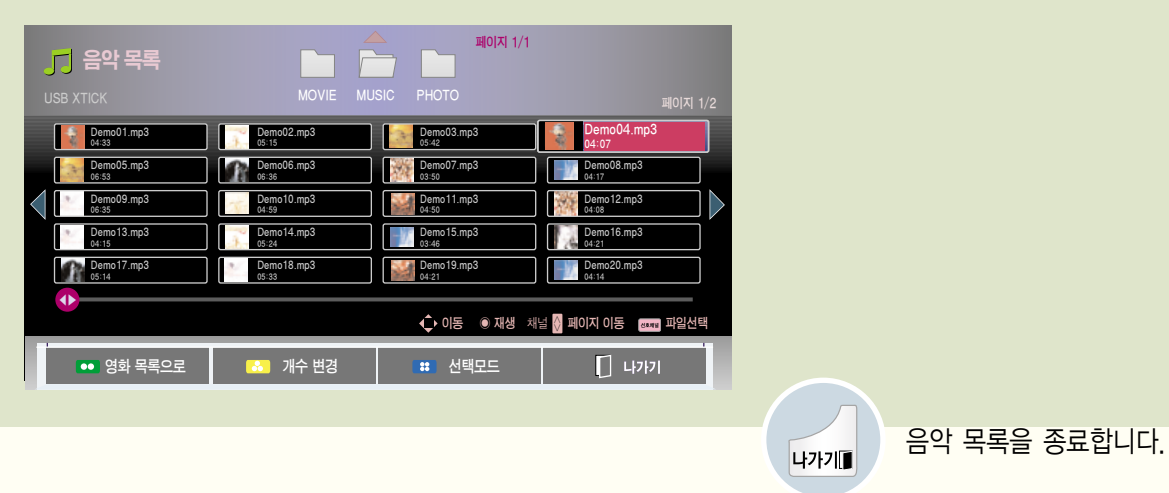

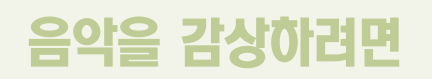

#### 음악 목록 화면을 조정하려면

1 상위 폴더로 이동합니다.

3 폴더의 페이지를 표시합니다.

5 현재 사용중인 USB의 이름을 표시합니다 4 선택한 폴더의 페이지를 표시합니다.

음악 파일에 파일명과 재생시간을 보여줍니다. 6

페이지가 많을 경우 페이지를 넘깁니다.

영화 목록으로 이동합니다.

2 다른 폴더로 이농합니다. 선택한 폴더는 フ그로 표시됩니다.

\* 음악 파일에 포함된 앨범 이미지가 있으면 앨범 이미지가 표시됩니다.

목록에 표시되는 파일의 개수를 변경할 수

있습니다. (141쪽)

원하는 파일을 선택하여 볼 수

음악 목록을 종료합니다.

있습니다.

22

나가기

비정상적인 음악 파일의 경우 지원들이 가능하는 것이 아니라 기분이 지원되지 않는 음악 파일의 경우

선호채널

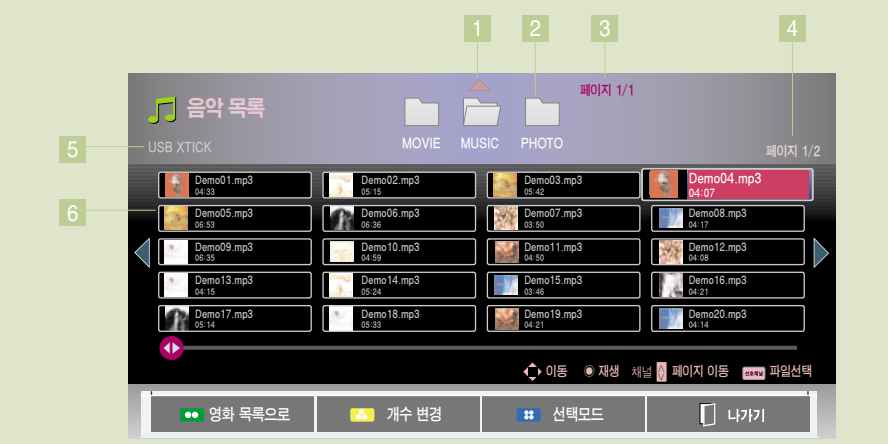

 $\overline{\mathbf{r}}$ 채널 이  $\vee$  l

 $\bullet\bullet$ 

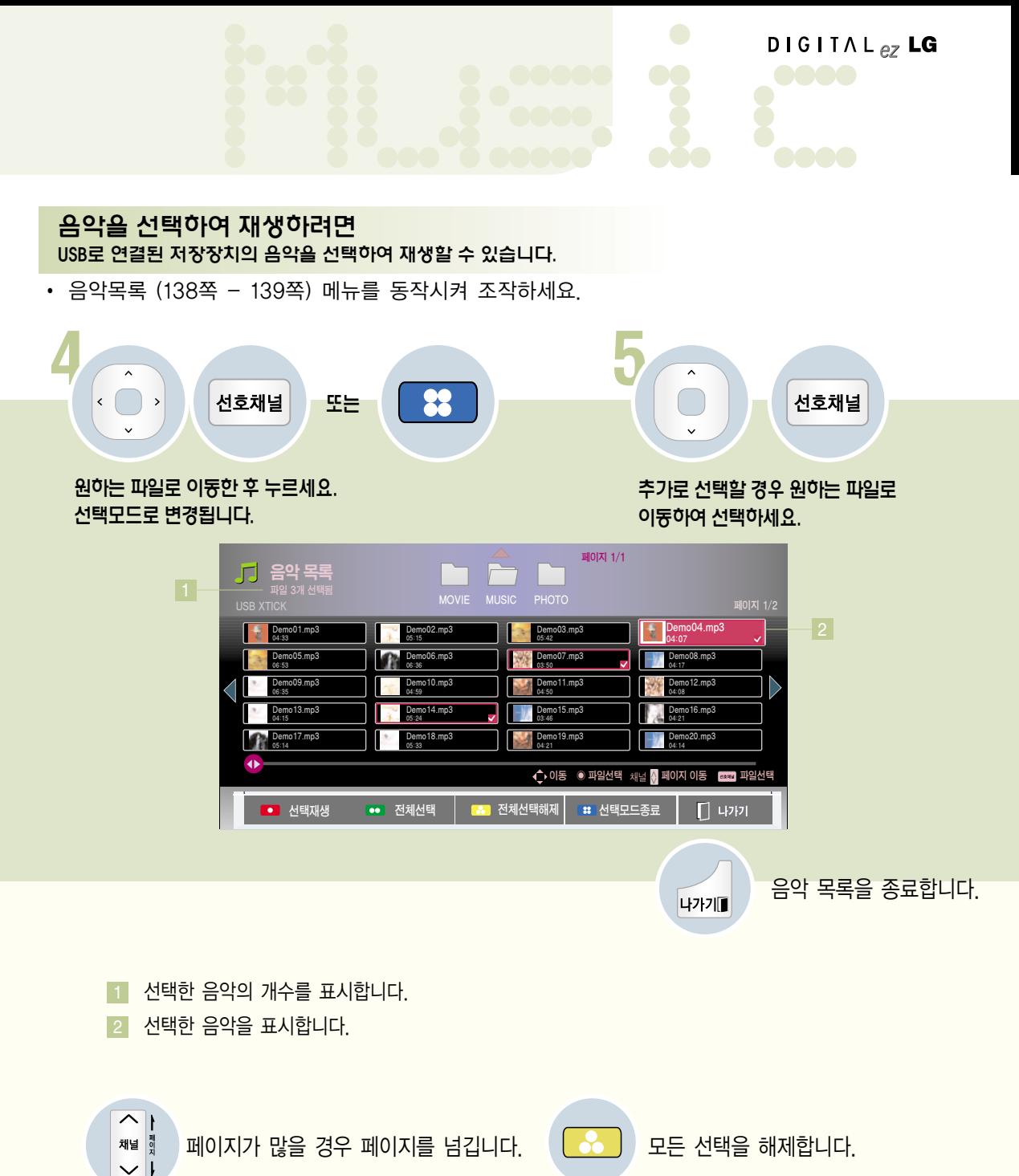

폴더의 모든 파일을 선택합니다.

선택한 음악을 재생합니다.

 $\bullet$ 

 $\bullet\bullet$ 

선택 모드를 종료합니다.

22

## 음악을 감상하려면

#### 음악 재생을 조정하려면

• 음악목록 (138쪽 - 139쪽) 메뉴를 동작시켜 조작하세요.

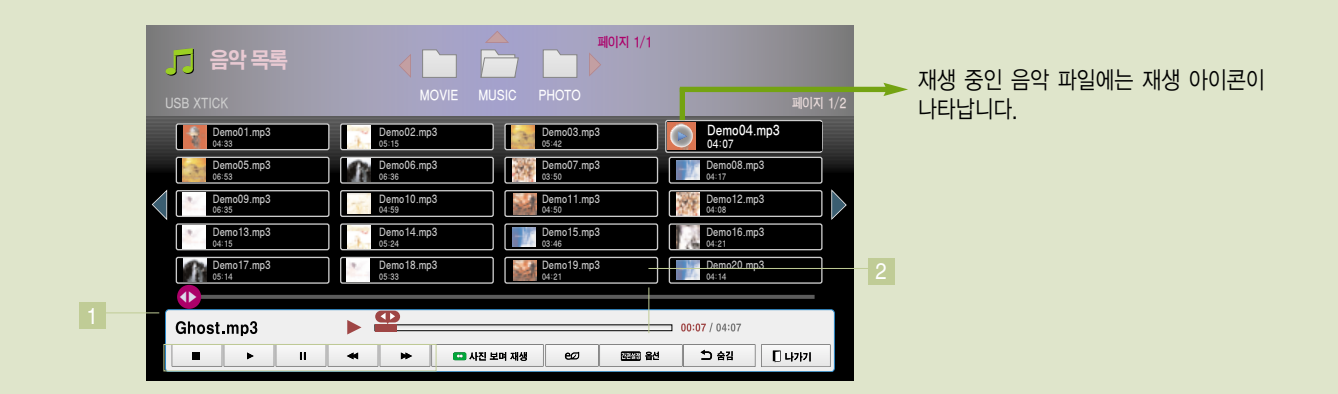

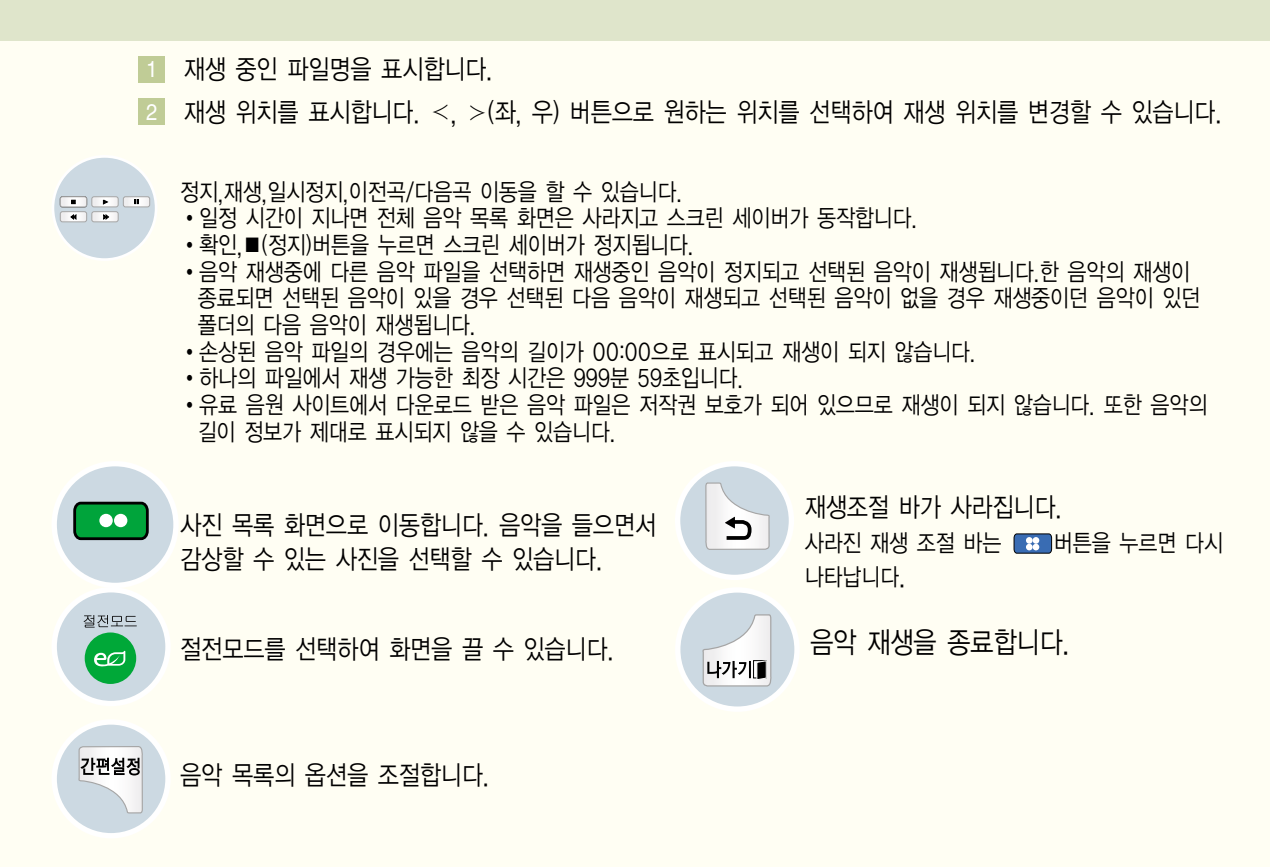

#### 음악 재생의 옵션을 조정하려면

• 음악목록 (138쪽 - 139쪽) 메뉴를 동작시켜 조작하세요.

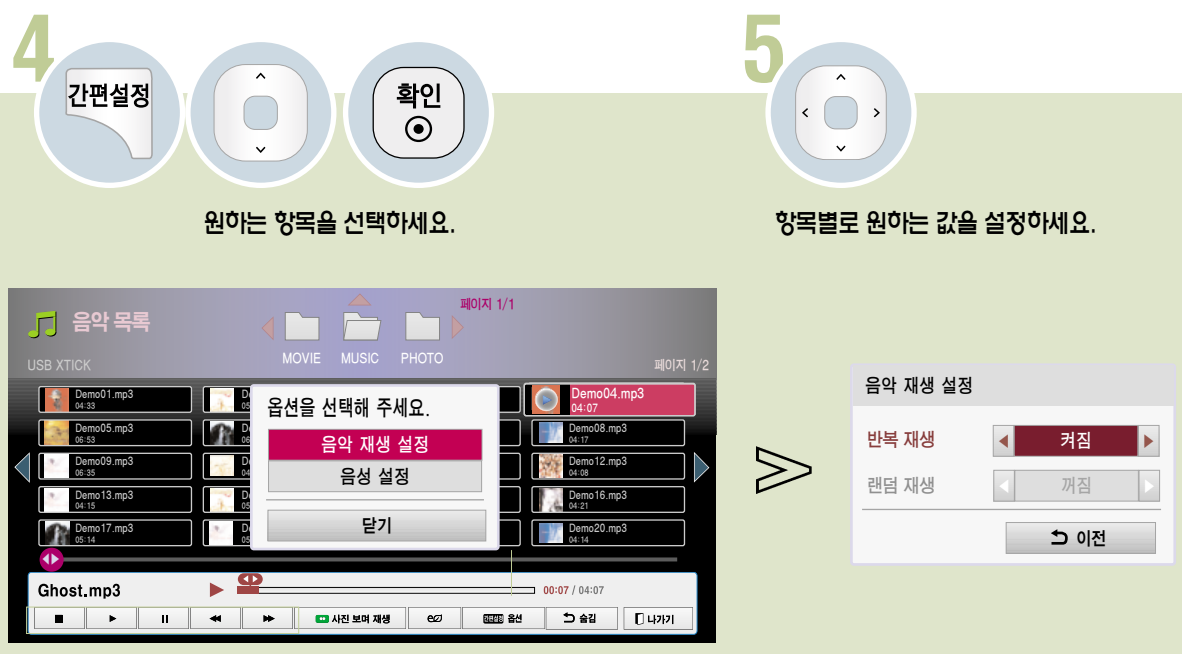

음악 재생 설정 음악 등 중요한 음식 선수 설정 음성 설정

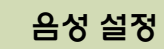

각 항목에 대한 설명은 설명서의 음성 부분을 참조하세요.

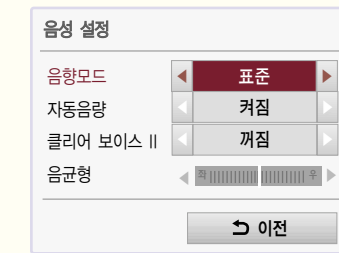

◀ 켜짐 ▶ 이전 ◀ 꺼짐 ▶ 반복 재생 랜덤 재생 음악 재생 설정

반복재생 : 음악의 반복 재생 여부를 설정합니다. 랜덤재생 : 음악 재생시 램덤 재생 여부를 설정합니다.

## 펜터치 기능을 이용하려면

#### 펜터치 기능이란?

TV에서 스케치북 등 펜을 활용한 다양한 기능을 사용할 수 있습니다.

펜터치 기능을 이용하기 전에 아래 순서대로 진행하세요. 1. 설치 전 컴퓨터 환경 확인하기 2. 설치 CD를 사용하여 펜터치 프로그램 설치하기 3. 터치 펜과 동글 사용 등록하기 4. PC와 TV 연결하기 5. PC 화면 설정하기 6. TV에서 펜터치 모드 활성화하기

7. 펜터치 프로그램 실행하기

#### 지원 가능한 컴퓨터 사양

터치 펜이 정상적으로 작동할 수 있도록 순서에 따라 펜터치 프로그램을 설치하세요.

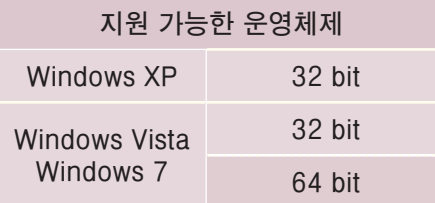

Windows 7 Starter Edition 은 지원하지 않습니다.

#### 펜터치 구동을 위한 컴퓨터 권장 환경

CPU 사양 : Dual Core 2 GHz 이상 메모리 : 1 GB 이상 (2 GB 이상 권장) 하드디스크 여유공간 : 500 MB이상 디스플레이 : RGB or HDMI 출력 단자로 1024x768 출력 지원이 되는 그래픽 카드.

\* 멀티 터치 기능이 기본적으로 제공되는 Windows 7 OS 사용을 권장합니다.

- 관리자 권한을 가진 계정으로 로그온 해야 설치 또는 삭제가 가능합니다.
- 반드시 부속품으로 제공되는 CD에 있는 펜터치 프로그램을 설치하세요.
- 이 프로그램은 인터넷을 통해 LG 전자 사이트에서 내려 받을 수 있습니다.
- 펜터치 프로그램 설치 전에 실행 중인 응용 프로그램을 모두 종료해 주세요.
Pentouch <sup>펜</sup> 펜터치 기능을 사용하려면 먼저 컴퓨터에「펜터치 프로그램」을 설치해야 합니다.

펜터치 프로그램을 설치하려면

본 안내 설명서의 순서에 따라 설치를 진행해 주십시오.

**1 부속품으로 제공된 CD를 컴퓨터에 넣어주세요. 자동으로 설치 화면이 나타납니다.**

#### **설치화면의**「**펜터치 프로그램」를 클릭하세요.**

**(**설치 화면이 자동으로 나타나지 않는 경우 아래의 순서에 따라 설치 화면을 이용하실 수 있습니다.  $CD$ 를 넣으신 후 "내컴퓨터" → "LG" 의 순서대로 연 후 "index.htm" 파일을 더블클릭하세요.

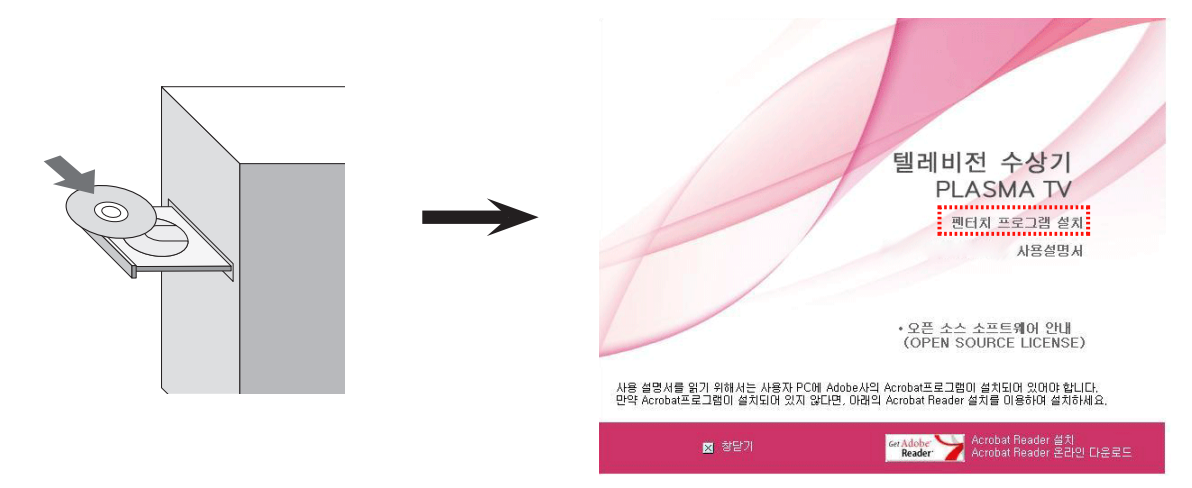

CD 드라이버가 없는 컴퓨터일 경우 LG 전자 서비스 홈페이지를 통해「펜터치 프로그램」을 다운로드 받아서 설치해 주세요.

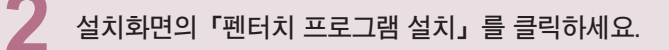

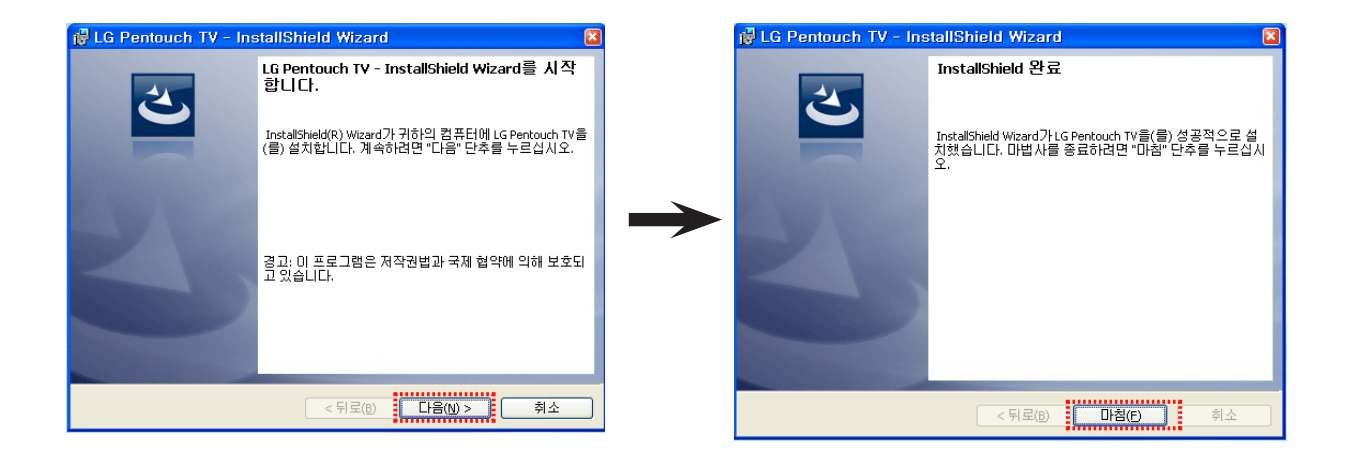

## 펜터치 프로그램을 삭제하려면

펜터치 프로그램 설치가 잘못되었거나 사용 중에 에러가 발생하면 아래의 방법으로 삭제 후 다시 설치해 주세요.

프로그램 삭제 후에는 PC를 껐다가 다시 켜 주시기 바랍니다.

**1 컴퓨터의 [시작]→[제어판]→[프로그램 추가/제거] 를 통해 펜터치 프로그램을 삭제합니다. \* 설치된 펜터치 프로그램 이름 : " LG Pentouch TV"**

**2** 「예」**를 클릭하세요. 삭제 준비 화면이 나타나면서 삭제가 완료됩니다.** 

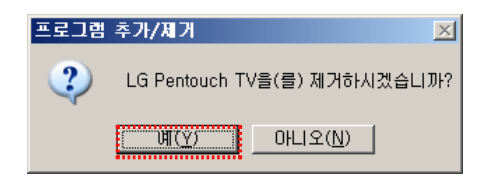

# Pentouch <sup>펜</sup> 사용 등록(페어링)이란?

터치 펜을 사용하기에 앞서 터치 펜과 동글을 서로 사용 등록하여야 합니다. 일단 한번 사용 등록이 설정 되면 다음 경우를 제외 하고는 다시 사용 등록할 필요가 없습니다.

터치 펜과 PC 통신을 활성화하려면 (페어링)

- 새로운 펜을 구입하였을 경우,
- 수리 등으로 새로운 펜으로 교체하였을 경우,
- 2개의 터치 펜을 사용하고 있는데 새로운 펜을 사용 등록 시도할 경우.

### 사용 등록을 하기에 앞서 알아 두어야 할 사항

- 본 기기는 하나의 동글과 최대 2개의 펜과 사용 등록을 할 수 있습니다.
- 2개의 펜을 사용 등록하려면 순차적으로 사용 등록을 수행하여야 합니다.
- 하나의 펜이 동작 중에는 사용 등록이 수행되지 않습니다.
- 2개의 터치 펜과 사용 등록 한 후 새로운 펜을 사용 등록하는 경우 이전의 사용 등록 정보는 모두 삭제됩니다.
- 부속품에 동봉된 CD의 펜터치 프로그램을 PC에 먼저 설치 하여야 합니다. (프로그램 설치 방법은 [펜터치 설치 가이드] 참고)

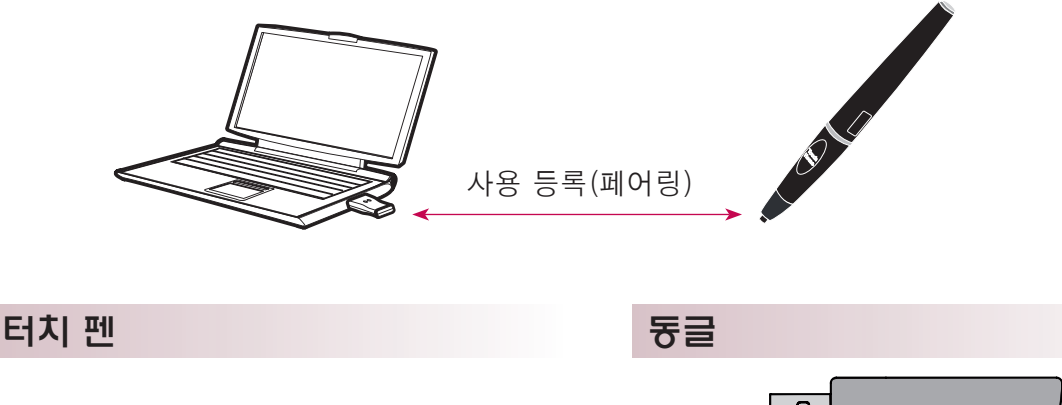

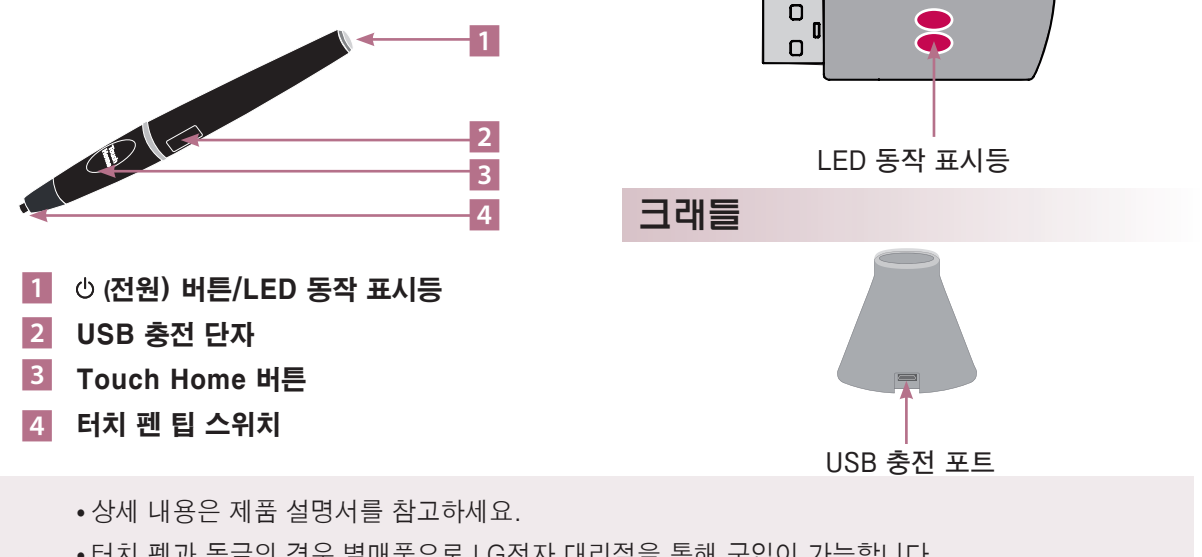

●터치 펜과 동글의 경우 별매품으로 LG전자 대리점을 통해 구입이 가능합니다.

•터치 펜 사용 후 일정시간(약 10분) 동안 사용하지 않으면 터치 펜 전원이 자동으로 꺼집니다.

## 터치 펜과 PC 통신을 활성화하려면 (페어링)

## 제품 구입 후 처음 사용 등록을 하려면

1. PC에 연결된 동글의 빨간색 LED가 켜진 상태인지 확인하세요.

- 2. 터치 펜을 동글로부터 30 cm 이내에 둡니다.
- 3. 터치 펜의 **(**전원) 버튼을 한 번 눌러 주세요.
- 4. 터치 펜의 LED 동작 표시등에 빨간색 LED가 2초간 점등 후 녹색 LED가 세번 깜박이면 사용 등록이 완료된 것입니다.
- 5. 빨간색 LED가 4초 5초간 점등 후 빨간색 LED가 세번 깜박이는 경우 정상적으로 사용 등록이 되지 않은 경우이므로 다시 사용 등록을 시도해 주세요.
- 6. 사용 등록이 완료된 터치 펜은 Touch Home 버튼을 눌렀을때 빨간색 LED가 한번만 점등 됩니다.

## 사용 등록이 되지 않았을 때

- 1. PC에 펜터치 프로그램이 설치되지 않은 경우 사용 등록이 되지 않습니다.
- 2. 동글의 빨간색 LED가 켜져 있지 않은 경우 사용 등록이 되지 않습니다.
- 3. 동글을 PC에서 제거 후 다시 연결한 다음 사용 등록을 시도해 보세요.

#### 사용중인 펜의 사용 등록을 해제하려고 할 때 (터치 펜 초기화 방법)

1. 터치 펜의 Touch Home 버튼을 눌러 빨간색 LED가 한번 깜박이는지 확인하세요.

- 2. 터치 펜의 Touch Home 버튼과 **(**전원) 버튼을 순서에 상관없이 동시에 4초 이상 눌러 주세요.
- 3. 4초 후에 손을 떼면 초기 상태(사용 등록 해제 상태)로 변경되며 빨간색 불이 세 번 깜박이면서 꺼집니다.

## 사용 등록 해제 시 주의사항.

- 1. 사용자의 부주의로 사용 등록이 해제되지 않도록 주의하세요. 만약 사용 등록이 해제되었을 경우 다시 사용 등록을 시도해 주세요.
- 2. 정상적으로 사용하던 터치 펜을 사용 등록 해제 후 다시 사용 등록을 시도하였을 경우 이미 사용 등록이 된 다른 터치 펜이 동작하지 않을 수도 있습니다. 이 때는 동작하지 않는 터치 펜을 [사용 등록 해제] 후 [제품 구입 후 처음 사용 등록 할 때] 순서 대로 다시 사용 등록을 해주세요.

### 터치 펜 동작 설명

사용 등록이 완료된 터치 펜의 동작은 아래와 같습니다.

- 1. 전원을 켤 때
- → **(**전원) 버튼을 한번 짧게 눌러주세요.
- 빨간색 LED가 켜지고 녹색 LED가 길게 들어오면 전원이 켜진 상태입니다.
- 2. 전원을 끌 때
- → **(**전원) 버튼을 3초 이상 길게 누른 후 떼주세요. 빨간색 LED가 세번 깜박이며 꺼집니다.
- 3. 터치 펜 사용 중 Touch Home 버튼 누르기
- → 펜터치 프로그램 실행시 : 스케치북 실행시 툴바를 띄우거나 사라지게 합니다.
- → 윈도우 화면에서 실행시 : 마우스의 오른쪽 클릭 기능과 동일하게 동작합니다. 터치 펜이 오른쪽 클릭 하고자 하는 대상을 가리키게 하여 버튼을 눌러주세요.
- 4. Windows XP, Windows Vista 에서는 더블클릭이 원활하지 않을 수 있습니다. Touch Home(오른쪽 클릭) 기능을 사용하세요.
- 5. 터치 펜은 윈도우 화면상에서 마우스와 같은 기능을 합니다.

## 팁을 교체할 때

1. 팁 홀더와 팁을 분리합니다.

터치 펜을 사용하려면

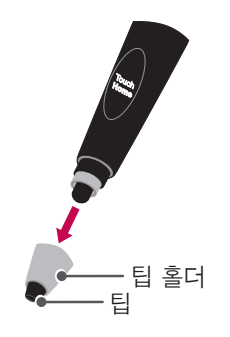

#### 2. 분리된 팁 홀더에 새로운 팁 홀더를 넣고 터치 펜과 결합하세요.

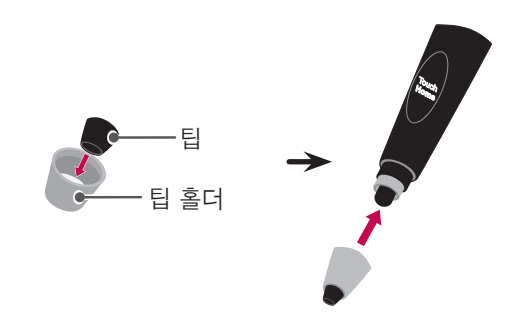

## 터치 펜을 충전하려면

1. 터치 펜을 크래들에서 충전하려면 2. 터치 펜을 직접 충전하려면

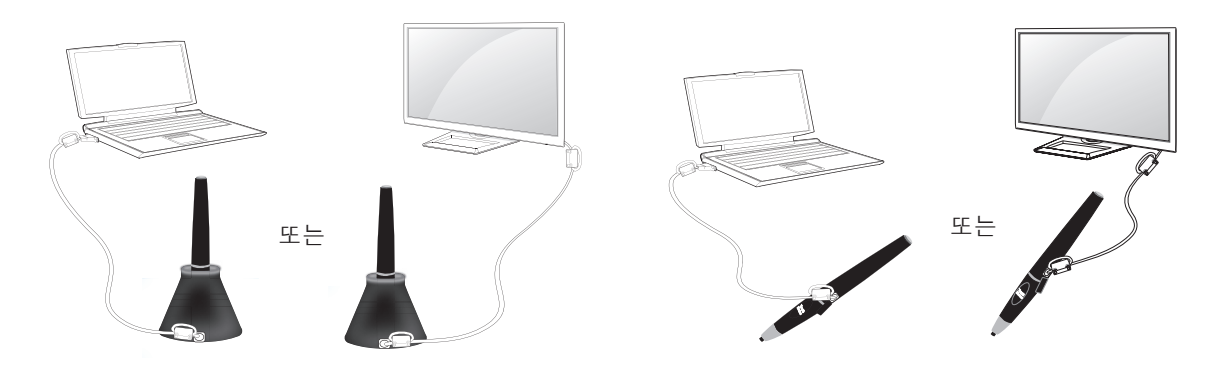

- 터치 펜은 1시간 30분 연속 충전시 약 2시간 사용 가능합니다.
- 충전 중에는 펜터치 동작이 원활하지 않을 수 있습니다.
- 터치 펜을 사용할 때 녹색 LED는 켜져 있습니다. 터치 펜을 사용하지 않으면 10분 뒤에 자동으로 꺼집니다.
- 배터리 상태에 따른 터치 펜의 LED 동작 표시 설정
- 충전 중 : 빨간색 LED
- 충전 완료시 : 녹색 LED
- 배터리 방전 시 : 1초에 한번씩 빨간색 LED 가 점멸 후 자동 꺼짐.
- LED 켜짐 절전 모드 : 10분 이내에 어떠한 버튼도 누르지 않으면 절전 모드로 적용됩니다. 단, LED 는 녹색으로 유지됩니다.
- ꔈLED 꺼짐 절전 모드 : LED 켜짐 절전 모드로 적용된 후 1분 동안 어떠한 버튼도 누르지 않으면, LED는 꺼지고 LED 꺼짐 절전 모드로 적용됩니다.
- 꺼짐 모드 : 10분 동안 어떠한 버튼도 누르지 않으면 터치 펜 전원이 꺼집니다.
- 터치 펜과 TV를 연결하여 충전시 TV의 전원을 켜주세요.
- TV와 크래들을 연결하여 충전시 TV 시청중 또는 대기 모드 상태에서도 충전이 가능합니다.

## 펜터치 기능을 실행하려면

#### 펜터치 기능 사용을 위해서는 다음과 같은 준비물이 필요합니다. - RGB 또는 HDMI 출력이 지원되는 PC - RGB 또는 HDMI 케이블

**1 RGB 또는 HDMI 케이블을 이용하여 PC와 TV를 연결한 다음 리모컨의 외부입력 버튼을 이용해서 PC와 연결된 입력을 선택해 주세요.**

**펜터치 사용을 위한 컴퓨터 화면 출력을 설정해 주세요.**

PC의 종류에 따라 화면 출력 설정하는 방법이 다릅니다. PC의 종류에 맞는 방법으로 화면 출력 설정을 해주세요. 데스크탑을 사용하는 경우 1번을, 노트북을 사용하는 경우 2번(151쪽)을 참조하세요.

## 1. 데스크탑 사용 설정

#### Windows XP의 경우

바탕화면의 배경에서 마우스 오른쪽을 클릭하여"속성"을 선택히면, 컴퓨터의 디스플레이 등록 정보 창의 아래 그림과 같은 [설정] 항목에서 1024x768 해상도를 선택하세요.

#### Windows Vista 의 경우

바탕화면의 배경에서 마우스 오른쪽을 클릭하여 "개인 설정"을 선택 한 후,"디스플레이 설정"을 선택하면 아래 그림과 같은 [해상도] 항목에서 1024x768 해상도를 선택하세요.

#### Windows 7 의 경우

바탕화면의 배경에서 마우스 오른쪽을 클릭하여 "화면해상도"을 선택하면, 아래 그림과 같은 [해상도]항목에서 1024x768 해상도를 선택하세요.

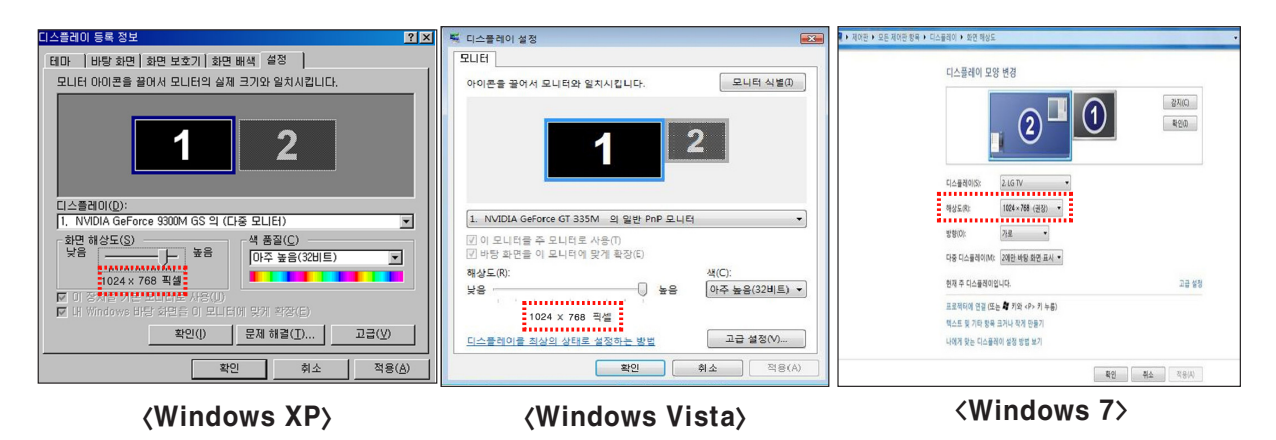

## 2. 노트북 사용 설정

방법1.

노트북의 경우 : 키보드의"Fn+화면전환"을 눌러 TV 화면에 컴퓨터 화면이 출력되도록 설정한 후 컴퓨터의 출력 해상도를 1024x768 로 선택하세요.

\* 노트북 제조사별 화면전환 버튼 ( 노트북 제조사의 사정에 따라 임의로 변경 될 수 있습니다. )

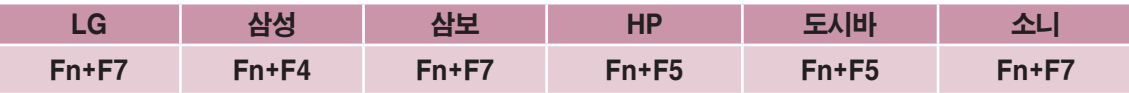

방법2.

컴퓨터의 그래픽 카드 제어판을 실행합니다.

다중 디스플레이 설정에서 [디스플레이 모드]를 [단일 디스플레이] 선택, 사용하려는 디스플레이는 [LG TV] 를 선택하세요.

\* 컴퓨터의 출력 해상도는 1024x768 로 선택하세요.

 컴퓨터의 화면 출력 설정을 완료 한 후에 화면 상태 및 위치가 틀어지는 경우 아래 그림의 순서에 따라 <화면 조정> 을 해주세요.

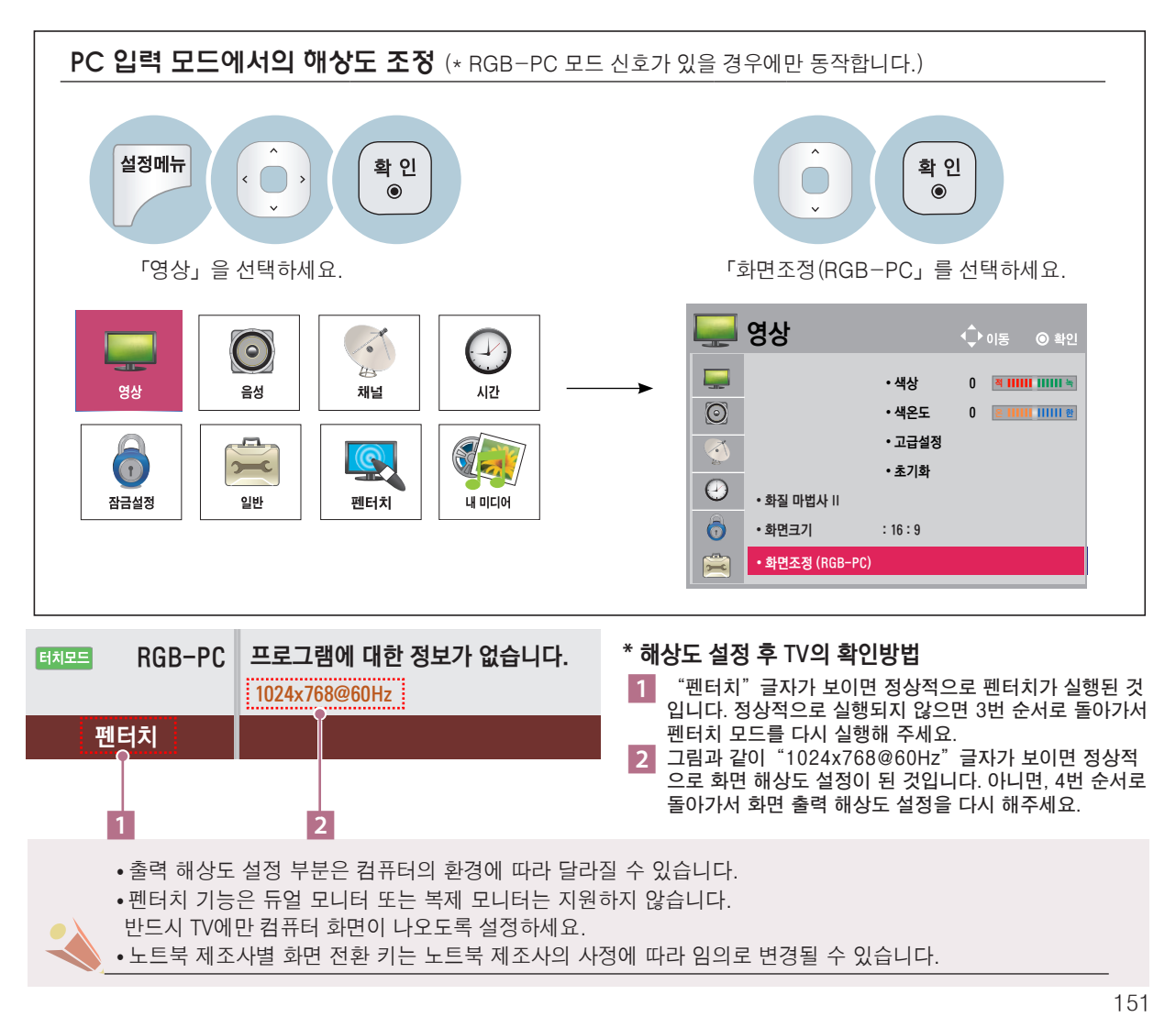

## 펜터치 기능을 실행하려면

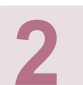

**2 TV에서 펜터치 사용모드로 진입하세요.**

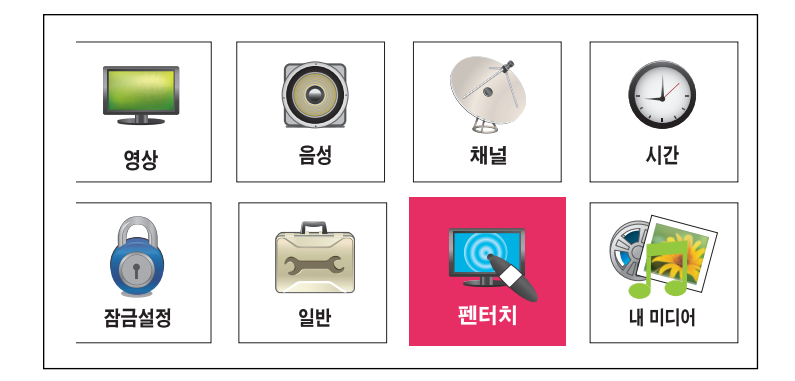

**3 PC와 연결된 입력을 선택하여 펜터치 모드로 전환하세요.**

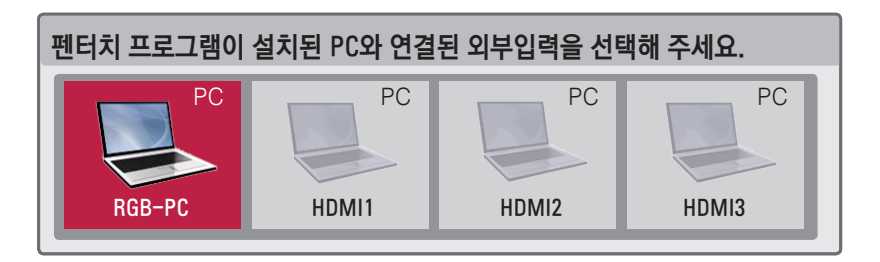

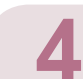

**4 펜터치 모드로 변환 후 다음의 메시지가 보여집니다.**

TV에서는 펜터치 기능을 사용할 준비가 되었습니다. PC 출력 설정 방법은 사용설명서를 참고해 주세요. PC 권장 해상도는 1024x768 입니다.

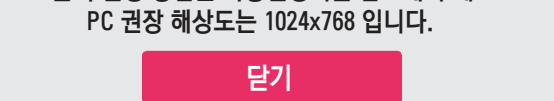

**1** 컴퓨터의 바탕화면에 설치된 "Pentouch TV"이이콘 Paylow 을 터치 펜이나 마우스로 더블클릭하여<br>- 벤터치 프로그램을 실행하세요. Windows Vista 나 XP에서는 터치 펜으로 더블클릭이 원활하지<br>- 않으므로 아이콘 선택 후 Touch Home 버튼으로 마우스 오른쪽 클릭 기능을 이용해 주세요. **펜터치 프로그램을 실행하세요. Windows Vista 나 XP에서는 터치 펜으로 더블클릭이 원활하지 않으므로 아이콘 선택 후 Touch Home 버튼으로 마우스 오른쪽 클릭 기능을 이용해 주세요.**

∙ 펜터치 모드에서 일반모드로 전환하려면, 리모컨의 외부입력 버튼을 눌러 전환하고자 하는 입력을 선택하거나, TV 버튼을 눌러 TV 시청 화면으로 전환하세요.

- Pentouch <sup>펜</sup> 펜터치 동작 사용시 주의사항
- ꔈ**Windows Vista/XP 에서는 터치 드라이버를 지원하지 않기 때문에, 더블클릭 동작이 원활하지 않을 수 있습니다.**
- ꔈ**만약 Windows Vista/XP에서 한번 클릭으로 프로그램이 실행되기를 원하시면 컴퓨터에서 [시작**→ **제어판** → **폴더옵션] 에서 [한번 클릭해서 열기]를 선택하세요.**
- **∙컴퓨터 성능에 따라 펜터치의 동작이 느려질수 있습니다.**
- ꔈ**컴퓨터 출력단자가 연결된 상태에서 케이블을 다시 뽑았다 연결하였을 경우, 화면크기가 이상해질 수 있으니, 컴퓨터 화면 출력 설정 방법을 참조하여 해상도 설정을 다시 해주세요.**
- ꔈ**노트북의 화면 절환키(Fn+업체별 특정키)를 눌렀을 때 TV와 노트북 화면이 안 나오면 동작을 다시 반복해주세요.**
- ꔈ**노트북의 화면 절환키(Fn+업체별 특정키)를 누르면 TV 화면크기가 작아질 수 있습니다. 이 때 컴퓨터 화면 출력 설정 방법을 참조하여 해상도 설정을 다시 해주세요.**
- ꔈ**펜터치 프로그램의 인터넷 기능에서는 한글검색기능은 지원되지 않습니다.**
- ꔈ**Windows 7 에서 바탕화면 아이콘의 속성을 변경하면 펜터치 프로그램에 영향을 줄 수가 있습니다.**
- ꔈ**펜터치 프로그램 실행시에는 가급적 다른 응용 프로그램은 실행하지 않는 것이 좋습니다.**
- ꔈ**컴퓨터와 TV가 PC(RGB) 신호 케이블로 연결되어 있는 상태에서 터치 펜이 의도한 지점에 정확히 터치되지 않을 경우 TV 리모컨을 이용하여 설정메뉴 → 영상 → 화면조정(RGB-PC)을 선택 한 후 [자동조정]을 선택하여 화면을 조정해 주세요.**
- ꔈ**컴퓨터와 TV가 PC(RGB)신호 케이블로만 연결되어 있는 경우에는 TV에서 소리가 나지 않습니다. 컴퓨터와 TV를 PC음성 단자 연결용 케이블로 연결하시기 바랍니다.**
- ꔈ**사진꾸미기에 동영상 보기 기능은 컴퓨터에 설치된 Codec 에 따라 재생이 안될 수 있습니다.**
- ꔈ**펜터치 프로그램을 사용하실 때에는 컴퓨터의 절전 모드를 해제하고 사용해 주세요. 절전 모드를 해제하지 않을 경우 펜터치 프로그램이 정상 동작하지 않을 수 있습니다.**
- ꔈ**펜터치 프로그램 사용 중 비정상적인 종료가 되었을 경우 컴퓨터의"작업 관리자"를 실행하여 펜터치 프로그램을 강제 종료시킨 후 다시 실행해 주세요.**
- ꔈ**Windows XP 에서는 화상 키보드에 한글 자판이 보이지 않습니다.**
- ꔈ**지우개 툴 동작은 여러 개의 그림 객체가 한 곳에 겹쳐 있을 경우 느려질 수 있습니다.**
- ꔈ**PC(RGB) 신호 케이블로 연결되어 있는 상태에서 PC(RGB) 펜터치 입력으로 이동하거나 PC(RGB) 펜터치 입력 내에서 화면 해상도가 바뀔 경우 자동 화면 조정이 실행되면서 일시적으로 화면이 불안정 할 수 있습니다.**
- ◆터치 펜과 동글 사이에 금속성 장애물이 많을 경우 정상 동작 되지 않을 수 있습니다.
- ꔈ**TV 화면이 다른 조명 장치로 인해 너무 밝을 경우 터치 펜 동작이 정상적으로 되지 않을 수 있습니다.**
- ꔈ**Windows 7 에서 다중 터치 제스처 옵션이 활성화 되어 있지 않을 경우 2번째 펜이 정상 동작하지 않을 수 있습니다.**

## 펜터치 기능을 확인하려면

펜터치를 실행하면, 아래와 같은 홈 화면이 나타납니다.

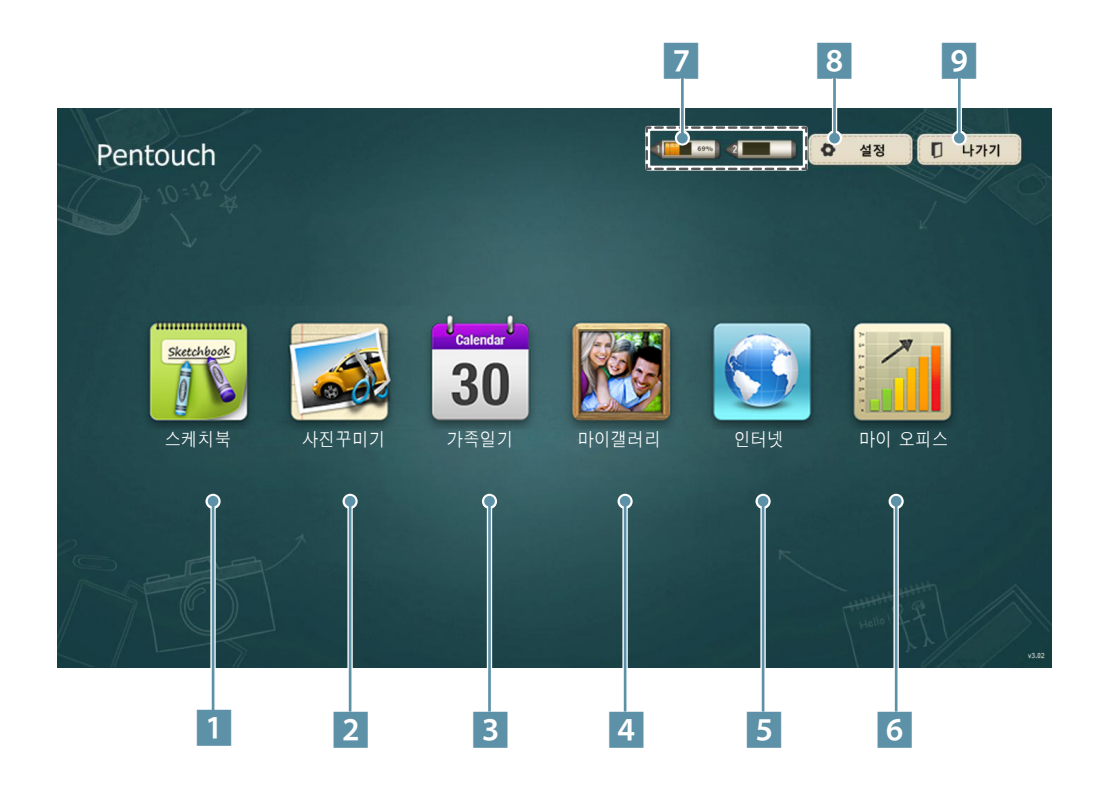

1 스케치북 배경용지를 설정하고 자유롭게 그림을 그릴 수 있는 자유 스케치 2 사진 꾸미기 사진, 동영상에 그림을 그리거나 편집할 수 있는 사진 스케치 3 가족일기 가족 행사 날짜에 따라 사진, 동영상 및 메모와 스케치를 함께 볼 수 있는 일기 4 마이 갤러리 스케치북, 사진 꾸미기, 인터넷, 마이 오피스에서 그린 후 저장한 그림들을 모아 놓은 갤러리 5 인터넷 Internet Browser를 실행하여 웹 콘텐츠 화면 위에 그리기 및 화면 캡처 6 마이 오피스 Microsoft Office , PDF 파일에 그림을 그리거나 편집할 수 있습니다. 7 터치 펜 배터리량 표기 8 저장, 열기 폴더 위치 및 화면 보호기 설정 9 펜터치 프로그램 종료

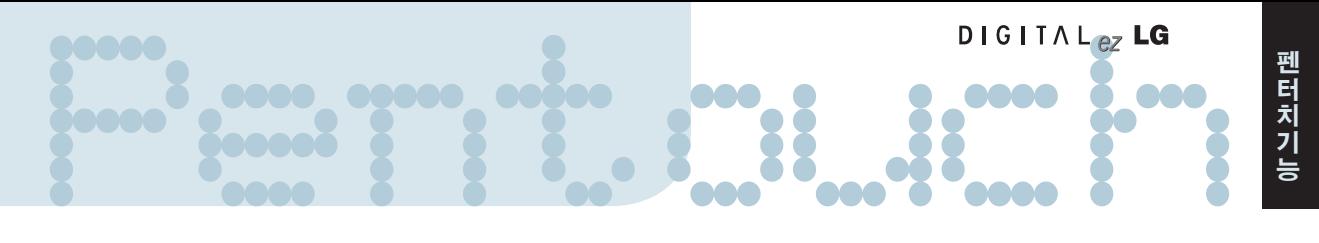

#### 툴바 사용

모든 메뉴에서는 그리기 툴바를 사용할 수 있습니다. 화면의 아래 부분에서 다음을 동작을 통하여 툴바를 사용할 수 있습니다.

1. 고정 툴바 : 메뉴와 무관하게 항상 사용할 수 있는 기능입니다.

2. 특화 툴바 : 메뉴별로 사용 가능한 기능을 제공합니다.

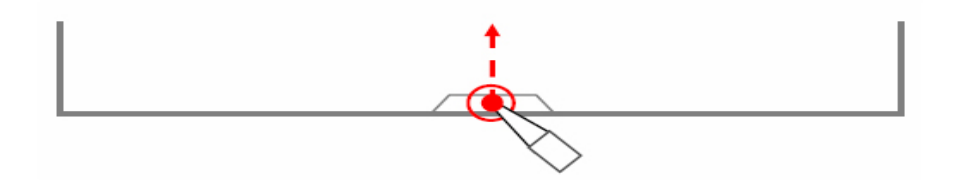

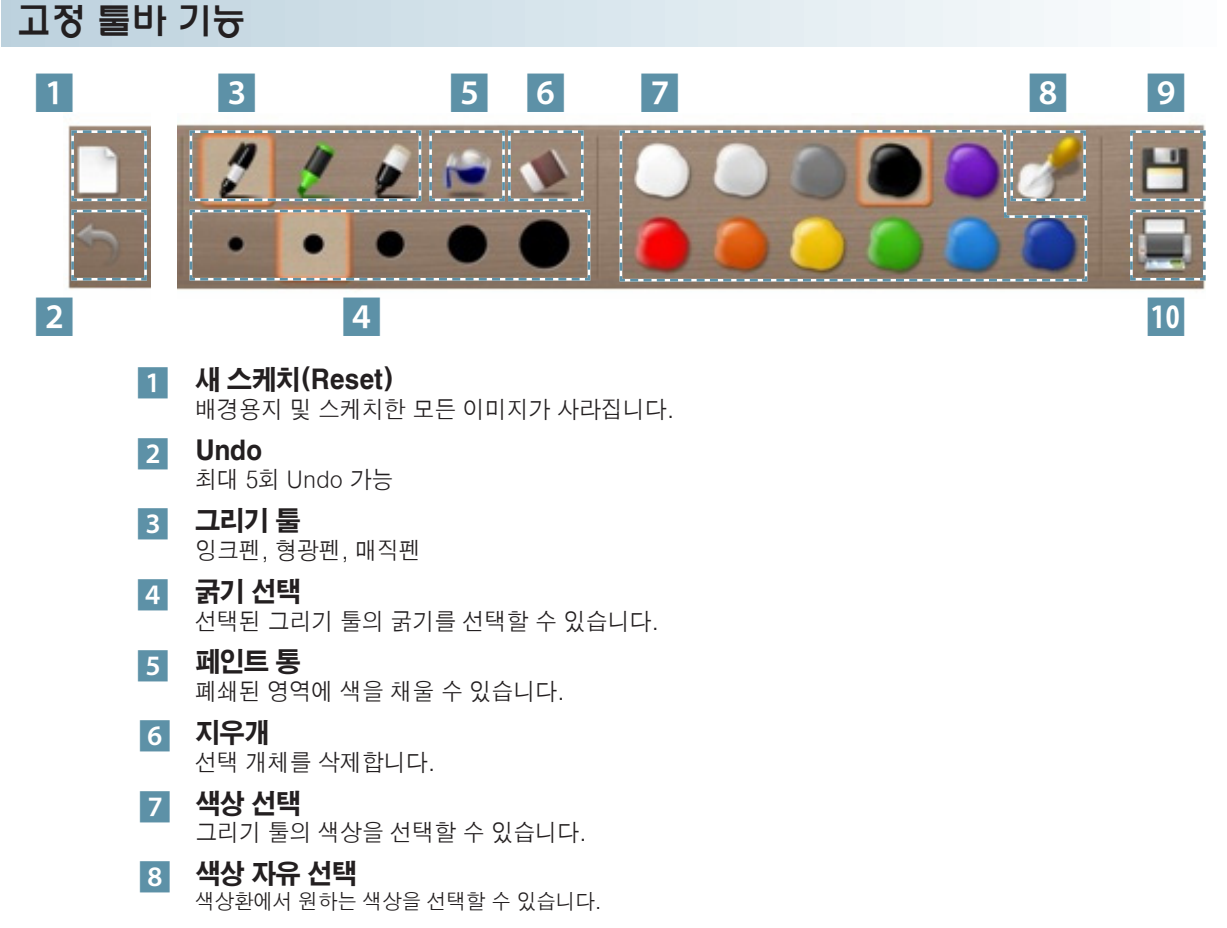

9 저장 출력

∙ 특화 툴바 기능 설명은 메뉴 기능 설명에서 확인할 수 있습니다.

## 스케치북 기능을 이용하려면

배경용지를 설정하고 자유롭게 그림을 그릴 수 있는 기능입니다.

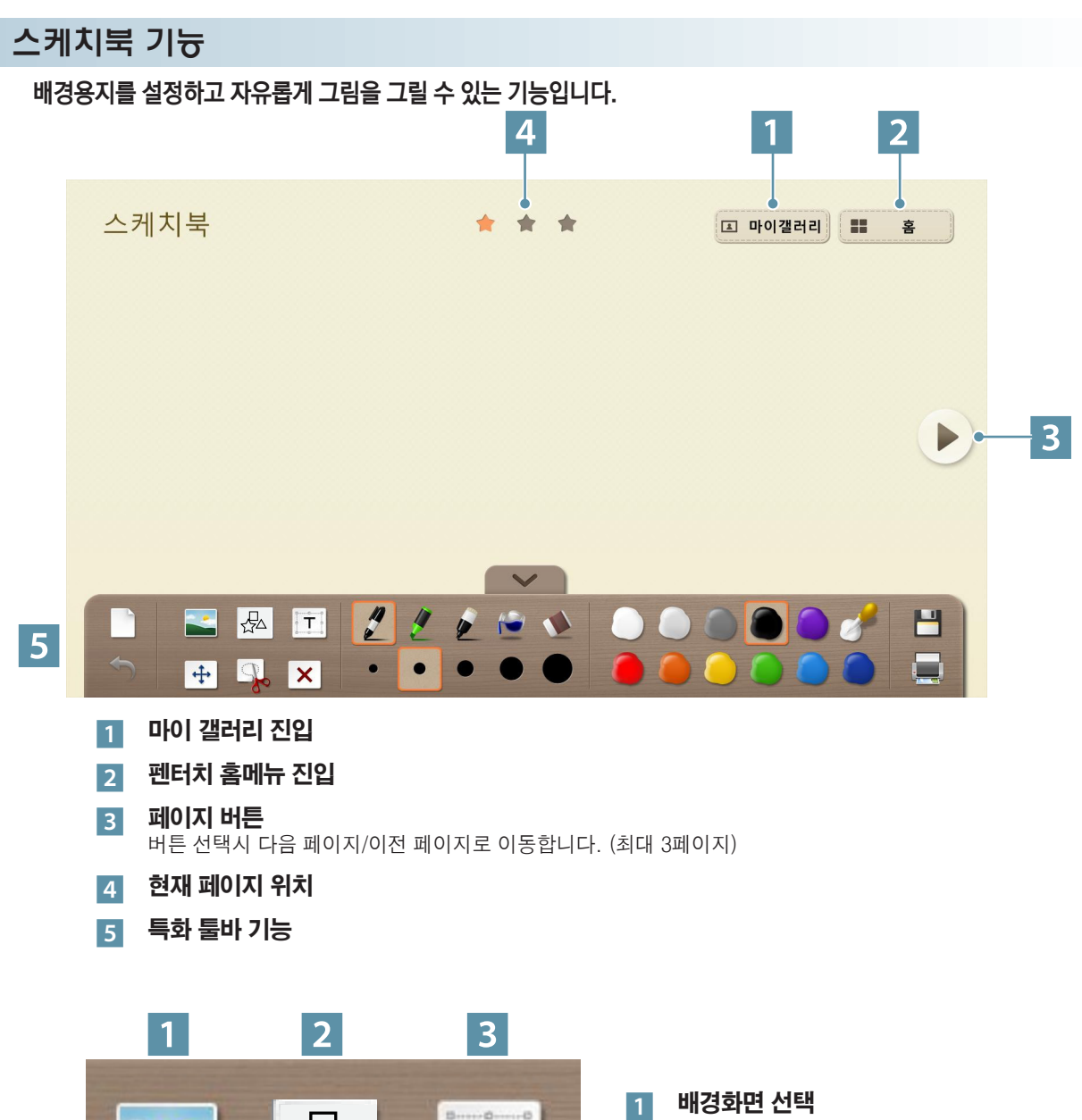

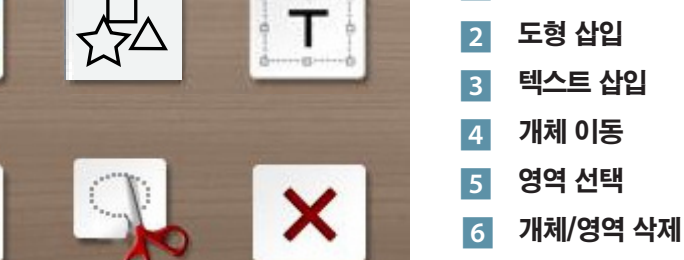

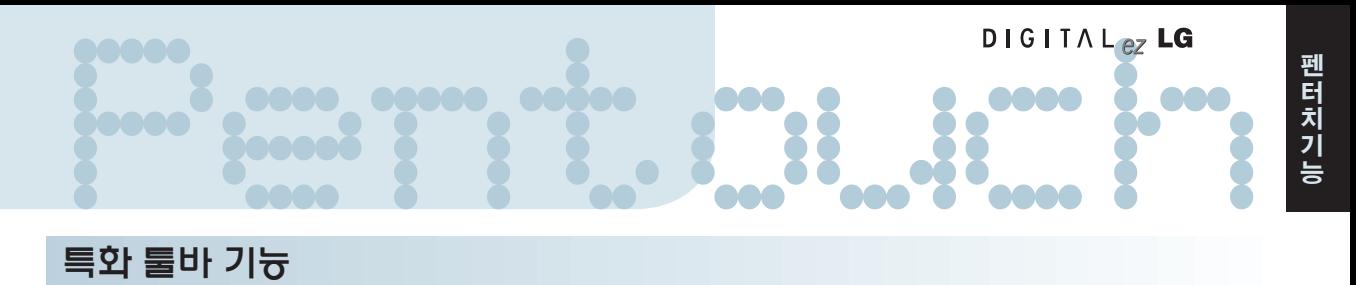

## 스케치북 배경화면을 선택합니다.

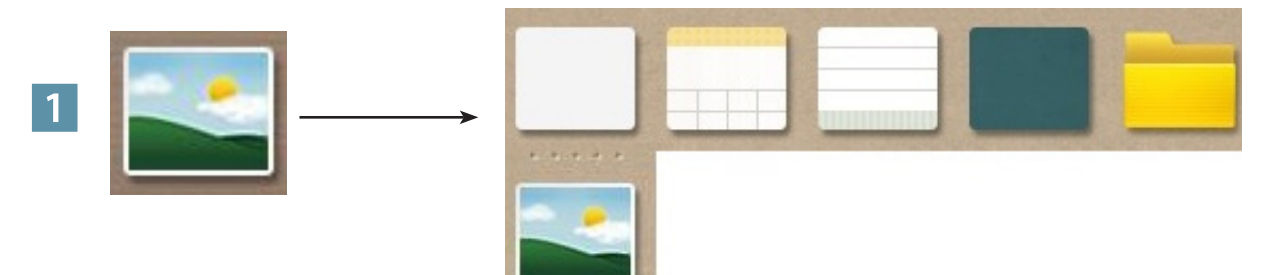

도형을 삽입합니다.

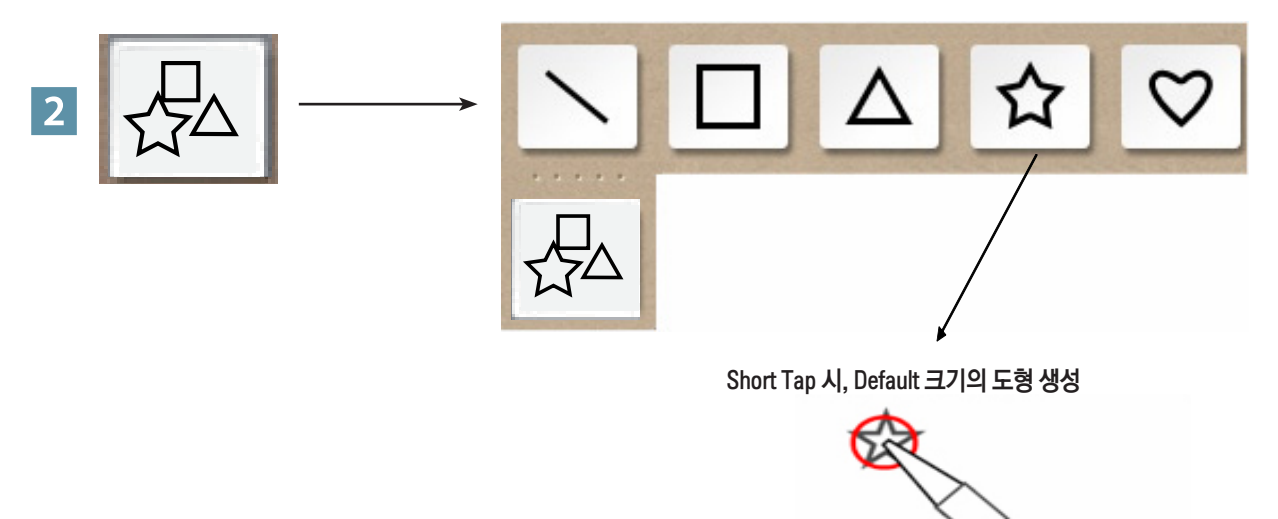

## 스케치북 기능을 이용하려면

텍스트를 삽입합니다. 텍스트를 삽입할 영역을 선택하면 화면상에 키보드가 나타납니다.

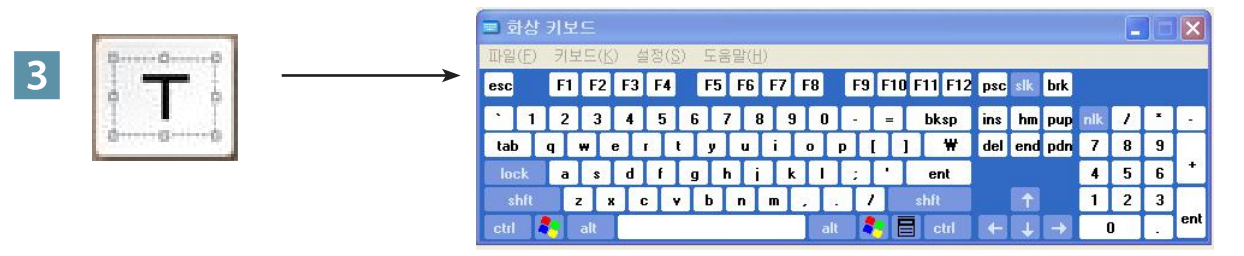

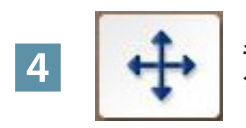

**4 2 스케치 개체, 오러내기 개체 이동, 확대-축소, 회전**<br><mark>4 4 스</mark>페 스케치 개체 Drag 시, 단일 개체만 이동 및 크기 조절 가능

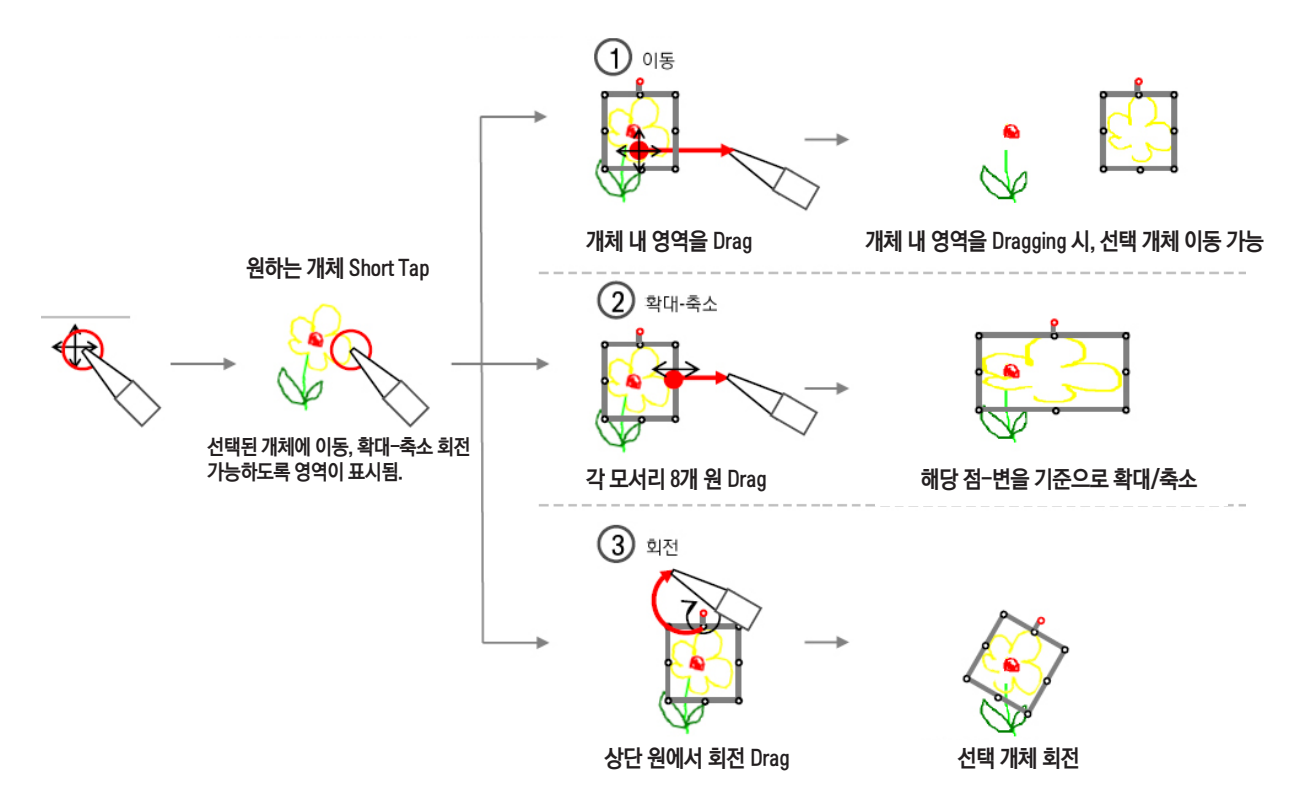

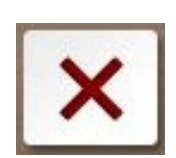

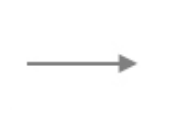

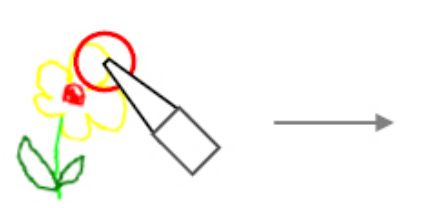

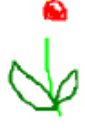

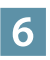

선택된 개체/영역을 삭제합니다.

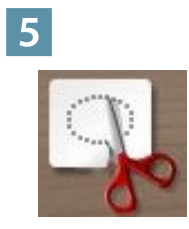

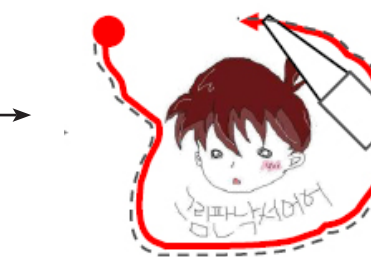

선택 영역 내의 개체들을 그룹으로 선택하여, 이동, 확대-축소, 회전

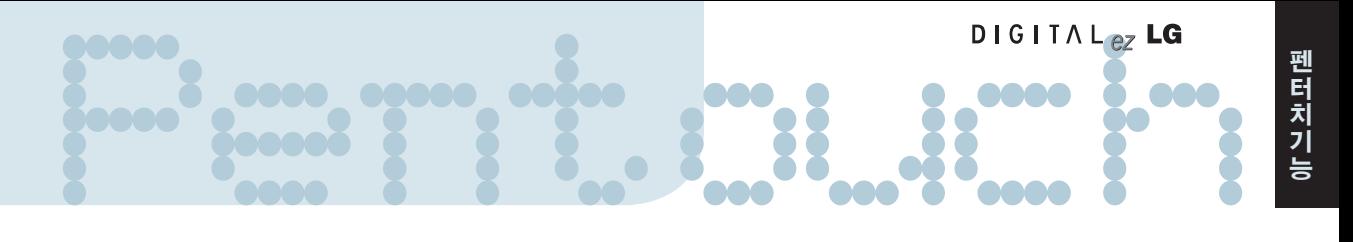

## 사진 꾸미기 기능을 이용하려면

사진, 동영상을 캡처한 이미지에 그림을 그리거나 편집할 수 있는 기능입니다.

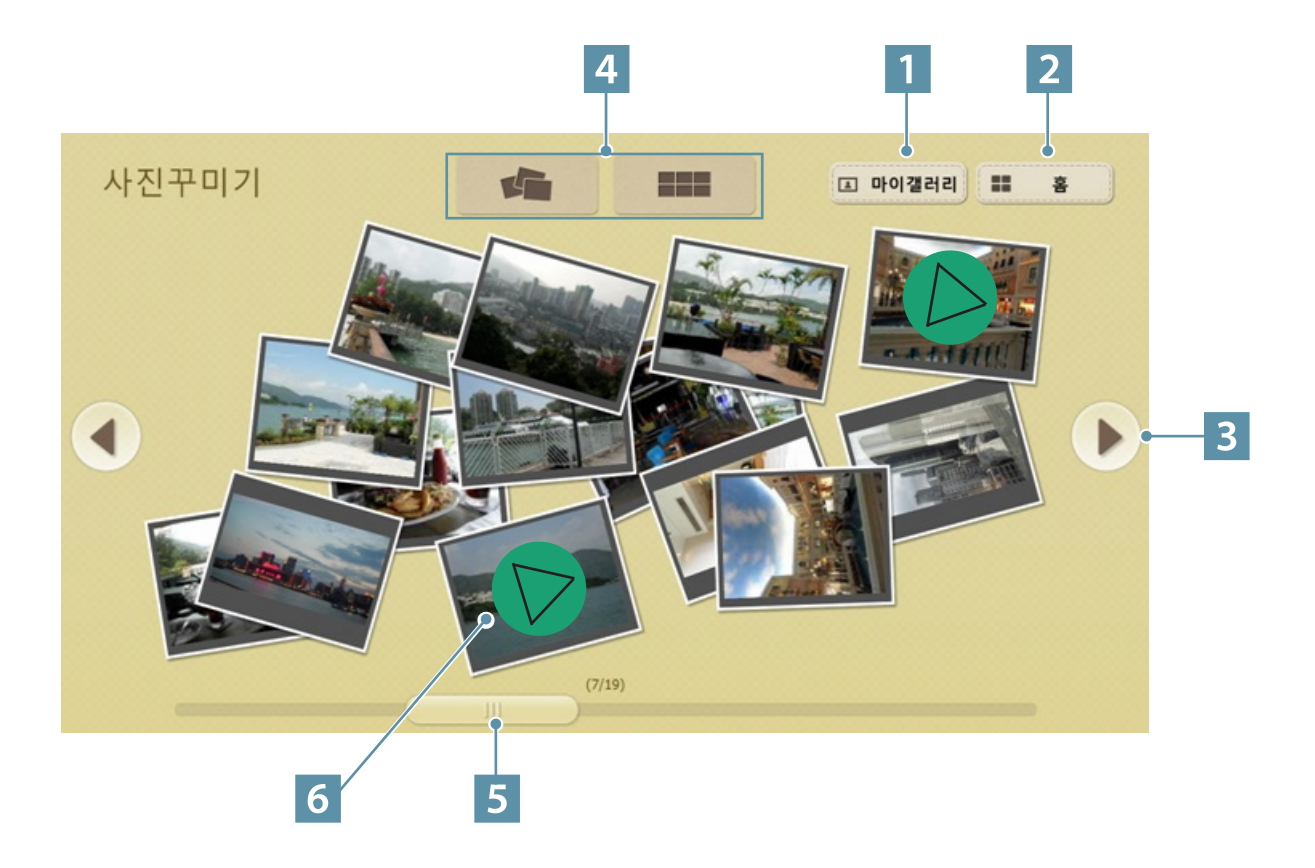

- 마이 갤러리
- 
- 
- 펜터치 홈메뉴
- 
- 페이지 버튼
- 
- 
- 
- 
- 
- 버튼 선택시 다음 페이지/이전 페이지로 이동합니다.
- 사진 목록표기 방식 선택 (정렬보기/흩어보기)

- 버튼 선택시 다음 페이지/이전 페이지로 이동합니다.
- 페이지 이동 스크롤

#### 동영상 표기 아이콘

재생은 동영상 1개만 가능합니다. 이 때 이전 동영상은 멈추게 됩니다.

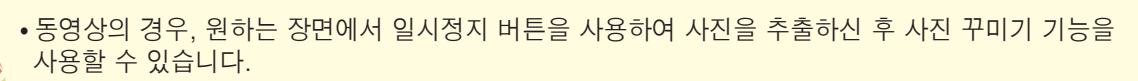

4 특화 툴바

최근 날짜 순으로 폴더 내의 모든 사진 및 동영상의 미리보기를 보여줍니다.

- 2 사진 목록 3 미리보기
- 1 마이 갤러리

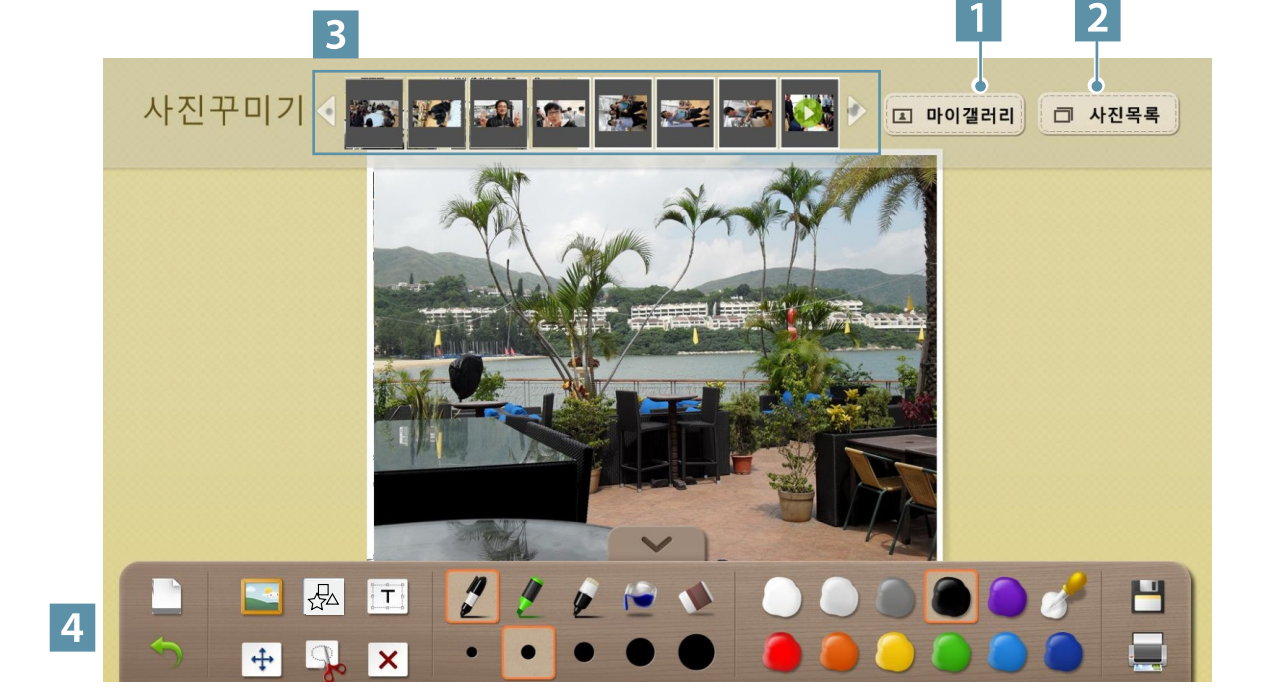

꾸미기를 원하는 사진이나 동영상을 선택하면 꾸미기 화면으로 진입합니다.

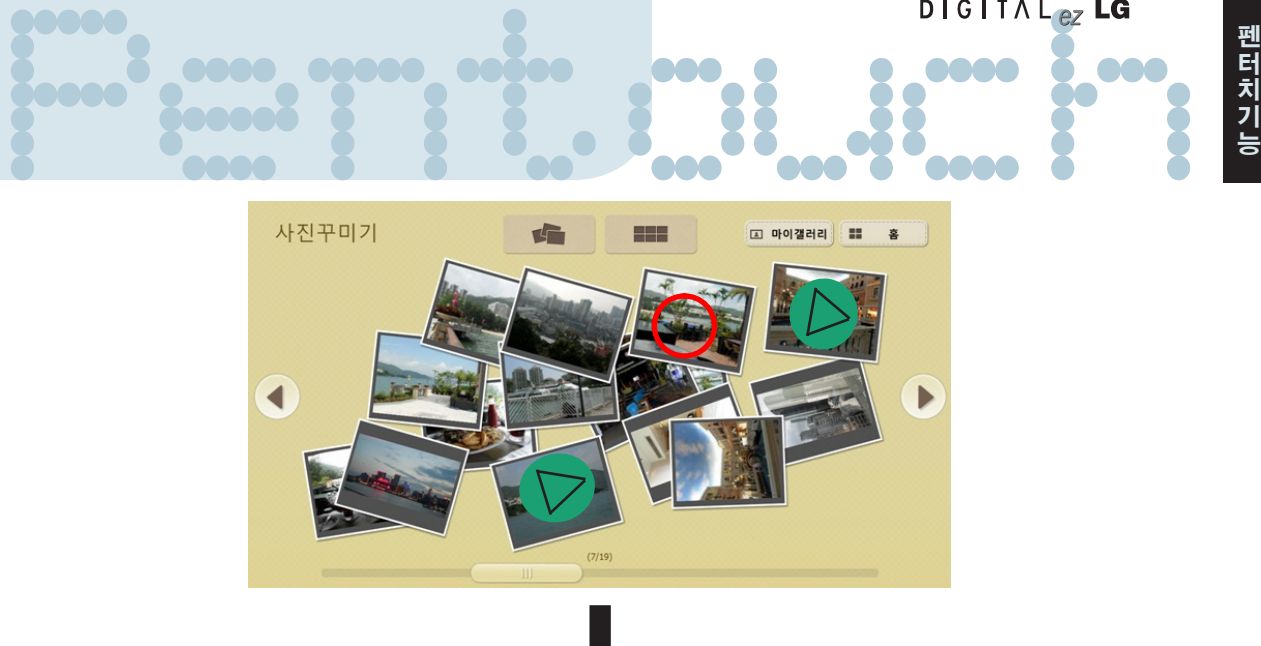

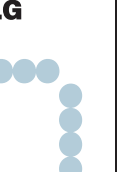

## 사진 꾸미기 기능을 이용하려면

특화 툴바 기능

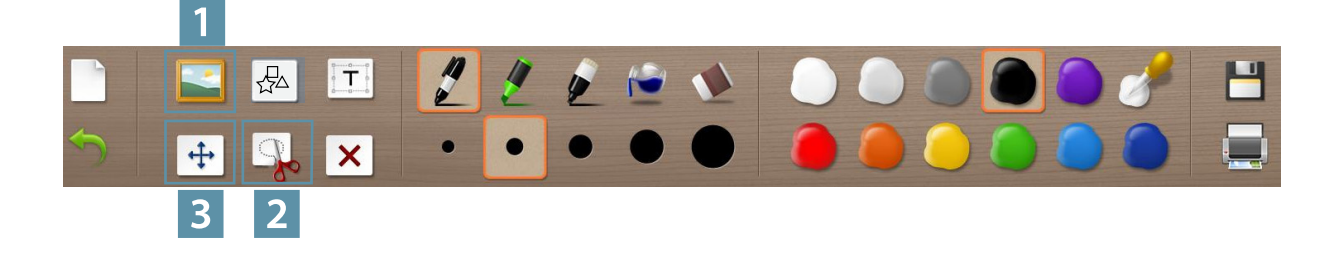

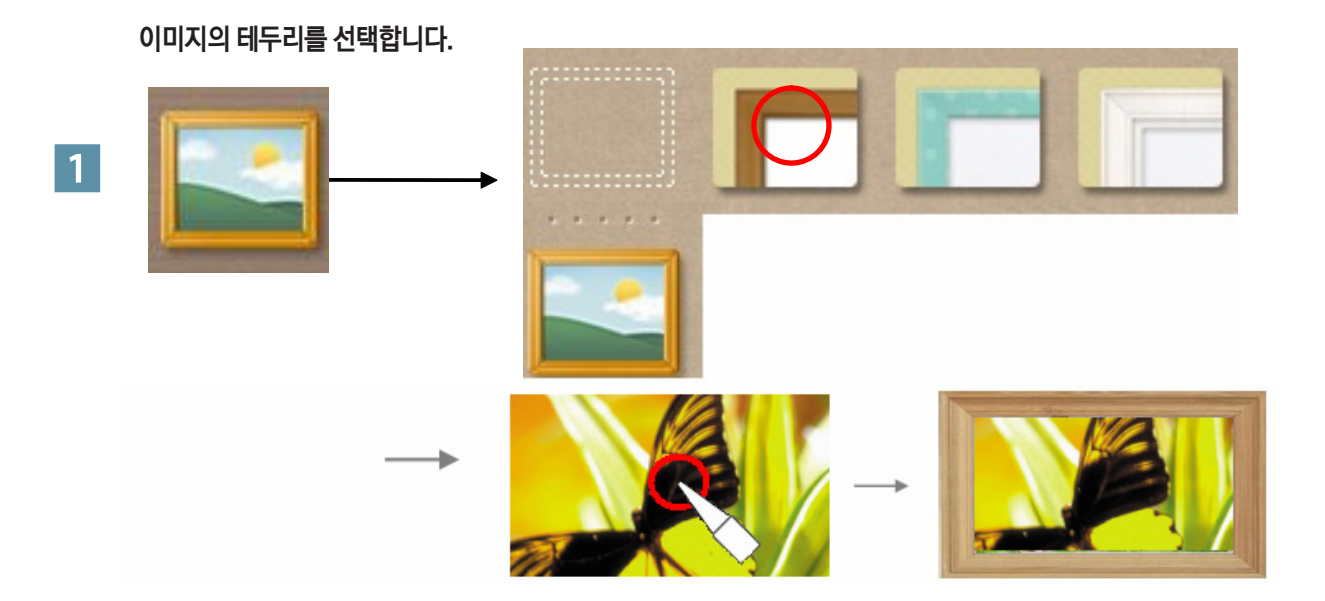

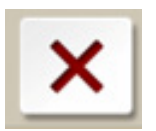

선택한 객체를 지웁니다.

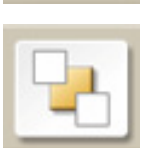

선택한 객체를 뒤로 보냅니다.

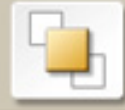

선택한 객체를 앞으로 가져옵니다.

객체를 선택하면, 미니 팝업창이 나타납니다.

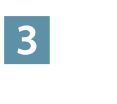

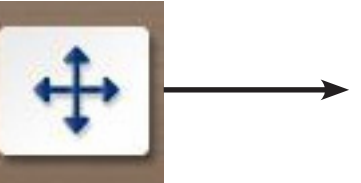

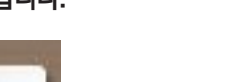

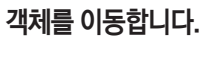

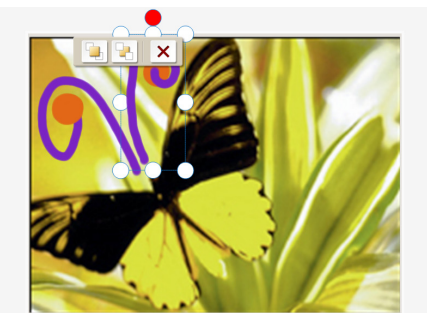

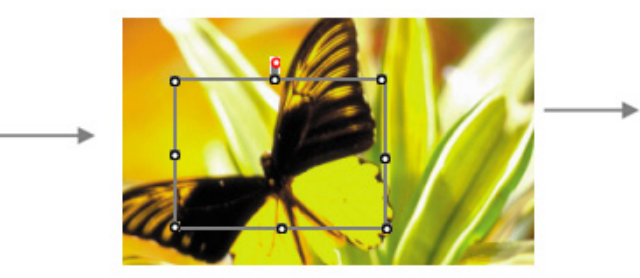

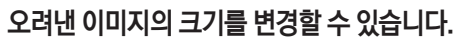

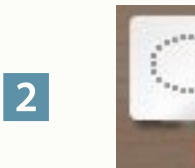

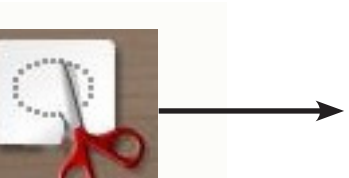

이미지를 오려냅니다.

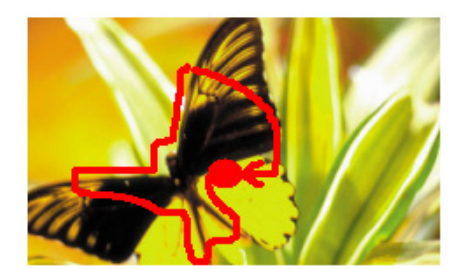

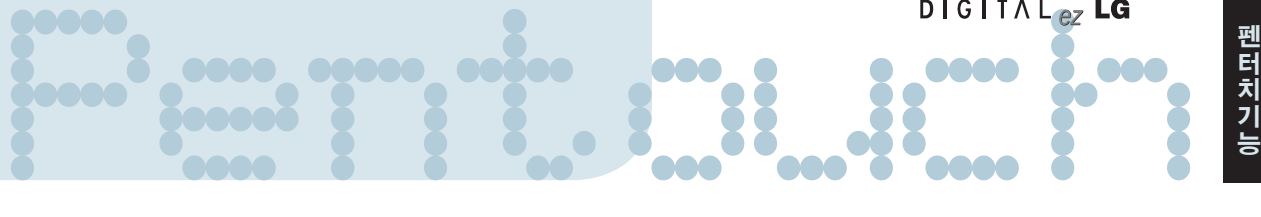

163

## 가족 일기 기능을 이용하려면

가족 행사 날짜에 따라 사진, 동영상 및 메모와 스케치를 함께 볼 수 있는 일기 기능입니다.

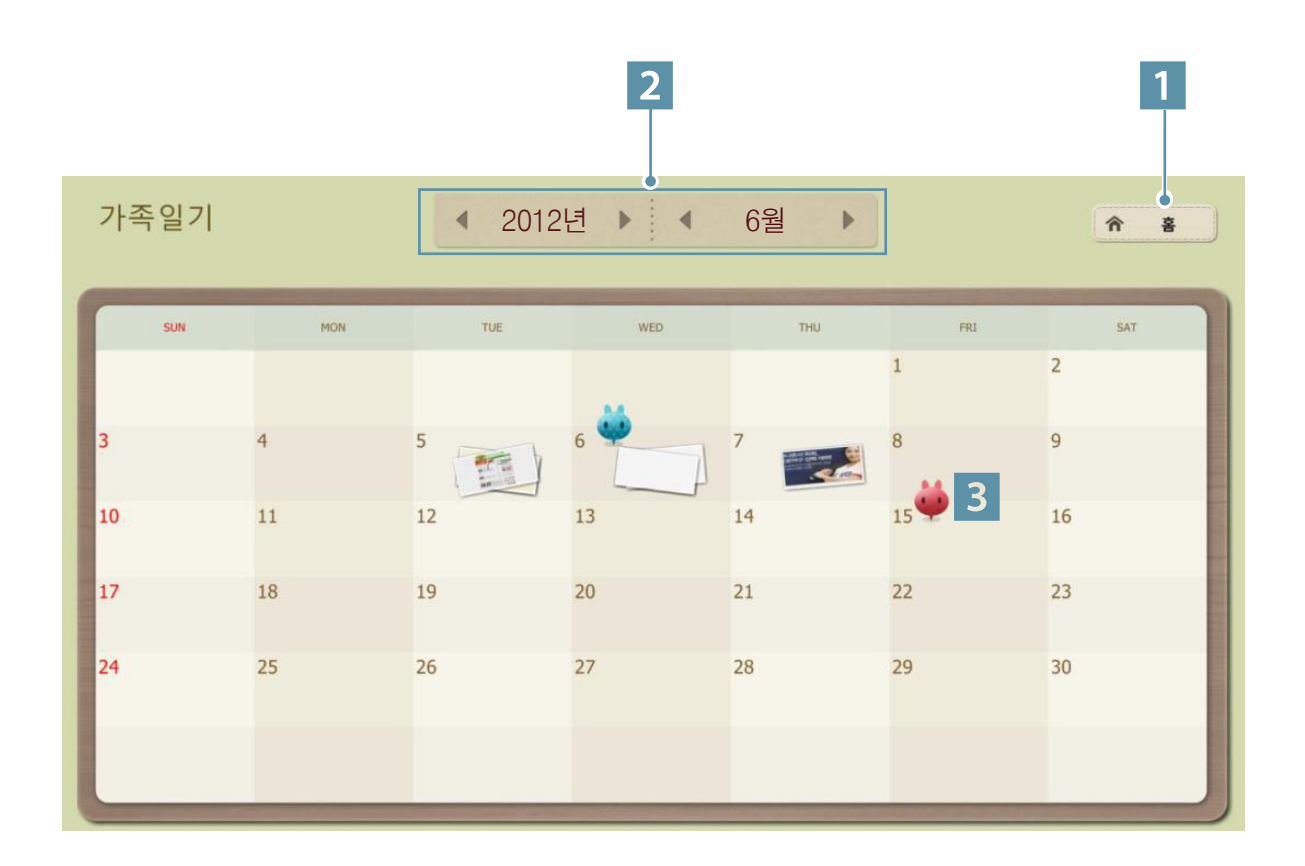

1 펜터치 홈메뉴 진입

2 날짜 선택

3 아이콘 표기

해당 날짜에 그린 이미지가 있는 경우 아이콘으로 표기됩니다. 선택 시, 165쪽과 같이 나타납니다.

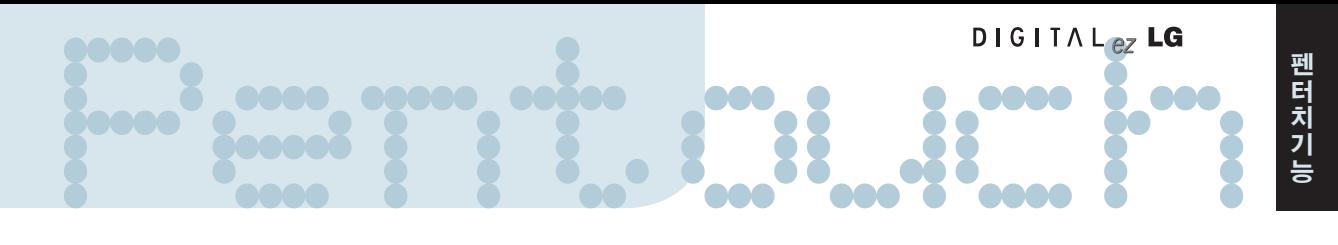

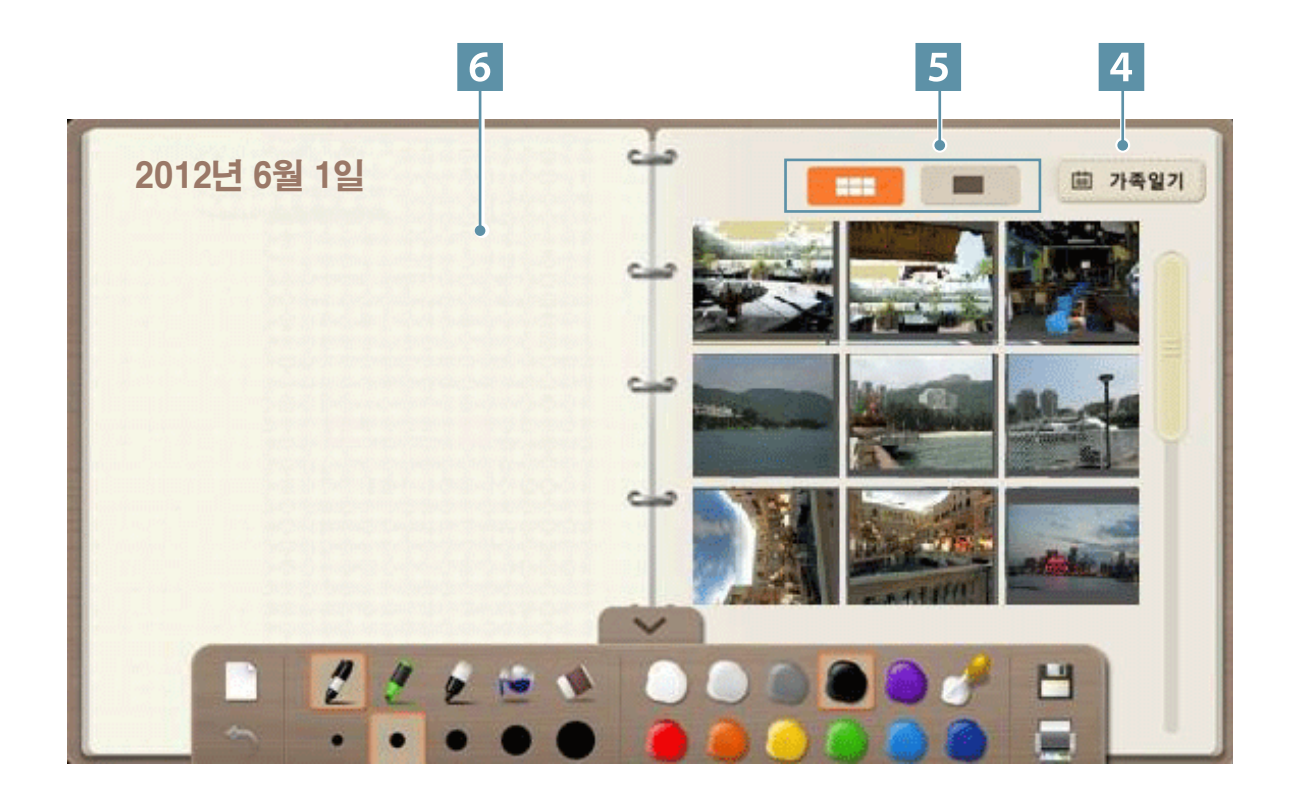

- 4 가족 일기 화면 진입
- 5 미리보기/전체 화면 선택
- 6 스케치 공간 자유롭게 스케치 할 수 있는 공간입니다.

## 마이 갤러리 기능을 이용하려면

스케치북, 사진 꾸미기, 인터넷에서 그린 후 저장한 이미지들을 모아 놓은 갤러리입니다.

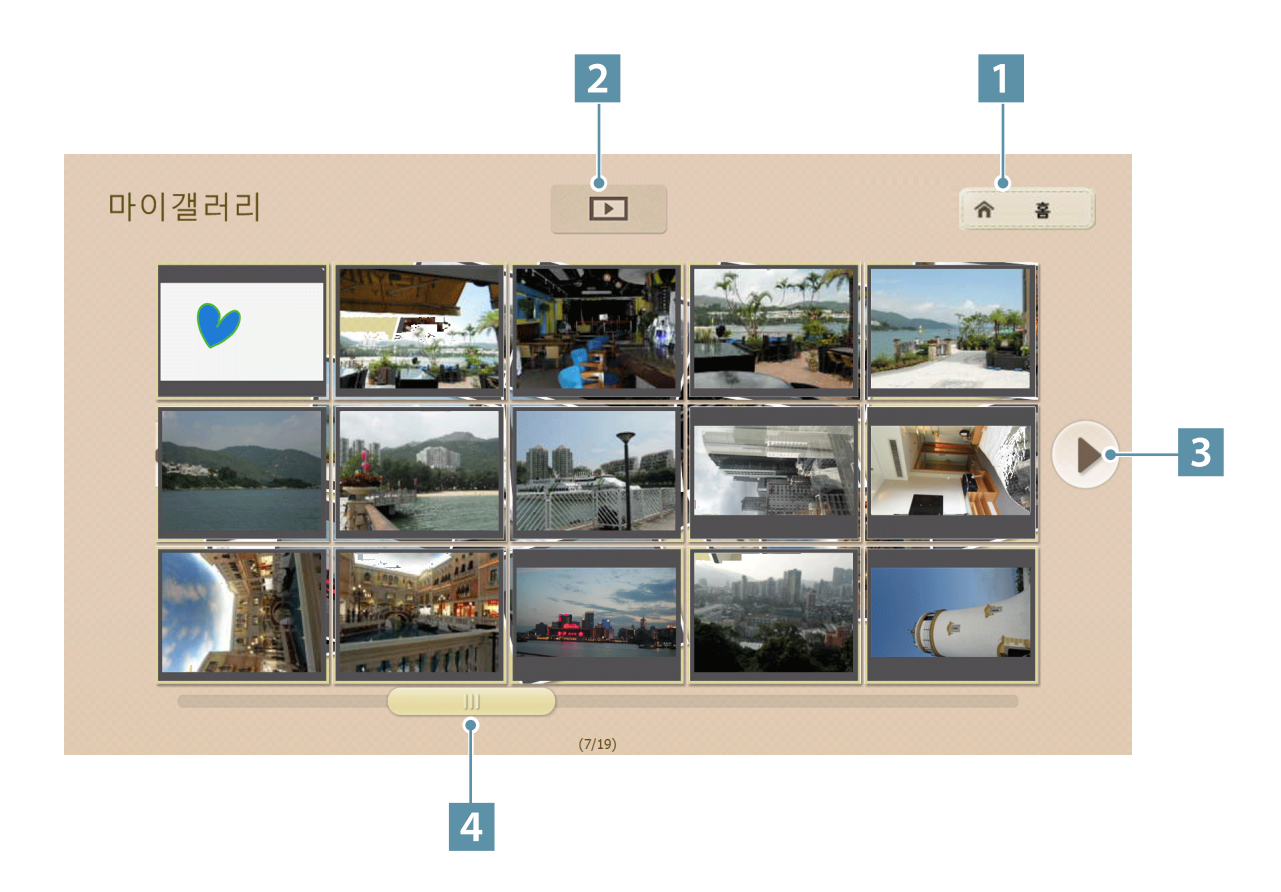

- 홈 메뉴 펜터치 홈메뉴가 나타납니다.
- 슬라이드 쇼 재생 아이콘
	- 해당 페이지 첫번재 이미지부터 슬라이드 쇼를 시작합니다.
- 페이지 버튼

버튼 선택 시 다음페이지/이전페이지로 이동합니다.

페이지 이동 스크롤

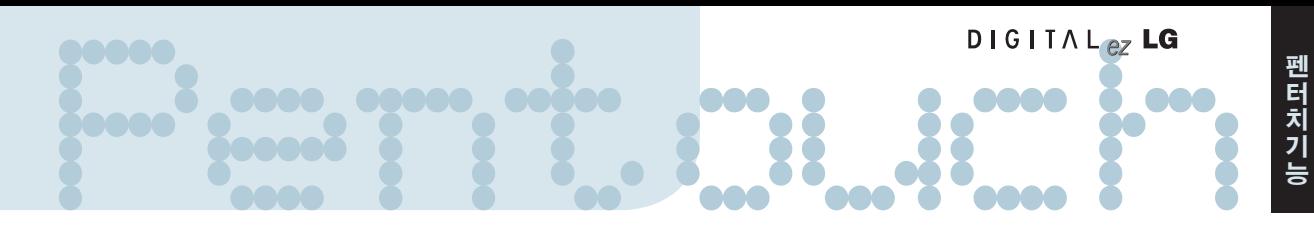

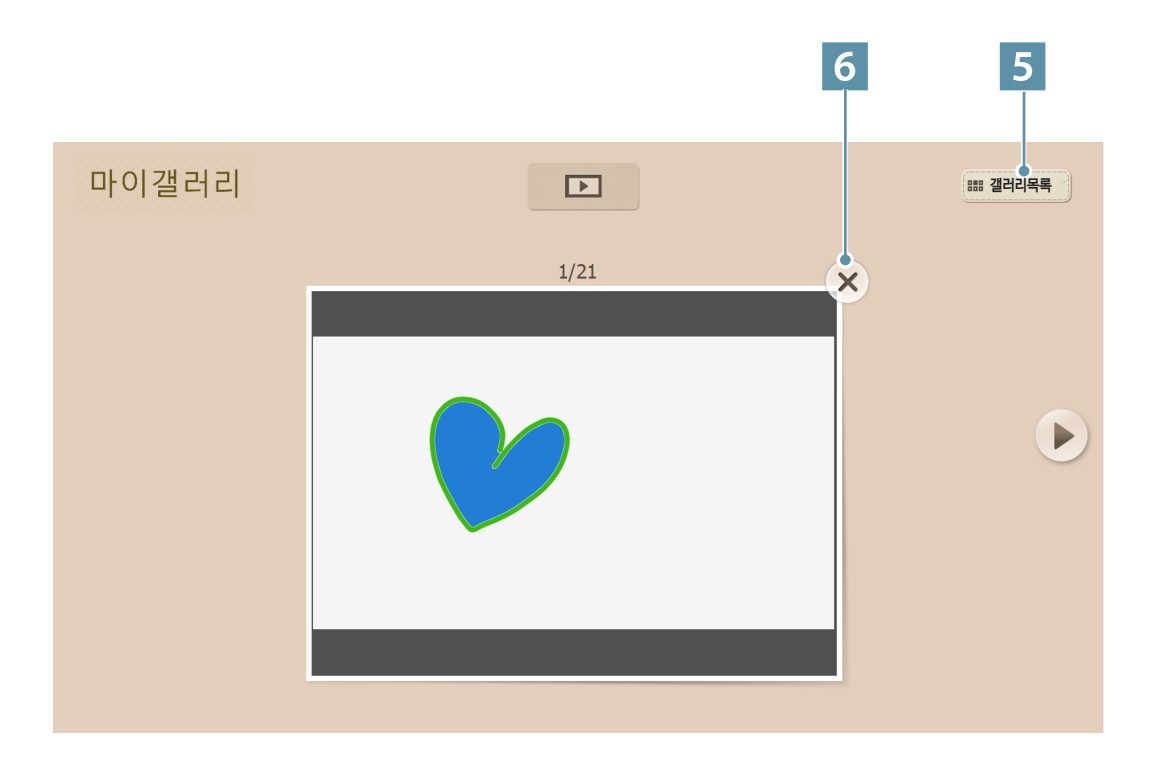

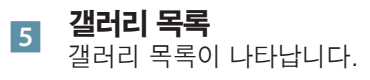

#### 6 삭제 버튼

버튼 선택 시, 현재 이미지가 삭제되고 다음 이미지가 나타납니다.

## 인터넷 기능을 이용하려면

웹 컨덴츠를 활용하여 그리기 및 메모,스크랩이 가능한 기능입니다.

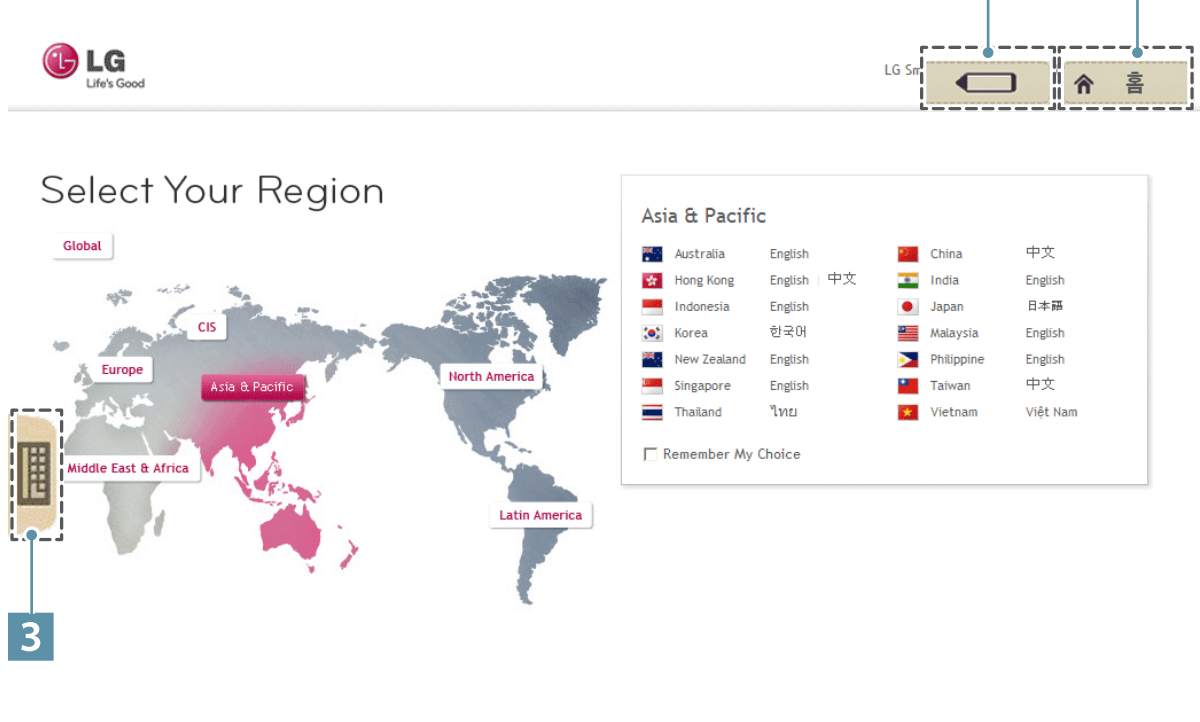

2 1

About LG | Career | Investor Relations | Experience LG | Contact Us | Media Center | Legal | Privacy Copyright 2011 LG Electronics. All Rights Reserved.

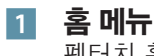

펜터치 홈메뉴가 나타납니다.

- <sup>2</sup> 선택하면 그리기 모드가 활성화됩니다. 그리기 모드에서는 가상 키보드 탭은 사라집니다.
- 3 가상 키보드 탭

텍스트를 삽입합니다. 화면상에 키보드가 나타납니다.

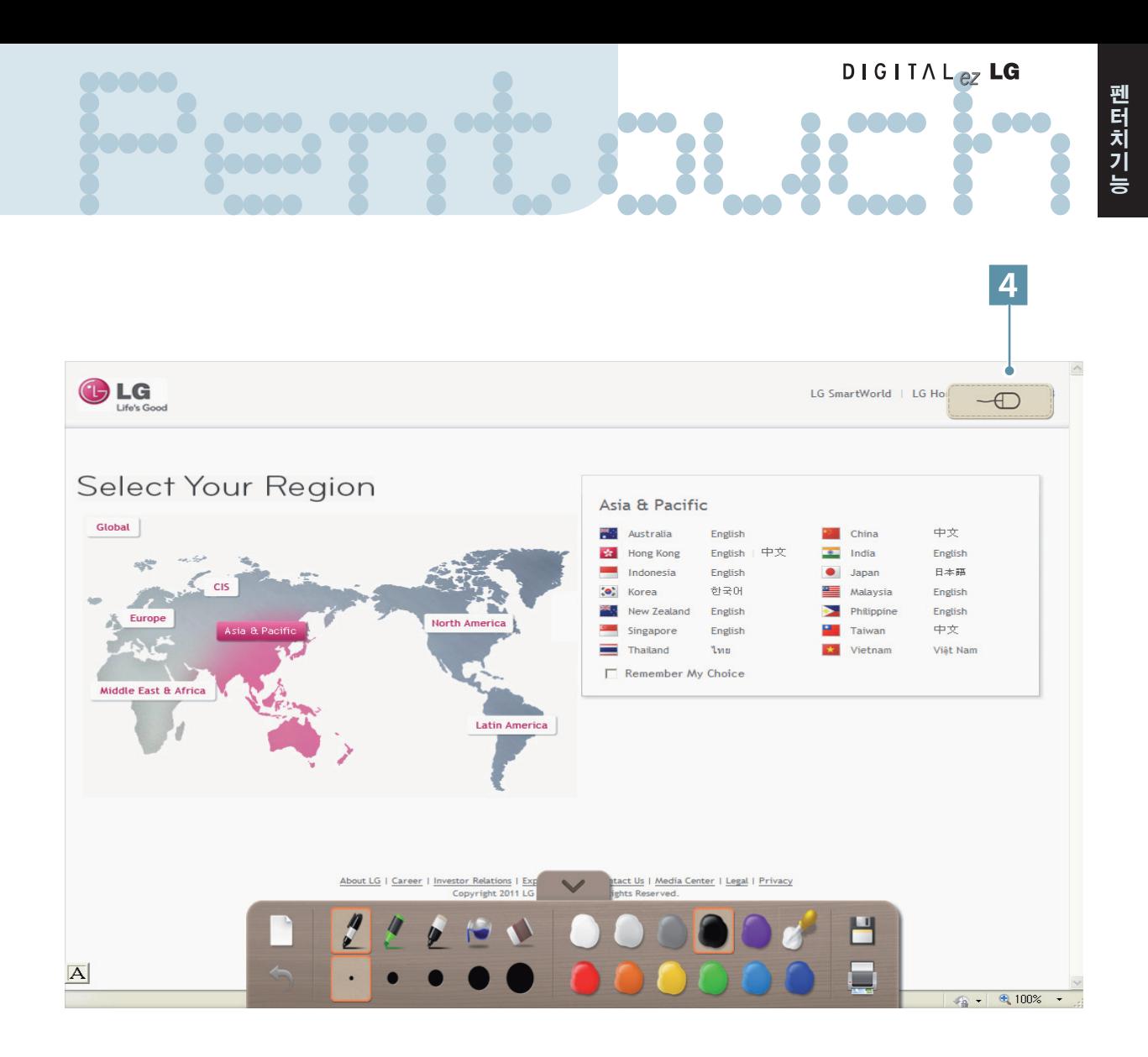

4 TV에서 마우스 아이콘을 선택하면 클릭 모드가 활성화됩니다. 그리기 모드를 종료할 때 그림은 사라집니다.

## 마이 오피스 기능을 이용하려면

Microsoft Office 또는 PDF 파일에 그림을 그리거나 편집할 수 있는 기능입니다.

## 지원 파일 형식

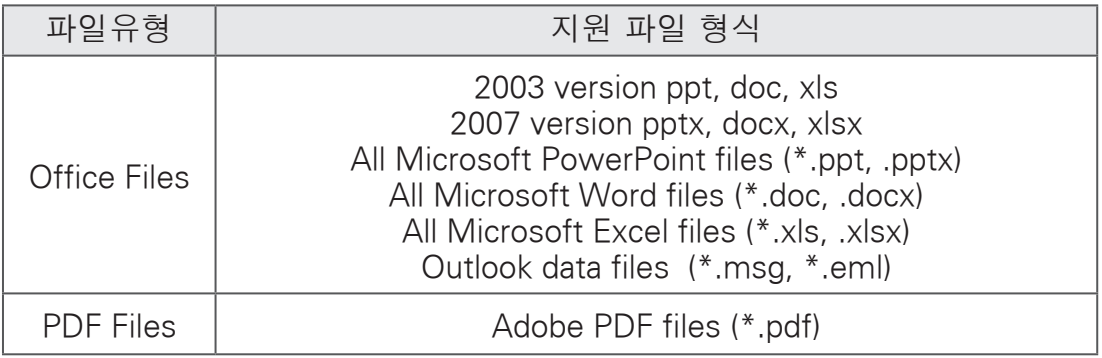

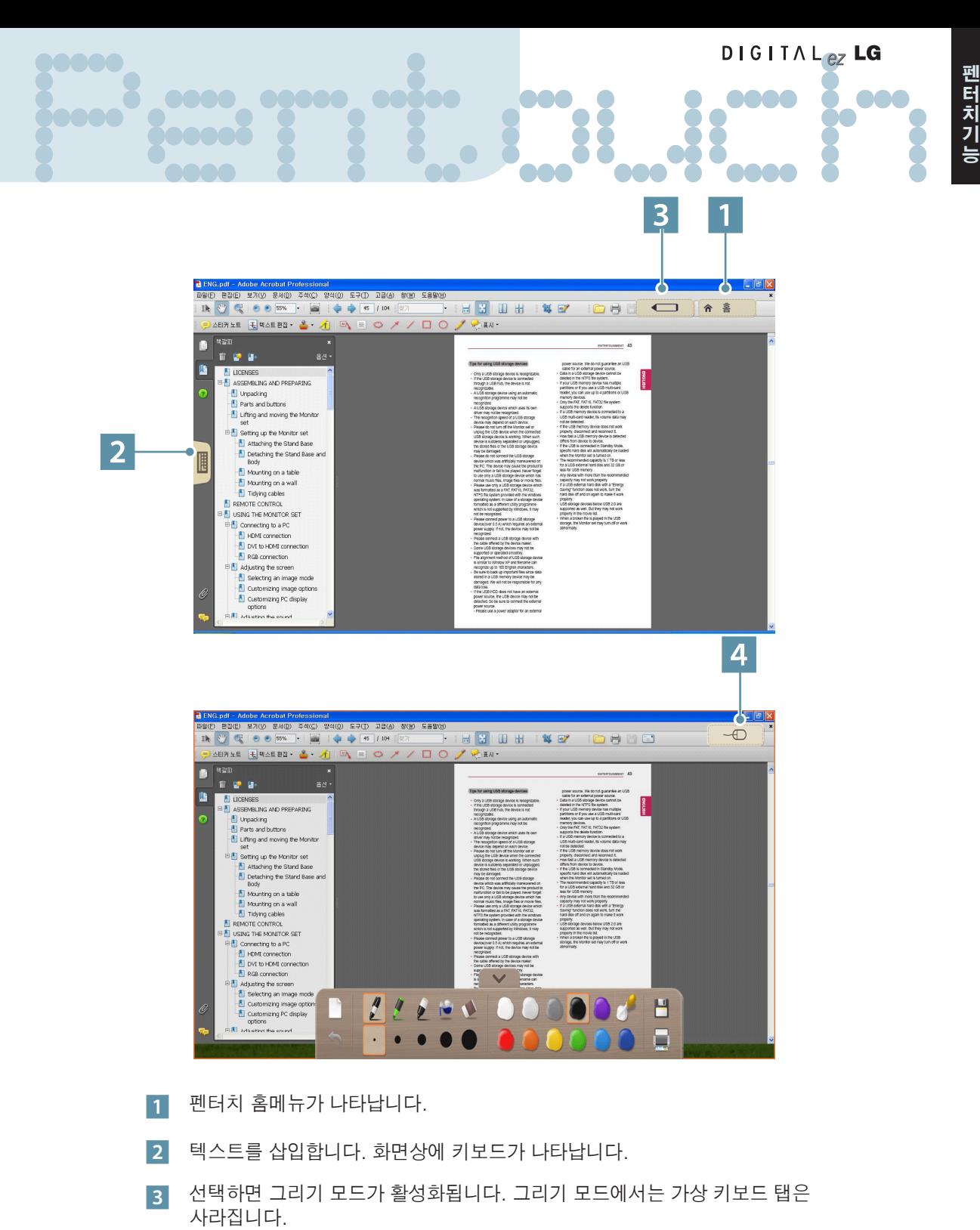

4 TV에서 마우스 아이콘을 선택하면 클릭 모드가 활성화됩니다. 그리기 모드를 종료할 때 그림은 사라집니다.

• Microsoft Office 및 PDF 파일을 지원하는 응용 프로그램이 컴퓨터에 설치되어 있어야합니다.

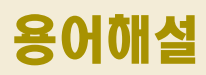

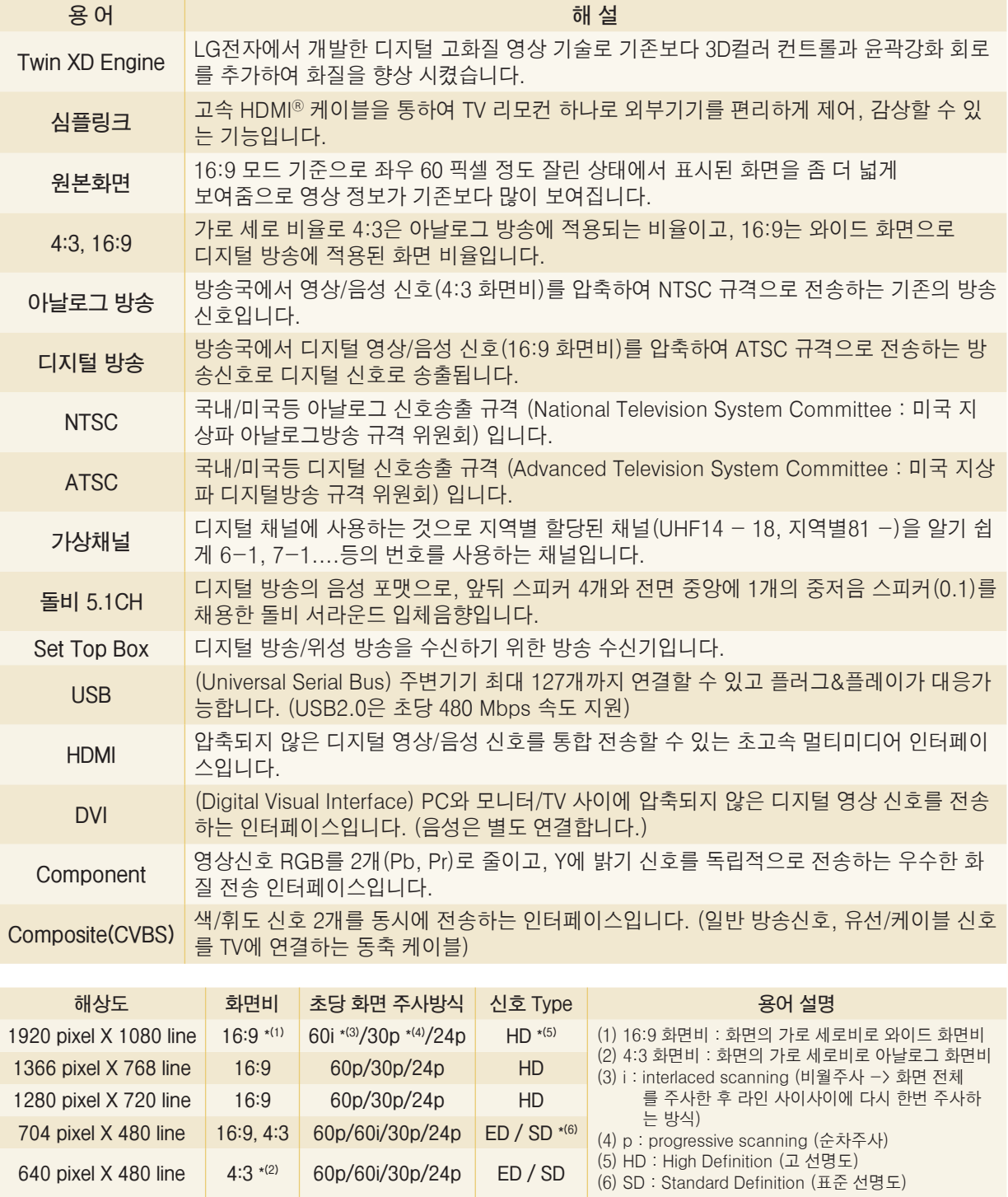

## Check 고장신고전에 확인하세요

제품 사용 중 아래의 증상이 나타나면 다시한번 확인해 주세요. 고장이 아닐 수 있습니다.

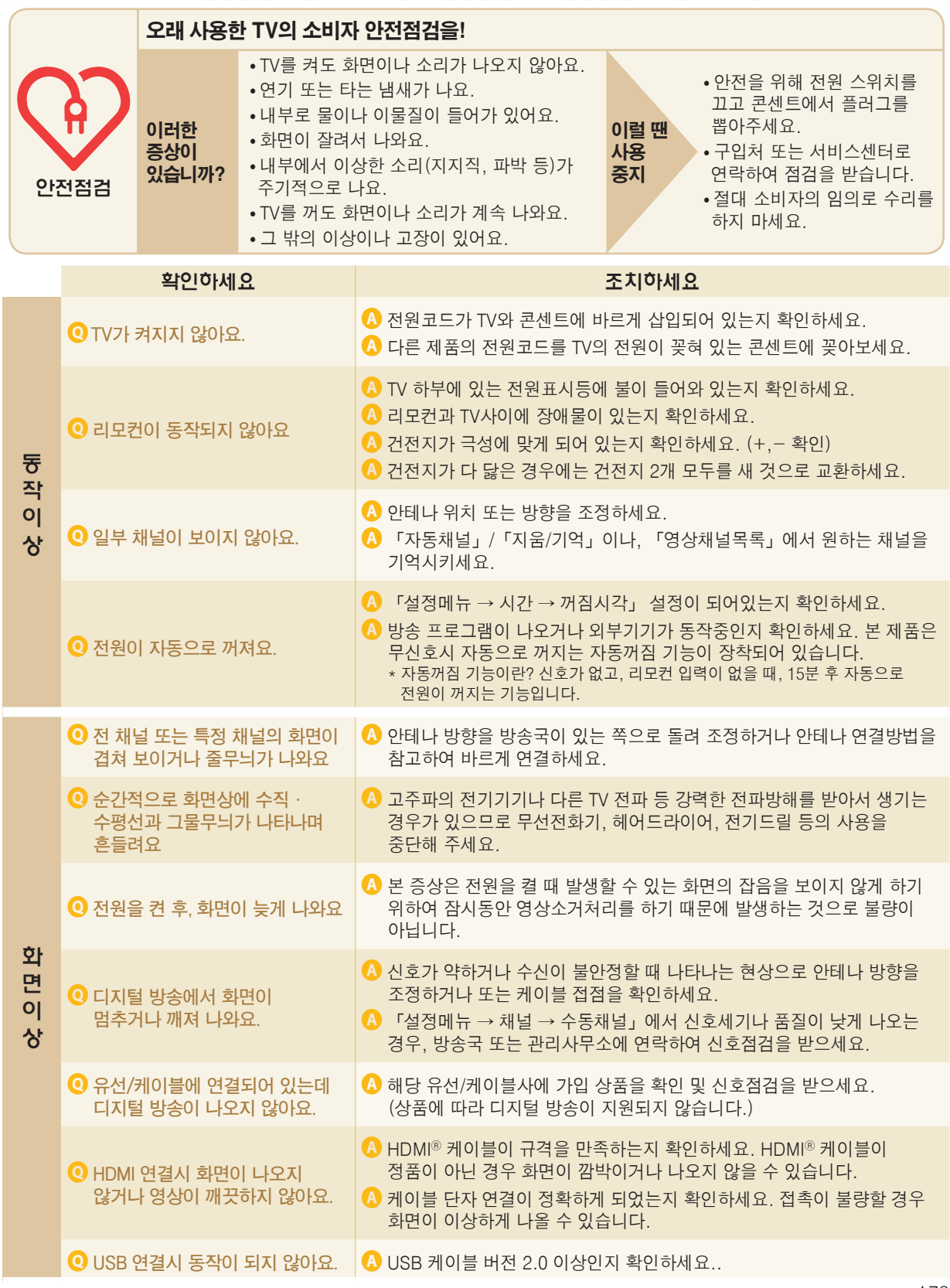

## 고장신고전에 확인하세요

제품 사용 중 아래의 증상이 나타나면 다시한번 확인해 주세요. 고장이 아닐 수 있습니다.

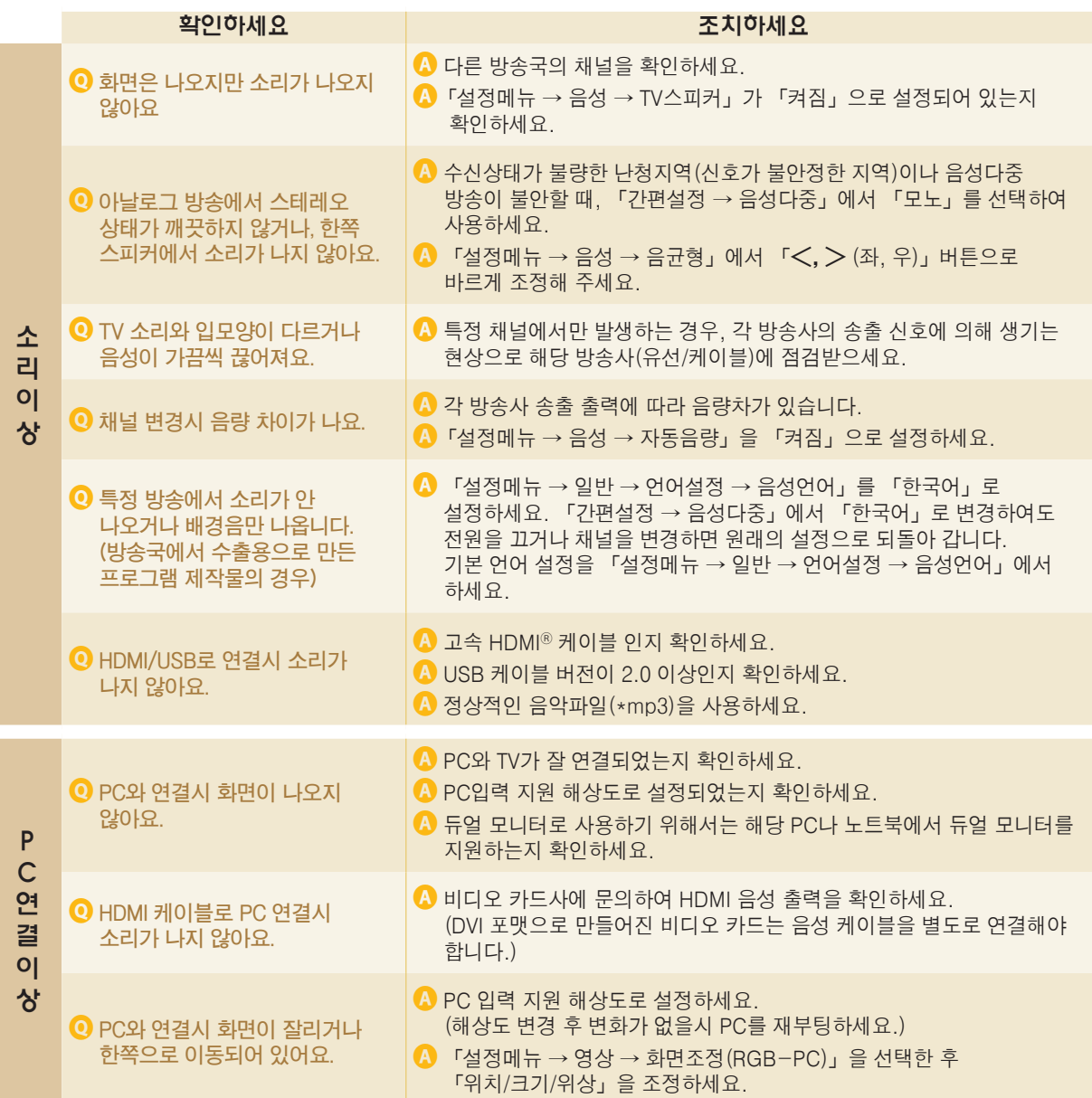

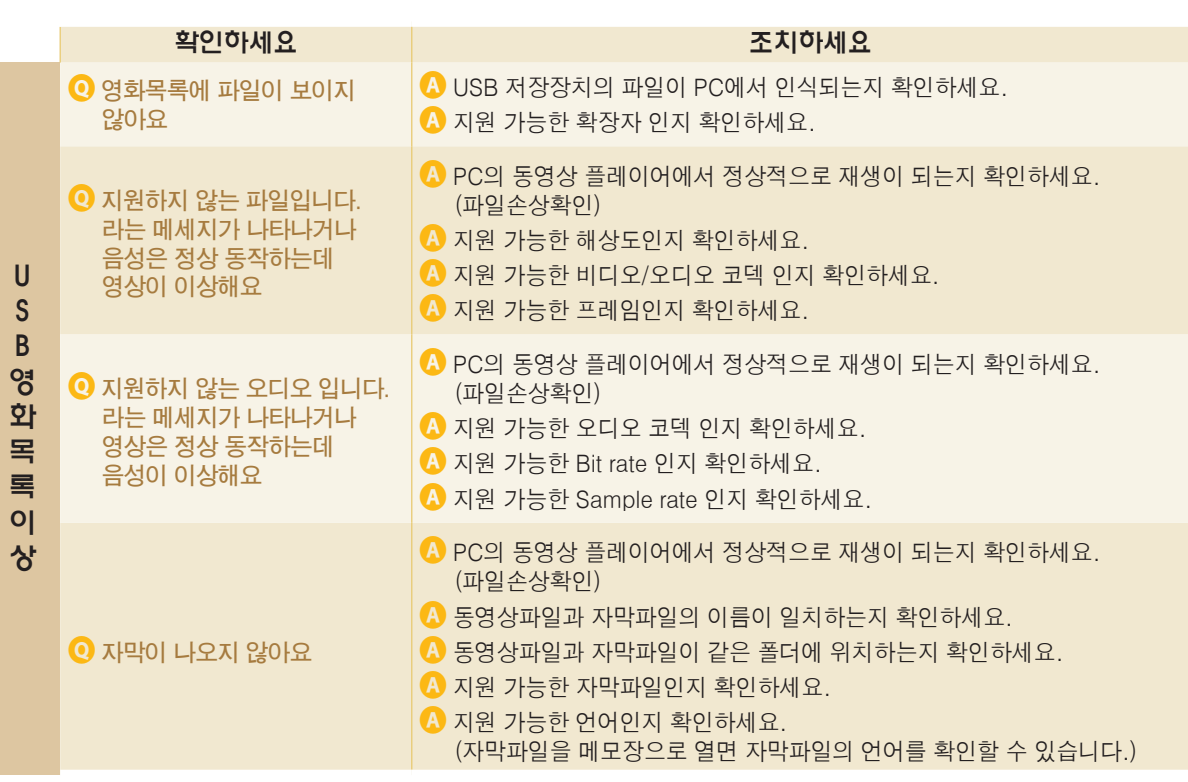

## 고장신고전에 확인하세요

제품 사용 중 아래의 증상이 나타나면 다시한번 확인해 주세요. 고장이 아닐 수 있습니다.

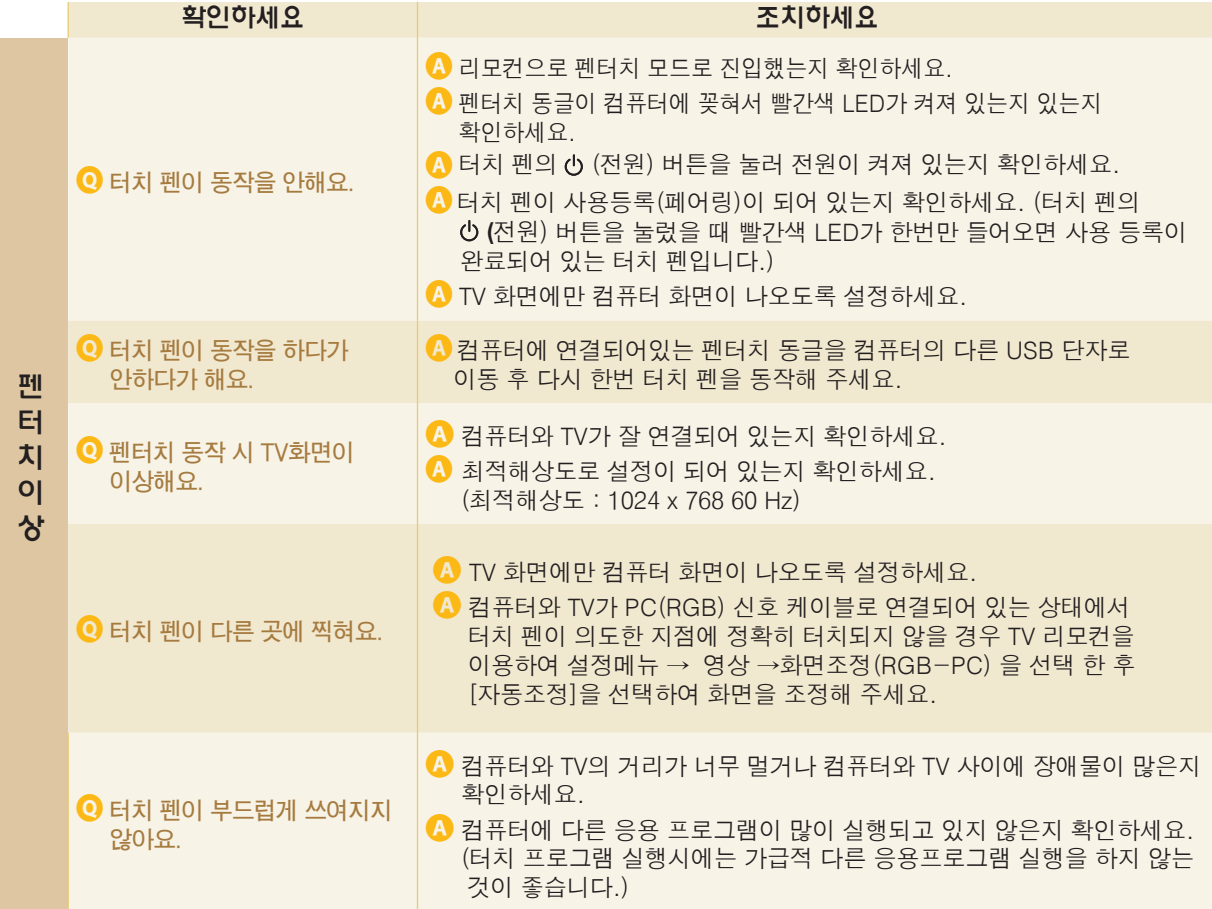

# Check 서비스에 대하여

## ◆ 고객의 권리 ◆

고객께서는 제품 사용 중에 고장 발생시, 구입일로 부터 1년동안 무상 서비스를 받으실 수 있는 소중한 권리가 있습니다. 단, 고객 과실 및 천재지변에 의해 고장이 발생한 경우에는 무상 기간내라도 유상 처리됨을 알려드립니다.

## ◆ 유상 서비스 (고객의 비용 부담)에 대한 책임 ◆

**서비스 신청시 다음과 같은 경우는 무상 서비스 기간내라도 유상 처리 됩니다. 고장이 아닌 경우 서비스를 요청하면 요금을 받게 되므로 반드시 사용설명서를 읽어 주세요.**

➊ **기구세척, 조정, 사용설명 등은 제품고장이 아닙니다.** (수리가 불가능한 경우 별도 기준에 준함)

- ◆ 사용설명 및 분해하지 않고 간단한 조정
- ◆ 네트워크 및 타사 프로그램 사용 설명
- ◆ 자사 제품과 연결된 타사 제품이 불량인 경우
- ◆ 타사 제품으로 인해 조정/사용설명 요청시
- ◆ 제품 및 악세서리 물리적 파손시
- ◆ 기타 외부환경 문제로 자사 제품에 이상이 발생한 경우
- ◆ 외부안테나/유선신호 설치 및 전원설치 관련 요청 시
- ◆ 제품의 이동, 이사 등으로 말미암은 설치 변경 요청 시
- ◆ 구입 제품의 초기 설치후 재설치를 요청 하는 경우
- ◆ 구매 설치 이후 추가제품 연결 요청 시
- ◆ 고객 요청으로 재 설치할 경우
- ◆ 인터넷/홈쇼핑 등에서 제품 구입후 설치를 요청할 경우
- ◆ 자사 제품 과 타사제품 연결(유/무선)이 잘못되어 재연결한 경우
- ◆ 제품 내부에 먼지세척 및 이물 제거 시
- ◆ 헤드 세척 및 이물투입 서비스 요청 시

#### ➋ **소비자 과실로 고장이 난 경우**

- 소비자의 취급 부주의 및 잘못된 수리로 고장 발생시
	- 전기 용량을 틀리게 사용하여 고장이 발생한 경우
	- 설치 후 이동시 떨어뜨림 등에 의한 고장, 손상 발생시
	- 당사에서 미지정한 소모품, 옵션품사용으로 고장 발생시
	- LG전자 서비스 센터의 수리기사가 아닌 사람이 제품을 수리 또는 개조하여 고장 발생시

#### $\bigcirc$  그밖의 경우

- 천재지변(화재, 염해, 수해 등)에 의한 고장 발생시
- 소모성 부품의 수명이 다한 경우 (배터리, 형광등, 헤드, 진동자, 램프류, 필터류, 토너, 드럼, 리본 등)

## ◆ LG전자 서비스 안내 ◆

서비스 접수, 상담 및 서비스센터 문의는 전국 어디서나 지역 번호 없이 1544-7777/1588-7777을 이용해 주시기 바랍니다.

## 라이선스

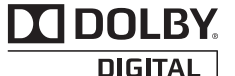

**이 제품은 Dolby Laboratories의 허가를 받아 제조 되었습니다. 돌비, "Dolby" 및 이중 D 기호는 Dolby Laboratories의 상표 입니다.**

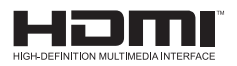

**HDMI, the HDMI logo and High-Definition Multimedia Interface are trademarks or registered trademarks of HDMI Licensing LLC.**

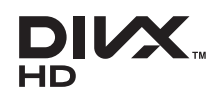

**DivX 비디오에 관하여 DivX**®**는 Rovi Corporation의 자회사 DivX, LLC가 개발한 디지털 비디오 포맷입니다. 본 제품은 DivX에서 공식 인증한 제품으로 DivX 비디오를 재생할 수 있습니다. 자세한정보 및 일반 동영상을 DivX 비디오로 변환하기 위한 소프트웨어를 원하시면 홈페이지 (divx.com)에 방문하시기 바랍니다.**

**DivX Video-On-Demand에 관하여 DivX Video-On-Demand(VOD) 영화를 재생하기 위하여, 반드시 본 DivX Certified**® **제품을 등록하십시오. 먼저 제품 설정 메뉴의 DivX VOD 섹션에서 등록 코드를 확인한 후, 제품 등록 절차 진행 시에 위와 동일한 코드 값을 입력하세요. DivX VOD와 제품 등록 절차에 대한 상세한 정보를 원하시면 웹사이트 vod.divx.com에 방문하시기 바랍니다.**

**DivX**® **인증 제품으로 프리미엄 컨텐츠를 포함한 최대 HD 1080p DivX**® **비디오 재생을 보증함.**

**DivX**®**, DivX Certified**® **및 관련 로고는 Rovi Corporation 또는 그 자회사 상표이며 라이선스 계약 하에 사용됩니다.**

**다음 중 한 개 이상의 미국 특허 하에 보호됩니다. : 7,295,673; 7,460,668; 7,515,710; 7,519,274**

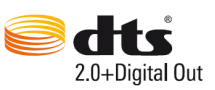

**Manufactured under license under U.S. Patent Nos: 5,956,674; 5,974,380; 6,487,535 & other U.S. and worldwide patents issued & pending. DTS, the Symbol & DTS and the Symbol together are registered trademarks & DTS 2.0+Digital Out is a trademark of DTS, Inc. Product includes software.** © **DTS, Inc. All Rights Reserved.**

## 오픈 소스 라이선스

**본 제품에 탑재된 GPL, LGPL, MPL 및 그 외 오픈소스 라이선스 하에 개발된 소스 코드를 얻으려면,** 

**http://opensource.lge.com 를 방문하십시오.**

**소스 코드를 비롯하여 해당하는 모든 라이선스의 내용 및 저작권 표시, 보증 책임이 없다는 표시를 다운로드 할 수 있습니다.**

**본 제품을 구매하신 후 3년 내에 opensource@lge.com로 e-mail을 보내 본 제품에 탑재된 소프트웨어의 오픈 소스 코드를 요청하실 경우, 매체 비용, 운반비 등 제공에 필요한 최소한의 비용을 받고 CD-ROM에 담아 제공해 드립니다.** 

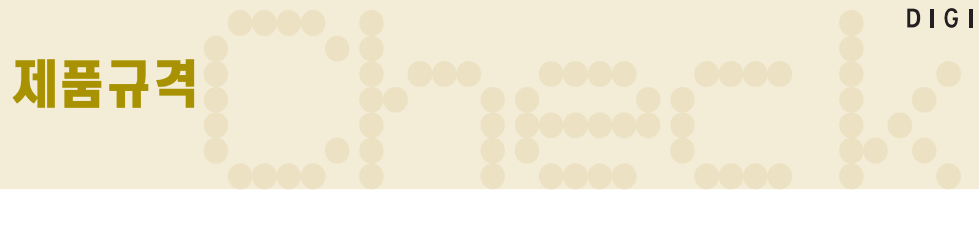

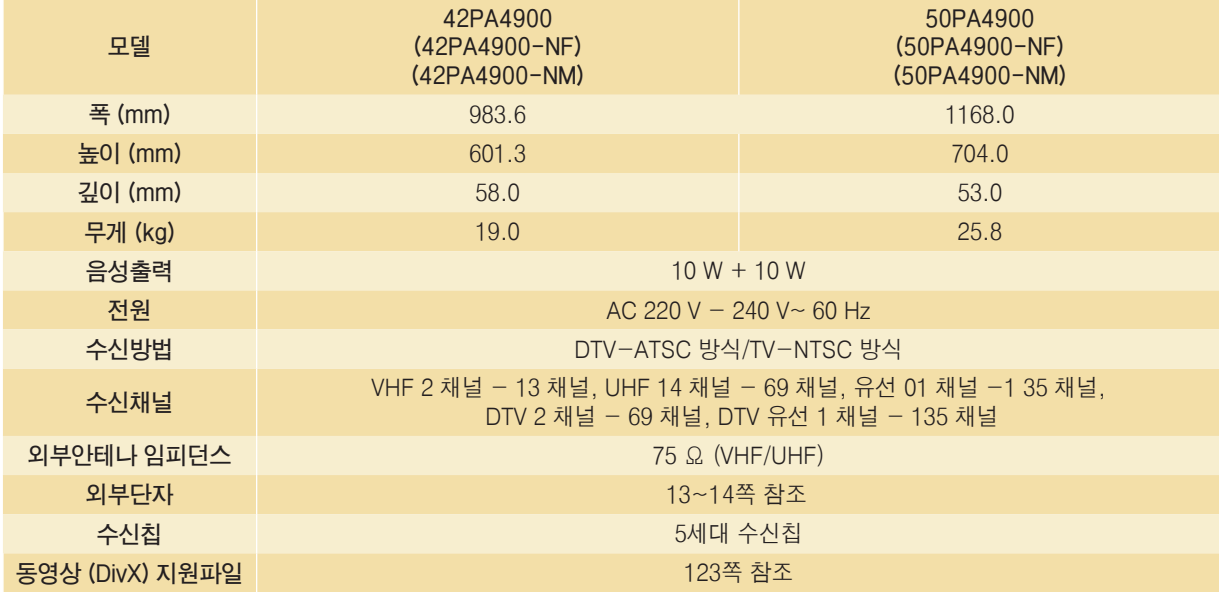

#### 제품 사용 환경

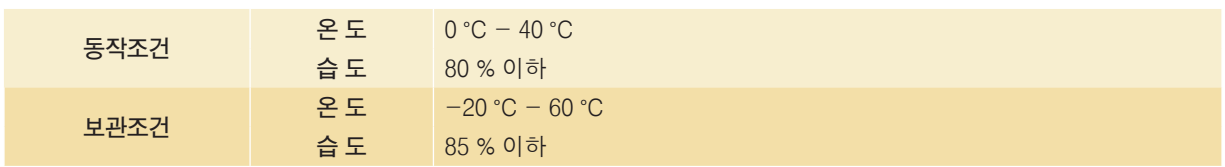

#### **소비전력은 제품 뒷면에 부착된 라벨을 참고하세요.**

\* 본 사용설명서에 표시된 내용(외관디자인 및 규격)은 제품의 품질향상을 위해 예고없이 변경되는 수가 있습니다.

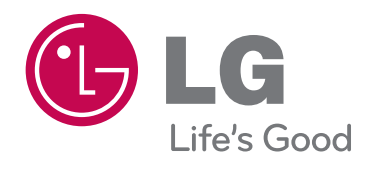

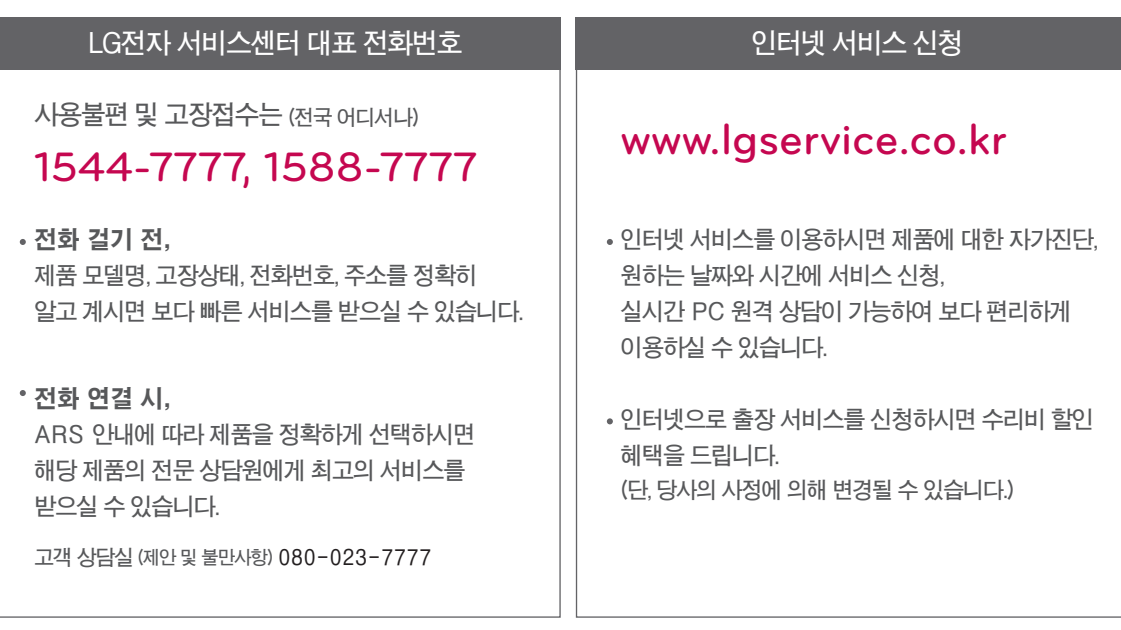

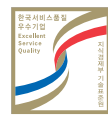